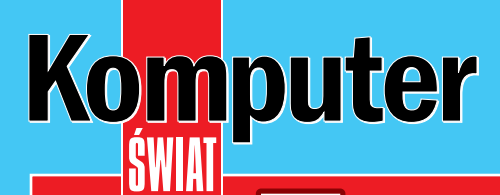

## **Na CD pełne wersje komercyjnych programów:**

Podkręć

[na maksa](#page-19-0)

**[BlindWrite Suite 4.5.7 PL – zestaw narzędzi do kopiowania zabezpieczonych płyt](#page-5-0) [Pajączek 2000 PRO 4.8.1 – edytor HTML z licencją do zastosowań komercyjnych](#page-7-0)**

## **Nr indeksu 373 141 ISSN 1644-440X** [www.ks–ekspert.pl](www.ks-ekspert.pl) **Nr 3/2004 (10)**

## [Na CD Panda Antivirus](#page-8-0) 7.0 Platinum

**Z subskrypcją antywirusową na dwa miesiące! A w następnym numerze kolejna dwumiesięczna wersja**

**[Do kopiowania DVD: CloneDVD 2 s. 10](#page-9-0) [Grafika: GIMP 2.0 s. 11](#page-10-0) [Intel Pentium M w notebooku s. 12](#page-11-0) [Chipset ATI Radeon 9100 IGP s. 13](#page-12-0)**

## Porady

Testy

**[Kopiujemy zabezpieczony CD Audio s. 58](#page-57-0) [Jak rozumieć komunikaty o błędach](#page-47-0)  w programach s. 48 [Synchronizacja dźwięku w DivX s. 56](#page-55-0) [p2p nowej generacji: BitTorrent s. 61](#page-60-0)**

## [Źródło](#page-15-0)  mocy

**Test zasilaczy komputerowych s. 16** **Millian** 

HHCOON

## [Po rozum](#page-83-0)  kurs

**Kursy informatyczne: jakie, gdzie, dla kogo i za ile s. 84**

## Brat **Zakładamy praktyczny monitoring przez internet s. 34**

Jak przyspieszyć: procesor, płytę główną, kartę graficzną, pamięć i Windows

**Linux [Wskazówki dla użytkowników s. 80 Szybkie ściąganie plików s. 82](#page-81-0)**

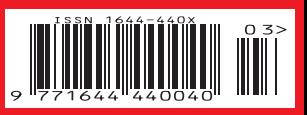

**90**

**w tym 7% VAT**

**Z CD-ROM**

**9**

**czerwiec - lipiec 2004**

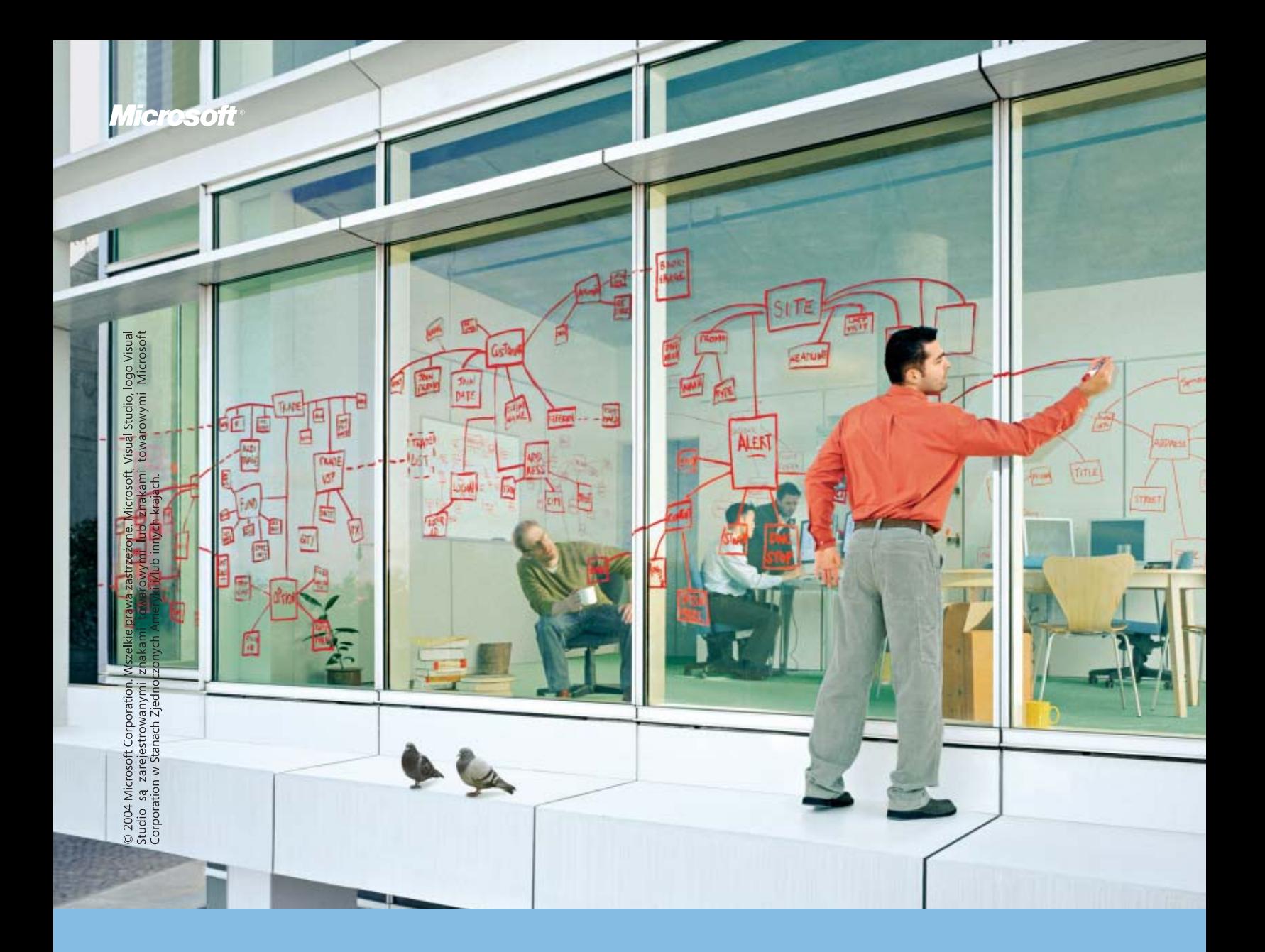

## Zerwij ze stereotypami

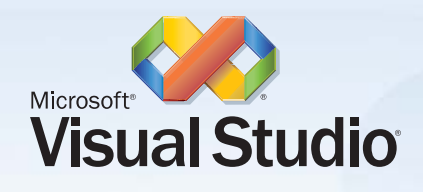

Skracając czas tworzenia aplikacji o 80%, Visual Studio<sup>®</sup> .NET 2003 daje Ci więcej czasu na to, co potrafisz robić najlepiej. Myśleć.

Wpadłeś na dobry pomysł? Visual Studio® .NET 2003, zwiększając wydajność pracy, pozwoli wcielić Twój pomysł w życie szybciej niż myślisz. Chcesz na to dowodu? Firma Merck & Co. Inc., wiodący światowy producent leków, wprowadziła rozwiązanie, które zwiększyło szybkość i dokładność procesu monitorowania jej produktów. Dzięki Visual Studio® .NET 2003 osiągnęła to w czasie, który wcześniej uważano za niemożliwy. Aby przeczytać całą historię o tym jak szybko Merck oraz inne firmy, używające Visual Studio® .NET 2003, urzeczywistniają swoje pomysły, wejdź na stronę: www.microsoft.com/poland/developer/promocje/think

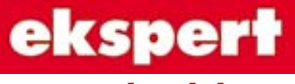

od redaktora

**Wiesław Małecki**

## **Drodzy Czytelnicy**

Witajcie w nowej rzeczywistości. Pewnie oprócz szumnych uroczystości, podniosłych gestów i pięknych słów z okazji wstąpienia Polski do Unii niewiele zmian do tej pory zauważyliście. Cierpliwości, one przyjdą, i pewnie wcześniej, niż się spodziewacie.

Na pewno dla wielu z Was wraz z pierwszym maja otworzył się zupełnie nowy świat z ogromnymi możliwościami. Zainteresowani techniką komputerową planujecie kształcenie się w tej dziedzinie. I bardzo słusznie. Informatykom, zarówno teoretykom, jak i praktykom, już dziś znacznie łatwiej niż innym znaleźć pracę. A będzie pewnie jeszcze łatwiej.

Wielu z Was prawdopodobie czuje, że w informatyce leży przyszłość, nie wie jednak, jak wyjść jej naprzeciw. Dla tych wszystkich przygotowaliśmy specjalny artykuł (Po rozum na kurs, str. 84). Podpowiadamy w nim, jak wziąć w garść własny los, nie tylko w kontekście wejścia Polski do Unii Europejskiej. Praktyczne informacje, jak rozpocząć kształcenie, oraz doświadczenia osób, które biorą udział w szeroko rozumianych kursach komputerowych, niech będą Wam pomocne w podjęciu słusznej, a nie zawsze łatwej decyzji. Do pracy!

wmalecki@ks-ekspert.pl

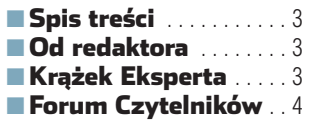

## Z PŁYTY

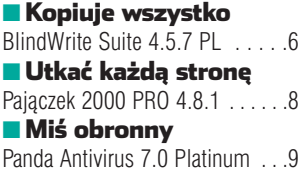

## TESTY

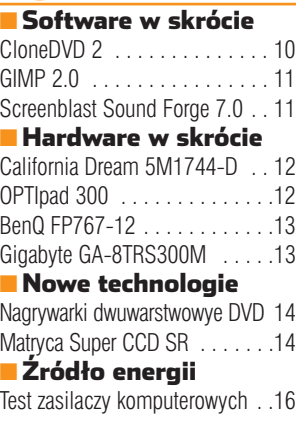

## **PORADY**

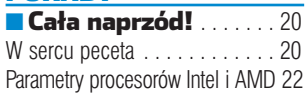

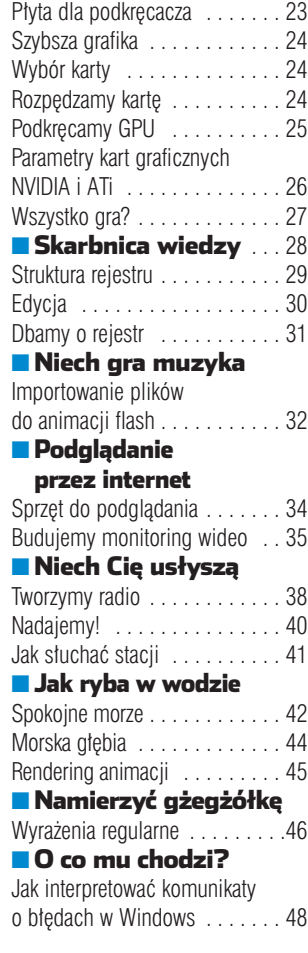

## [Wybór overclockera . . . . . . . . . 23](#page-22-0) **■ [Szybciej i na skróty](#page-49-0)** . . .50 ■ [Software w praktyce](#page-55-0) .56

■ [Internet w praktyce](#page-60-0) . 61

■ [Hardware w praktyce](#page-61-0) 62

## [PROGRAMOWANIE](#page-63-0)

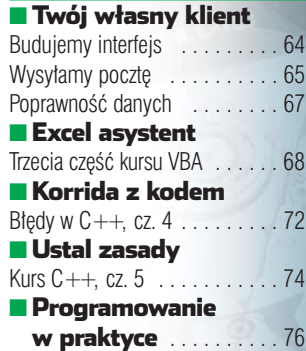

## MAGAZYN

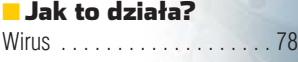

## **LINUX**

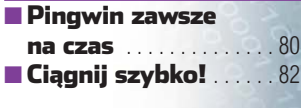

## [INFORMATOR](#page-83-0)

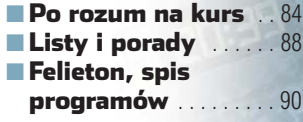

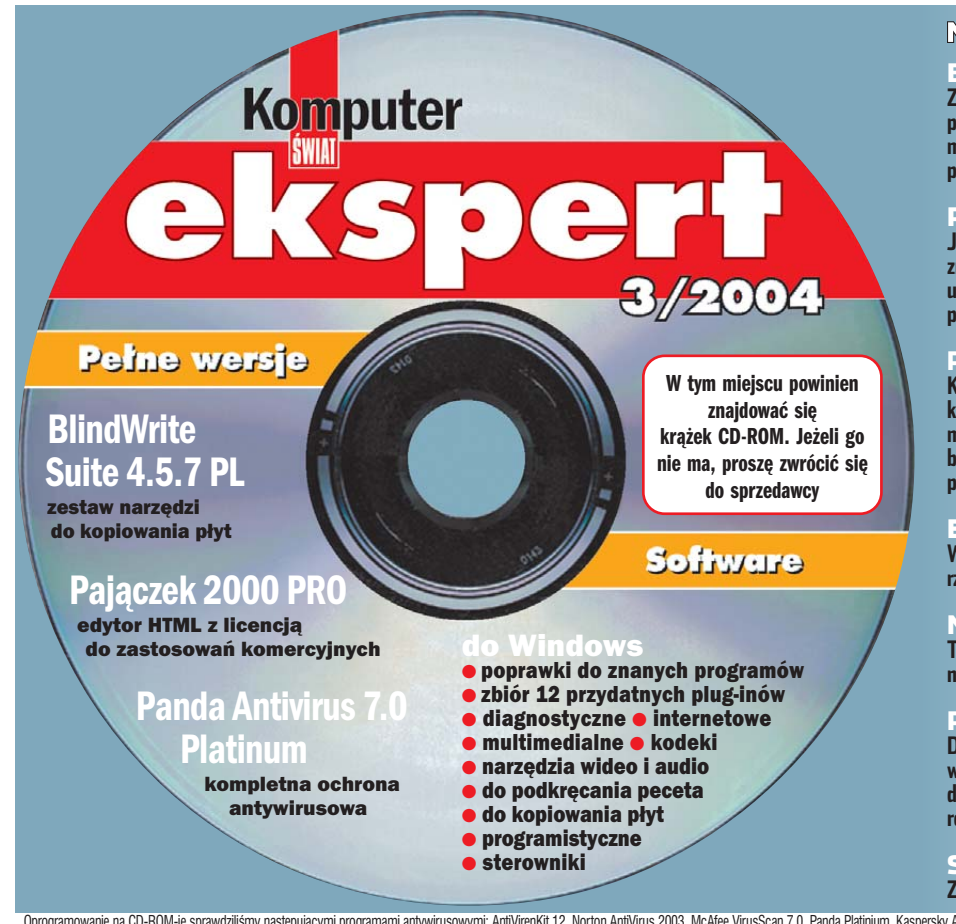

## Na krążku między innymis

BlindWrite Suite 4.5.7 PL **pełna wersja Znane i cenione narzędzie do kopiowania zabezpieczonych płyt, szczególnie nośników z grami komputerowymi. Za pomocą tego programu stworzymy kopię zapasową legalnie posiadanej płyty. Program w polskiej wersji językowej!**

## jączek 2000 PRO v4.8.1 <mark>pełna wersia</mark>

**Jeden z najbardziej popularnych edytorów HTML. Wersja znajdująca się na krążku Eksperta ma licencję, która umożliwia używanie programu w celach komercyjnych. Do tej pory za taki program trzeba było zapłacić kilkaset złotych**

## Panda Antivirus 7.0 Platinum **pełna wersja**

**Kompletna ochrona antywirusowa za pomocą programu ze znakiem Pandy. Zamieszczona na płycie wersja pozwala przez dwa miesiące od daty ukazania się tego numeru Eksperta uaktualniać bazy wirusów. W następnym wydaniu znajdzie się kolejna wersja programu z aktualizacją na dwa miesiące – i tak przez cały rok**

### Edytory rejestru Windows

**Wprowadzanie zmian do rejestru może być wygodne – o ile skorzystamy z przeznaczonych do tego celu, specjalistycznych aplikacji**

### Narzędzia do podkręcania

**Tematem numeru jest przyspieszanie procesora i karty graficznej. Na płycie komplet programów służących właśnie do tego**

### Poprawki do programów

**Do wielu popularnych aplikacji zaleca się instalowanie poprawek. Naprawiają one błędy funkcjonalności, a także łatają dziury w zabezpieczeniach. Na płycie znajdują się poprawki do różnych wersji Photoshopa, Office'a, Nero i PaintShopPro.** 

### Sterowniki

### **Zestaw najnowszych sterowników do komponentów peceta**

Oprogramowanie na CD-ROM-ie sprawdziliśmy następującymi programami antywirusowymi: AntiVirenKit 12, Norton AntiVirus 2003, McAfee VirusScan 7.0, Panda Platinium, Kaspersky Antivirus. Redakcja nie odpowiada za ewentualne sz

## <span id="page-3-0"></span>Forum Czytelników

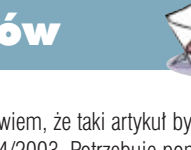

**Komputer N** Class Testy Porady **Nowy procesor Warto wiedzieć Paźyteczne CSS** program dłączamy Linux do internetu ... **THEFT** 

## **Ekspert w pracy**

Bardzo przydają mi się programy umieszczane na krążkach Eksperta. Praktycznie w każdym numerze znajduję coś ciekawego. Mam jednak  $p$ ytanie – czy mogę te programy wykorzystywać także w pracy? **janpII@gazeta.pl**

**Od redakcji:** Po adresem WWW: **www.ks-ekspert.pl/archiwum/ info/pne/index.html** znajduje się lista wszystkich opublikowanych do tej pory na krążkach Eksperta programów z opisem, czy można ich używać komercyjnie i czy wymagają rejestracji na stronie producenta.

## **Jak będzie?**

Jestem waszym wiernym czytelnikiem, mam 14 lat. Uczę się programować w kilku znanych językach (Pascal,  $C++$ , PHP). Mam do was jedno pytanie. Czy znajomość języków programowania będzie mi w przyszłości potrzebna? Czy łatwiej mi bedzie znaleźć prace?

### **gokudbz@poczta.onet.pl**

**Od redakcji:** Trudno jest przewidywać przyszłość. Jednak jeśli mielibyśmy wskazać najbardziej obiecujące zawody, to programista na pewno znalazłby się w pierwszej trójce. Komputerów jest coraz więcej, coraz więcej dziedzin naszego życia od nich zależy.

## **Kolega nie posiada**

Proszę, jeżeli to możliwe, o przesłanie mi artykułu związanego z programem DVDRip, poniewa˝

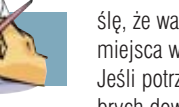

wiem, że taki artykuł był w numerze 4/2003. Potrzebuję pomocy w sprawie obsługi i ustawień tego programu. Nie zwracałbym się z tą prośba do państwa, gdybym nie pożyczył potrzebnego numeru koledze, który teraz nie może zwrócić mi tego czasopisma. Jedyne, co mi zostało, to tylko dołączona płyta. Za pomoc bede bardzo wdzieczny. Z poważaniem

## **Walczak Rados∏aw**

**Od redakcji:** Drogi Czytelniku, niestety nie wysyłamy wybranych artyku∏ów z czasopisma. Po pomoc w obsłudze programu DVDRip można sie udać na nasze internetowe forum. Pewnym rozwiązaniem może być również odnalezienie odpowiedniego numeru w najbliższej bibliotece lub czytelni (oczywiście jeśli gromadzi ona Eksperta).

## **Informatykiem być**

Ciekawy jest ten wasz najnowszy numer, chociaż temat główny moim zdaniem był nietrafiony. Piszcie wiecej o programowaniu, to bedzie jeszcze lepiej, niż jest teraz. Podpowiedzcie, jak zostaç informatykiem. Wielu młodych ludzi wiąże z tym zawodem spore nadzieje na przyszłość, szczególnie w obliczu dużego bezrobocia. Napiszcie, co powinien umieç informatyk i gdzie powinien się uczyć.

### **gokudbz@poczta.onet.pl**

**Pawe∏**

**Od redakcji:** Na pewno wszystkim przyda się lektura tekstu o szkoleniach i perspektywach pracy w branży informatycznej. Drukujemy go na stronie 84.

## **Architekt**

Czytam wasze pismo od pierwszego numeru. Wszystko jest OK, ale czy moglibyście dać jakiś artykuł (kurs) na temat programów typu CAD? Przydałaby się też jakaś pełna wersja na krążku (na przykład Auto-CAD). Pozdrawiam całą redakcję.

### **tbx@o2.pl**

## **Pół żartem...**

W Ekspercie brakuje mi czegoś na luzie (krzyżówki, paru dobrych dowcipów). Oczywiście czasopismo jest super. Programy są idealnie podane, ale odrobina humoru na pewno by nie zaszkodziła. Myślę, że warto poświęcić trochę miejsca w Ekspercie na rozrywkę. Jeśli potrzebowalibyście paru dobrych dowcipów, to dajcie mi znaç.

## **karpie@poczta.onet.pl**

## **...pół serio**

Jak zwykle kolejne wydanie Eksperta da∏o mi porzàdny zastrzyk wiedzy i ciekawych programów. Rozśmieszył mnie felieton Tiunink. Proponuje wstawić jakiś artykuł właśnie o przerabianiu kompa. Jakieś fotki profesionalistów i przydatne porady.

**lukasz747@o2.pl**

## **Panie redaktorze**

I co to ma być za artykuł na ostatniej stronie (Tjunink)? Marudzenie o moddingu? Jak sie Panu nie podoba, to Pan nie patrz. Wielu ludzi tunninguje samochody i komputery. Jeżeli podoba im się wygląd własnego autka czy komputera, to tylko ich prywatna sprawa! Niektórych dużo wysiłku kosztuje przerobienie samemu sprzetu, a że chca się tym podzielić z innymi... Każdy jest chyba dumny, jak coś mu fajnego wyjdzie, i zrozumiałe, ˝e chce to pokazaç. Wiele ludzi chce mieć też wyróżniające się samochody czy pecety. Zamiast napisać coś konkretnego o moddingu (jakieś porady), to pół strony zmarnowane na negatywne nastawianie Czytelników do moddingu. Chociaż dopisałbyś Pan zdanie, że to tylko prywatne odczucia autora.

**bzyq21 (z Forum)**

**Od redakcji:** Cieszymy się, że felieton spotkał się z życzliwym i peł-

## **Przedni aprilis**

Pierwszego kwietnia każdy próbuje nabrać każdego. Jako czujna

redakcja nie daliśmy sie nabrać, za to śmiechu mieliśmy co niemiara. Dowcip próbował wszystkim zrobić poważny w końcu portal benchmark.pl Na jego stronach widniała informacja, że już niedługo pojawi się nowe pismo komputerowe Benchmark.pl wydawane przez Axel Springer Polska. Okładka łudząco podobna do Eksperta  $\bullet$ , tematyka także. Przez kilka sekund nawet

nym poczucia humoru odbiorem. O powa˝nym i sensownym przerabianiu komputera piszemy bardzo dokładnie w temacie wiodącym bie-˝àcego numeru Eksperta.

## **Recepta na sukces**

Mam dla redakcii Eksperta świetne pomysły. Stwóżcie nowy dział Skrypty, w nim podrozdziały PHP, JavaScript, HTML. Czasopismo powinno sie pojawiać co siedem dni. Na płycie CD umieśćcie rozdział linki i skrypty. Zróbie tak, a na pewno zwiększycie czytelnictwo.

**dawidek00 (z forum)**

**Od redakcji:** Dziękujemy za ciekawe i inspirujące pomysły. A może Ekspert powinien stać się gazeta codzienna?

## **Więcej pokazowych**

Moglibyście zamieszczać wersje demo nowych programów, jak na przykład Dreamwaver MX 2004 czy Photoshop CS. Przez wolne łącza długo się ściągają.

## **Bosh (z forum)**

**Od redakcji:** Wymienione programy majà po kilkaset megabajtów - nic dziwnego, że się wolno ściągają. Pytanie: czy lepiej umieścić dwa-trzy triale lub dema dużych aplikacji czy kilkanaście mniejszych, ale pełnych wersji? Dopóki krążek Eksperta może zmieścić około 700 MB, będziemy raczej publikować wersje w pełni użyteczne.

A może powinniśmy dołączać alternatywnie krażki DVD? Napiszcie, co o tym myślicie. ■

wierzyliśmy, ale dołączony film DVD i cena 3,90 złotego rozwiały iluzję.

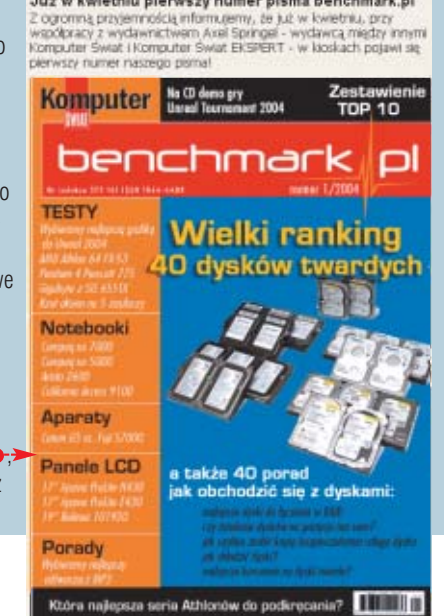

Juž w kwietniu pierwszy numer pisma benchmark.pl

# **Koniec akcji**

Badanie bezpieczeństwa internautów zakończyło się sukcesem – zwłaszcza dla zdobywców nagród

kcja Czy je-<br>steś bez-<br>Badanie 2004 dobiegła steś bezpieczny? końca. 16 kwietnia w siedzibie polskiego przedstawicielstwa firmy Symantec zwycięzcy odebrali nagrody. Choć obyło się bez toastów, uroczystość sprawiła dużo radości zarówno laureatom, jak i organizatorom. Oprócz przekazania nagród redaktorzy oraz pracownicy Symanteca mieli również okazję, aby wymieniç z Czytelnikami uwagi na temat Eksperta oraz dostępu do internetu i bezpieczeństwa sieci w naszym kraju.

Akcja przyniosła efekty w postaci rozpoznania i zbadania największych zagrożeń, jakie czyhają na polskiego (i nie tylko) internautę. Uczestników najbardziej ucieszyły nagrody, których rozdano w sumie aż 850. Główne wygrane otrzymali:

- **nagroda pierwsza** komputer Geo-PC Venus Home  $\bullet$  - Jarosław Kubak
- $\bullet$  dwie równorzędne **nagrody** – 15-calowe monitory LCD Samsung  $\bullet$  - Dariusz Indyka i Krzysztof Sawicki.

Listę wszystkich zwycięzców oraz informacje związane z akcją znajdziemy na internetowej stronie

## **www.bezpiecznasiec.pl**

Podczas wręczania byli obecni: Jarosław Samonek – Dyrektor Generalny, oraz Magda Sawicka – PR

Wyniki akcji

Chodzeński.

Analiza danych nadsyłanych przez uczestników trwała kilka tygodni. 13 ma-ja na specjalnej konferencji zaprezentowano wyniki. Artykuł przedstawiający owoce oraz analizę akcji ukaże się w kolejnym numerze Eksperta. Już dziś można powiedzieć, że efekty są bardzo ciekawe. Wstępne wyniki są alarmujące, a jednocześnie wskazują, że rośnie świadomość zagrożeń czyhających w sieci.

Nikt jej nie uwierzy, że widziała w drugim pokoju **Smoka Wawelskiego** 

EPSON to zaawansowana technologia, ale dopasowana do Twoich indywidualnych potrzeb. Życie jest cudowne. Zapamiętaj chwile, które tylko zechcesz. EPSON. Kolorowe obrazy życia w każdej postaci.

Drukarki atramentowe, laserowe, skanery i projektory multimedialne.

www.epson.pl infoline@epson.pl Infolinia: 00 800 49 11 299 (koszt połączenia 0,16 zł/min)

> **EPSON COLOUR YOUR LIFE**

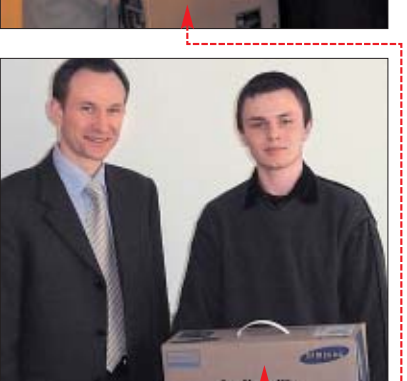

**Zarówno zwycięzcy akcji, jak i Jarosław Samonek Dyrektor Generalny Symantec Polska (dolne zdjęcie z lewej), nie kryli uśmiechów podczas wręczania cennych nagród** 

> Manager, Symantec Poland Sp. z o.o., a ze strony redakcji Eksperta Łukasz Ośmiałowski i Andrzej

> > ■

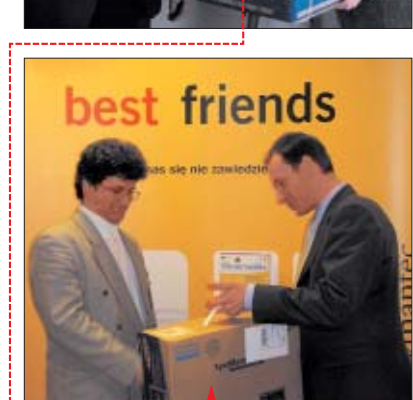

**COMPUTER OSOBISTY** 

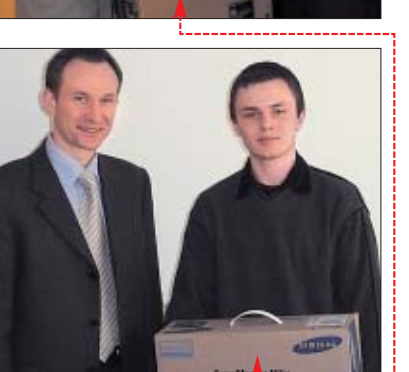

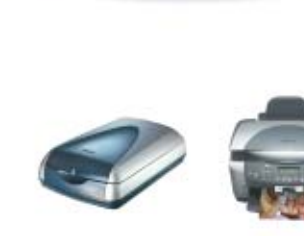

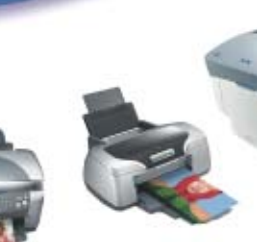

Dlatego takie chwile trzeba uwiecznić. Żeby to zrobić potrzebne są narzędzia. EPSON posiada pełną ofertę produktów pozwalających na przetwarzanie obrazu.

51,

<span id="page-5-0"></span>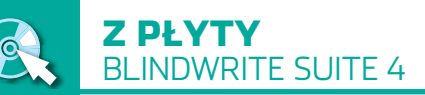

CD-ROM

**BlindWrite Suite 4.5.7** PEŁNA WERSJA **Clony XXL** freeware **A-Ray Scanner** freeware **ProtectionID** freeware **BlindWrite Profiler 2.5** freeware **ASPI dla Windows** freeware

# **Kopiuje wszystko**

Jak wykonać kopię bezpieczeństwa zabezpieczonej płyty CD? W tym trudnym zadaniu pomoże nam pakiet BlindWrite Suite 4, zamieszczony w pełnej wersji na krążku Eksperta

> Tudno dziś już kupić<br>The greekomputerowa cz<br>The program, które nie b<br>dą zabezpieczone przed kopiowagrę komputerową czy program, które nie bęniem. Tymczasem użytkownik ma prawo wykonać na własny użytek kopię oryginalnej płyty z muzyką, filmem, gra czy programem (więcej w ramce Opinia prawnika na stronie 7). Jedynym ratunkiem dla osób chcàcych ochroniç oryginalne kompakty sà programy do kopiowania zabezpieczonych płyt. Ekspert zamieścił na krążku pełną wersję pakietu do kopiowania BlindWrite Suite. Opis przeznaczenia programów wchodzących w skład pakietu znajdziemy w ramce poniżej.

## Co zawiera BlindWrite Suite 4

### Nazwa programu Przeznaczenie

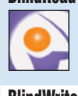

BlindRead Pozwala na utworzenie pliku obrazu płyty kompaktowej

we własnym formacie BWT. Program wykorzystuje specjalne metody odczytu CD, tak aby możliwe było wykonanie działającej kopii zabezpieczonego nośnika BlindWrite Umożliwia nagranie płyty kompaktowej z utworzonego w BlindRead pliku obrazu. Dodatkowo obsługuje uniwersalne formaty plików obrazu (BIN i ISO), utworzone

w innych aplikaciach BWA Builder Generuje zrzut fizycznej struktury płyty kompaktowej, który jest niezbędny do prawidłowego skopiowania bardziej zaawansowanych rodzajów zabezpieczeń, na przykład SecuROM

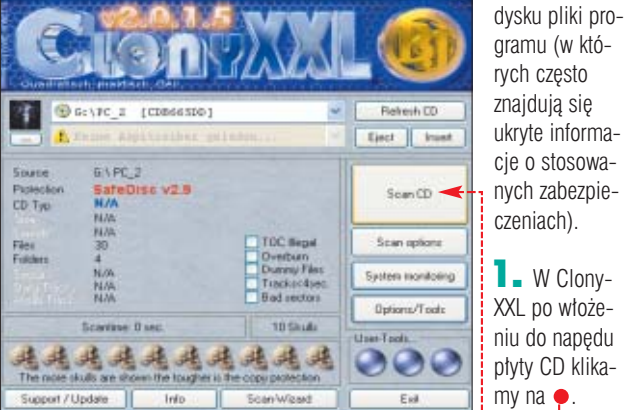

2. W A-Ray Scanner wybieramy napęd CD i klikamy na **Scan CD** 

**3.** W ProtectionID klikamy na scan i wskazujemy plik EXE programu, który chcemy skopiowaç.

4. Możemy także sprawdzić, ja-

1600-LITE-0N DVDPW LDW-851S Nazwa płyty CD: PC\_2 Liczba ścieżek 1 Uby alternatywnej netody odczyt Zind sublody jeti two camik to Zostania utvorzony zestaw plków<br>do temoli informacjie

Pierwszy etap kopiowania zabezpieczonej płyty to zidentyfikowanie zastosowanego zabezpieczenia. Blind-Write nie ma jednak wbudowanej funkcji wykrywania zabezpieczeń. Ekspert radzi posłużyć się programami, które to umożliwiają.

## **Identyfikacja zabezpieczeń**

Wykrywanie zabezpieczeń umożliwiajà programy takie jak ClonyXXL, A-Ray Scanner i ProtectionID. ClonyXXL i A-Ray Scanner wyszukujà zabezpieczenia na płycie CD. ProtectionID wymaga zainstalowania programu z płyty, którą chcemy skopiować. Następnie skanuje na

## Wymagania

BlindWrite Suite 4 Windows 95B/98/Me/NT4.0 SP3/XP/2000/2003 Rozdzielczość 800X600/16-bit. małe czcionki Pentium, 32 MB RAM Nagrywarka CD-R/RW Miejsce na twardym dysku na pliki obrazu CD

#### 51. Sterowniki

BlindWrite instaluje w systemie własny sterownik ASPI. Niekiedy może on sprawiać kłopoty podczas odczytu lub zapisu. Należy wówczas uaktywnić standardowy sterownik Windows. W oknie BlindWrite klikamy na , następnie Wybierz warstwę ASPI do obsługi napędu W nowym oknie zaznaczamy i klikamy na <u>| U</u>k |. W Windows XP i 2000 musimy jednak najpierw samodzielnie zainstalować sterownik ASPI, który znajdziemy na płycie Eksperta. VSO Hardware access Select your prefered hardware access n VSD Driver (Recommended) F ASPI layer (Windows default)

tułu wykryli internauci. Te informacie znajdziemy pod adresem www.makeabackup.com/database.html

## **Plik obrazu**

FOT.: MASTERFILE/EAST NEWS/monta˝ KOMPUTER ÂWIAT EKSPERT

MASTERFILE/EAST NEWS/montaż KOMPUTER ŚWIAT EKSPERT

Producenci oprogramowania stosują różne triki utrudniające odczyt płyt. Dlatego stworzenie poprawnego pliku obrazu płyty CD wymaga wybrania w programie BlindRead specjalnych opcji. Wykaz niezbędnych ustawień znajdziemy w ramce Jakie opcje wybraç. Ekspert pokaże, jak te funkcje ustawiç w BlindWrite Suite.

1. BlindRead dzia∏a w trybie kreatora. Przechodząc przez kolejne okna, wybieramy opcje odczytu. W pierwszym oknie wybieramy i klikamy na **Dalej** > > 1

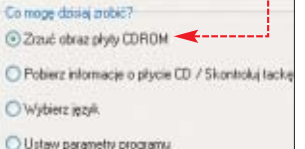

 $\mathbf{Z}$   $\mathbf{Z}$  isty  $\bullet$  wybieramy naszą nagrywarkę. Następnie wkładamy płytę, którą chcemy skopiować, do wskazanego w poprzednim punkcie napedu. Jeśli zabezpieczenie wymaga zrzutu danych subkanałowych (patrz ramka Jakie opcje wybraç), wówczas zaznaczamy opcję ·

T

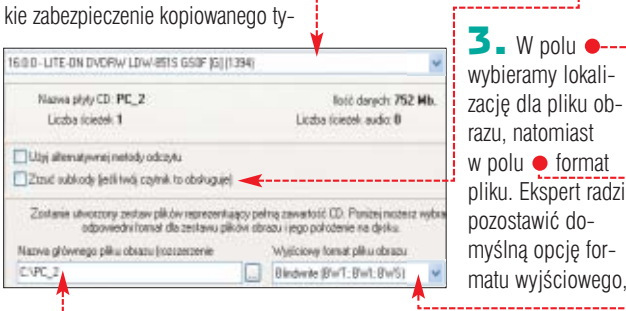

**6** CZERWIEC - LIPIEC 2004 **ekspert** 

gdyż umożliwia ona programowi BlindRead zapisanie informacji potrzebnych do skopiowania zabezpieczenia. Klikamy na **Dalej** >  $\rightarrow$ .

4. <sup>W</sup> kolejnym oknie wybieramy metodę odczytu ● wskazaną w ramce Jakie opcje wybrać. Ustawiamy także zalecana minimalna i maksymalną predkość odczytu źródłowego krażka ●. Nastepnie klikamy na ●.

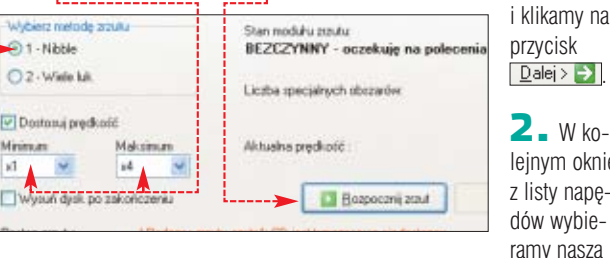

5. Po wykonaniu pliku obrazu program wyświetla pytanie · Jeśli zabezpieczenie wymaga utworzenia pliku BWA, czyli zrzutu fizycznego uk∏adu p∏yty (patrz ramka Jakie opcje wybrać), klikamy na  $\bullet$ -

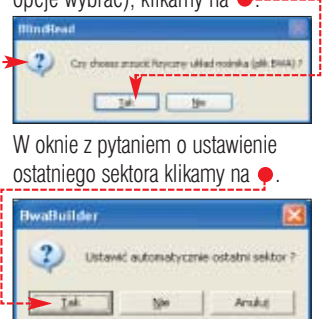

6. Rozpoczyna się tworzenie zrzutu fizycznej struktury płyty CD. Proces ten może trwać nawet kilka godzin. Po zakończeniu zamykamy program.

Narnedria Ustavienia Werefikacia obrazu CD

Lista kontrolna werdikaci

Stan obrazu

Nagłówki sektoró

Bliedy odczytu

Shabe sektory

Systemy plikóv

Figuezny nastrik

Rekonendaci

Sinteza

80

 $\bar{A}$ 

**9000** 

na użytek własny. Nie możemy także odsprzedawać kopii ani oryginału, ani jednocześnie ko-

rzystać z obu egzemplarzy.

## **Nagrywamy kopię bezpieczeństwa**

Po stworzeniu pliku obrazu płyty kompaktowej i (jeśli był wymagany) pliku BWA możemy przystąpić do wypalenia kopii p∏yty CD.

1

**1.** Uruchamiamy BlindRead. W pierwszym oknie zaznaczamy Uruchom kreatora nagrywania CD i klikamy na przycisk  $\overline{\left| \right. }\right.$  Dalej >  $\rightarrow$ 

> lejnym oknie z listy napedów wybie-

nagrywarkę i klikamy na  $\boxed{$  **Dalei** >  $\rightarrow$  .  $\mathbf 3$ . Nastepnie wybieramy utworzony we wcześniejszej części porad plik obrazu płyty CD,

BlindRead BlindWrite System Subkanały Tryb odczytu Predkość Plik BWA Tryb zapisu Predkość Wzmacnianie zadezpieczen zapisu zapisu zapisu zapisu zapisu stanych sekt. SafeDisk\* Nie Nibble 1x–4x Nie DAO Pw 4x Tak SecuROM\*\* Tak Nibble 1x–2x Tak DAO Pw 2x Nie LaserLock – Iak Wiele luk 1x–4x Nie DAO Pw 8x Nie Cactus Data Shield Tak Nibble 1x–4x Nie DAO Pw 8x Nie Key2Audio Tak Nibble 1x–4x Nie DAO Pw 8x Nie \* W wersji starszej niż 2.9 \*\* W wersji starszej niż 4.84

Wpowyższej tabeli znajdziemy zalecane ustawienia w programach BlindRead i BlindWrite dla najczęściej spotykanych systemów zabezpieczeń płyt. Uwaga! Najnowsze systemy zabezpieczeń, takie jak ProtectCD v5.02, StarForce 3 i SecuROM 4.84, nie dają się obejść poprawnie, natomiast SafeDisk 2.9 może sprawiać problemy w zależności od posiadanej przez nas nagrywarki.

國 随随随风随

Na krążku Eksperta znajdziemy także program BlindWrite Profiler. Aplikacja zawiera

bazę ustawień opcji odczytu i nagrywania dla prawie wszystkich systemów zabezpieczeń płyt kompaktowych. Po uruchomieniu z listy wybieramy zabezpieczenie, a w dolnej części okna pojawiają się opcje tworzenia obrazu CD i nagrywania.

모

Jakie opcje wybrać

**Vybierz obraz płyty CD** any procedit incipales TOFI as bidges example to Musicz teraz wokazać zestaw piłków (repre<br>wszystkie dane potrzebne do zapisawia CD C.VPC 2 BWT  $\frac{1}{\sqrt{2}}$  $\frac{1}{2}$  Tan CD **DESPERSED FOR 3**  $T = 100T$ Platterse: Misconson Aniquatelema Disk: 2004-02-29 Tytul / Opis CD Sacarolity TOC (d) -1 Trackfritt Data G Audio)  $1.5$  and Track D1 - MDDE 1 - 00:00:00 (000000 to 74:32:10 (335410) EB cww Daleis (ET **DE WWA** w dolnej części okna. Widoczne są który chcemy nagraç. Klikamy na ● i wskazujemy plik. wśród nich także zalecenia dotyczą-W oknie · widzimy informacje ce nagrywania . Klikamy na o wybranym pliku obrazu. Klikamy  $\boxed{\phantom{1}$  Dalej >  $\boxed{\phantom{1}}$ . na przycisk  $\boxed{\text{Dale}}$  >  $\rightarrow$ **5.** Wybieramy parametry zapisu. Najpierw wskazujemy zalecany przez program tryb nagrywania .<br>Vrenjili acija obrazu jest dodatkovoj tunkciją spravožnającą zavratkość obrazu i ukatvirającą uzyskanie<br>dokładnej kopi.  $\overline{a}$  oraz wybieramy prędkość zapisu  $\bullet$ . Następnie klikamy na przycisk  $\bullet$ . Program nagrywa płytę CD. Start < ------Parameter zanise Obraz na dysku jest BK Predkość: vb zapisu: Nagłówki sektorów są prawidrowe AD PW Niektóre sektory zawierają nienaprawialne błędy Niektóre sektory są słabe Videolo tep CD: Znaleziono woluminiali i svoteni vi plików (PC 2 - 2003-10-17 09:03:22) Courta, wielckrotnego zapisu, 79.59 74 Nie gnalegiono figucanoch danych na notiniku Ten obraziest dobra **CO** Stat Użyi tybu zapisu "DAO PW" lub "DAO PQ" (zaznacz "Wznacniaj shabe sektory") 3.17% Wymagane mi Opinia prawnika  $4.$  Wyko-Start JAuto nujemy wery-**Paweł Jóźwiak** fikację pliku radca prawny obrazu. Klika-6. Gdy proces nagrywania Doiving my na przydobiegnie końca, BlindWrite Na własny użytek możemy sporządzić kopie bezpieczeństwa nośników z grami, filmami Hash  $cisk$   $\bullet$   $Pro$ wyświetla podsumowanie gram analiwykonanych operacji •. Klikai muzyką. Warunkiem jest wykorzystanie kopii Sector<br>Sector<br>CD in (

zuje obraz. Wyniki wyświetlane są my na przycisk **Dalej > > J**. Jeśli chcemy, aby program automatycznie usunął użyty do zapi-

## Trudne terminy

» **ASPI** – sterownik umożliwiający komunikację między programami a urządzeniami takimi jak nagrywarki CD.

» **błędne sektory** – uszkodzone sektory na oryginalnej płycie kompaktowej. Nie są one odczytywane podczas normalnego korzystania z płyty, natomiast podczas kopiowania takiego nośnika nagrywarka musi próbować go odczytać – co często kończy się niepowodzeniem.

» **słabe sektory** – niektóre płyty CD zawierają tak zwane słabe sektory, których nagrywarki nie są w stanie poprawnie nagrać. Funkcja wzmacniania słabych sektorów umożliwia poprawny zapis takich sektorów podczas tworzenia kopii bezpieczeństwa.

» **subkanały** – poza głównymi informacjami na płycie CD zapisane są specjalne dane, tak zwane subkanały, oznaczane literami od P do W. Zawarte w nich są dodatkowe informacje, między innymi o zabezpieczeniu, opisie CD-Text czy znaczniki czasowe dla płyt audio.

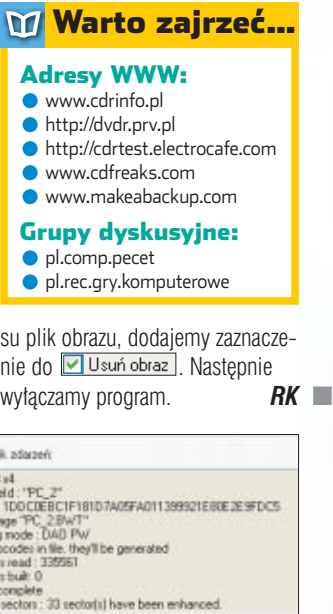

<span id="page-7-0"></span>

## Z PŁYTY PAJĄCZEK 2000 PRO V 4.8.1

**CARTA HT** 

**CRIP RAILWAY** 

**TEAD** 

**CTITIE** 

BODY

Według producenta program dzia∏a poprawnie na każdym komputerze z zainstalowanym systemem Windows 9x, Me, 2000 i XP. Wymagania TA HT ramek o podanej przez nas wielkości i w zadowalających nas kolorach. Prace webmastera znakomicie ułatwi też edytor tabel, kreator spisu treści i edytor formularzy.

€

Przy pracy z Pajàczkiem nie odczujemy problemu z kodowaniem polskich znaków w standardzie ISO- -8859-2. Program dokonuje automatycznej konwersji

FOT.: EAST NEWS/monta˝ KOMPUTER ÂWIAT EKSPERT

EAST NEW S/montaż KOMPUTER ŚWIAT EKSPERT

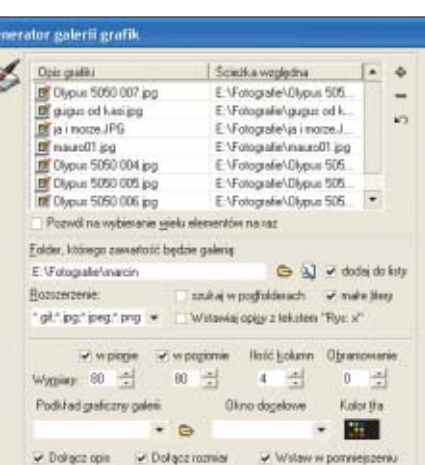

**Generator galerii pozwala szybko stworzyć stronę WWW z dowolną liczbą zdjęć lub ilustracji**

dokumentu przy odczycie i zapisie, dzieki czemu nie musimy pamietać o dodatkowych poleceniach i kłopotliwych w użyciu narzędziach.

Jeżeli tworzymy duże serwisy WWW, z pewnością docenimy również specjalne narzędzia do kontroli poprawności istniejących odnośników. Nie bez znaczenia jest też możliwość sprawdzenia poprawności ortograficznej tekstu na budowanych stronach WWW. Pajączek,

co jest ciekawostkà, potrafi również automatycznie poprawiać typowe błedy typograficzne, takie jak wstawianie cudzysłowów drukarskich lub usuwanie pojedynczych liter z końców wierszy.

Budując stronę, w każdej chwili możemy skorzystać z funkcji podglądu. Pajączek ma wbudowana własna przeglądarkę stron

WWW. Możemy też za pomocą jednego przycisku podejrzeć stronę w używanym przez nas programie – na przykład Internet Explorerze.

Pajączek możemy precyzyjnie dostosowaç do naszych potrzeb. Zbędne paski z ikonami zamykamy, a często używane eksponu-

jemy, przesuwając je w inne miejsce ekranu.

## **Pomoc i warunki licencji**

Pajączka możemy bez żadnych ograniczeń wykorzystywać do budowy stron zarówno prywatnych, jak i komercyjnych. Powinniśmy jednak pamiętać o tym, że gdy chcemy korzystać z dwóch lub więcej kopii programu w firmie, musimy kupiç odpowiednià liczbe numerów Eksperta. Z jednej płytki może być zainstalowana jedna kopia Pajaczka.

W wypadku problemów technicznych najpierw rozwiàzania problemu należy szukać w plikach pomocy dołączonych do programu. Jeżeli tam nie znajdziemy zadowalającej nas odpowiedzi, przejrzyjmy artykuły opublikowane w internecie na specjalnym forum poświeconym Pajączkowi 2000 (www.paja-

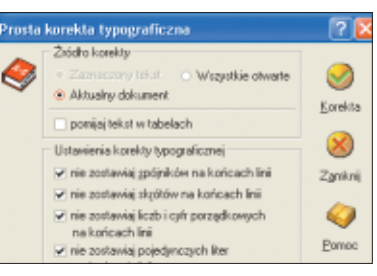

**Możemy w dużym stopniu wpłynąć na zakres korekty typograficznej przeprowadzanej na stronie WWW przez Pajączka**

> czek.pl/forum). Jeżeli i w nich nie ma odpowiednich wyjaśnień, pytanie należy zgłosić do redakcji Eksperta. W konsultacji z twórcà Pajączka Ekspert spróbuje jak najszybciej pomóc w rozwiązaniu pro $blem<sub>U</sub>$  $MK$

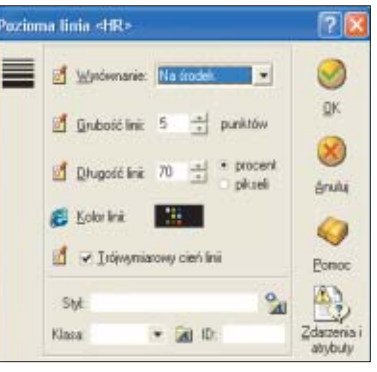

**Typowe elementy wstawiamy na stronę za pomocą przycisków i niewielkich okien, w których określamy dodatkowe atrybutu obiekty**

## $<$ H2 ALIGE Przykładowy forminen a mi **Utkać**  gującego formularia kazdą <sup>servera ob</sup> bratowe

Z Pajączkiem zamieszczonym na płycie Eksperta zbudujemy każdą stronę WWW. Zarówno w domu, jak i w firmie

## CD-ROM

**Pajàczek 2000 PRO v 4.8.1** PEŁNA WFRSJA Z LICENCJA DO ZASTOSOWAŃ KOMERCYJNYCH

**W głównym oknie programu widzimy kod strony. Pajączek wyróżnia kolorem między innymi polecenia HTML**

P ajączek jest rozwijany<br>Pod kilku lat. Na płycie<br>Eksperta znalazła się<br>pełna przedostatnia wersja aplikacji. od kilku lat. Na płycie Eksperta znalazła się Jej funkcje i możliwości z pewno-

ścią zadowolą każdego webmastera. Program jest tekstowym edytorem HTML. Tworzymy w nim strone WWW, pisząc w specjalnym okienku kolejne linijki kodu. W Pajączku znajdują się dziesiątki narzędzi, które proces tworzenia stron WWW i ca∏ych serwisów u∏atwiajà, przyspieszają, automatyzują i porządkują. Dzięki temu program przede wszystkim doskonale nadaje się do budowy dużych witryn internetowych. Tworzàc w nim strony, nie musimy ograniczać się do HTML. Korzystać możemy z nowszych jezyków programowania wykorzysty-

wanych w budowie serwisów internetowych – takich jak między innymi WML, PHP, PERL i ASP.

## **Szybciej i bez błędów**

 $\label{eq:q0} \mathcal{Q}_{\partial \chi_{\xi}}$ 

**CONTRACTOR** 

**Elfrey Jutor Residents** 

Autorzy Pajączka zrobili wiele. aby prace webmastera jak najbardziej uprościć. Polecenia HTML możemy wstawiać za pomoca ikon. Prace ułatwia ogromna liczba przeróżnych kreatorów, schematów i szablonów. Kilkanaście gotowych projektów stron pozwala natychmiast stworzyć szkielet interesującej nas witryny lub strony – na przykład za pomocą jednego kliknięcia zbudujemy typową stronę z ankietà lub z formularzem internetowym. Specjalny kreator ramek wygeneruje w kilka sekund kod strony zawierającej dowolną liczbę

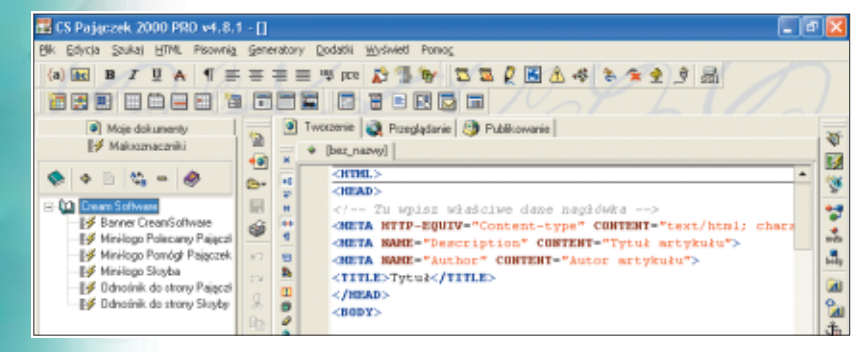

## <span id="page-8-0"></span>Z PŁYTY PANDA ANTIVIRUS PLATINUM 7.0

**Panda Antivirus Platinum 7.0** PEŁNA WERSJA CD-ROM

# **Obronny miś**

## Z roku na rok w zakamarkach światowej sieci powstaje coraz więcej wirusów komputerowych

roblem ochrony antywirusowej, choć już wielo-<br>
krotnie poruszany – zy-<br>
skuje na popularności za sprawą corusowej, choć już wielokrotnie poruszany – zyraz bardziej niebezpiecznych wirusów. Programy chroniące pecety przed wirusami należą do najintensywniej rozwijanych i udoskonalanych. Konkurencja w branży jest silna, a producenci prześcigają się w tworzeniu coraz wymyślniejszych technologii i dogadzaniu gustom użytkowników. W ostatnim teście Komputer ŚWIATA wyścig o miano najlepszego antywirusa wygrała Panda Antivirus Platinum 7.0. Dlatego Ekspert wspólnie z Panda Polska udostępnia Czytelnikom roczną rzetelną ochronę antywirusową opar-

tą na programach z serii Platinum.

## **Obsługa**

Istotną cechą wyróżniającą program Pandy spośród innych czołowych aplikacji antywirusowych jest jego mała uciążliwość podczas pracy przy komputerze. Skaner antywirusowy dzia∏a na podstawie nowoczesnego silnika Ultrafast, ograniczającego wykorzystywanie zasobów systemu do minimum. Jedyne, co daje nam znać o działaniu antywirusa, to ikona na pasku narzędzi oraz pojawiające się od czasu do czasu okienko komunikatu o aktualizacji lub o infekcji systemu.

Do głównych zalet Pandy trzeba zaliczyć także łatwość i ergonomię obsługi. Po zainstalowaniu – jeżeli jesteśmy podłączeni do internetu – program automatycznie dokona

## $\left| \cdot \right|$ Uwaga!

**P**rogram Panda Antivirus Platinum 7.0 zamieszczony na płycie CD dołączonej do Eksperta jest w pełni funkcjonalną wersją. Natomiast uaktualnianie baz wirusów działa pomiędzy kolejnymi wydaniami Eksperta, a więc od 12 maja 2004 (Ekspert 3/2004) do 7 lipca 2004 (Ekspert 4/2004 – a w nim kolejna, dwumiesięczna wersja programu).

pierwszej aktualizacji sygnatur wirusów, o czym poinformuje nas specjalnym komunikatem .

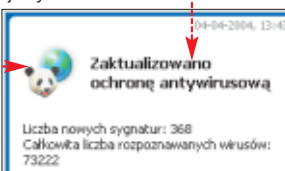

Do wiekszości narzędzi programu mamy dostęp bezpośrednio z okna głównego · Wszystkie narzędzia oznaczone sà intuicyjnymi ikonami, a polskie menu bardzo u∏atwia korzystanie z antywirusa. Wykaz narzedzi zawartych w aplikacji znajduje się w ramce Możliwości programu.

Do podstawowych funkcji dosta-

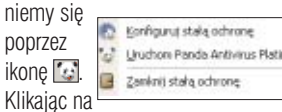

nią lewym przyciskiem, będziemy mieli dostęp do okna konfiguracji stałej ochrony · Zaktywujemy w nim i skonfigurujemy ochronę poczty, plików oraz moduł firewall. Klikajàc prawym przyciskiem myszy na ikonke w zasobniku systemowym, wyłączymy stałą ochronę lub uruchomimy program.

## **Rejestracja**

Jednà z pierwszych rzeczy, jakie powinniśmy zrobić w czasie instalacji programu lub po jej zakończeniu, jest rejestracja na stronie producenta. Rejestracja umożliwi nam korzystanie ze wszystkich usług programu oraz sta∏ej aktualizacji przez okres ważności licencji. Dokładny opis i wskazówki dotyczące rejestracji

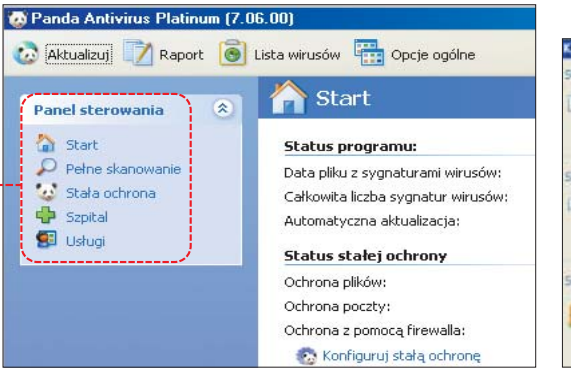

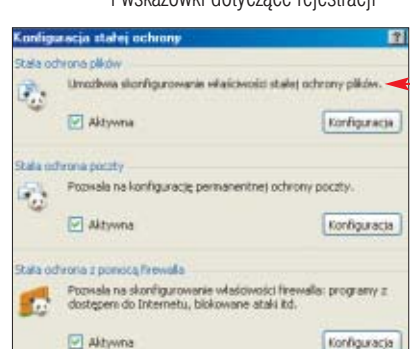

## Możliwości programu

Skaner antywirusowy umożliwiający trzy tryby pracy: skanowanie poczty, skanowanie na życzenie oraz stała ochrone w czasie rzeczywistym Szpital – czyli moduł, w którym możemy poddać wybrane pliki lub katalogi kwarantannie i leczeniu Zintegrowany moduł firewall, pozwalający na ustalenie reguł dostępu programów z i do komputera, oraz ruchu przez wybrane porty Usługi, w których skład wchodzi dostęp do faq programu, aktualizacji, pomoc techniczna online oraz e-mail, możliwość zgłaszania uwag użytkowników oraz wysyłania podejrzanych plików do Pandy

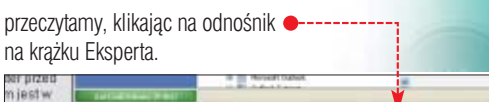

thu releases (szczeośłowy obis orocesu releatracti dostenny lest tutal) inu rejesesti prazni godovi post procesu rejesuariu ososijama se slobom znajdale sle<br>slov działa do dnia wydania kolejnego numeru Ekspeda, na którym znajdzie slej<br>sz pełna wersja programu. Ochrona ambytusowa nie jest przez

## **Aktualizacja**

1.

Kiedy zarejestrujemy już program, możemy przystąpić do skonfigurowania jego aktualizacji.

1. W głównym oknie programu wybieramy **ei** Usługi, a następnie usługę **aktualizacia**.

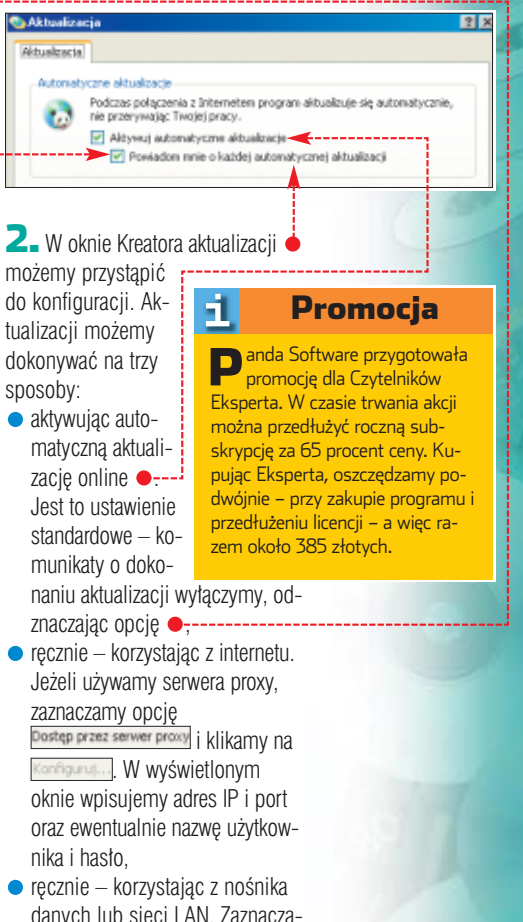

danych lub sieci LAN. Zaznacza-My ⊙ Stacja dysków, CD-ROM lub sied i klikając na przycisk , wskazujemy pliki aktualizacyjne.

 $AJ$ 3. Ustawienia zatwierdzamy przyciskiem <sup>ok</sup>.

<span id="page-9-0"></span>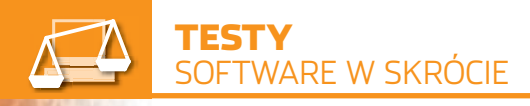

*CloneDVD 2*

## **Łatwe kopiowanie**

loneDVD 2 to program firmy Elaborate Bytes, znanej przede wszystkim z aplikacji CloneCD. Niestety, w przeciwieństwie do starszego brata CloneDVD nie jest automatem do obchodzenia zabezpieczeń. Ku zaskoczeniu Eksperta specjaliści od łamania zabez-

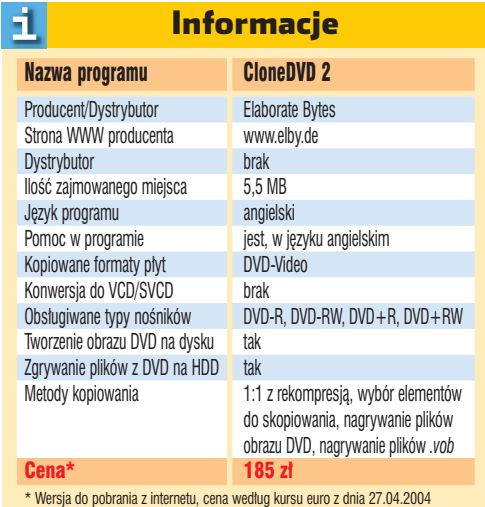

pieczeń nie udostepnili możliwości kopiowania

płyt DVD, na których zastosowano algorytm CSS. Próba skopiowania takiego krążka kończy się wyświetleniem komunikatu . Jest to powszechne ograniczenie (wynikające między innymi z dyrektyw Unii Europejskiej), jednak powoduje, że CloneDVD nie odróżnia się znaczaco od konkurencyjnych aplikacji.

CLONE DVB

Long 2

Obs∏uga programu jest wygodna. Także początkujący użytkownicy bez trudu poradzà sobie ze skopiowaniem DVD. Aplikacja działa w trybie kreatora. CloneDVD oferuje dwa tryby kopiowania płyt DVD. Możemy utworzyć kopie całego nośnika lub dokonaç wyboru elementów, które

CloneDVD close not bashup copy-protected DVDs!

Understood

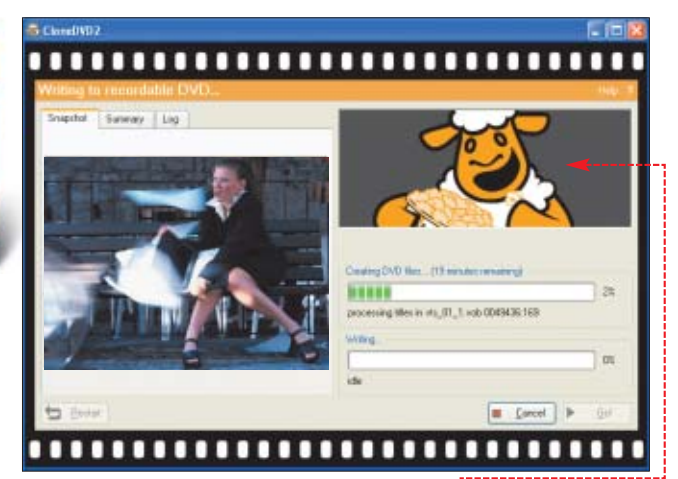

Miejsce w oknie programu zajęte przez animowaną owcę ● można było wykorzy**stać na przykład na wyświetlenie komunikatów o statusie kopiowania**

zostana przeniesione (zazwyczaj cały film nie zmieści sie na płycie DVD- $-$ / $+$ R). Usuwamy wtedy niepotrzebne wersje jezykowe, napisy i dodatki zamieszczone na płycie DVD.

W trybie kopiowania całej płyty DVD CloneDVD wykorzystuje własny mechanizm kompresji filmów DVD.

Dzieki temu zamiast usuwać dodatkowe elementy

z płyty, możemy wykonać rekompresję, dopasowując kopiowany materiał tak, aby zmieścił sie na nagrywalny krążek DVD. Pamietajmy, że proces dekompresji wymaga dość mocnego peceta. Zalecany jest komputer z procesorem 1 GHz, wyposażony w 256 MB pamięci operacyjnej. Na słabszych maszynach kodowanie filmu może trwać bardzo długo. Program nie oferuje polskiej wersji jezykowej. **RK** 

## e Rubtonny Etox(Con

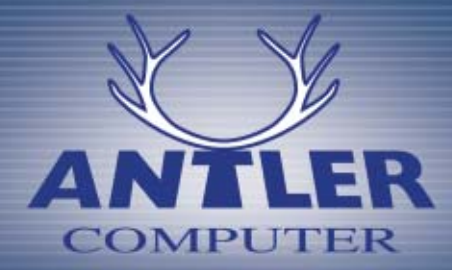

## Jedyny w Polsce przedstawiciel firmy **FOXCONN**

Antler Computer Poland Sp. z o.o. 02-145 Warszawa, ul. Wirażowa 119 tel. +48 22 609 66 06, fax +48 22 609 66 07 e-mail: warszawa@antler-group.com www.antler-group.com

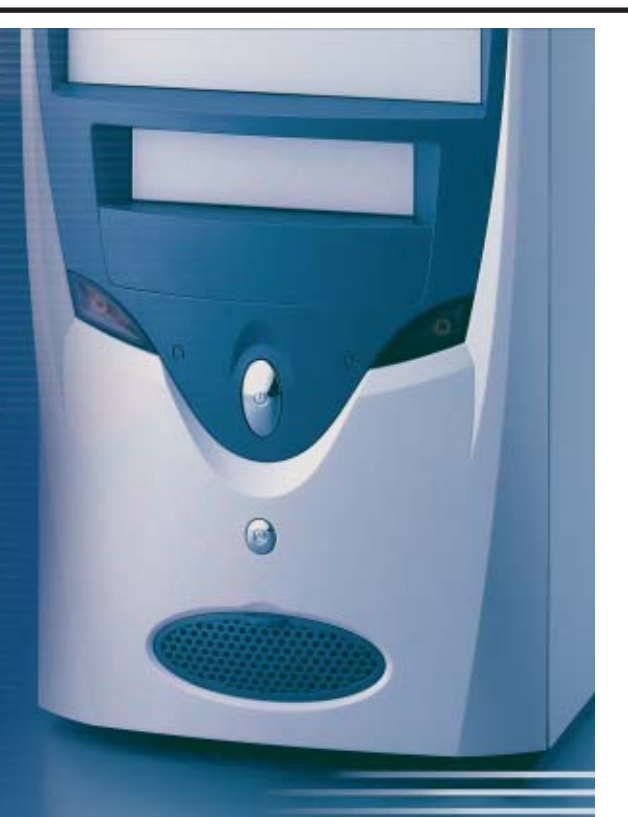

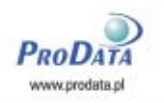

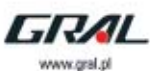

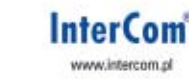

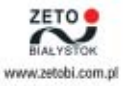

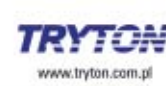

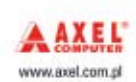

ART-MEDIA tel. 22/ 639 88 01

## <span id="page-10-0"></span>*GIMP 2.0* **Na ekranie malowane**

IMP jest jednym z najbar-<br>dziej zaawansowanych edytorów graficznych do edycji bitmap. Do tego dostepny całkiem za darmo i dla kilku systemów operacyjnych.

Na nowa, stabilna wersie aplikacji musieliśmy czekać trzy lata. Według Eksperta było warto. GIMP 2.0 robi wrażenie dojrzałej aplikacji graficznej, która sprawdza się zarówno w domu, jak i w firmie. Program może być używany do zaawansowanej edycji zdjęć, tworzenia skomplikowanych cyfrowych obrazów oraz fotomontaży. Znajdziemy w nim zestaw narzedzi malarskich oraz służących do korekcji barw (przydatnych dla osób poprawiających zdjęcia). Praca na warstwach jest komfortowa. Cieszy możliwość wycofania sie praktycznie z każdej przeprowadzanej operacji – a nawet powrót do punktu, od którego zaczeliśmy przekształca-

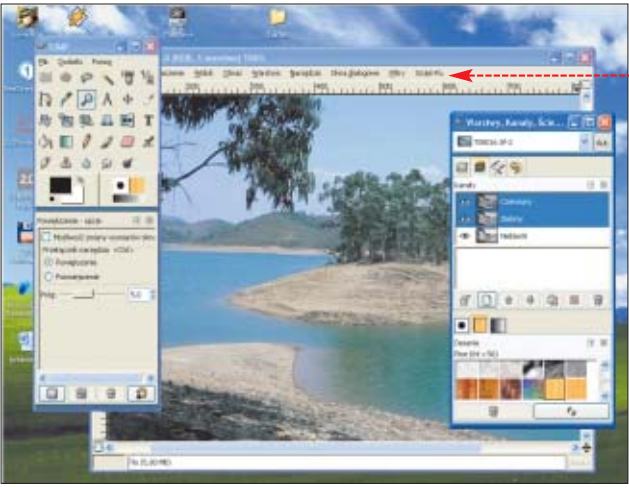

**w GIMP 2.0 nie ma typowego dużego okna programu. Pracujemy w kilku oknach we walku programu engeliwość pra−wą ura<br>Cy w trybie pełnoekranowym. W programie nych, na przykład Photoshopa.** *MK* **cy w trybie pełnoekranowym. W p równocześnie**

## *Screenblast Sound Forge 7.0* **Komputerowa kapela**

Mitośników muzyki nachodzi<br>czasami ochota, aby skomponowaç w∏asny utwór. Nie oznacza to konieczności organizowania zespołu. Na początek spróbujmy stwo-

rzyć coś w naszym pececie. Możemy dokonaç tego za pomocà programu Screenblast Sound Forge 7.0. Jest to wygodny edytor audio, przeznaczony dla początkujących muzyków. Aplika-

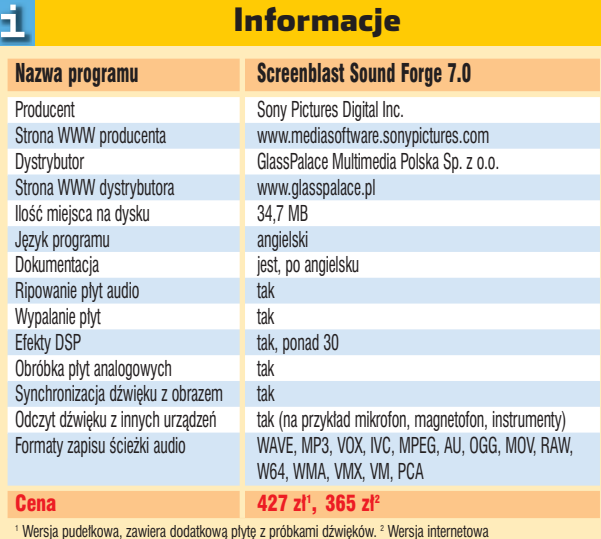

cia opiera sie na profesjonalnym (kosztujàcym niemal 2000 złotych)

> narzędziu Sound Forge. Screenblast to po prostu jego uproszczona wersja dla mniej wymagającego odbiorcy.

letą narzędzi zmienił się nieznacznie. Rozszerzono możliwości wprowadzania i przekształcania tekstu, bardzo zostało rozbudowane narzedzie do edycji ścieżek. Ważną nowościa jest duże menu z poleceniami, które pojawiło się u góry każdeqo okna z otwartym obrazem  $\bullet$ . Nowinką jest także możliwość pracy w trybie pełnoekranowym.

**Kilkadziesiąt filtrów wbudowanych**

**szość użytkowników**

Program umożliwia ekstrakcję nagrań z płyty kompaktowej do plików WAVE. Te następnie można dowolnie obrabiać – ciąć, sklejać, miksować. Oczywiście Screenblast pozwala na nagrywanie dźwięku ze źródła zewnętrznego.

Do dyspozycji mamy także ponad 30 konfigurowalnych efektów DSP – na przykład opóźnienie, pogłos czy też zmiana wysokości dźwięku przy jednoczesnym zachowaniu czasu trwania utworu. Możliwe jest również tworzenie pętli muzycznych oraz próbek do wykorzystania w innych programach. Edycję oraz przetwarzanie dźwięku wykonujemy w pro-

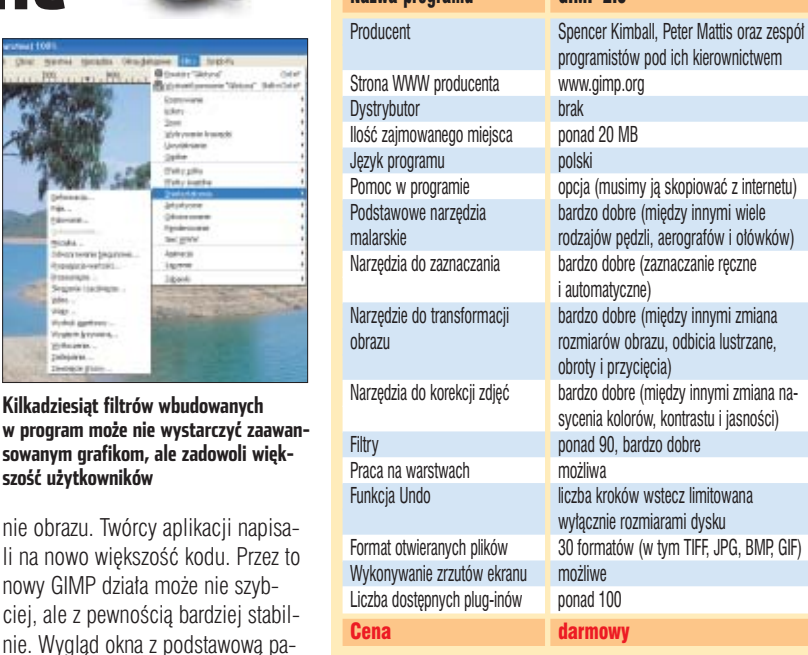

GIMP 2.0

Informacje

н.

Widzimy wtedy na ekranie tylko obraz, nad którym pracujemy, i do dyspozycji mamy wyłącznie narzędzie, które wybraliśmy, gdy program znajdował się jeszcze w normalnym trybie edycji.

GIMP 2.0 jest ciekawa alternatywà dla drogich edytorów graficz-

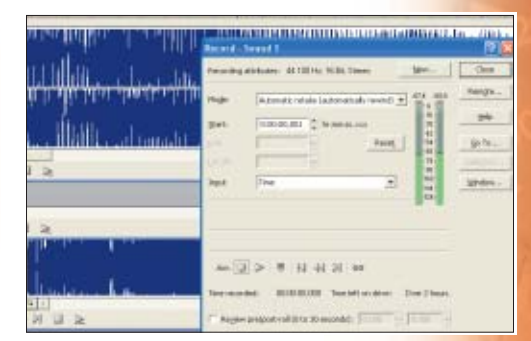

sty sposób – metodą przeciągnij i upuść. Podczas obróbki nagrań z płyt analogowych przydaje się narzędzie Vinyl Restoration, usuwające trzaski typowe dla czarnych płyt.

 $IGZ$ Pliki wynikowe zapisujemy w wielu formatach – oprócz WAVE, WMA i MP3 także na przykład OGG. Stworzoną kompilację możemy nagrać na płytę za pomocą wbudowanego narzędzia do wypalania krążków. Program pozwala też na tworzenie teledysków i synchronizację gotowej ścieżki audio z materiałem filmowym. Do uruchomienia Screenblasta wystarcza procesor z zegarem 400 MHz i 64 MB RAM. Wymagany jest również system Windows 2000 lub XP.

**Program pozwala na definiowanie parametrów nagrywania ze źródła zewnętrznego, na przykład z wieży hi-fi**

### <span id="page-11-0"></span>*Intel Pentium M (Dothan)*

irma Intel zaprezentowała 10 maja nowa serie procesorów przeznaczonych dla komputerów przenośnych. Nowe układy Intela do notebooków są kontynuacia CPU Pentium M. Nazwa kodowa nowego rdzenia to Dothan. Oznaczenie rodziny nie zmieniło sie, zmodyfikowano za to dwa zasadnicze elementy w budowie rdzenia procesora. **Prescott M?**

> Po pierwsze, pamięć podręczna drugiego poziomu została powiekszona do rozmiaru dwóch megabajtów. Oznacza to, że procesor bedzie mógł przechowywać w swojej we-

И. Dane techniczne

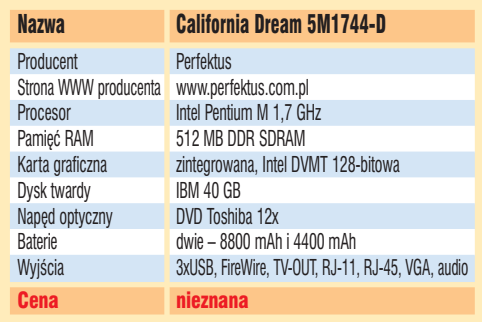

#### wnetrznej pa-

mięci większą część programu. W efekcie CPU rzadziej bedzie musiał odwoływać sie do wolniejszej pamieci RAM komputera.

Drugà zmianà jest zmniejszenie rozmiaru ścieżek w jądrze procesora. Tak jak w przypadku dostepnych już na rynku procesorów z rdzeniem Prescott (przeznaczonych dla komputerów stacjonarnych) ścieżki mają szerokość 0.09 mikrometra. Poprzednie wersje mobilnych procesorów Intela były wykonane w technologii 0,13 mi**Panoramiczna matryca LCD jest ciekawym rozwiązaniem, jeśli oglądamy dużo filmów. Przy codziennej pracy może irytować**

krometra. Nowe jàdro zbudowane jest ze 144 milionów tranzystorów.

Tuż przed zamknięciem tego numeru Eksperta trafił do redakcji jeden z pierwszych egzemplarzy notebooka z procesorem opartym na rdzeniu Dothan – California Dream 5M1744-D. Laptop zbudowano na płycie głównej z chipsetem Intel 855GM z procesorem Intel Pentium M 1,7 GHz (oczywiście opartym na rdzeniu Dothan  $\bullet$ ) oraz 512 MB RAM. Niestety, pomimo wielu prób nie udało się wykonać na nim żadnego pomiaru wydajności.

> **Dwie baterie to teoretycznie świetne rozwiązanie. Jednak czas ich ładowania jest niedopuszczalnie długi**

jącej, pozwalającej na połączenie z komputerem stacjonarnym. Dane możemy przenosić także za pomocà kart SecureDigital

(SD), których złącze znajduje się w górnej części urządzenia. Oczywiście mo-˝emy za jego pomocą także rozszerzyć pamięć urzàdzenia. Istnieje również możliwość dokupienia specjalnych modu łów umożliwiających komunikację bezprzewodową. Niestety są one dość drogie – kosztują powyżej

Należy zauważyć, że OPTIpad jest jednym z tańszych urządzeń na rynku. Korzystnej cenie towarzyszy estetyczna i dobrze wykonana obudowa. Także procesor jest nieco

500 złotych.

Próbowano uruchomiç benchmarki biurowe Sysmark w wersji 2001 i 2004 oraz przygotowany specjalnie dla komputerów przenośnych Mobile Mark 2002. Wszystkie testy powodowały zawieszanie się komputera. Testowany laptop dostarczany jest z dwiema bateriami

o pojemności 4400 mAh i 8800 mAh. Druga z nich zapewnia prace notebooka przez mniej wiecej sześć godzin, co jest wynikiem niezwykle dobrym. Niestety, czas ∏adowania takiej baterii przekracza czas jej działania i wynosi oko∏o 10 godzin. Druga z baterii taduje sie w tym samym tempie, co jest wręcz skandalicznym czasem, biorac pod uwage, że ma dwukrotnie mniejszą pojemność.

puterem stacjonarnym, a nie przenośnym. Testowany egzemplarz notebooka był modelem przedprodukcyjnym. Zapewne to by∏o przyczynà k∏opotów technicznych, które uniemożliwiły wykonanie testów. Ekspert ma jednak nadzieję, że do użytkowników trafià ju˝ modele dopracowane. *JK*

Zdaniem Eksperta notebook ten należy raczej nazwać małym kom-

## *Pocket PC OPTIpad 300*

## **Prawie polski**

P rzenośne urządzenia Pocket<br>PC stają się coraz popularniejsze. Dzięki nim w dość wygodny sposób możemy w terenie korzystaç z terminarza, zapisywaç notatki czy używać funkcji prostego

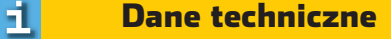

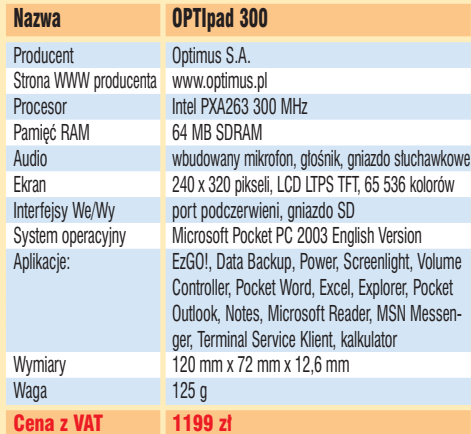

dyktafonu. Po podłączeniu do internetu (na przykład poprzez telefon komórkowy) odczytamy również naszą pocztę czy przejrzymy strony WWW. Nic wiec dziwnego, że na sprzedaż takiego urządzenia zdecydował się jeden z rodzimych potentatów branży komputerowej – firma Optimus.

OPTIpad 300 jest dość prostym urządzeniem Pocket PC wyposażonym w popularny system Windows PC 2003.

**Posługiwanie się OPTIpadem jest wygodne, ale na nowej srebrnej obudowie zostają wyraźne ślady palców**

Niestety, produkt Optimusa pozbawiony jest możliwości komunikacji bezprzewodowej za pomocą Bluetooth czy Wi-Fi. Nie podłączymy go więc wygodnie do laptopa, nowoczesnej komórki czy domowej sieci bezprzewodowej. Pozostaje nam tylko złącze podczerwieni (irDA) oraz port stacji dokukurencyjnych urządzeń. Według danych producenta wbudowany akumulator po pełnym nałado-

szybszy niż w wypadku wielu kon-

waniu pozwala na 10 godzin pracy. W rzeczywistości czas ten zależy od intensywności pracy i w praktyce jest nieco krótszy (na przykład gdy intensywnie wymieniamy dane poprzez złącze irDA).

Niestety, testowane urzàdzenie nie było wyposażone w żadną nakładkę spolszczającą zainstalowany system operacyjny lub choćby pozwalającą wprowadzać i wyświetlać polskie znaki diakrytyczne. Według Eksperta, w urządzeniu sy-

gnowanym markà polskiego producenta jest to poważne niedopatrzenie. Użytkownik będzie musiał samodzielnie zaopatrzyć się w takie oprogramowanie (koszt około 120 złotych) lub poszukać jego darmowych odpowiedników. *JS*

## <span id="page-12-0"></span>*BenQ FP767-12* **Szybki Lopez**

edną z głównych wad więk-<br>szości dostępnych na rynku monitorów LCD jest smużenie pojawiające się podczas wyświetlania na ekranie szybko poruszających się

obiektów. Sprawia to, że oglądanie filmów DVD czy przewijanie stron WWW (zwłaszcza z jasnymi literami na ciemnym tle) wygląda fatalnie.

Najnowszy monitor firmy BenQ oznaczony symbolem FP767- -12 dzieki bardzo szybkiej matrycy LCD, której czas reakcji wynosi zaledwie

**Estetyka nowego monitora BenQ może budzić kontrowersje. Na szczęście urządzenie pokazuje bezsprzecznie dobry obraz**

12 milisekund, wydaje się pozbawiony tej wady. Nawet podczas grania w dynamiczne gry akcji obraz na monitorze nie przygasa i zachowuje bardzo wysoką jakość, niewiele odbiegająca od ekranów CRT. Również

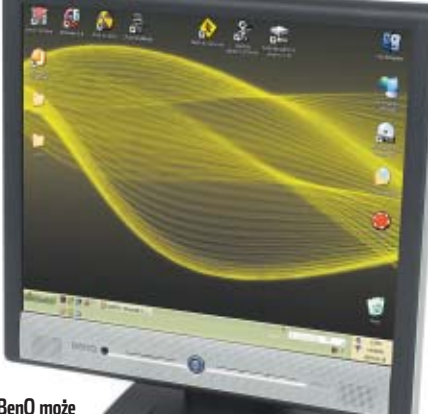

pozostałe parametry produktu firmy BenQ, czyli jasność wynosząca 300 cd/m2 oraz kontrast 500:1, sprawiają, że urządzenie to powinno sprostać oczekiwaniom wymagających użytkowników. Wbudowane głośniki stereo o mocy jednego wata to ukłon w strone zastosowań biurowych. Sprawdzą się tam, gdzie nie jest wymagana wysoka jakość dźwięku, a wolno stojące głośniki niepotrzebnie zajmowałyby miejsce na biurku. Z przodu obudowy znajduje sie dodatkowo gniazdko

słuchawkowe. Niestety, oprócz niewàtpliwych zalet wynikających z szybkiej matrycy BenQ FP767 ma również wady. Jednà z nich jest brak cyfrowego złacza DVI.

pozwalającego na uzyska-

nie lepszej jakości obrazu z nowoczesnych kart graficznych. Drugà wadà jest czarny kolor obudowy, co z powodu zbyt dużego kontrastu pomiędzy za-

## Dane techniczne

Я.

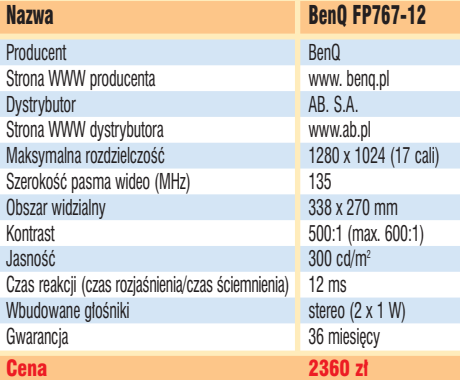

zwyczaj jasnym ekranem a obudową może nieco męczyć oczy użytkownika. *JS*

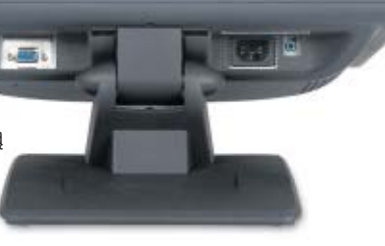

**Od dołu ekranu widoczne są wszystkie złącza monitora, niestety nie znajdziemy wśród nich gniazda DVI. Plusem jest za to wbudowany zasilacz**

## *Gigabyte GA-8TRS300M/chipset Ati Radeon 9100 IGP* **Mocna karta dla Intela**

arty graficzne instalowane<br>na ptytach gtównych należą zazwyczaj do bardzo tanich urządzeń. Dlatego ich wydajność pozostawia wiele do życzenia. Przeważnie są z nich zadowoleni wyłącznie użytkownicy, którzy nie grajà w gry komputerowe. Do tej pory najwydajniejszy z wbudowanych kart graficznych był odpowiednik GeForce 4 MX440 znajdujący się w chipsecie nForce 2 (w wersji IGP) przeznaczonym dla procesorów firmy AMD. Zapewniał on całkiem przyzwoità wydaj-

ność w starszych grach (jak na przykład Quake 3). Zwolennicy Intela musieli sie zadowolić znacznie słabszymi kartami zintegrowanymi z uk∏adami Intela i SiS. Sytuację wykorzystała firma ATI, kon-

rozdzielczość 1024x768

NVIDIA nForce 2 IGP

Chipset **Chipset** Quake 3 Unreal Tournament 3DMark

ATI Radeon 9100 IGP 10 fps 10 and 27 fps 1900 pkt.<br> **NVIDIA nForce 2 IGP** 85 fps 35 fps 4890 pkt.

Testy wydajności

struując własny chipset przeznaczony właśnie do współpracy z procesorami Intela (Pentium 4 i Celeron). Nazwa tego

układu – ATI Radeon 9100 IGP – może niejednego wprowadzić w błąd, sugeruje bowiem, że wbudowano weń kartę Radeon 9100. Przypomnijmy, że 9100 to odświe-˝ona wersja modelu

8500, nieco ponad dwa lata temu była to najszybsza karta firmy ATI. Tymczasem w chipsecie 9100 IGP znajdziemy odpowiednik modelu 9200. Jest to, co prawda, szybsza karta od GeForce 4 MX440, ale znacznie wolniejsza niż 9100.

Patrząc na specyfikację techniczną, należałoby się spodziewać, że nowy chipset ATI zostawi nForce 2 NVIDII w tyle. Wystarczy zauważyć, że 9200 oferuje pe∏ne wsparcie dla DirectX 8.1, podczas gdy GF4 MX440 zaledwie DirectX 7.0. Niestety, rezultaty testów mówią co innego. Ekspert przetestował płytę główną Gigabyte GA-8TRS300M. Zamontowany na niej Radeon 9100 IGP wypada w grach odrobinę słabiej niż karta z chipsetu nForce 2 IGP.

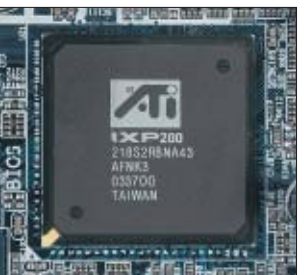

**Nowy chipset ATI jest próbą wejścia tej firmy na rynek zintegrowanych kart graficznych**

Nie jest to wielka różnica, niemniej nie sposób ukryç rozczarowania.

 $MKO$ Trzeba jednak zauważyć, że jest to aktualnie najszybsza z wbudowanych kart graficznych pracująca z procesorami Intela. W odróżnieniu od produktów samego Intela i SiS oferuje przyzwoitą wydajność, umożliwiając zabawę z nieco starszymi grami.

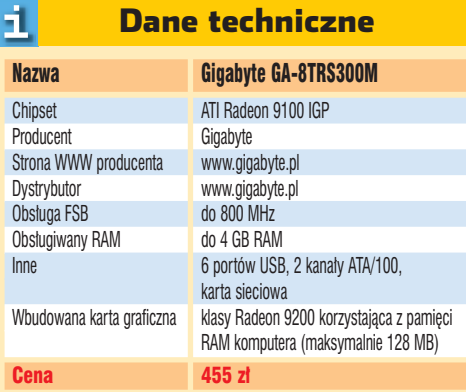

**Płyta główna Gigabyte to tani produkt z rodziny MicroATX. Cena płyty z układem 9100 IGP wynosi 455 zł**

2003 2001

<span id="page-13-0"></span>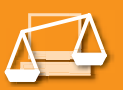

**Jedna z pierwszych nagrywarek DVD+DL firmy Philips niebawem trafi do sklepów**

曱

## **Drugie dno DVD poliweglan (warstwa ochronna)**

odobnie jak kiedyś w przypadku krążków CD-R, dziś nabywcy nagrywarek DVD oczekujà płyt o większej pojemności. Tym razem jednak nie wystarczy nieduża zmiana, na przykład z 650 na 700 megabajtów. Wiele osób kupuje nagrywarki DVD, aby kopiowaç filmy, które w oryginalnej wersji zajmują znacznie więcej miejsca niż 4,7 GB oferowanego przez DVD-/+R. Odpowiedzià producenopracował dwuwarstwowy o dysk optyczny, umożliwiający nagranie 8,5 GB danych. Pozwala to na zapisanie na płycie aż czterech godzin filmu DVD-Video lub 16 godzin materiału VHS. Firma Philips należy do obozu DVD+RW Alliance, toteż pierwszy zapisywalny krażek o pojemności 8,5 GB oznaczono symbolem DVD+R9 lub DVD+DL (ang. Double Layer/ Dual Layer).

Płyty dwuwarstwowe nie mają dok∏adnie podwojonej pojemności krążka jednowarstwowego, gdyż wgłębienia (tak zwane pity) w spiralnej ścieżce zostały wydłużone w celu ułatwienia odczytu i zapisu wewnętrznej warstwy  $\bullet$ . Owocuje to nieco mniejszą gęstością zapisu, a więc także pojemnościa.

Przy projektowaniu nowego standardu autorzy musieli pamiętać o zapewnieniu kompatybilności z już istniejącymi czytnikami DVD (stacjonarnymi i komputerowymi). Informacje niezbędne do odczytania danych są zapisane w sektorze ATIP, co umożliwia odczyt płyt DVD+DL w starszych odtwarzaczach. Dla napędu optycznego każda z warstw jest widoczna jako autonomiczna płaszczyzna zawierająca dane. Dzieli je wystarczająco duża odległość, by możliwy był odczyt i zapis danych tylko z wybranego obszaru p∏yty. Odczyt dolnej warstwy nośnika nastepuje przez odpowiednie zogniskowanie soczewki lasera. Promień lasera napędu dociera do wewnętrznej warstwy płyty dzięki zastosowaniu półprzezroczystej wewnętrznej powłoki ·

Nagrywarki z obsługą płyt DVD+R DL pojawią się w drugim kwartale bieżącego roku. Początkowo napedy beda zapisywać ptyty z predkościa 2,4x– zapisanie całego nośnika bedzie trwało mniej wiecej 45 minut. Z czasem ta wartość ma wzrosnąć do co najmniej 4x. Oczywiście **Trudne terminy** ATIP, co umożliwia odczyt płyt nowe nośniki i napędy będą droższe<br>DVD + DI w starszych odtwarza- piż dotychczasowe DVD-/ + R niż dotychczasowe DVD-/+R. Początkowo ceny powinny wynosić poniżej 1000 złotych za napęd

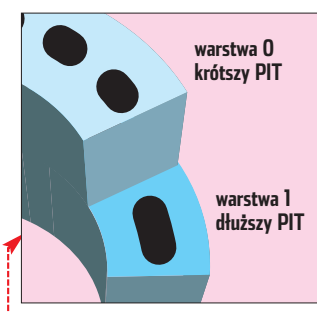

**warstwa zapisywalna (Layer 0)**

**poliwęglan (warstwa ochronna)**

**warstwa zapisywalna (Layer 1) metal odbijający światło**

**półprzepuszczalna warstwa odbijająca światło**

**spoiwo**

**etykieta**

i około 30 złotych za nagrywalną płyte. Na szczeście nie czeka nas dodatkowy wydatek na programy. Popularne aplikacje do zapisu płyt DVD (na przykład Nero 6 czy Copy-ToDVD) sà przygotowane do zapisu noÊników dwuwarstwowych. *KWa*

## www.cdrinfo.pl ● www.dvdrwalliance.com Warto zajrzeć...

## **Fujifilm S20 Pro jako jeden z pierw-**

nie zostać poprawnie rozróżniane. Na koniec informacje z obu fotodiod sà analizowane i razem wykorzystywane w tworzeniu obrazu. W chwili przygotowywania tego materiału na rynku dostępne były tylko trzy aparaty wyposażone w matrycę SuperCCD SR. Dwa modele (Fine-Pix F700 i FinePix S20 Pro  $\bullet$ ) mają matryce o rozdzielczości 3,1 megapiksela, a profesjonalny S3 Pro - 6,1 megapiksela. Niebawem ma dołączyć do nich także najnowszy FinePix F710.

Nowa technika zainteresuje z pewnością osoby wykonujące portrety oraz zdjęcia plenerowe. **PK** 

## Adresy WWW: www.fujifilm.com www.dpreview.com Warto zajrzeć...

**PHILIPS**  $70$ 碗  $248$ 19

> tów są wielowarstwowe płyty DVD. Podczas marcowych targów CeBIT zaprezentowały je między innymi Verbatim, Philips i Pioneer. Warto zapoznać się z technologià, która wkrótce znajdzie się w sklepach. W 2003 roku Philips wspólnie z MKM (Mitsubishi Kagaku Media)

» **ATIP** – sektor na płycie, w którym przechowywane są informacje o typie nośnika.

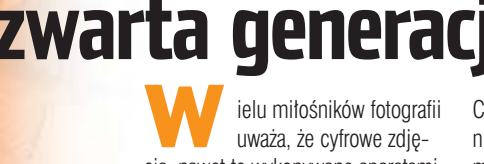

cia, nawet te wykonywane aparatami dobrej klasy z matrycami CCD o dużej rozdzielczości, nie są w stanie jakością dorównać tradycyjnemu

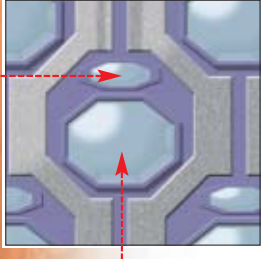

negatywowi. W odpowiedzi na te zarzuty Firma Fujifilm przedstawiła nową, czwartą już generację

> swoich matryc CCD. Matryce SuperCCD HR znamy już dobrze choćby z modelu FinePix S5000 czy FinePix S7000.

#### 曱 Trudne terminy

» **CCD** – ang. Charge Coupled Device – typ elementu światłoczułego, który odwzorowuje obraz. Wykorzystywany jest głównie w cyfrowych aparatach fotograficznych, kamerach wideo oraz skanerach.

Ciekawym rozwiązaniem jest jednak matryca o nazwie SuperCCD SR, która powoli pojawia się w nowych modelach

aparatów. Efektem jej zastosowania ma być znaczna poprawa dynamiki cyfrowego zdjęcia. Oznacza to, że ujęcia będą bardziej precyzyjnie odzwierciedlać subtelne różnice natężenia światła w ciemnych i jasnych partiach kadru. Dotychczasowe matryce CCD majà z tym spore kłopoty. Według zapewnień Fujifilm, nowa matryca zapewnia czterokrotnie większy zakres dynamiki zdjęcia niż matryce trzeciej generacji, stosowane w starszych modelach aparatów cyfrowych firmy, na przykład w cenionym Fine-Pix S602Z.

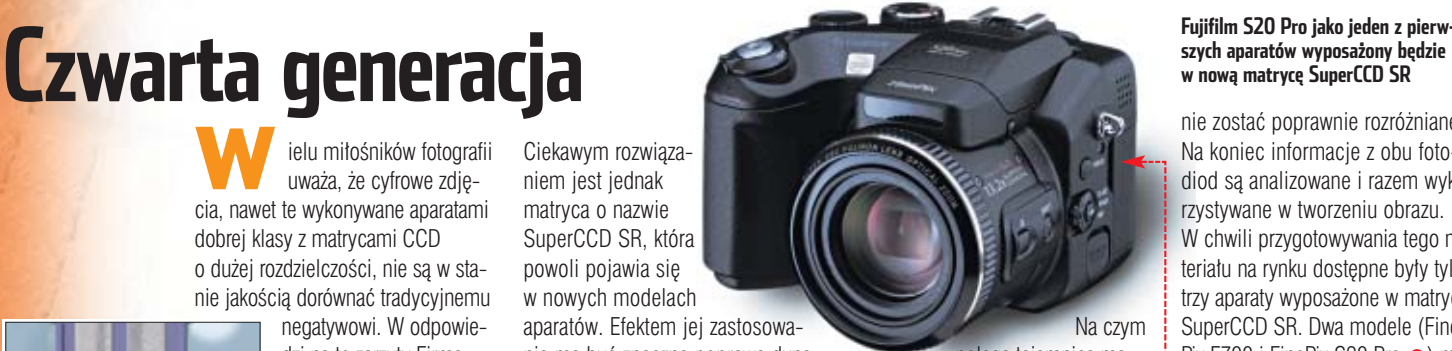

polega tajemnica matrycy SuperCCD SR? Zamiast jednej fotodiody dla każdego piksela obrazu (rozwiązanie tradycyjne) Fujifilm zastosowało po dwie niezależne fotodiody o różnej czułości. Większy sensor  $\bullet$ , o wysokiej czułości, zwany też fotodiodą S, odpowiedzialny jest za rejestrację światła o słabym i normalnym natężeniu. Mniejsza ● fotodioda, zwana także fotodiodą R, ma mniejszą czułość. Rejestruje ona zatem światło o silniejszym natężeniu, które w wypadku normalnej fotodiody może

## **Borland Developer Days 2004** 2 - 3 czerwca 2004, Warszawa

## **ODKRYJ NOWY, CYFROWY ŚWIAT!**

Weż udział w największej polskiej konferencji firmy Borland i przenieś się na dwa dni w świat najnowszych technologii informatycznych. Przekonaj się, że przy wykorzystaniu rozwiązań firmy Borland, skomplikowane projekty okażą się dużo prostsze, niż przypuszczałeś!

## **Borland Developer Days 2004 to:**

- · 30 wykładów technicznych w 3 równoległych ścieżkach
- · szansa na zdobycie praktycznej wiedzy z zakresu integracji i przyspieszania procesu tworzenia aplikacji
- · forum wymiany doświadczeń z innymi uczestnikami konferencji
- · poznanie światowych trendów rozwoju rozwiązań informatycznych

Dodatkowe informacje o konferencji znajdziesz na stronie: www.borland.pl/bdd2004

**Borland** 

**PATRON PRASOWY** 

**COMPUTERWORLD** 

**DEFINIOWANIE** 

**BOURFTOWANIE** 

WORZENIE

 $H_t$  ,  $H_t$ 

no staw

ZARZADZANIE

BSC Polska Sp. z o.o., ul. Schroegera 32, 01 - 822 Warszawa; tel. 22 864 14 65; fax 22 864 14 66; e-mail: info@borland.pl

Sun Novell

**PARTNERZY KONFERENCJI** 

NOKIA

**SIEMENS** 

**m**obile

<span id="page-15-0"></span>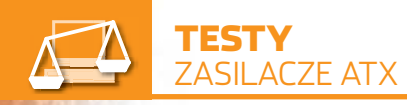

**Prime 95** freeware **Motherboard Monitor** freeware CD-ROM

# **Źródło energii**

## Zasilacze, niegdyś traktowane jako mniej ważna część komputera, dziś okazują się bardzo istotne. Ekspert pomoże wybrać właściwe źródło mocy

**Aż szkoda montować wewnątrz komputera tak efektowne zasilacze jak Huntkey i Tagan** 

kspert już niejednokrot-<br>
ne wspominał o rosną-<br>
cym znaczeniu zasilaczy<br>
dla poprawnej pracy naszych pecene wspominał o rosnącym znaczeniu zasilaczy

tów. Jest to wynik lawinowego wzrostu zapotrzebowania podzespołów komputera na prąd - na przykład najnowszy Pentium 4 Prescott przy pełnym obciążeniu pobiera z zasilacza około 100 watów. Urządze-

nia złej jakości nie są w stanie dostarczyć wystarczających ilości energii. Lekceważenie tej kwestii może się okazaç ryzykowne dla naszej kieszeni – grozi bowiem zniszczeniem sprzętu.

Wybór dobrego zasilacza nie jest prosty. Najważniejsze różnice ukryte są we wnętrzach obudów

i przeciętny użytkownik dokonuje zakupu niemal w ciemno.

Niektóre firmy, jak Chieftec czy Antec, cieszà się bardzo dobrą opinią, jednak ich wyroby są dość drogie. Większość nabywców szuka urządzeń stanowiących kompromis między ceną a jakością. Jednak o wartości poszczególnych urządzeń można wypowiedzieć się po

przeprowadzeniu dok∏adnej analizy technicznej i laboratoryjnym zbadaniu, jak działają pod znacznym obciążeniem (gdy podzespoły pobierają dużo energii). Ekspert przetestował popularne zasilacze. Z tego artykułu dowiemy się, który z nich spełni nasze potrzeby, a który sprowadzi zagrożenie na nasz komputer. Testem zostały objete urządzenia o bardzo zróżnicowanych cenach  $\bullet$ .

## **Normy i problemy**

51

Normy ATX, które określają ściśle parametry zasilaczy komputerowych, stały się ostatnio bardziej restrykcyjne. Dopuszczalne są tylko niewielkie

wahania napięcia, nawet gdy zasilacz pracuje pod dużym obciążeniem (patrz ramka Normy napięciowe na stronie 18). Dlaczego? Napięcie dla procesora czy karty graficznej musi byç bardzo stabilne. W przeciwnym wypadku bedą występować błędy i nieprawidłowości w pracy.

W Polsce najczęściej sprzedawane sa tańsze, czyli gorsze jakościowo zasilacze. Zwłaszcza firmy składające komputery oszczędzają na czym się da, oferując rozbudowany sprzet ze słabym zasilaczem. Kom-

## Ceny zasilaczy

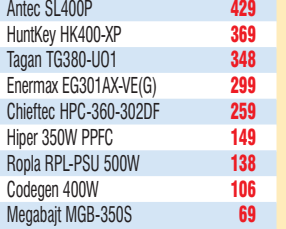

puter na przykład z procesorem Pentium 4 3,0 GHz oraz grafikà Radeon 9800 napędzany tanim, tylko z nazwy 400-watowym zasilaczem raczej nie bedzie pracował stabilnie.

Do awarii zasilaczy o niskiej jakości dochodzi dość często. Możemy sie o tym przekonać, zaglądając na fora internetowe. Użytkownicy opisujà na nich sytuacje, gdy konieczna była wymiana spalonego zasilacza – a czasami także kilku innych podzespołów. W naszym kraju zasilacz musi także być odporny na znaczne wahania napiecia pradu. Nie najlepsza jakość sieci energetycznych w niektórych rejonach Polski może być przyczyną kosztownych awarii sprzętu.

## **Dobre rozwiązania**

Nowe zasilacze mają wbudowane systemy zabezpieczeń przed skokami napięcia w sieci oraz przeciążeniami obwodów wyjściowych.

## W świecie ciszy

Dla maniaków wyciszania sprzętu komputerowego powstały konstruk-cje całkowicie bezgłośne – pozbawione wentylatorów. Przykładem może tu być kosztujący w Polsce około 1000 złotych zasilacz proSilence FANLESS PCS-350W. Jego konstrukcja oparta jest na technologii

heat-pipe, znanej z systemów chłodzenia kart graficznych i procesorów. Dwa gigantyczne radiatory (wewnętrzny i zewnętrzny) połączone są ze sobą obiegiem rurek z płynem przewodzącym ciepło. Mimo bardzo wysokiej ceny zasilacze bezwentylatorowe znajdują nabywców.

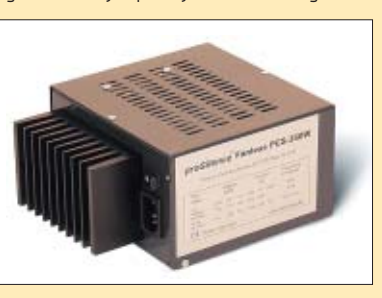

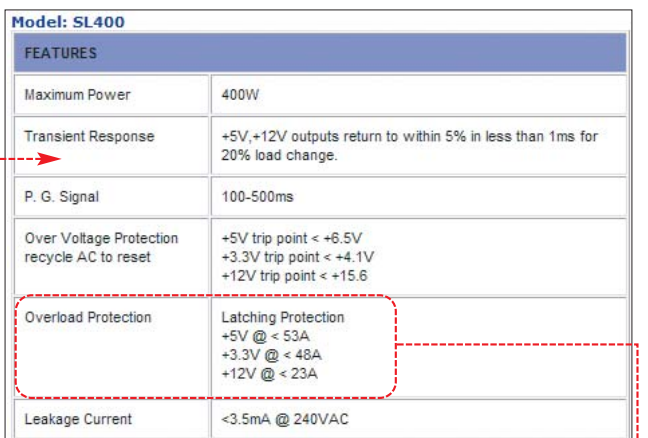

**Warto zapoznać się z dokładnymi informacjami o zasilaczach na stronach producentów. Niewielu sprzedawców powie nam, że Antec SL400 ma zabezpieczenia przed wahaniami napięcia wyjściowego oraz nadmiernym wzrostem obciążenia** 

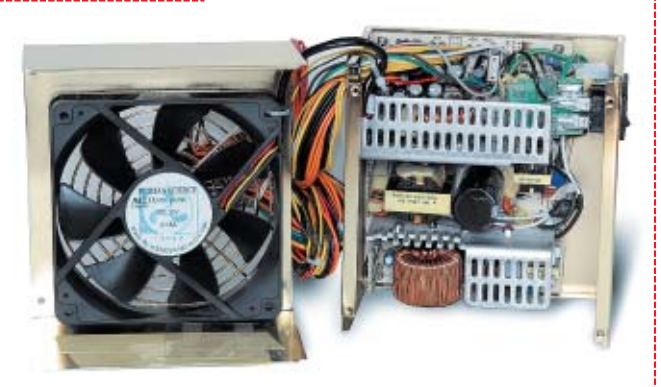

**Potężny wentylator w modelu HuntKey HK-400-XP zapewnia duży przepływ powietrza przy niskiej prędkości obrotowej. Oznacza to nieco cichszą pracę**

> czach innych producentów. Jednak seria TruePower oprócz najnowocześniejszych rozwiązań to również sam szczyt piramidy cenowej. Za model o mocy 430 W musimy zapłacić ponad 550 złotych.

Enermax) ręcznej regulacji obrotów wentylatorów zasilacza  $\bullet$ . Na szczęście to rozwiązanie nie jest tak

**Jaki zasilacz dla mnie?** Dobierając zasilącz, musimy

Innym dobrym pomysłem jest wprowadzenie (na przyk∏ad przez firm´

Z nowinek warto także odnotować rozpowszechnienie się wielkich, 12-centymetrowych wentylatorów. Mają one być z założenia ciche, ponieważ duży wentylator zapewni obieg powietrza chłodzącego przy niższej predkości obrotowej. Idea dobra, ale gorzej niestety z wykonaniem. Na razie nie sa one wyraênie cichsze od modeli z mniejszymi wentylatorami.

Firma Antec w zasilaczach z serii TruePower całkowicie rozdzieliła wszystkie główne obwody napięciowe w zasilaczu. Dzięki temu duże obciążenie napięcia  $+3,3$  V nie ma wpływu na jakość napięcia +5 V. Oprócz tego nie istnieje ograniczenie wydajności sumy tych dwóch napięć, jak to ma miejsce w zasila-

**Wzorcowe rozwiązanie w zasilaczu Tagan. Wszystkie wiązki kabli są skręcone, a wiązka ATX jest w plecionej osłonce . Oprócz tego osiem wtyczek ATX zgrupowano w czterech wiązkach. W naszej obudowie nareszcie zapanuje porządek!**

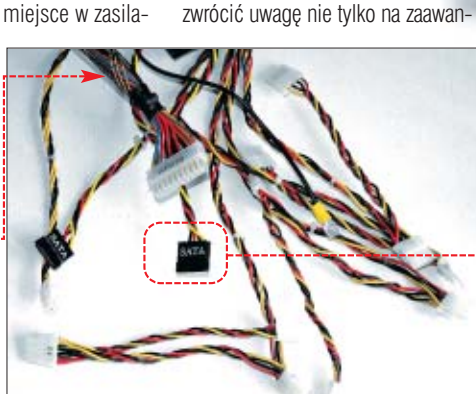

bardzo kosztowne.

sowane rozwiązania, ale także podstawowe parametry. Na przykład posiadacze dużych obudów muszą szukać sprzętu wyposażonego w długie kable zasilające molex (majàce co najmniej 70 centymetrów). Wyklucza to cześć sprzetu, na przykład wyrób Codegena czy firmy Antec. Z kolei liczba wtyczek wskazuje na możliwości rozbudowy konfiguracii komputera. Pamietajmy o tym, wybierając zasilacz •. Kupujac sprzet, warto zainwestować w urządzenie wyposażone we wtyczki zasilające dla dysków twardych w standardzie SATA . Zapewne w przyszłości nabedziemy takie urzàdzenie.

Dobrze jest zwrócić uwagę, czy zasilacz ma funkcję monitoringu predkości obrotowej wentylatora chłodzacego. W przypadku awarii wentylatora program monitorujący podniesie alarm lub wyłączy zasilanie, nie dopuszczając tym samym do przegrzania się i uszkodzenia zasilacza. Ten ważny dla bezpieczeństwa komputera element znajdziemy w czterech spośród dziewięciu testowanych urządzeń.

## **Sprawdzają obroty i współczynnik mocy**

Wszystkie testowane zasilacze dysponują układami regulacji prędkości obrotowej wentylatora w zależności od temperatury. Dzięki temu podczas spokojnej pracy zasilacze działają ciszej. Każdy produkowany obecnie model jest też wyposażony w dodatkową wtyczkę ATX 12 V, dla płyt pod procesory Pentium 4 i nowszych płyt dla CPU firmy AMD.

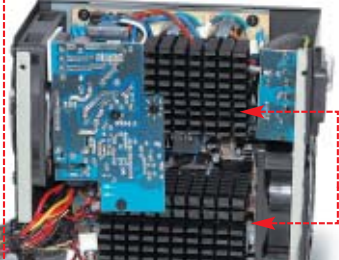

## Bez przejściówek

Wiele zasilaczy, na przykład testowany Codegen 400W, ma tylko jedną wtyczkę zasilającą typu FDD. W komputerze zazwyczaj podłączamy ją do stacji dyskietek. Co zrobić, kiedy wymienimy kartę graficzną na model wymagający dodatkowego zasilania właśnie wtyczką FDD? Stosowanie przejściówek bywa kłopotliwe, pod znakiem zapytania stoi również kwestia, czy zasilacz podoła zwiększonym obciążeniom. Ekspert radzi w takim przypadku wymianę zasilacza na bardziej rozbudowany model wyższej klasy.

Niestety, niekiedy producenci nie podajà na swoich stronach internetowych dok∏adnych danych swoich wyrobów. Trudno znaleźć na przykład rodzaj PFC, ponieważ producent podaje tylko lakoniczne with PFC  $\bullet$  lub nie podaje żad-

## **Input Characteristics:** The PFC 238 VAC v Frequency: 47Hz to 63Hz

4.

v Input current:<br>5A maximum / 230 Vrms, 50 Hz

nych informacji na ten temat. Ekspert sprawdził, jaki rodzaj układu PFC jest stosowany w testowanych zasilaczach i zaleca wybór urządzenia wyposażonego w aktywną korekcję współczynnika mocy. Zapewnia to lepszą ochrone przed nagłymi skokami napięcia w sieci.

## **Zwodnicze oznaczenia**

➽ Wydaje się, że niektórzy producenci zasilaczy chcà nas wprowadzić w błąd. Wydawać by się mogto, że Codegen 400W to zasilacz o mocy 400 W. Jednak z danych zawartych na jego tabliczce znamionowej wyłania się obraz dość słabego zasilacza o mocy zaledwie 300 W i niezbyt dobrych parametrach. Porównajmy go chociażby z sąsiadującym z nim w tabelce specyfikacji zasilaczem Enermax o mocy 303 W. Różnice w parametrach są bardzo duże na niekorzyść Codegena.

Potężne radiatory w zasilaczu Tagan **od zapewniają doskonałe chłodzenie przy słabym przepływie powietrza. Prosta budowa modelu Hiper wymusza zastosowanie szybkiego i stosunkowo głośnego wiatraka**

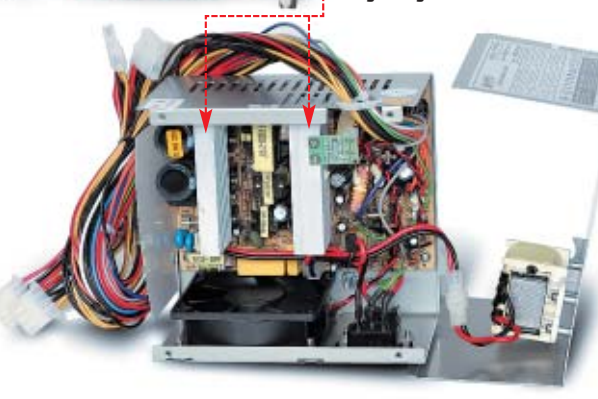

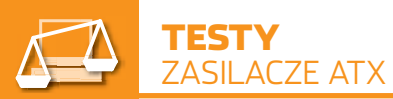

**Warto umieć odczytać dane na tabliczkach znamionowych zasilaczy. Obwody wyjściowe Codegena 400W dysponują dość niewielką mocą. Dopuszczalne obciążenie łączne obwodów +3,3 V oraz +5 V wynosi tylko 160 W, podczas gdy analogiczne obwody w zasilaczu Tagan TG380-U01 mogą być obciążone do wartości 220 W**

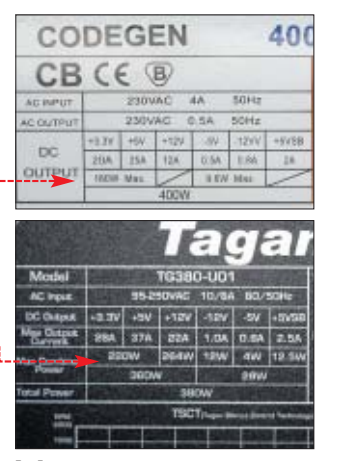

## **Wymagający test**

Oczywiście najważniejszym kryterium oceny zasilacza jest jego praktyczne sprawdzenie, czy radzi sobie z dostarczaniem prądu do podzespołów komputera. Ekspert przygotował specjalistyczne stanowisko testowe. Podczas prób podłączyliśmy

muszą wtedy zmieścić się w granicach określonych przez normę ATX. Ich przekroczenie oznacza złą pracę zasilacza i ryzyko uszkodzenia podzespołów peceta.

Obciążenia zostały dobrane do parametrów zasilacza (patrz ramka). Sposób obliczenia obciążenia tacznego podany jest w ramce · Podczas testu Ekspert zmierzył, jakie napiecia sa podawane dla płyty głównej. Dokładne wartości udało się uzyskać, przeprowadzając pomiary bezpośrednio na wtyczkach zasilających – ATX oraz molex 12 V.

Dok∏adne wyniki testu znajdziemy w tabeli. Już pierwszy Test A pokazuje wyraźnie, że niektóre zasilacze nie utrzymują swoich napięć w granicach określonych przez norme. Napiecia te wyróżnione sa kolorem czerwonym. W grupie mocniejszych zasilaczy, gdzie w gr´ wchodzą spore obciążenia, dość

słabo wypada HuntKey HK-400-XP, niebezpiecznie

> zbliżając się do granic tole-

rancji. Katastrofalnie prezentuje sie Ropla 500W – zasilacz ten nie uruchamiał się w ogóle podczas **Testu B**,

pomogło dopiero obniżenie obciążenia aż do 350 W! Oznacza to, że producent podaje nieprawdziwe, zawyżone wartości dopuszczalnych obciążeń. Bardzo dobre wyniki uzyskały zasilacze Antec SmartPower SL400P oraz Tagan TG380-U01.

Wśród pozostałych modeli na miano dobrego zasilacza nie zasługuje Megabajt MGB-350S. Test potwierdza obiegową opinię o niskiej jakości wyrobów tej firmy. Ekspert stanowczo odradza ich stosowanie nawet w najprostszych zestawach.

Zasilacze Hiper wymagajà jeszcze dopracowania. Wzrost napięcia  $+12$  V aż do wartości  $+12,76$  V może być groźny dla niektórych podzespołów. Ponadto, podczas **Testu B** urządzenie firmy Hiper wpad∏o w nieprzyjemne i bardzo głośne wibracje. Świadczy to o przeciążeniu konstrukcji, pomimo obciążeń zgodnych z wartościami podanymi na jego tabliczce znamionowej.

Pozytywną niespodziankę sprawił model Codegen 400W, mieszczàc

#### я. Obliczanie dopuszczalnych obciążeń

Większość zasilaczy jest tak skonstruowana, że nie można poddać maksy-malnym dopuszczalnym obciążeniom wszystkich obwodów równocześnie. Jest to normalna sytuacja i wynika z zastosowanych rozwiązań technologicznych. Na podstawie tabliczki znamionowej można łatwo sprawdzić wartości maksymalnych obciążeń dopuszczalnych dla danego zasilacza.

Z podstawowego wzoru P=U \* I (P – moc, U – napięcie, I – natężenie prądu) możemy obliczyć wartości dopuszczalnych dla każdego z głównych obwodów obciążeń. W zasilaczu Ropla dla obwodu +3,3 V dopuszczalne ob-

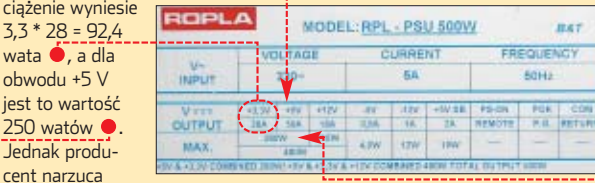

pewne ograniczenie, według którego dla obwodów +3,3 V oraz +5 V obciążenie łączne nie może przekroczyć wartości 280 watów · Do celów testowych Ekspert użył wartości obciążeń bliskich dopuszczalnym przez producenta, obliczonych na podstawie tabliczek znajdujących się na zasilaczach. Wartości te podane są w tabeli testowej.

> **Type of Video Card:** ATI Radeon 9500 (45 Watts) Quantity of Memory: Two Stick DDR SDRAM (20 Watts)

Pentium 4 533 MHz FSB w/ HT (82 Watts)

Number of Hard Drives (25 Watts each): O One | O Two | O Three | O Four

**symalny pobór mocy** 

sie w normach podczas wszystkich testów. Nie zmienia to faktu, że jego wydajność jest bardzo niska. Najlepszymi wynikami mogą się pochwaliç zasilacze Chieftec HPC-360- 302DF oraz Enermax  $EG301AX -$ 

ciaż  $3.3$ wata obw jest 250 Jedr

VE(G)(FMA). Ten pierwszy kusi zwłaszcza korzystną ceną.

## **Cisza wabi klientów**

Producenci zasilaczy zdajà sobie sprawę, że dziś szanse na ryn-

ku mają tyl-**priezwykle niski paziom halasu (ultra quiet)** -Zahezpieczenie przeciwzwarciowe I przeciwprzeciążeniowe na wszystkich wyjściach wanie najcichszy P/N:9PA350170 «Funkcja kontroli temperatury **W/NOISE KILLER**  $W/PFC$ **BALL BEARING FAN** 

w ciągu minionego roku. Tanie modele różnych producentów szumią dość głośno, lecz wystarczy nabyć dobry zasilacz średniej klasy, aby problem hatasu zniknąt.

**Korzystając z kalkulatora mocy sprzętu, podajemy listę podzespołów komputera • i odczytujemy, jaki jest mak-**

Your Recommended Minimum Power Supply is 292

Wśród testowanej dziewiątki zdecydookazał się zasilacz

Tagan TG380-U01. Dość ciche są również modele firm Chieftec, Enermax, HuntKey, nieco głośniejszy jest Antec.

ko ciche modele. Dlatego też zasilacze wabià nas chwytliwymi hasłami, na przykład · Niestety, przeważnie są to tylko pobożne ˝yczenia producentów, aczkolwiek nastąpiła tu znaczna poprawa

**Dobre zasilacze mają wentylatory podłączone za pośrednictwem wtyczek . Ułatwia to znacznie wymianę wentylatora na cichszy lub w przypadku awarii – przeczytamy o tym na stronach 62–63**

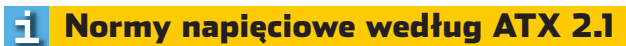

Normy ATX są obecnie bardzo wyśrubowane. Dopuszczalne odchylenia wynoszą cztery lub pięć procent. Nie wszystkie zasilacze je spełniają.

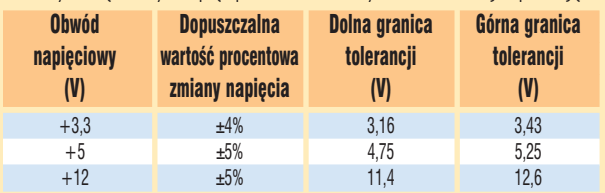

**Zastosowanie ażurowej maskownicy** wentylatora **O** ob**niża poziom hałasu towarzyszącego przepływaniu powietrza**

główne obwody wyjściowe pod odpowiednio dobrane obciażenia rezystancyjne, aby zasilacz pracował na granicy dopuszczalnej przez jego specyfikację. Napięcia wyjściowe

#### 曱 Trudne terminy

» **heat-pipe** – technologia oparta na przepływie cieczy spowodowanym różnicą temperatur. Wymiana ciepła pomiędzy radiatorem odbierającym ciepło z grzejącego się elementu a radiatorem oddającym ciepło do otoczenia odbywa się za pomocą systemu rurek z płynem chłodzącym. Szeroko stosowana do bezgłośnego chłodzenia kart graficznych i procesorów, obecnie wprowadzana do zasilaczy komputerowych.

» **molex** – czteropinowa wtyczka służąca do zasilania dysków twardych, napędów optycznych, kart graficznych. Przyłączone są do niej napięcia +12 V (kolor żółty), +5 V (kolor czerwony) oraz dwa przewody masy (kolor czarny).

» **PFC** – ang. Power Factor Correction – Korekcja Współczynnika Mocy. W zasilaczach komputerowych występuje w dwóch wersjach: pasywnej (PPFC) lub aktywnej (APFC). Korekcja pasywna zmienia wartość współczynnika mocy o z góry określoną wartość, natomiast korekcja aktywna mierzy współczynnik mocy i automatycznie dobiera odpowiedni stopień korekcji. Zasilacze z taką korekcją są efektywniejsze.

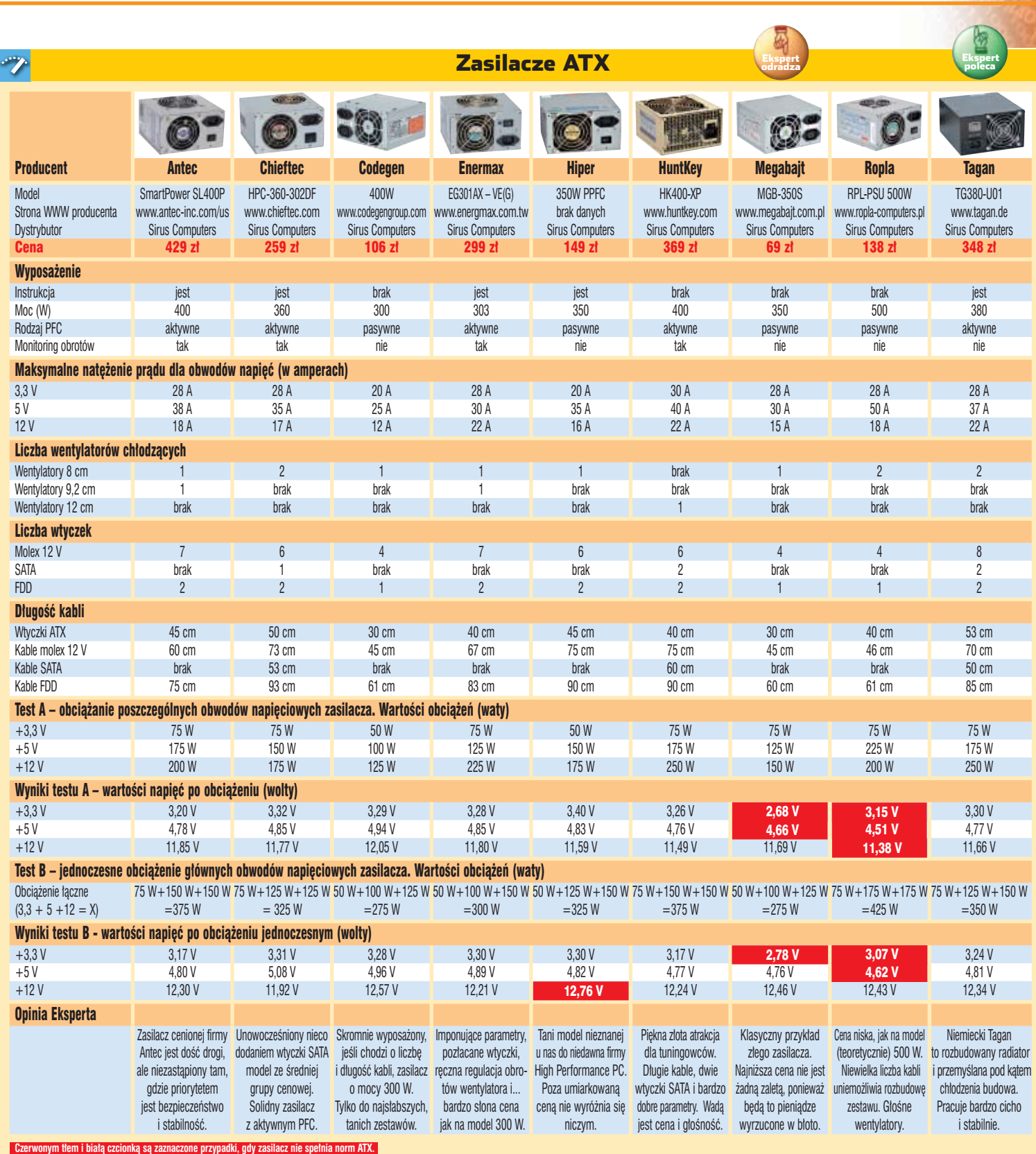

## **Kwestia potrzeb**

Test Eksperta wykazał wysoką jakość zasilaczy Antec, Chieftec, Tagan i Enermax. Jednak to, jakiego zasilacza potrzebujemy, zależy od konfiguracji komputera. Możemy się o tym przekonać, odwiedzając stronę internetową  $\bullet$ , gdzie znajdziemy kalkulator mocy komputera . Oblicza on co prawda maksymalny pobór mocy (w rzeczywistości

rzadko spotykany), ale pozwala dobraç zasilacz z bezpiecznym zapasem mocy.

Dla prostych, biurowych konfiguracji w zupełności wystarczy zasilacz 300-watowy, na przykład Codegen 400W. Dla bardziej rozbudowanych, używanych do grania konfiguracji potrzebne będzie urządzenie o mocy około 350 W. Ekspert zaleca tutaj Chiefteca, który odznacza

się korzystnym stosunkiem ceny do jakości. Posiadacze wielodyskowych konfiguracji z najnowszymi procesorami powinni przygotowaç się na poważny wydatek – potrzebny im będzie kosztowny 400-watowy zasilacz – najlepiej Tagan lub Antec. Lepiej jednak wydaç kilkaset złotych niż ryzykować awarię sprzętu wartego kilka tysięcy i utratę cennych danych.  $JW$ 

## Warto zajrzeć...  $\overline{\mathbf{u}}$ Adresy WWW: **O** www.jscustompcs.com/power\_supply ● www.benchmark.pl www.frazpc.pl www.tweak.pl www.tomshardware.com Grupa dyskusyjna: pl.comp.sprzet

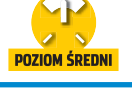

# <span id="page-19-0"></span>**Kręcimy na maksa**

**RivaTuner** freeware **PowerStrip** shareware **SpeedFan** freeware **Prime95** freeware **3DMark 2001SE** shareware **NVIDIA Omega Drivers** freeware **Radeon Omega Drivers** freeware

CD-ROM

Każda nowa gra to wydatek na modernizację peceta. Nowszy system operacyjny – podobnie. Co zrobić, by mieć nowoczesny sprzęt, lecz uniknąć tornada w portfelu? Podkręcić!

> iele osób zarzeka<br>
> się, że nie chce i<br>
> się bawić w pod-<br>
> kręcanie. Do czasu... Po zakupie sie, że nie chce im się bawić w podkomputera szybko zaczynamy narze-

kać na zbyt małą wydajność. Niebawem okazuje się, iż najnowsze gry dzia∏ajà tylko po zmniejszeniu liczby detali, a obróbka zdjęć w programie graficznym trwa zbyt długo. Wtedy

przychodzi pora na próby z podkręcaniem – mimo wcześniejszych deklaracji zaczynamy walkę o dodatkowe megaherce. Ekspert pokaże, w jaki sposób odnieść sukces –

## **W sercu peceta**

rocesor to prawdziwe serce naszego peceta. Wszyscy wiemy, że może ono bić szybciej. W naszych CPU zazwyczaj drzemie pewien zapas mocy. Z nominalnie

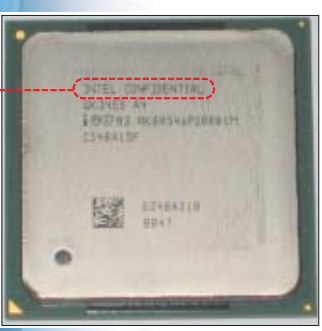

**Wersje inżynieryjne procesorów Intela oznaczone są napisem . Służą do testów i mają odblokowany mnożnik, więc doskonale się podkręcają. Niestety, bardzo trudno jest zdobyć taki CPU**

dość wolnych modeli można wycisnąć tyle samo megaherców co z nowszych wersji. Niestety, nie zawsze się to udaje. Wpływa na to wiele czynników, na przykład jakość i chipset płyty głównej, pamięci, zasilacz, a przede wszyst-

kim umiejętności

w przystępny sposób pokaże, jak z CPU wycisnąć pełną wydajność. Wbrew pozorom nie wystarczy tylko prosta zmiana częstotliwości FSB. Oczywiście warto wiedzieć, ja-

osoby dokonującej podkręcania. Ekspert

kie potencjalne możliwości podkręcania ma nasz procesor – dowiemy się tego z tabeli na stronie 22. A jeżeli planujemy zakup nowego CPU, przeczytajmy także, jak nabyć odpowiedni procesor.

## **Rozpoczynamy**

Choç niektórzy producenci, na przykład Abit czy MSI, dodają do swoich płyt głównych specjalne programy pozwalające podkręcać  $\overline{\text{pecet}}$  spod Windows  $\bullet$ , najlepiej jest dokonać tego w BIOS-ie. Ekspert pokaże, jak to zrobić. Najpierw

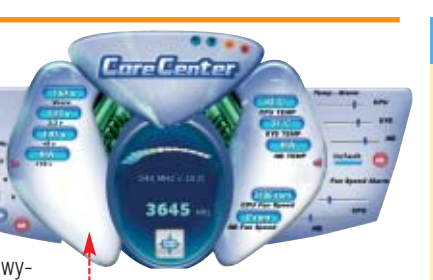

#### **Specjalne programy umożliwiają uproszczone podkręcanie procesora spod Windows**

jednak zaglądamy na stronę 22. W tabeli sprawdzamy, jakie są standardowe ustawienia naszego procesora i o ile (orientacyjnie) można go podkręcać. Szczególną uwagę zwróćmy na maksymalne dopuszczalne napięcie rdzenia oraz temperaturę. Przekroczenie tych parametrów grozi zniszczeniem CPU.

Ekspert pokaże, jak profesjonalnie podkrecać procesor, na przykładzie CPU AMD Athlon XP 2500+, na płycie Epox 8RDA+. W innych urządzeniach poszczególne funkcje mogą nazywać się nieco inaczej

#### $||.||$ Uwaga!

Wporadniku przeczytamy, jak ustrzec się przed negatywnymi skutkami overclockingu. Zapoznajmy się z tymi informacjami uważnie! Podzespoły przetaktowujemy na własne ryzyko! Redakcja nie ponosi odpowiedzialności za ewentualne uszkodzenia sprzętu.

zarówno w podkrecaniu CPU, jak i karty graficznej.

Kupujàc nowy komputer, dobierzmy taki sprzet, aby w przyszłości móc wycisnąć z niego dodatkowe megaherce. Z artykułu dowiemy się, jak otrzymać większą moc za te same pieniadze. Ekspert sprawdził także, czy zakup sprzetu dla overclockerów ma sens. Na stronie 23 przeczytamy, jaki efekt przyniesie duży wydatek na płytę główną zaprojektowanà do bicia rekordów przyspieszania. Zajrzyjmy także do testu zasilaczy na stronach 16–19. Dobry zasilacz jest bowiem niezbedny, aby dostarczyć podkreconym podzespołom wystarczającą ilość energii.

Choć overclocking nie zawsze się uda, to warto spróbowaç uczyniç komputer nieco szybszym. Do stracenia nie mamy praktycznie nic, a do zyskania jest wiele – tym bardziej że z artykułu dowiemy się, jak ustrzec się przed negatywnymi skutkami przyspieszania sprzętu. Dysponujàc dok∏adnym przewodnikiem Eksperta, nie pozostaje nam nic innego, niż tylko uzyskać doskonałe rezultaty w praktyce.

#### Superduron 51,

Procesory AMD Duron 1400, 1600 i 1800 na jądrze Applebred mają według specyfikacji 64 kilobajty pamięci L2 cache. Fizycznie jednak w CPU znajduje się aż 256 KB cache L2 – dokładnie tyle samo, ile w Athlonach XP Thoroughbred. Aby przerobić Durona w Athlona XP, wystarczy miękkim ołówkiem lub lakierem przewodzącym zamalować ostatni z mostków L2 . Modyfikacja udaje się w prawie 60 procentach przypadków. Niestety, czasami przeróbki kończą się spaleniem CPU i płyty głównej. Wiele ciekawych opinii na temat przerabiania Durona na Athlona znajdziemy na forum serwisu Tweak.pl <sup>0</sup>.

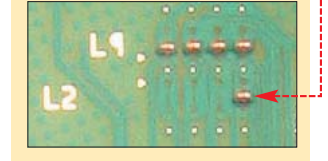

(szczegó∏y znajdziemy w instrukcji), ale zasada zmian pozostaje ta sama.

## $\boldsymbol{\varphi}$

## Wejście do BIOS-u

Aby dostać się do ustawień BIOS-u, zazwyczaj wystarczy nacisnąć **podczas** startu peceta. Pamiętajmy jednak, że niektóre pły-

## **Szybsza magistrala FSB**

Najprościej podkrecić CPU poprzez zwiększenie taktowania magistrali systemowej (FSB) oraz napięcia rdzenia. Zwiększa to wydajność praktycznie całego peceta, gdyż wraz z CPU podkręcamy także pamieci RAM. W płytach głównych bez blokady PCI i AGP zwiększamy przy okazji przepustowość tych szyn. Niestety, ich nadtaktowanie może prowadzić do niestabilności.

1. Aby zmienić ustawienia, wchodzimy do BIOS-u. Potrzebne nam funkcje znajdują się zwykle w panelu **- Advanced Chipset Features**.

Wyszukujemy w nim pozycję  $\bullet$ . Gdy jest ona nieaktywna, opcje zmieniamy na  $\bullet$ . Teraz możemy modyfikować wszystkie parametry.

 $[Expert]$ <br> $[6.8]$ 

[188 MHz]

[Optimal]

[futo]

System Performance CPU Clock Ratio -**FSB Frequency CPU** Interface **Menory Frequency** 

 $\overline{2}$ . Po wybraniu  $\overline{\bullet}$  na ekranie pojawi się nowe okno ●. W zależności od zastosowanego SETUP-u, pożądaną wartość magistrali wprowadzamy z klawiatury bądź też wybieramy z listy . Na początek zwiększamy FSB o 10 MHz. **Lines H.** 

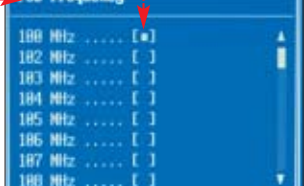

3. Zatwierdzamy zmiany i wychodzimy z BIOS-u. Jeżeli podkręcanie przez FSB powiodło się, komputer zrestartuje się już z nowymi ustawieniami . Sprawdzamy, czy pecet dzia∏a stabilnie, i próbujemy dalej zwiększać częstotliwość FSB – aż do osiągnięcia pełnych możliwości naszego CPU i płyty. Gdy jednak ekran pozostaje czarny, musimy przywrócić domyślne ustawienia BIOS-u za pomocą zworki CMOS (opis tej czynności znajdziemy w instrukcji płyty oraz w Ekspercie 1/2004 na stronie 60). Następnie przywracamy ostatnią dobrze działającą konfigurację.

ty firmy Gigabyte pozwalają na modyfikację zaawansowanych ustawień dopiero po wciśnięciu w BIOS-ie kombinacji .

## **Zwiększamy mnożnik**

Gdy nie możemy już bardziej podkrecać magistrali, pozostaje nam zwiekszenie mnożnika. Jego wartość wskazuje, ile razy w jądrze procesora zostanie pomnożona częstotliwość FSB. Niestety, wiekszość obecnie produkowanych CPU AMD oraz wszystkie Intela (poza wersjami inżynieryjnymi) mają zablokowaną możliwość zmiany mnożnika (patrz ramka $\bullet$ ).

 $\blacksquare$  Tak jak w przypadku podkrecania poprzez magistrale FSB. zmian dokonujemy w zakładce **Advanced Chipset Features**, Tym. razem decydujemy się na modyfikacje mnożnika, wybierając opcje $\bullet$ .

2. W oknie wybieramy wartość mnożnika, którą chcemy uzyskać. Zazwyczaj płyta główna wyświetla zakres, w jakim jest to możliwe  $\bullet$ . Dla procesorów AMD wynosi on zazwyczaj pomiędzy 5 a 24 (regu-

lacja co 0,5).

3. Zapisujemy dokonane zmiany. Pecet zostaje uruchomiony z innym mnożnikiem. Jeżeli zmiany nie przynoszą skutku, oznacza to, że mamy zablokowany model procesora.

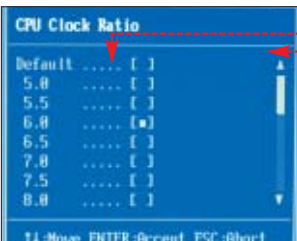

## **Podnosimy napięcie**

Podnoszenie taktowania magistrali często nie udaje się z powodu zbyt małej ilości energii docierającej do podkręconego CPU. Zwiększając FSB, warto jednocześnie eksperymentować z napięciem rdzenia. Pozwalają na to dobre płyty główne. Pamiętajmy jednak, że przekroczenie bezpiecznego napięcia (podanego w tabeli na stronie 22) może skończyć się uszkodzeniem CPU!

1. W BIOS-ie wchodzimy na za-CPU Real Clock : 2588MHz(288x12.5) kiadkę > Power BIOS Features

części SETUP odpowiedzialnej za regulację napięć, a następnie odszukujemy i wybieramy<br>CPU Woltage Regulator .

 $\mathbf{Z}$   $\mathbf{Z}$  listy  $\bullet$  wybieramy napiecie wyższe od nominalnego o jeden poziom. Jeżeli w wypadku naszego procesora wynosi ono 1,5 V, decydujemy się na  $\bullet$ ----

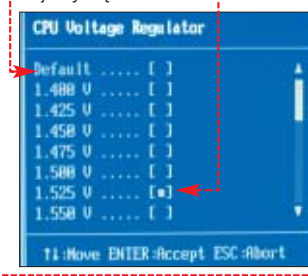

**3.** Zapisujemy zmiany i wychodzimy z BIOS-u. Po zrestartowaniu próbujemy znów podkrecać procesor. Napięcie rdzenia możemy stosunkowo bezpiecznie podnosiç do poziomu podanego dla naszego CPU w tabeli na stronie 22.

## **Przyspieszamy RAM**

Ustawienia opóźnień RAM (timingi) mają bardzo duży wpływ na wydajność peceta. Niewielka zmiana może przyspieszyć wymiane danych miedzy CPU a pamiecią. Ekspert pokaże, jak z posiadanych modułów wycisnąć wszystkie możliwości. Pamiętajmy jednak, że nieodpowiednie ustawienie timingów może spowodować konieczność przywrócenia ustawień fabrycznych BIOS-u!

1. Wchodzimy na zakładke **Advanced Chipset Features 7mie**niamy na niej ustawienia RAM-u. Opcję  $\bullet$  przestawiamy na  $\bullet$ . Odblokowaliśmy regulację opóźnień.

2. Największy wpływ na wydajność ma ustawienie · Zmieniamy jego wartość na **12**. Ekspert radzi, aby pozostałe ustawienia wybrać w sposób pokazany na rysunku  $\bullet$ , gdyż zapewniają niewielkie ryzyko niestabilności systemu. .-------

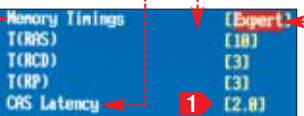

3. Przechodzimy do g∏ównego ekranu programu SETUP. Na zakładce Power BIDS Features zmieniamy wartość przy napisie  $\bullet$  na  $\bullet$ . W ten sposób zwiększamy napięcie CPU Voltage Regulator

AGP Voltage Regulator<br>DINN Voltage Regulator  $(1.50)$  $\sigma$ 

## Ekspert radzi

Na wolną rękę w przypadku zmian mnożnika mogą liczyć właściciele większości procesorów AMD Athlon XP Thoroughbred i Barton wyprodukowanych przed początkiem sierpnia (39 tygodniem) 2003 roku.

pamieci RAM. Pozwoli to na uzyskanie większego taktowania i niższych opóźnień. Jest to zarazem najwyższe bezpieczne napiecie dla modu∏ów DDR.

 $\ddot{Q}$ 

4. Zapisujemy zmiany i resetujemy komputer. Jeżeli pecet działa bez żadnych problemów, możemy spróbowaç dalszego zmniejszania pozostałych timingów.

## **Krzemowe upały**

Temperatura CPU rośnie proporcionalnie do taktowania i napiecia zasilania rdzenia. Im bardziej podkrecamy CPU, tym wiecej ciepła wydziela. Nadmierne rozgrzanie procesora może doprowadzić do jego spalenia, a dobrze chłodzony procesor pracuje stabilniej.

Istnieje cały szereg środków pozwalających zabezpieczyć CPU przed przegrzaniem. BIOS-y płyt głównych oferują specjalne zabezpieczenia i alarmy. Przede wszystkim jednak

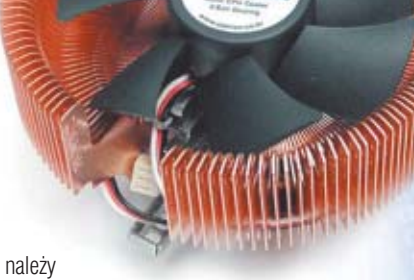

**ZALMAN** 

sprawdziç

w tabeli na stronie 22, ile ciepła wydziela nasz procesor, i kupić odpowiednio wydajny wiatrak.

1. W programie SETUP wchodzimy na zakładkę ▶ PC Health Status

2. Ustawiamy temperaturę, przy której będzie generowany dźwięk ostrzegający o przegrzaniu · Należy także ustawić temperaturę, przy której komputer będzie się automatycznie wyłączał, aby zapobiec spaleniu CPU . Zachowujemy zmia-

ny i wychodzimy z BIOS-u.<br>**EPU Narning Temperature<br>Shutdown Temperature** 

**Aby uzyskać dobre wyniki podkręcania, zapewnijmy dobre chłodzenie CPU, na przykład stosując doskonały radiator Zalman 7000Cu+. Szczegóły na stronie 27**

[75°C-167°]

➽

<span id="page-21-0"></span>Temperatury podzespołów komputera możemy monitorować również z poziomu Windows za pomocà programu SpeedFan. Aplikacja współpracuje z większością chipsetów płyt głównych.

**1.** Instalujemy i uruchamiamy program SpeedFan. Okno aplikacji jest podzielone na trzy części. W pierwszej z nich  $\bullet$  widzimy predkości obrotowe wentylatorów zainstalowanych w pececie i podłączonych do płyty głównej. Obok ● możemy obserwować temperatury poszczególnych elementów systemu oraz poziomy napięć · dostarczanych z zasilacza do urządzeń.

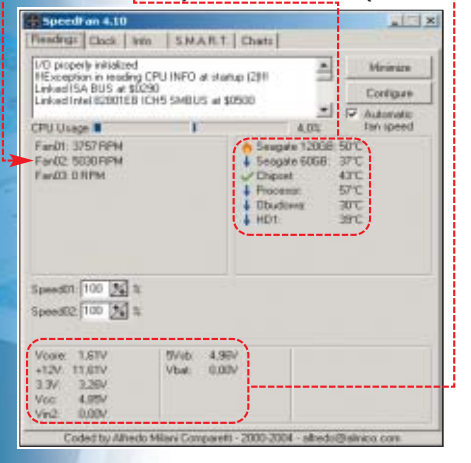

2. Rozkład czujników na płytach głównych jest bardzo różny. Aby obok temperatur widniały odpowiednie opisy, klikamy na przycisk Configure. Pojawia się okno · Aby nadać czujnikom właściwe nazwy, klikamy na odpowiednią opcję • i wciskamy  $[Fe]$ . Wpisujemy nazwę czujnika, na przykład Ø Seagate 120GE, i wciskamy **Enter**). Powtarzamy procedure dla wszystkich czujników. Klikamy na  $[OK]$ , aby zakończyć konfigurację $\bullet$ .

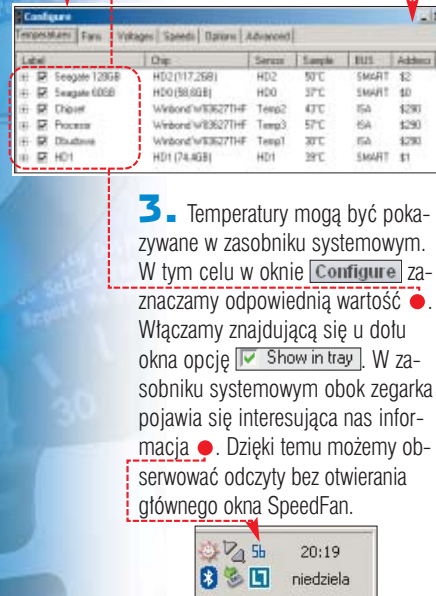

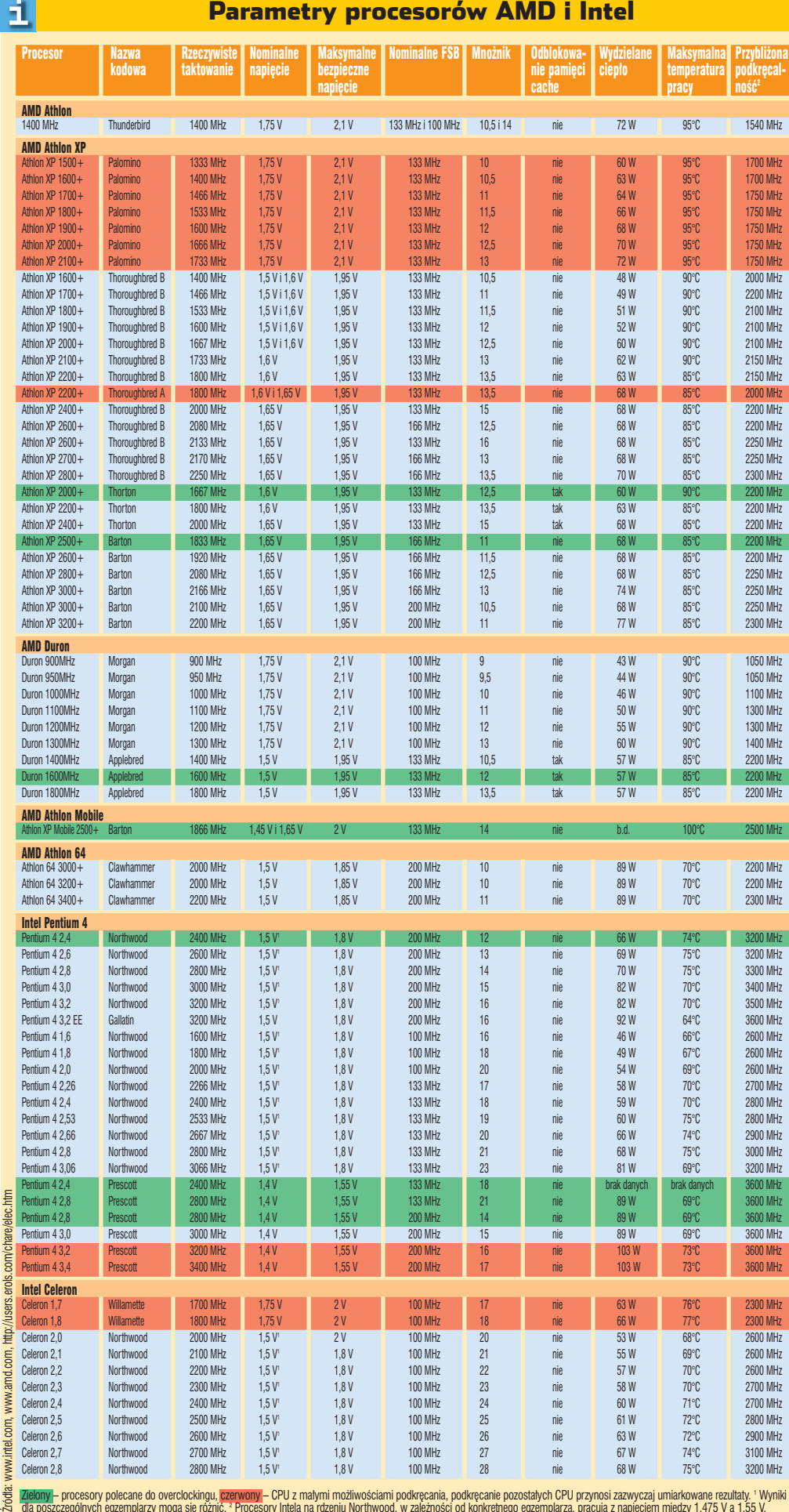

Zielony – procesory polecane do overclockingu, czerwony – CPU z małymi możliwościami podkęcanie pozostałych CPU przynosi zazwyczaj umiarkowane rezultaty. † Wyniki<br>dla poszczególnych egzemplarzy mogą się różnić. \* Procesory

## <span id="page-22-0"></span>**Wybory overclockera**

upując sprzęt, warto zastanowić się, czy będziemy podkrecać nasz pecet. Jeżeli tak, należy zawczasu wybraç odpo-

wiednie podzespoły. Za te sama cene możemy nabyć CPU zarówno doskonale podkrecalny, jak i nienadający się dla overclockera.

## **Pierwsza zasada**

Na poczàtku musimy zdecydować, jaki wybrać procesor. Obowiazuje zasada, że z każdego typu procesora najlepiej podkrecaja się egzemplarze taktowane najsłabszym zegarem – na przykład dla AMD Athlon XP (Barton) jest to model 2500+. Informacje o potencjalnej podkrecalności poszczególnych modeli CPU znajdziemy w tabeli na sąsiedniej stronie. Procesory, polecane do overclockingu, zostały zaznaczone zielonym kolorem, a sła-

**INTEL CPU's** Select Sort Criteria OC Speed V Select Sort Order Highest to Lowest **Getthe Goods!** 

> bo podkręcające się zaznaczono kolorem czerwonym.

## **Najlepsza seria**

Niektóre serie każdego z procesorów podkrecają się lepiej niż inne. W internecie znajdziemy bazę danych, która pomoże wybrać serie interesujacego nas CPU najlepiej nadające się do overclockingu.

1 **■** Wchodzimy na stronę **⊘**. Na witrynie umieszczone są dwie bazy danych – dotyczàce CPU Intela i AMD. Wybieramy interesujący nas zbiór informacji, na przykład ●. Z listy  $\bullet$  wybieramy odpowiedni CPU. Klikamy na Get the Goods!

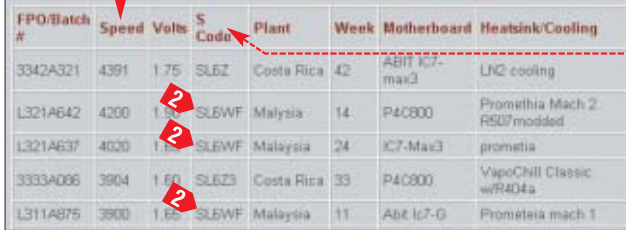

2. Po chwili na ekranie ukazuje się tabela z tysiącami wyników podkręcania. W kolumnie o podane są osiagniete taktowania CPU, a po prawej • numery serii procesorów. Przeglądając dane, zauważymy na przykład, że dobrze podkrecają się CPU Pentium 4 2,4 GHz (z FSB 800 MHz) z serii SL6WF 2

## **Zakupy**

W sklepie lub na giełdzie prosimy o pokazanie wszystkich dostennych CPU i wybieramy ten z jednej z upatrzonych serii.

Numery seryjne znajdziemy na wierzchu CPU. W procesorach AMD sa one umieszczone na nakleice  $\bullet$ . natomiast u Intela wypalone laserem w metalu  $\bullet$ . W przypadku CPU AMD ważny jest także tak zwany Batch Number **3**. Informuje on, z którego miejsca krzemowego wafla został wycięty rdzeń. Im mniejsza liczba BN, tym wyższy potencjał overclockingu. Procesor oznaczony 0001 pochodzi ze środka krzemowego wafla. Do podkrecania szukajmy egzemplarzy z BN do 0500.

Zakupów możemy dokonać także w sklepie internetowym  $\bullet$ . Czasami po skontaktowaniu się sprzedawca zgodzi się poszukać CPU z interesu-

## Trudne terminy

鳳

» **CAS Latency** – opóźnienie RAM, określające liczbę cykli pomiędzy wydaniem przez procesor polecenia aktywacji wybierania kolumny pamięci a wysłaniem danych przez kość.

» **CPU** – ang. Central Processing Unit – inna nazwa procesora.

» **opóźnienia RAM** – liczba taktów zegara pomiędzy wydaniem polecenia wykonania danej operacji na pamięci RAM a otrzymaniem danych.

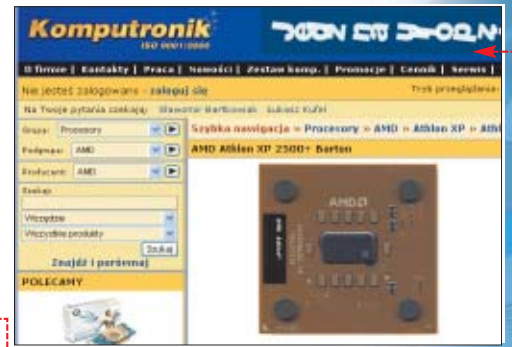

**Jeżeli procesor ze sklepu internetowego nie będzie się podkręcał, możemy go zwrócić w ciągu 10 dni**

jàcej nas serii (zazwyczaj jest tak, gdy składamy wieksze zamówienie). Je- ˝eli jednak nawet osiàgi CPU beda stabe. prawo pozwala zwrócić go bez podania przyczyny przez dziesięć dni od daty zakupu – ponosząc jedynie! koszty wysyłki.

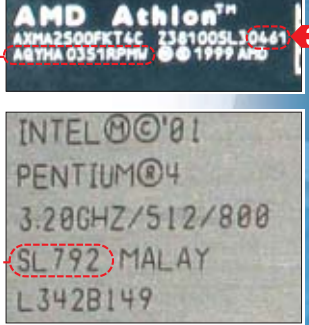

cenowej. Różnią się od nich przede wszystkich wyposażeniem.

Według Eksperta, do podkrecania wystarczą w zupełności przeciętne cenowo płyty oparte na dobrych chipsetach (i865 dla CPU Intel lub nForce 2 Ultra 400 dla AMD). Overclockerom potrzebne sà urzàdzenia oferujące wszystkie funkcje opisane na stronach 21-22, a więc: szeroki i dokładny zakres zmian FSB oraz mnożnika, regulację napiecia rdzenia CPU i RAM-u oraz ustawienia timingów pamięci. Kupując Epoksa 8RDA+ za mniej więcej 350 złotych, staniemy się posiadaczami prawdziwej rakiety.

Nie warto jednak nadmiernie oszczędzać. Wybierając tanią płytę, jak Shuttle AK32 (180 złotych), nie bedziemy mogli nawet uruchomiç z nominalną częstotliwością CPU z FSB 166 MHz $\bullet$ .

## **Płyta dla podkręcacza**

eoria mówi, że sukces<br>w podkręcaniu w dużej mierze zależy od płyty głównej. Ekspert sprawdził, ile jest w tym prawdy.

W redakcji przetestowano 14 procesorów na płytach głównych z różnych przedzia∏ów cenowych – począwszy od konstrukcji za niecałe

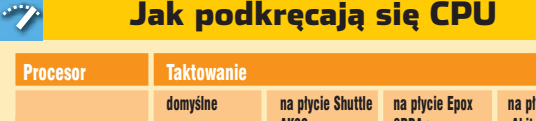

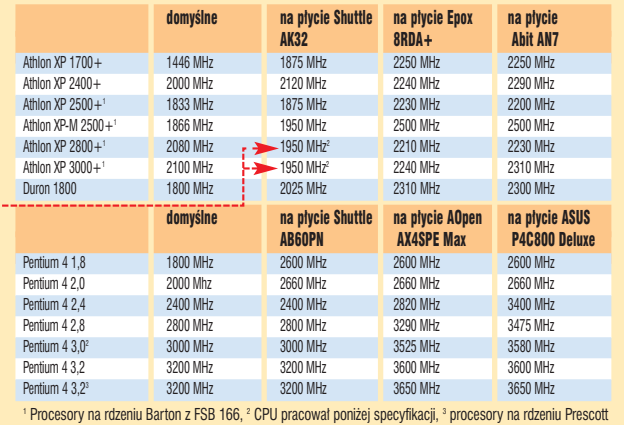

200 złotych (Shuttle AK 32), na urządzeniach ponad trzykrotnie droższych skończywszy (Asus P4C800 Deluxe). Ekspert sprawdził, jak każdy z CPU będzie się podkręcał na różnych płytach głównych.

Najlepsze wyniki overclockingu uzyskano na nominalnie wolniejszych procesorach i najlepszych ptytach głównych. Zwróćmy jednak uwagę, że teoretycznie najlepsze, overclockerskie urządzenia (modele Abit AN7 i Asus P4C800 Deluxe) okazały się tylko minimalnie lepsze od konkurentów ze średniej półki

**Każdy z procesorów został uruchomiony na trzech płytach głównych, a następnie przetestowany benchmarkami: Unreal Tournament 2003, WinRAR (pakowanie) oraz kodowanie DivX. W tabeli znajdziemy maksymalną stabilną częstotliwość procesora na poszczególnych płytach. Szczegółowe wyniki benchmarków znajdziemy w tabeli na płycie Eksperta**

Adresy WWW:

Warto zajrzeć...

- ➊ http://forum.tweak.pl
- ➋ www.cpudatabase.com www.frazpc.pl
- www.tweak.pl
- www.benchmark.pl
- www.ocworkbench.com

przekroczy zazwyczaj 20 procent. Wiele zależy także od samej karty. GeForce 2 nie zapewni płynnego obrazu w najnowszych grach 3D – jest już zbyt przestarzały.

Poprzez overclocking nie uzyskamy także poprawy jakości obrazu. Podkrecanie nie zastapi nowych rozwiązań technicznych. Na przykład starsze urządzenia nie zaczną obsługiwaç standardu DirectX 9. Byç mo że uda nam się uzyskać płynny obraz, ale cześć efektów graficznych (na przykład PixelShader ●) pozo-

**Wybór karty**

akup karty graficznej jest kompromisem między naszymi potrzebami a zawartościa portfela. Dla graczy można obecnie poleciç GeForce FX 5600 Ultra lub Radeony 9600 Pro. Nie brakuje szybszych urządzeń, ale ich ce-

stanie niedostepna.

ny skutecznie zniechecaja do zakupu.

## <span id="page-23-0"></span>ści przetaktowanego urządzenia nie **Szybsza grafika**

Podkręcanie karty graficznej to domena miłośników gier. Ekspert pokaże, jak odnieść zwycięstwo w tej rozgrywce

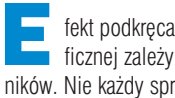

fekt podkręcania karty graficznej zależy od wielu czynników. Nie każdy sprzęt pozwoli

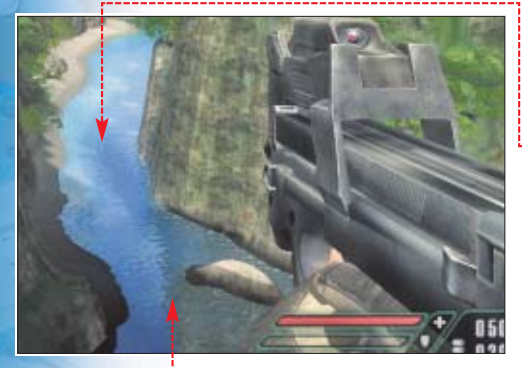

**Uzyskanie efektów odbicia w lustrze wody nie jest możliwe bez PixelShaderów**

osiągnąć rewelacyjne wyniki, jak legendarne już GeForce 4 Ti 4200 czy Radeony 9500. Mimo to warto spróbować wycisnąć dodatkowe klatki w grach.

Ekspert przetestował w praktyce efektywność podkręcania najpopularniejszych obecnie kart. Z tabe-

 $\mathbf{I}$  i  $\bullet$  dowiemy się, o ile szybciej będą działały gry po wyciśnieciu z urządzeń pełnej mocy. Podczas zakupu karty i podkręcania przyda sie nam przede wszystkim rozbudowana tabela ze strony 26. Podkręcając karty graficzne, nie spodziewajmy się jednak cudów.

Maksymalne zwiększenie wydajno-

**Chłodzenie markowych kart zazwyczaj pozwala na bardziej efektywne podkręcanie**

## 64-bitowe oszustwo

Niektórzy producenci montują w kartach graficznych pamięci tak, że magistrala dostępu do nich zwęża się ze 128 bitów do 64  $\bullet$ Pozwala to obniżyć cenę urządzenia, ale taki sprzęt pracuje znacznie wolniej i nie nadaje się do overclockingu. Ekspert radzi, aby podczas zakupu akceleratora upewnić się co do parametrów upatrzonego modelu. Najczęściej urządzenia z magistralą 64-bitową spotyka się wśród kart Radeon 9200SE, GeForce 4 MX oraz GeForce FX 5200.

4.

Jeżeli planujemy overclocking karty graficznej, zwróćmy uwagę na dwa elementy. Po pierwsze na potencjalną podkręcalność urządzenia – w tym celu wystarczy zajrzeç do tabeli na stronie 26. Wydajne i dobrze podkrecające się karty zostały zaznaczone na zielono.

Warto nieco dopłacić za urządzenie wyprodukowane przez znanego producenta, jak ASUS czy Sapphire. Dobre firmy montujà zazwyczaj na swoich urządzeniach podzespoły lepszej jakości – przede wszystkim pamięci o niższym czasie dostępu i dopracowane systemy chłodze-

> nia · Warto poszukać opinii użytkowników na portalach **o** i **e**.

Zaglądając do tabeli na stronie 26, prze-

konamy się, że niektóre karty występują także w tańszych, okrojonych wersjach, o zwężonej magistrali pamieci (dokładne dane w ramce u góry strony) i obniżonym taktowaniu RAM-u. Jeżeli myślimy o overclockingu, wystrzegajmy si´ tych urządzeń! Optymalną ilością RAM-u karty jest obecnie 128 MB. Nie warto inwestować w więcej pa-

Setings | Power user | Leuncher | About | Links |

The U.Sockawe more than one display adapter installed, you may<br>relect the political bused from the bit behavior communications<br>ASUS RADEON AS600KT / Monitor Plug and Play

mięci – szczególnie w wypadku słabszych kart. Nie wykorzystamy takiej ilości pamięci. Co więcej, jest ona zazwyczaj bardzo wolna i obniża

 $(356 \text{ F} \cdot \text{F} \cdot \text{F} \cdot \text{F} \cdot \text{F}) = (55 \text{ F} \cdot \text{F} \cdot \text{F} \cdot \text{F} \cdot \text{F} \cdot \text{F} \cdot \text{F})$ 

Zwróćmy też uwagę na podane w tabeli na stronie 26 standardowe taktowanie rdzenia GPU, RAM-u oraz czas dostępu pamięci dla interesującego nas modelu karty. Na rynku

możliwości podkręcania.

spotkamy bowiem egzemplarze o znacznie gorszych parametrach, niż zaleca oficjalna specyfikacja.

**128 bit GPU**

**RAM RAM RAM RAM 64 bit GPU**

> **RAM RAM RAM RAM**

## **Rozpędzamy kartę**

**P** rzed rozpoczęciem podkręcania musimy sprawdziç możliwości podkręcania naszej karty. W tabeli na stronie 26 odnajdujemy nasz model (tę informację możemy także uzyskać za pomocą programu RivaTuner lub SiSoftware Sandra). Sprawdêmy, jakie powinno być standardowe taktowanie pamieci i GPU oraz o ile można je zazwyczaj podkręcić.

#### iÖ. Ekspert radzi

Aby osiągnąć najlepsze efekty w podkręcaniu, musimy zapewnić dobre chłodzenie karty graficznej. Może to wymagać oczyszczenia lub nawet wymiany wiatraka czy radiatora. W Ekspercie 5/2003 przeczytamy, jak tego dokonać.

## **Pierwsze kroki**

 $||x||$ 

Customize ... 2

Do podkręcania użyjemy aplikacji RivaTuner. Jeżeli mamy zainstalowany inny program do podkręca-

> nia, usuńmy go z systemu. Po uruchomieniu aplikacji widzimy informacje na temat posiadanej karty  $\bullet$ , jej GPU  $\bullet$ i ilości pamięci  $\bullet$ . Aby przygotowaç

program do podkręcania, musimy wykonać kilka czynności.

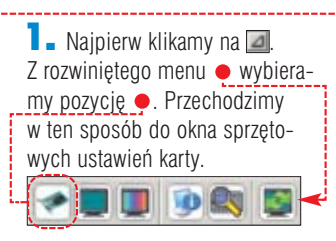

## Nazwa karty Przyrost Przyrost Przyrost wydajności wydajności wydajności w 3DMark 2001 w Quake III w Comanche 4 NVIDIA GeForce FX 5200 IIII IIIIIIIIII IIIIIIIIII <u>IIIII III</u>II 17% IIIIII <u>15% I</u>IIIIIIIIIIIIIIII 17% IIIIIIIIIIIIIIIII 6% GeForce FX 5600 IIIIIIIIII 5% IIIIIIIIIIIIIIII 8% IIIIII 3% GeForce FX 5700 IIIIIIIIIIIIIIII 8% IIIIIIIIIIIIIIIIII 9% IIIIIIII 4% GeForce FX 5900 XT IIIIIIIIIIIIIIIIIIIIIIIIIIIIII 15% IIIIIIIIIIIIIIIIIIIIIIIIIIIIIIIIIIII18% IIIIIIIIIIIIII 7% GeForce FX 5900

Wyniki podkręcania kart graficznych

ATI Radeon 8500 LE III III <u>IIIII III</u>IIII 14% III <u>IIIII III II</u>II 15% III III 5% III Radeon 9200 IIIIIII 11 - 12 - 13 - 13 - 14 - 14 - 15 - 16 - 17 - 18 - 19 - 19 - 11 - 13 - 14 - 15 - 15 - 15 - 1 Radeon 9500 Pro III iniiii 11% III 11<u>% III 11% III 14% III 14%</u> III 15% Radeon 9600 Pro VE IIIIIIIIIIIIIIIIIIIIIIIIIIIIIIIIII 17% IIIIIIIIIIIIIIIIIIIIIIIIIIIIIIIIIIIIII 19% IIIIIIIIIIIIIIII 8% Radeon 9800 XT IIIIIIII 4% IIIIIIIIIIIIII 7% IIIIII 3%

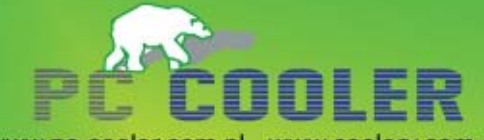

www.pc-cooler.com.pl - www.coolery.com.pl ul. Żelazna 67 paw. 5, 00-864 Warszawa tel.(22) 6521927;(22) 6521928

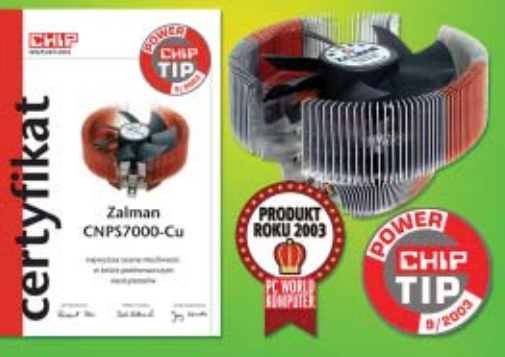

## **Pasywnie** i wydajnie !!!

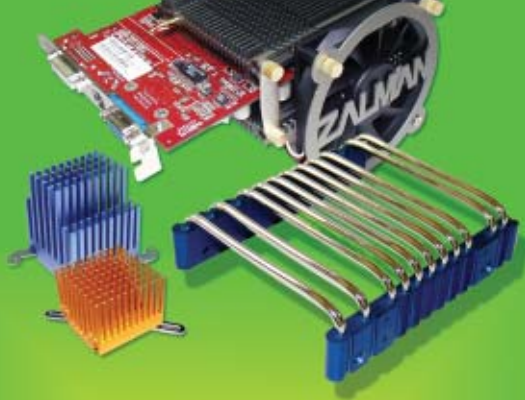

## **Chcesz mieć** świętą ciszę? święty spokój ?

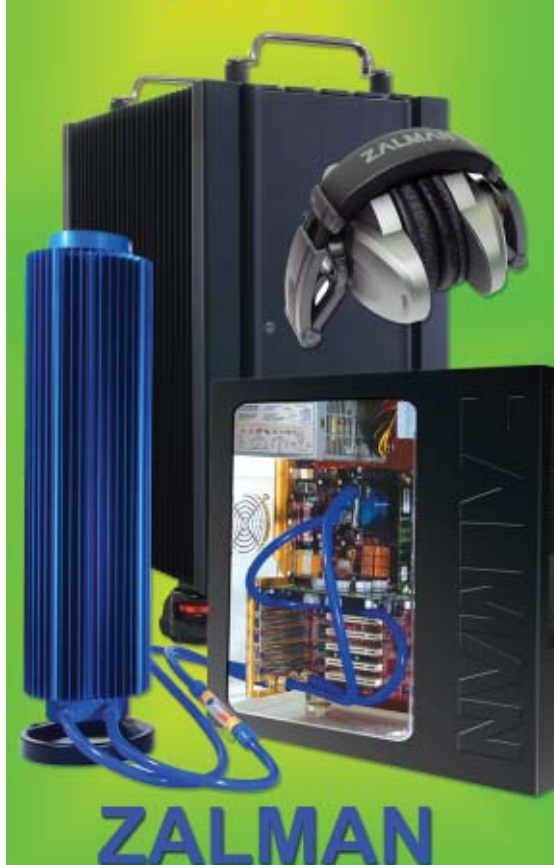

**Core** clock 411.8  $364.5$ overslocking at Windows so 2. Teraz w oknie Low-level system tweaks Zaznacza-

vel hardware overclocking

my opcję •. Klikamy na przycisk Detect now, aby RivaTuner przeprowadził procedure sprawdzenia ustawień zegarów pamieci i GPU.

<span id="page-24-0"></span>Dverclocking AGP |

 $\overline{\mathbf{3}}$ . Po zakończeniu testu karty, suwaki • są aktywne. Pierwszy z nich odpowiada za częstotliwość taktowania procesora graficznego, drugi zaś – pamięci. Pamiętajmy, że podawana predkość RAM-u karty **e** jest zegarem rzeczywistym. Jeżeli nasze urządzenie posiada układy typu DDR, efektywną wartość otrzymamy, mnożąc podawane taktowanie razy dwa.

## **Podkręcamy GPU**

Od architektury i taktowania GPU zależy w dużej mierze wydajność całej konstrukcji. Producenci tworzą całe rodziny kart opartych na jednym procesorze graficznym – dla przyk∏adu na podstawie ATI R300 powstał Radeon 9500, 9500 Pro, 9700 i 9700 Pro. Poszczególne modele różnią się taktowaniem, szyną danych i czasem dostępu do pamięci. Jeżeli karty (jak 9700 i 9700 Pro) różnią się jedynie zegarami, mamy sporą szansę podkręcić słabszy model do poziomu szybszej wersji, a nawet bardziej.

1. Uruchamiamy RivaTuner. Przechodzimy do okna  $\bullet$ . Aktualne taktowanie GPU widzimy w polu .

2. Zwiększamy taktowanie rdzenia GPU, przesuwając suwak • w prawo. Podnosimy wartość Core clock o 10 MHz. Każda karta bez problemu podo∏a tak drobnej zmianie.

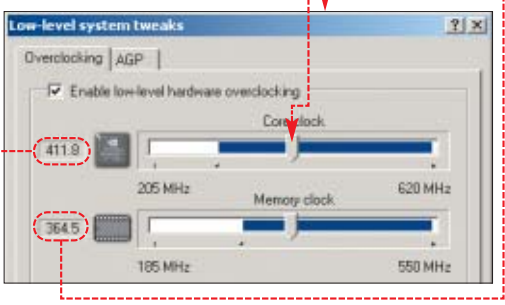

Press officers to rection the previous netfinal  $\overline{\mathbf{3}}$ . Klikamy na czas dostępu z naszych pamięci. Test<sup>1</sup>. Pokazuje Znajdziemy go na każdej z kości – jest to ostatnia cyfra w symbolu

wanie uk∏adów pamieci.

1. Na początek odczytajmy

układu RAM · Na przykład dla pokazanych na zdjeciu pamieci wynosi 4 nanosekundy. Gdy nie możemy sprawdziç parametrów naszego RAM-u, zajrzyjmy do tabeli na stronie 26. Przeczytamy w niej, jaki czas

emamanonimumum

celu 1000 dzielimy przez czas dostępu. Wynikiem naszych obliczeń jest taktowanie, z którym pamięć powinna działać bez problemu.

2. Zmian taktowania RAM-u dokonujemy w oknie RivaTuner, korzystając z suwaka Memory clock. Na początku ustawiamy częstotliwość wyliczonà przez nas w punkcie **1**. Aktualne taktowanie RAM-u jest wyświetlane w polu  $\bullet$ .

się okno  $\bullet$ . Po pomyślnym zakończeniu testu klikamy na Zastosuj

właściwe wyświetlanie grafiki, na przykład artefakty · lub migoczące punkty wokół kursora, naciśnijmy klawisz **E**<sub>sc</sub>. Po przerwaniu testu podkrecamy GPU o mniejszą wartość.

4. Gdy karta dzia∏a poprawnie, zwiekszamy taktowanie GPU aż do

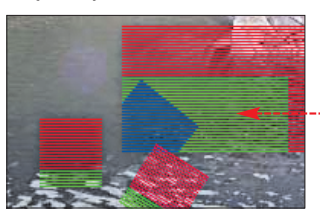

uzyskania maksymalnego, stabilnego ustawienia. Gdy osiàgniemy maksimum wydajności, zaznaczamy

#### <u>iÖ</u>. Ekspert radzi

Pamiętajmy, aby na koniec prze-prowadzić serię dokładnych testów, sprawdzających stabilność podkręconego sprzętu. Na stronie 27 Ekspert opisał, jak tego dokonać.

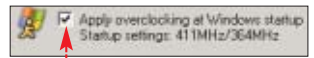

opcję  $\bullet$ , aby zachować zmiany. Potem możemy już zamknąć okno Low-level system tweaks

## **Podkręcamy pamięci**

Pora podkręcić pamięci naszej karty. Niestety, overclocking pamięci nie zawsze przynosi spodziewane rezultaty. Możliwości podkręcania RAM-u zależą przede wszystkim od czasu dostępu pamięci zamontowanych na karcie. Jest to parametr

określający (przynajmniej w teorii) maksymalne takto-

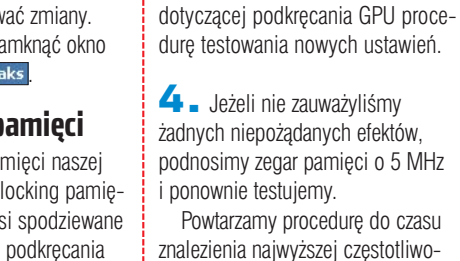

podnosimy zegar pamięci o 5 MHz i ponownie testujemy. Powtarzamy procedurę do czasu znalezienia najwyższej częstotliwo-

 $\overline{\mathbf{3}}$  . Klikamy na przycisk  $\overline{\mathsf{Test}}$  . Przechodzimy opisaną w części

ści taktowania, przy której karta pracuje poprawnie. Zachowujemy zmiany i zamykamy RivaTuner.

Radiatory na pamięciach **o** pozwalają na ich efektywniej**sze podkręcenie, ale uniemożliwiają sprawdzenie danych znamionowych układów**

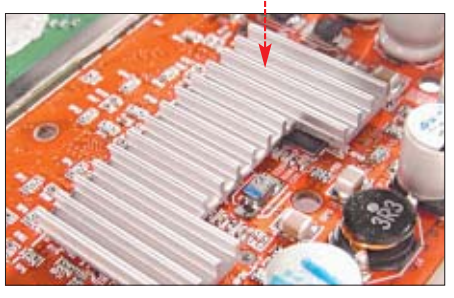

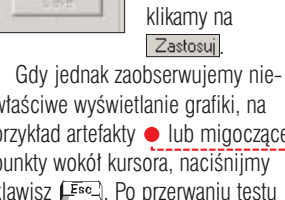

 $7$ 

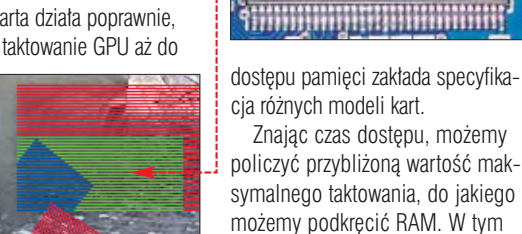

<span id="page-25-0"></span>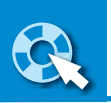

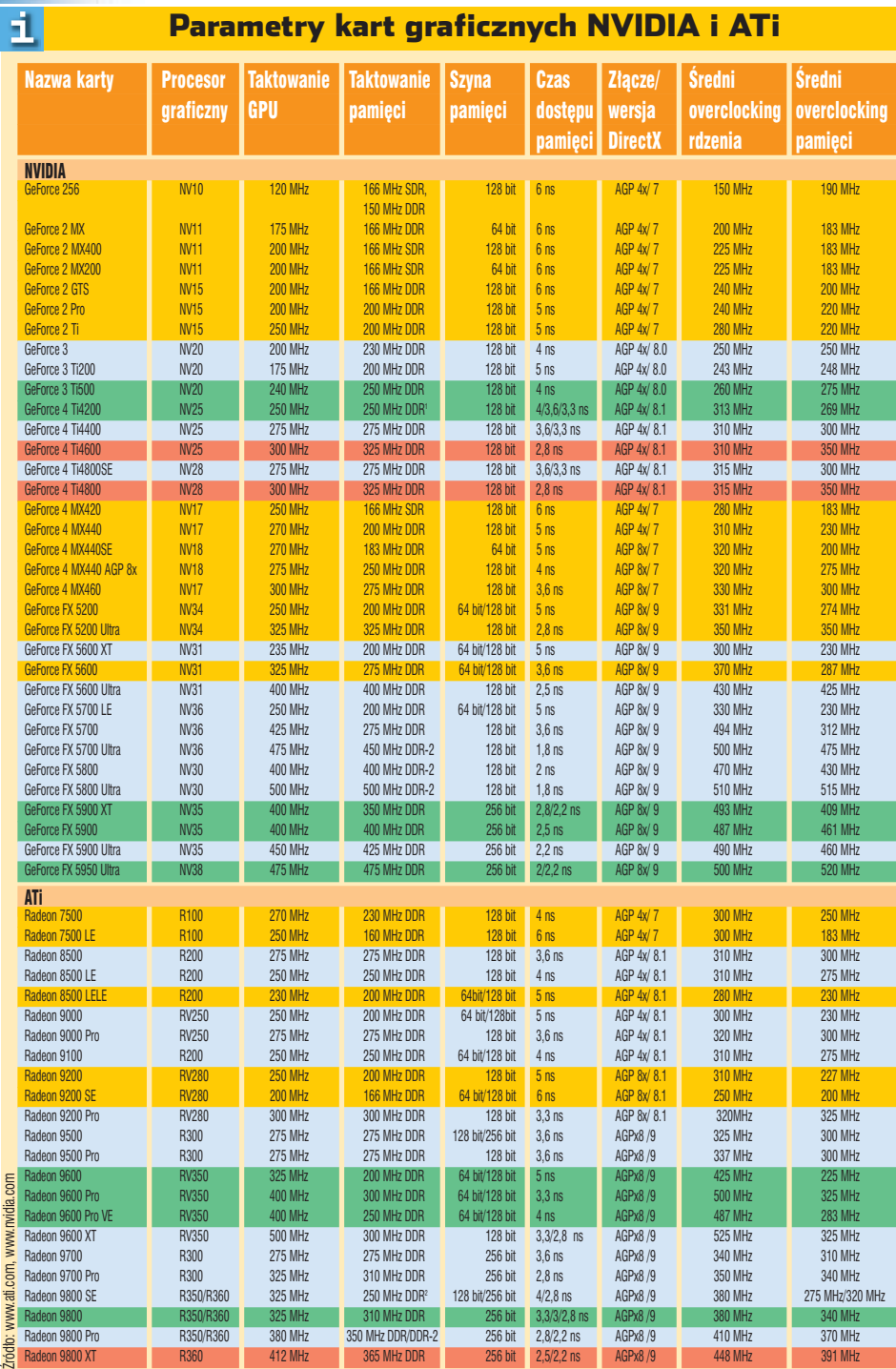

Zielony – karty z dużym potencjalem podkręcania, żółty – karty z dobrym overclockingiem, ale niską wydajnością, gzerwony – karty mające male możliwości podkręcania.<br>Pozostałe karty graficzne oferują zróżnicowany wydajności

**Rdzeń karty graficznej Radeon 9800SE jest identyczny jak w modelach 9800 posiadających po osiem potoków. Daje nam to szanse przywrócenia karcie pełnej wydajności**

## **Szeroki strumień bitów**

Tańsze karty Radon 9500 i 9800SE są wyposażone w GPU stosowany także w mocniejszych urządzeniach (odpowiednio R300

i R350). Aby ograniczyć wydajność, w tanich kartach zmniejszono o połowę liczbę potoków pikseli. Dość często jednak

w tych tańszych kartach montowane są pełnowartościowe GPU, w których możemy odblokować dodatkowe cztery potoki. Proces jest bezpieczny. W przypadku niepowodzenia wystarczy reinstalacja sterowników.

 $my$   $\bullet$ . Gdy natomiast chcemy podkręcić Radeona 9800, klikamy na Force RADEON 9800 capabilities

(force RADEON 9700 capacities) = Continue

lease enter the folder where you want these Ries saved.<br>sist, it will be created for you. To continue, click Next,

C:\ATI\SUPPORT\wsp-w2k-catalyst-7-962-031202m1-01292

Klikamy na **Lontinue** 

Save files in folder:

**1.** Ze strony **o** pobieramy aktualną wersję sterowników i rozpoczynamy instalację. Wybieramy folder, w którym mają zostać umieszczone sterowniki · Zapamiętujemy tę lokalizację. Klikamy na  $\boxed{\text{Next}}$ . Gdy uru-

## **Parameter School** Trudne terminy

» **artefakty** – błędy w wyświetlanym obrazie.

» **GPU** – ang. Graphic Processing Unit – procesor graficzny.

» **magistrala** – szyna danych odpowiedzialna za przekazywanie informacji między GPU a pamięcią karty.

» **pamięć DDR** – pamięć potrafiąca przesłać dwa bity na jeden takt zegara, obecnie powszechnie stosowana w kartach graficznych.

» **PixelShader** – jednostka cieniowania, operująca bezpośrednio na pojedynczych pikselach.

**CONTRACTOR** 

» **potok** – jednostka karty graficznej przetwarzająca obraz.

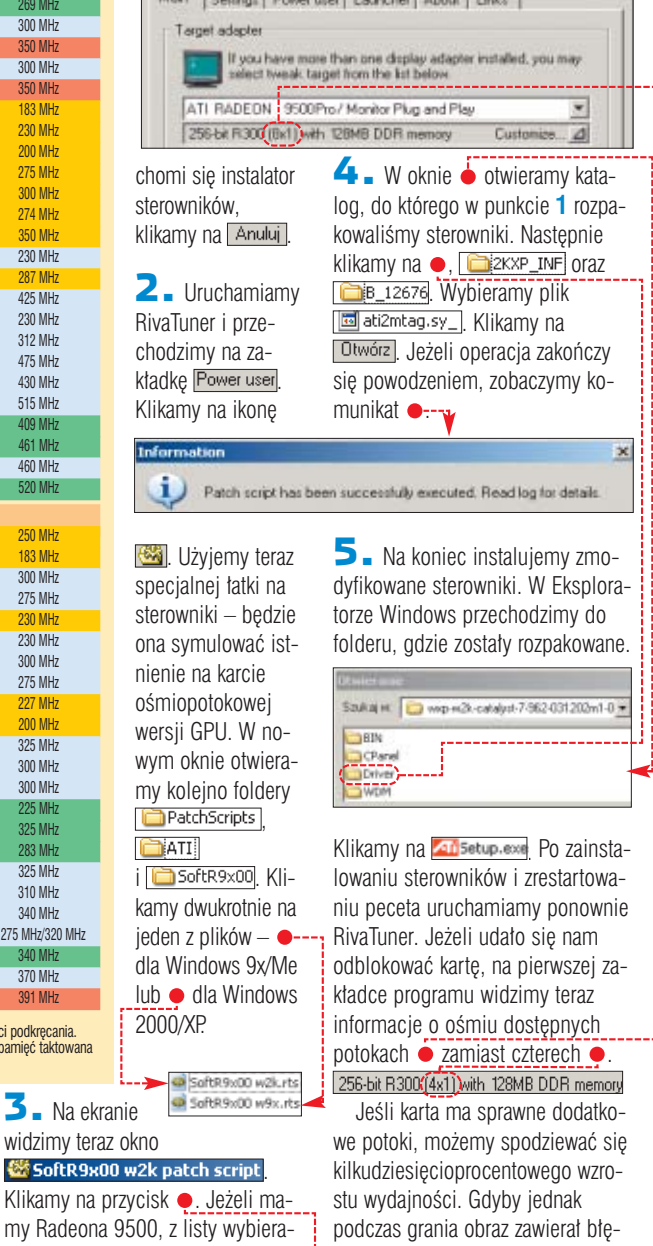

Warto zajrzeć...

dy, przywróçmy oryginalne sterow-

➽

## Adresy WWW:

niki.

- ➊ http://frazpc.pl/board
- ➋ http://forum.tweak.pl ➌ www.entechtaiwan.com/ps.htm
- ➍ www.omegacorner.com
- ➎ www.guru3d.com/rivatuner

26 CZERWIEC - LIPIEC 2004 ekspert

## <span id="page-26-0"></span>**Wszystko gra?**

Podkręcanie to nie tylko przetaktowanie grafiki i CPU. Należy jeszcze dokładnie sprawdzić działanie peceta i zadbać o wydajne chłodzenie

odkrecony komputer mo- ˝e na pierwszy rzut oka pracoBeginning a continuous self-test to check your computer,<br>Please read stress.bd. Choose Test/Stop to end this test<br>Test 1, 800000 Lucas-Lehmer iterations of M1720331 using 8K FFT length,<br>Test 2, 800000 Lucas-Lehmer iteratio

wać stabilnie. Aby mieć jednak pewność, że po overclockingu sprzet działa poprawnie, niezbedne są testy. Błedy i problemy spowodowane przetaktowaniem sa trudne do zdiagnozowania. Ekspert pokaże, jak wykryç ewentualne problemy.

Z tego artykułu dowiemy się także, jak zapewnić optymalne chłodzenie podzespołów. Im bowiem niższa temperatura pracy urządzeń, tym mniejsze prawdo-

podobieƒstwo przegrzania sprzętu i wystąpienia błedów.

## **Stabilny procesor**

Na początek zajmiemy sie błędami CPU oraz pa-

mięci operacyjnej. Posłuży nam do tego program Prime95. Aplika-

**Spire Whisper Rock 4 zapewnia dość wydajne chłodzenie przy niskim poziomie hałasu**

cja obciąża procesor skomplikowanymi obliczeniami i sprawdza, czy jednostka centralna nie zaczyna generować błędów.

1. Instalujemy Prime95. Zamykamy wszystkie aplikacje i włączamy program testujący procesor. W głównym oknie aplikacji klikamy na Options | Torture Test...

2. W nowym oknie zaznaczamy pole . Sprawdzone zostanie dzia- ∏anie procesora i RAM-u. Klikamy na OK, aby rozpocząć test. Pozostawmy działający Prime95 na noc. Występowanie błędów jest bowiem przypadkowe i aby test był wiarygodny, musi potrwaç kilka godzin.

Small FFTs (maximum FFU stress, data fils in L2 cache, RAM not tested much) Inplace large FFTs (maximum heat, power comumption, come RAM tested) Blend (tests some of everything, lots of FIAM tested) C. Custom

3. Aby zakończyć test, klikamy na Test i Stop. Po zakończeniu procedury w oknie Prime95 widzi-

my podsumowanie, zawierajàce liczbe zanotowanych błedów ● oraz ostrzeżeń ●. Obie liczby powinny być równe zeru. Jeżeli tak nie jest (lub jeśli komputer zawiesił

sie podczas te-

testu użyjemy programu 3DMark 2001 SE.

**The avenue Seats** 

DVIT Feature Textu

**Pro Version Texts** 

図

wid | Custom

 $\overline{\mathbf{k}}$ 

htt.

**Dick Fax** 

**EXT** 

B

**hida** 

 $344$ 

Det 4

Chang

Ogge

Garet-Ca Ch

Gave 2-Dragon Gaine 3 - Lotite  $-4$  - Nature

High Polygon Co **Sung Mapping** 

**Vertex Strade** 

Pixel Shader Point Sprint <sup>1</sup> Insee Dush

FERIN

1. Po uruchomieniu programu testujacego w głównym oknie aplikacji ● wybieramy  $\bullet$ -------

2. W nowym oknie pozostawiamy zaznaczone tylko pola . Te testy aplikacji najbardziej obciażają kartę graficzną. Zwiększa to prawdopodobieństwo wystapienia błedów, czyli wykrycia nieprawidłowości w pracy urządzenia. Klikamy na OK. Wróciliśmy do głównego okna programu. Klikamy na ●. W nowym oknie za-

znaczamy **V** Looping i klikamy na  $\overline{OK}$ .

 $\overline{\phantom{a}}$ . Klikając na Benchmark uruchamiamy test – bedzie on wykonywany bez przerwy, aż do odwołania. Musimy uważnie obserwować ekran, wypatrując błędów w wyświetlanej grafice, na przykład · Jeśli nie zaobserwujemy żadnych artefaktów, przerywamy próbę, naciskając **. Esc.**. W przypadku błedów pomoże obniżenie taktowania GPU lub pamieci albo zapewnienie układowi lepszego chłodzenia.

#### $\ddot{Q}$ Ekspert radzi

Przez pierwsze pół godziny błę-dy raczej nie wystąpią – karta graficzna musi pracować dłuższy czas pod obciążeniem, aby się rozgrzać i ewentualnie zacząć działać niestabilnie.

## **Chłodny powiew**

Podstawowe znaczenie dla pracy podkręconego peceta ma tempera-

tura podzespołów. Nawet najlepsza seria procesora nie pomoże,

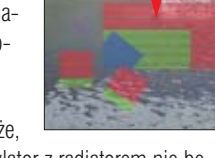

gdy wentylator z radiatorem nie będà w stanie odpowiednio szybko odprowadzić wydzielanego ciepła.

Na szczęście podkręcanie podzespołów nie wymaga od razu zakupu

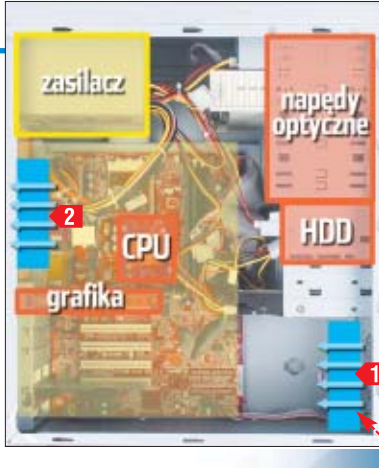

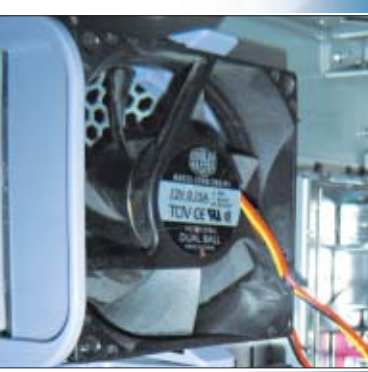

**Niektóre obudowy mają specjalne koszyczki, dzięki którym do instalacji wiatraków nie potrzeba śrubokręta**

● Oczyśćmy radiatory i wiatraki z kurzu za pomocą sprężonego powietrza. Usuńmy także brud z obudowy. ● Zamontujmy dwa wiatraki według schematu  $\bullet$ , żeby wymusić obieg

stalacji, na przykład chłodzenia wodnego. Wystarczy nam dobry wiatrak CPU oraz wykonanie porad

wyrafinowanej in-

Eksperta.

powietrza we wnętrzu peceta. Wentylator wciągający montujemy na dole przedniej ścianki  $\leftarrow$ 1. Chłodne powietrze będzie opływa-∏o praktycznie wszystkie podzespoły. Drugi wiatrak

**2** zapewni powstanie ciàgu powietrza i zarazem odprowadzi ciepło generowane przez CPU i zasilacz. Informacje o wyborze wiatraków znajdziemy w ramce na stronie 63.

Kupując komputer, warto zdecydować się na dyski i płytę główną ze złączami SerialATA. Przewody połączeniowe SerialATA Saawaskie i nie zakłócają obiegu powietrza wewnątrz obudowy. W wypadku gdy mamy już wszystkie napędy, warto zainwestować w okrągte przewody IDE ...  $MW$ 

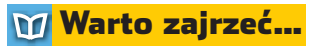

## Adresy WWW:

- www.futuremark.com
- www.dzikie.net www.moded-kompz.net
- www.benchmark.pl
- www.cpc.pl

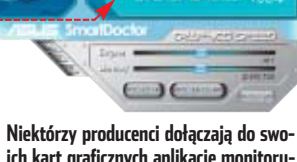

**ich kart graficznych aplikacje monitorujące temperaturę układu . Warto zainwestować w urządzenie z taką funkcją**

stu), zwiększamy napięcie CPU lub obniżamy nieco jego taktowanie.

## **Sprawdzenie grafiki**

Testowanie podkręconych kart graficznych wymaga naszej obecno-

ści. Musimy obserwowaç ekran, wypatrując nieprawidłowości w grafice. Do

PORADY TAJNIKI REJESTRU WINDOWS POZIOM ŚREDNI

<span id="page-27-0"></span>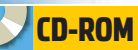

**Kugle RegEditer** demo **Registry** 

**Mechanic** demo **Registry Healer 4.2.0**

shareware **Advanced Registry Optimizer** trial

**Tweak Manager** demo **Registry Tuner 1.6.2**

shareware

1

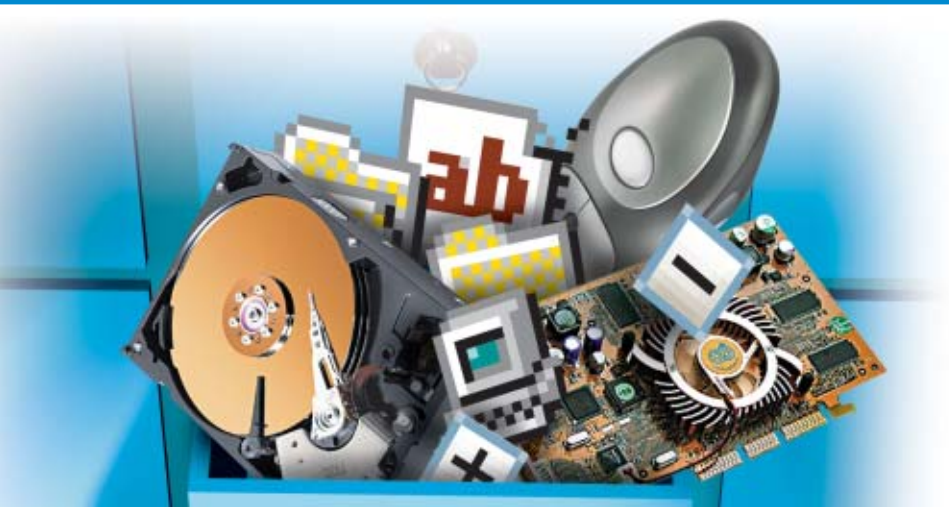

# **Skarbnica wiedzy**

W jednej bazie danych system przechowuje wszystkie ważne informacje o zainstalowanym sprzęcie i programach. Ekspert pokaże, jak jest ona zbudowana i jak ją bezpiecznie edytować

> e odstawą działania sys-<br>temu operacyjnego są<br>dokładne informacje<br>o zainstalowanych w nim progratemu operacyjnego sà dokładne informacje mach, urzàdzeniach, konfiguracji ustawień, wyglądu i zachowania w różnych sytuacjach. Wszystkie te

dane zapisane są w rejestrze systemowym.

Rejestr pojawił się po raz pierwszy w wersji Windows 95. To baza danych używana do przechowywania zapisów potrzebnych do konfiguracji systemu dla jednego lub wielu użytkowników, konfiguracji aplikacji i zainstalowanych urządzeń. Windows w trakcie pracy odwołuje się cały czas do rejestru, sprawdzając na przykład, jakie typy dokumentów może zapisywać lub odczytywać dany program albo czy do komputera nie został podłączony nowy sprzęt. W rejestrze zapisujà informacje programy, które instalujemy. Rejestr zastapił wiekszość tekstowych plików *.ini* znanych z Windows 3.x oraz pliki autoexec.bat i config.sys.

Struktura rejestru nie jest identyczna w każdej wersji systemu operacyjnego. Rejestr Windows Me nie będzie działał w Windows XP. Przenoszenie plików rejestru pomiędzy

## Błędy rejestru

Oto najczęstsze przyczyny powstawania błędów w rejestrze Windows:

- zawieszenie się komputera podczas pracy
- **nieprawidłowe zamyka**nie systemu i restartowanie komputera
- $\bullet$  przepiecia w sieci elektrycznej i zaniki zasilania
- $\bullet$  uszkodzenia dysku twardego
- działalność wirusów  $\bullet$  źle napisane aplikacie
- i sterowniki
- błędne wpisy w rejestrze spowodowane przez aplikacie lub użytkownika
- nieprawidłowo odinstalowane programy
- skopiowanie rejestru albo jego fragmentów
- z innego komputera

komputerami, na których działa ta sama wersja systemu, jakkolwiek możliwe, nie jest wskazane.

W trakcie pracy systemu nie można dowolnie zmieniać zawartości rejestru. Modyfikacje są możliwe, ale jedynie w ściśle określony sposób. Operacje w rejestrze mogà przeprowadzać na przykład programy instalacyjne aplikacji czy programy służące do edycji rejestru. Zmiany wprowadzane są również za pomocà interfejsu Windows. Teoretycznie więc ta najważniejsza w systemie baza danych nie powinna ulegaç uszkodzeniom. Niestety, rzeczywistość jest zupełnie inna i nieprawidłowe działanie systemu, aplikacji czy sprzętu bardzo często wynika z błedów w rejestrze. Warto wiec poznać bliżej rejestr Windows, jego budowe, możliwości i sposoby modyfikacji. Wiedza ta może się nam przydaç zarówno w razie zaobserwowania problemów z komputerem, jak i w codziennej pracy, gdyż niektóre zmiany w systemie można przeprowadzić tylko za pomocą rejestru.

## Rejestr w systemach 64-bitowych

Wersje 64 – bitowe Windows XP i 2003 mają rejestr bardzo podobny do systemów 32-bitowych. Główny podział na klucze jest identyczny. Wartości dla aplikacji 32-bitowych umieszczone są w kluczu HKEY\_LOCAL\_MACHINE\Software\Wow6432Node <sup>.</sup> Większość kluczy 32-bitowych ma takie same nazwy jak ich 64-bitowe odpowiedniki. Rejestr

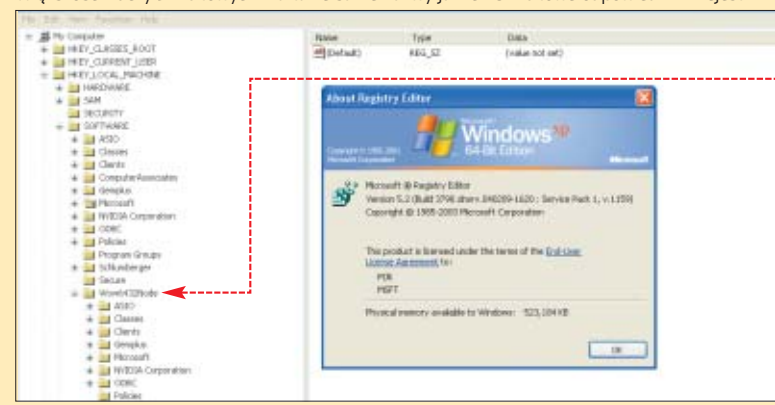

przegląda się i edytuje identycznie jak w pozostałych wersjach Windows. Należy jedynie używać 64-bitowej wersji Edytora rejestru (wbudowany w system), który nadal funkcjonuje pod nazwą regedit.exe. Za pomocą nowej wersji edytora można modyfikować zarówno klucze 64 – jak i 32-bitowe. Dostęp jedynie do kluczy 32-bitowych daje stara wersja edytora, którą również znajdziemy w systemie. Umieszczona ona została w katalogu systemowym w podkatalogu o nazwie syswow64. Także ona nosi nazwę regedit.exe. 32-bitowy edytor przyda się nam w początkowym okresie używania systemu 64-bitowego, gdy na rynku będą dominowały jeszcze aplikacje 32-bitowe. Dzięki niemu łatwiej odnajdziemy odpowiedzialne za działanie starych aplikacji klucze rejestru – edytor nie wyświetla kluczy 64-bitowych.

Jak przechowywany jest rejestr 51

Rejestr systemowy przechowywany jest w kilku plikach na dysku twar-dym. W zależności od wersji systemu operacyjnego są to inne pliki.

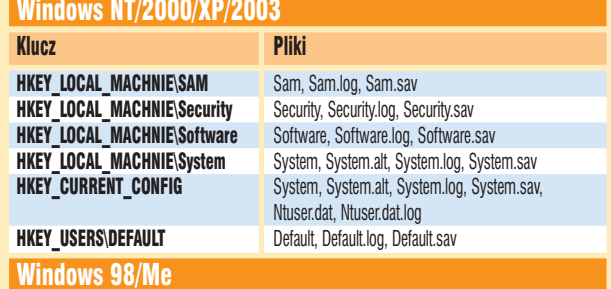

W Windows 98 pliki, w których przechowywany jest rejestr, noszą nazwy: User.dat i System.dat W Windows Millennium znajdziemy jeszcze jeden plik o nazwie Classes.dat

## <span id="page-28-0"></span>Struktura rejestra reinten Kurati **Parise and Parise and Parise and Parise and Parise and Parise and Parise and Parise and Parise and Parise and Parise and Parise and Parise and Parise and Parise and Parise and Parise and**

ejestr systemu przechowywany jest na dysku w postaci kilku plików zapisanych w formacie binarnym (patrz ramka na stronie 28). Nie można bezpośrednio zmieniać ich zawartości. Aby

klucze – podklucze. Po zaznaczeniu dowolnego klucza w prawej części okna pojawiają się wartości • i dane ●. Wartości to nazwy parametrów zapisanych w rejestrze, nato-

parametrów. Klucze i wartości możemy modyfikować, kasować czy dodawać nowe. Nie możemy jedynie usunąć lub zmienić nazwy żadnego z głównych kluczy · Dane wartości podlegają tylko modyfikacji. Typy danych zależą od przeznaczenia danego klucza i nie

miast dane to dopiero wartości tych Dysk lokalny (C:) E Edytor rejestru Edycia Widok Ulubione Navaedala Pomoc Blk Edycja Widok Ulubione **B** Mój komputer Wstecz · C · C / Wyszuka) B Foldery [11] **B CONSEX** CLASSES ROOT HEY CURRENT USER oldery<sup>-</sup> **Names CLATE** Control Panel **B** Pulpit CinemaPlayer Environment E C Moje dokumenty  $\qquad \qquad \blacksquare$  Identities szyszka na RSZYSZKA-XP Documents and S **Thoughout Car Engineer** Keyboard Layout El U. Stacja dyskistek 3,5 (A:) **B** Network Sie Dardcibloshu (Cc) Mranda wtyc

przeglàdaç i edytowaç rejestr, musimy używać specialnych narzedzi. Po uruchomieniu dowolnego edytora rejestru (na przykład regedit.exe) zauważymy, że struktura rejestru bardzo przypomina struktur´ katalogów, podkatalogów i plików na dysku twardym widocznych w Eksploratorze Windows  $\bullet$ .

930 Po uruchomieniu Edytora rejestru w lewej części zobaczymy pięć ha taylor rejestrary głównych kluczy · Możemy je roz-PM Edycja Widok V bione Pomoc wijać tak jak katalogi. Znaczek B Mij komputer Marius Typ Dane z lewej strony klucza oznacza, że HE HIEV\_CLASSES\_ROOT di (Domystria) REG\_SZ (wartość nie ustalona) w jego wnętrzu znajdziemy kolejne HVEY\_CURRENT\_USER ab) TEMP REG\_EXPAND\_SZ %USERPROFILE%\Ustay wres L **E AppEvents** 画TMP REG EXPAND 52 %USERPROFILE%\Ukhawierial **El Console** Control Panel gß Edytor rejestru Environment HKEY\_LOCAL\_MACHINE Plik Edvira Widok Ulubione Pomoc g b **El Identies** HKLM to klucz zawierający wszystkie informacje związane z komputerem. Mój komputer E Reyboard Layout Znajdziemy tu między innymi dane dotyczące zainstalowanych programów, F or **BET** Network Rozwiń urządzeń, pamięci, magistral czy też parametry startowe systemu operacyj-Ò Ô F **El Printers** ÷ o Nowy nego. Ustawienia zdefiniowane w kluczu LOCAL\_MACHINE są niezależne 5essionInformation 曽 é o Znajdź... **B** Software od użytkownika, który w danym momencie pracuje na komputerze, i dotyczą é **e** h **EL SYSTEM** Llouň Internet<br>Explore wszystkich osób, które korzystają lub będą korzystały z peceta. TinyLogge Zmień nazwe LINICODE Program Groups Eksportuj **Di Volatile Environment** Æ ¥ HKEY\_USERS Wholows 3.1 Mgration Stab Uprawnienia. HKU przechowuje informacje o profilach wszystkich zalogowanych użytkow-HE INEY LOCAL MACHINE Kopiuj nazwę klucza **R** HKEY USERS ników. Składa się co najmniej z trzech kluczy. Pierwszy - .DEFAULT - prze-HEY CURRENT COMPTG chowuje profil używany przez system po uruchomieniu komputera, ale przed zalogowaniem się użytkownika. Nazwa kolejnych dwóch kluczy związana jest HKEY CLASSES ROOT z identyfikatorem zabezpieczeń (SID) zalogowanego użytkownika. Klucze te HKCR zawiera informacje o rozszerzeniach różnych typów plików, ikonach związanych z danymi zawierają informacje o profilu. plikami, poleceniami tekstowymi dotyczącymi danego obiektu, funkcjach menu kontekstowych i właściwościach każdego obiektu. Dane do tego klucza pobierane są z kluczy: HKEY\_LO-HKEY\_CURRENT\_CONFIG CAL\_MACHINE\Software\Classes i HKEY\_CURRENT\_USER\Software\Classes. HKCC przechowuje informacje dotyczące aktualnego profilu sprzętowego. Pierwszy z nich zawiera ustawienia domyślne dotyczące wszystkich użytkowników danego kompu-W rzeczywistości nie zawiera żadnych danych, a jedynie wskaźniki do klucza tera. Drugi – ustawienia zalogowanego użytkownika (są one nadrzędne). HKCR łączy i wyświetla HKEY\_LOCAL\_MACHINE\SYSTEM\CurrentControlSet\Hardware dane z tych źródeł. Korzystają z tego klucza również programy zaprojektowane dla wcześniejszych Profiles. W profilu sprzętowym zapisane są natomiast tylko te informacje, wersji Windows. Jeżeli modyfikujemy rejestr, zmiany należy wprowadzać do kluczy LOCAL\_MAktóre różnią się od ustawień domyślnych przechowywanych w kluczach CHINE i CURRENT\_USER, a nie bezpośrednio do klucza CLASSES\_ROOT. SOFTWARE i SYSTEM. W trakcie uruchomiania komputera zastępują one wartości domyślne. HKEY\_CURRENT\_USER W skrócie klucz ten nazywany jest HKCU. Zawiera informacje dotyczące zalogowanego użytkow-륖 Trudne terminy nika. W **HKCU** przechowywane są na przykład zmienne systemowe, dane dotyczące wyglądu systemu, ustawień kolorów, rozdzielczości ekranu, katalogów użytkownika czy też Panelu sterowa-» **ANSI** – ang. American National Standards Institute – amerykańska organizania. Znajdziemy tu wszystkie informacje związane z profilem. W kluczu CURRENT\_USER znajcja zajmująca się ustanawianiem standardów technologicznych. Najbardziej znane dują się te same informacje co w kluczu **HKEY\_USERS\SecrityID** (danego użytkownika). standardy komputerowe stworzone przez tę organizację to ASCII i SCSI. W rzeczywistości **HKCU** nie zawiera żadnych danych, tylko wskaźniki do klucza HKU, ułatwia » **UNICODE** – sposób zapisu tekstu lub znaków. System wymiany, jednak modyfikację rejestru. Wszystkie zmiany wprowadzone do pierwszego klucza pojawiają się natychmiast również w tym drugim. Klucz **CURRENT\_USER** generowany jest dynamicznie przetwarzania i wyświetlania tekstów stworzonych w różnorodnych językach całego świata. Aktualnie obejmuje 34 168 znaków z 24 języków. w trakcie logowania się użytkownika.

można ich dowolnie zmieniać. Stosowane w rejestrze typy danych opisane są w ramce  $\bullet$ . Edytując rejestr, pamiętajmy, że maksymalna długość nazwy klucza to 255 znaków. Długość nazwy wartości różni sie natomiast w zależności od wersii systemu operacyjnego. Windows 9x ma ograniczenie do 255 znaków, Windows 2000 – 260 znaków w standardzie ANSI lub 16 383 znaki w UNICODE. W Windows XP i Windows 2003 maksymalna

długość nazwy wartości to 16 383 znaki. Ograniczeniom podlegajà również rozmiary samych wartości. W Windows serii NT granica jest

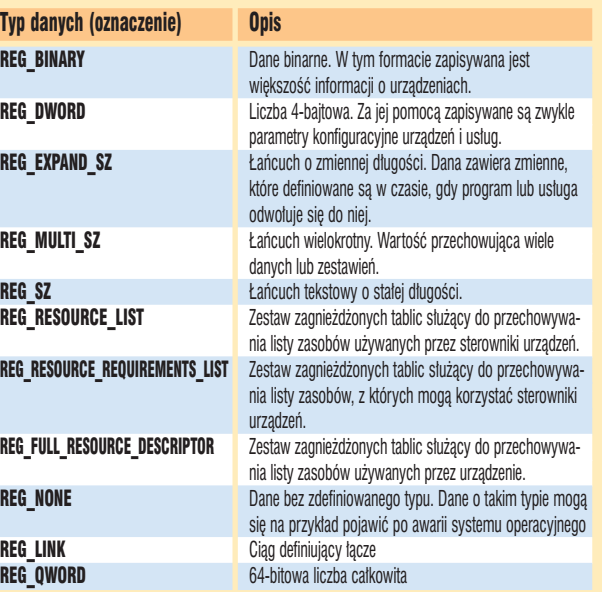

tość może zajmować maksymalnie dostepna w komputerze pamieć operacyjna, ale w Windows 9x war-16 300 bajtów.

<span id="page-29-0"></span>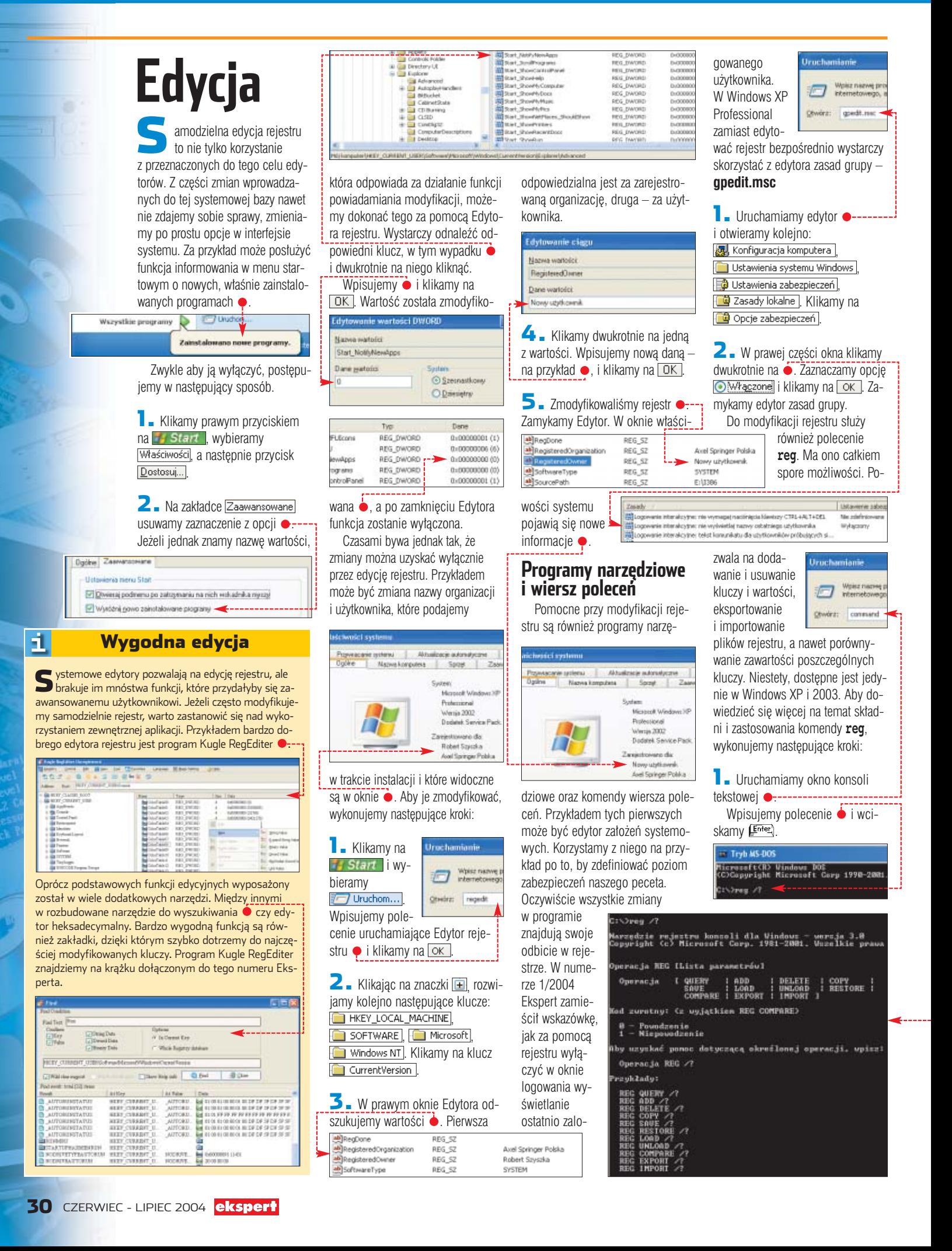

<span id="page-30-0"></span>System wyświetla składnię polecenia  $\bullet$ . Aby poznać format poszczególnych komend, wpisujemy na przykład **C:** >reg add /?

## **Pliki, pliki, pliki...**

Programy i polecenia systemowe nie wyczerpują możliwych sposobów edycji rejestru. Nie można zapominać o ogromnych możliwościach plików rejestru (*.reg*) i skryptów Visual Basica i Javy. Pliki *.reg* można uruchamiać samemu lub też wykorzystywać je przy tworzeniu skryptów logowania. Skrypty docenià programiści. Obydwa rozwiązania są również pomocne w sytuacji, gdy chcemy wprowadziç zmiany do komputera, do którego nie mamy bezpośredniego dostępu. Plik możemy na przykład przesłać znajomemu za pomocà poczty elektronicznej. Wystarczy, że zapisze plik i uruchomi go na swoim komputerze – odpowiednie wpisy znajdà

Pliki .reg sa idealnym rozwiązaniem równie˝ wtedy, gdy identyczne zmiany musimy wprowadziç na wielu komputerach – docenià to z pewnościa administratorzy.

się w rejestrze.

Pliki rejestru tworzymy za pomocà dowolnego edytora tekstu – na przykład Notatnika. Sa to zwykłe pliki tekstowe, oczywiście stworzone z zachowaniem pewnych reguł (patrz ramka obok) i zapisane z rozszerzeniem *.reg*

Pliki rejestru zbudowane są w następujący sposób: Wersja\_Edytora\_Rejestru pusta linia [klucz\_rejestru\_1] "wartość\_1"="typ\_danych:dana\_wartości\_1" "wartość\_2"='typ\_danych:dana\_wartości\_2" pusta\_linia

#### [klucz\_rejestru\_2]

<u>မှ</u>

- "wartość\_3"="typ\_danych:dana\_wartości\_3"
- **Nagłówek Wersja\_Edytora\_Rejestru może przyj**mować dwie wartości: Windows Registry Editor Version 5.00 (w Windows 2000/XP/2003) lub REGE-DIT4 (w Windows 98 i NT). Pliki z nagłówkiem RE-GEDIT4 działają również w nowych systemach ·
- **pusta\_linia** oznacza linię bez żadnego wpisu. Oddzie**la nagłówek pliku i definicje poszczególnych kluczy**  $\bullet$ **.**
- **klucz rejestru x** definiuje klucz, który modyfikujemy. Parametr ten musi być ujęty w nawiasy kwadratowe. Jeżeli podanego klucza nie ma w rejestrze, to zostanie on utworzony. Jeżeli chcemy usunąć klucz, to przed jego nazwą wpisujemy znak minus – na przykład: [-HKEY\_CURRENT\_USER\Test]  $\bullet$  --
- Nazwę wartości, która ma znaleźć się w rejestrze, określamy za pomocą parametru wartość\_x. Jeżeli nie istnieje, zostanie utworzona, jeżeli istnieje, dane wartości zostaną zamienione na te, które zdefiniujemy w pliku. Aby wykasować wartość, wpisujemy znak minus po znaku równości – na przykład: "wartość\_testowa"=-.

Aby zmienić nazwę wartości (lub klucza), usuwamy zapis z rejestru i na jego miejsce wprowadzamy nowy.

Jak tworzyć pliki .reg

- Parametr typ\_danych definiuje typ danych wartości. Jeżeli typ danych to REG\_SZ, parametr ten i występujący po nim znak dwukropka możemy pominąć.
- **dana wartości x** to parametry, które przyjmują definiowane wartości. Muszą one być wprowadzane w odpowiednim formacie – na przykład szesnastkowym .

Plik .reg zmieniający nazwę użytkownika (patrz wskazówki na poprzedniej stronie) tworzymy w następujący sposób:

**1.** Uruchamiamy Notatnik. W pierwszej linii wpisujemy wersję edytora rejestru. Nasz plik będzie wykorzystywany w Windows XP, wprowadzamy więc  $\bullet$ 

## Newy użytkownik.reg - Nutatnik Edyca Forgat Widok dows Registry Editor version 5.00 2. Umieszczamy informację o kluczu, który będziemy **modyfikować, a poniżej określamy zmienianą wartość** i daną, jaką ma ona przyjąć ····

3. Zapisujemy plik. Pamiętajmy, by zmienić mu jednocześnie rozszerzenie z .txt na .reg

## **Dbamy o rejestr**

d sprawnego działania rejestru systemowego zależy prawidłowe działanie naszego komputera. Dlatego o rejestr należy dbać, co jakiś czas czyścić i kompresować. Warto również samemu tworzyç zapasowe kopie rejestru i nie polegaç w tej kwestii jedynie na narzędziach systemowych.

Jak wiemy, rejestr Windows to baza danych. Instalowanie dodatkowych urządzeń czy programów powoduje dodanie do niej kolejnych wpisów. Odinstalowanie z kolei – kasowanie wpisów. Często jednak na przykład po usunięciu programu w rejestrze pozostają niepotrzebne już do niczego klucze. Dodatkowo kasowanie kluczy polega na zazna-

czeniu w rejestrze, ˝e dany klucz został usunięty – tak by nie był widocz-

ny przez system ani przez narzędzia do edycji rejestru. Fizycznie skasowany wpis nadal tam pozostaje, powodując niepotrzebne rozrastanie się bazy. Oczywiście im większy re-

jestr, tym większe prawdopodobieństwo jego uszkodzenia i nieprawid∏owego działania systemu. Dlatego

E Fe

nie można zapominać o czyszczeniu i kompresowaniu rejestru.

Zaczynamy od wyczyszczenia rejestru i usunięcia niepotrzebnych wpisów. Możemy wykorzystać do tego celu program Advanced Registry Optimizer, który znajdziemy na krążku Eksperta.

**1.** Po uruchomieniu aplikacji klikamy na • w prawej części okna, a nastepnie na  $\bullet$  -----------

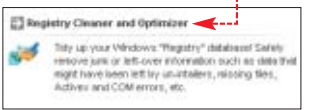

2. Wybieramy <del>Start</del> i czekamy, aż program przeskanuje rejestr. Klikamy na przycisk  $\bullet$ , a następnie na  $\bullet$ . Wybieramy kliknięciem **▶ Exit** 

Po wyczyszczeniu rejestru trzeba go skompresowaç. W Windows 98/Me na przykład operacja ta wykonywana jest automatycznie w trakcie startu systemu, pod warunkiem,

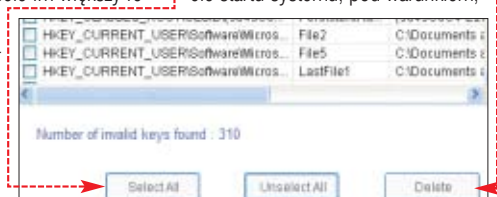

że pusta przestrzeń w rejestrze przekracza 500 kB. Do przeprowadzenia kompresji możemy jednak również skorzystać z narzędzi zewnętrznych.

1. W głównym oknie programu

Advanced Registry Optimizer klika-<sup>2</sup> Registry Defrager and Optimizer  $\label{thm:main} \begin{array}{ll} \textbf{Optimize} \text{ } \forall \textbf{out} \text{ } \textbf{Regity} \text{ } \textbf{iv} \text{ } \textbf{coal} \textbf{is} \textbf{v} \text{ } \textbf{in} \text{ } \textbf{v} \text{ } \textbf{c} \text{ } \textbf{c} \text{ } \textbf{c} \text{ } \textbf{v} \text{ } \textbf{c} \text{ } \textbf{v} \text{ } \textbf{c} \text{ } \textbf{v} \text{ } \textbf{c} \text{ } \textbf{u} \text{ } \textbf{c} \text{ } \textbf{v} \text$ my na  $\bullet$ , a następnie na **Dptimize Now i na Start** 2. Po chwili na ekranie zobaczymy informacje o rozmiarze rejestru Total Keys compacted 12 Total size of all lovs 29120 KB Total size after compactation 27828 KB

przed i po kompresji ●. Klikamy na **Restart Now** 

## **Kopie zapasowe**

Е,

Nawet największa ostrożność i dbałość o system operacyjny nie

## Scanreg – kopie rejestru Windows 98 i Me

Prawidłowe uruchomienie komputera z Windows 98 lub Me powoduje zapisanie raz dziennie kopii plików systemowych i rejestru. Za zadanie to odpowiedzialne jest narzędzie scanreg. Wersja graficzna tego programu nosi nazwę scanreg. Scanreg jest bardzo pomocny w razie awarii systemu. Pozwala bowiem przywrócić starszą wersję rejestru. Domyślnie na dysku znajdziemy kopie z pięciu ostatnich dni. Narzędzie to możemy również wykorzystać do optymalizacji rejestru. Poniżej znajdziemy listę najważniejszych parametrów programu scan-

uchroni nas od błędów. Należy więc pamiętać o tworzeniu kopii zapasowych rejestru. W Windows 98/Me, by zapisać kopie całego rejestru, należy skorzystać z narzędzia **scanreg**. Windows XP wymaga utworzenia punktu przywracania systemu. W Windows 2000 za pomocà narzędzia Kopia zapasowa ● możemy utworzyć kopię całego systemu lub stworzyć tak zwany Awaryjny  $RS$ dysk naprawczy (ERD). F. Kopia zapasowa - [Bez tytułu] Edycia Widok Narzędzia Pomoc Zepraszany Kronis zapasowa | Przywiacanie | Plancesanie zadań | Klikni, aby zaznaczyć pole wyboru obcii, dowolnego dysku, folderu B aveza"<br>⊟ <u>UC</u> Publi<br>⊟ UC Moj komputer<br>∷ U ⊒ A A Nazwa **Dead**  $\boldsymbol{\Pi}$ Warto zajrzeć...

Książki: Microsoft Windows XP Registry Guide, Microsoft Press, cena 40 USD

Adresy WWW: ➊ http://support.microsoft.com www.systweak.com

> reg, które mogą się przydać w trakcie codziennej pracy.

/backup – tworzy kopię rejestru i plików systemowych

/restore – wyświetla listę dostępnych kopii zapasowych i pozwala na przywrócenie jednej z nich **/fix** - naprawia uszkodzone fragmenty rejestru i kompresuje go

/scanonly – skanuje rejestr i wyświetla informacje o ewentualnych błędach. Nie tworzy kopii rejestru /opt – kompresuje rejestr

# <span id="page-31-0"></span>**Niech gra muzyka**

**Kompletny kod êród∏owy i pliki projektu** CD-ROM

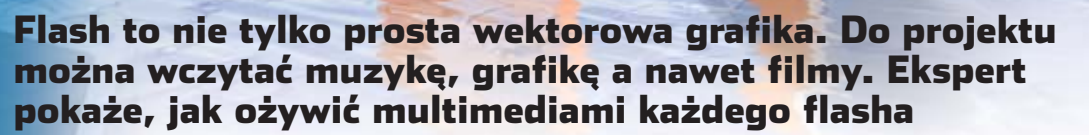

**Example 12**<br> **Signal Contract Contract Contract Contract Contract Contract Contract Contract Contract Contract Contract Contract Contract Contract Contract Contract Contract Contract Contract Contract Contract Contract Co** Ele osób tworzy<br>
animacje SWF –<br>
prezentacje na<br>
strony WWW, multimedialne zaanimacje SWF – prezentacje na bawki oraz profesjonalne aplikacje. Wielu adeptów Flasha napotyka poważne trudności podczas dołączania do nich zewnętrznych elementów – na przykład plików JPEG. Umiejetność taka może się okazać nieoceniona przy tworzeniu mechanizmów na potrzeby stron WWW, na przykład przeglàdarki obrazów, odtwarzacza plików MP3 czy wideo.

Ekspert przedstawi tajniki importowania danych do projektów flashowych, skupiając się na zaawansowanych metodach dołączania plików za pomocà skryptów. Zagadnienie omówimy na praktycznych przykładach.

## **Dwa sposoby dołączania plików do Flasha**

Program Macromedia Flash MX 2004 umożliwia import szerokiej gamy plików graficznych, wideo oraz dźwiękowych. Możemy podzielić je na dwa typy  $\bullet$ . Do pierwsze-

Typy plików importowanych do projektu JPEG, EPS, TIF, TGA, SWF, MP3, MOV, MPEG, AVI i inne

Co importujemy

Typy plików dołączanych dynamicznie | JPEG non-progressive, SWF, MP3, FLV

#### $\ddot{Q}$ Ekspert radzi

**Pamiętajmy, że pliki wideo (na** przykład AVI) i MP3 umieszczamy na osobnych warstwach.

go należą te, które możemy importowaç tylko do samego programu – środowiska autorskiego – i tam na przykład obrabiać jako część prezentacji. Drugi typ to te, które dołączamy dynamicznie za pomocà skryptów **•**•••••••••••••

## **Import do projektu**

**Do projektu możemy zaim-**<br>portować wiele rodzajów<br>alikácy szaficznych i multimadial plików graficznych i multimedialnych ●. Jeśli jednak korzystamy z dokumentów w mało popularnym formacie, sprawdêmy, czy nie dysponujemy aplikacją pozwalającą skonwertowaç je do SWF. Nietypowe dane najlepiej importowaç do projektu właśnie w takiej postaci.

**1.** Aby zaimportować pliki, klikamy na menu **Eile** i **Import**. Wybieramy Import to Library... ... eby przenieść pliki od razu do biblioteki projektu. Jest to sposób uniwersalny – obiekt z biblioteki w każdej chwili możemy przenieść na scenę.

**POZIOM ŚREDNI** 

Import to Stage...  $Cbrl+R$ (Import to Library.) Open External Library... Ctrl+Shift+O 2. <sup>W</sup> przypadku importu niektórych plików może pokazać się okno z prośbą o doprecyzowanie parametrów importu. Nie ma zalecanych ustawień – musimy sami poeksperymentować i wybrać parametry najlepiej sprawdzające się przy naszym projekcie.

3. <sup>W</sup> przypadku importu plików wideo (na przykład MOV, AVI) we Flashu MX 2004 prace ułatwia nam specjalny kreator (narzędzie uruchamia się automatycznie). Pozwala ono na szybką zmianę parametrów kompresji filmu oraz na jego edycję. Domyślne opcje dają dobre rezultaty. Możemy jednak zastosować dodatkową kom $presij$  lub zaznaczyć opcję i samemu ustawić jakość filmu.

4. Po zaimportowaniu obiekty sà przechowywane w bibliotece projektu i gotowe do umieszczenia w animacji. Aby tego dokonaç, wystarczy przeciągnąć odpowiedni element z biblioteki  $\bullet$  i umieścić w dowolnym miejscu i warstwie na scenie  $\bullet$ ---

## **Dynamiczne dołączanie plików**

tym wypadku pliki multimedialne sa zewnętrznymi plikami importowanymi nie podczas tworzenia prezentacji, ale po jej opublikowaniu i uruchomieniu.

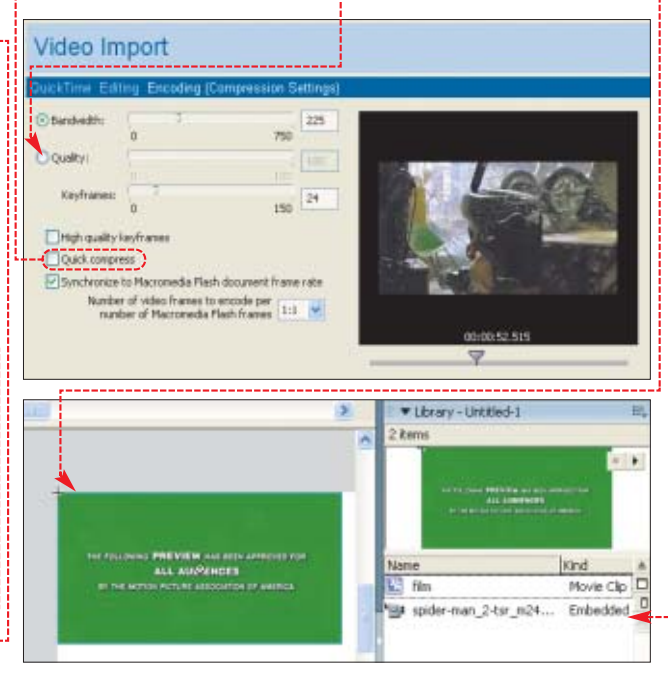

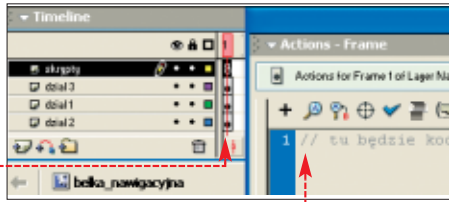

Oczywiście wcześniej musimy umieścić w prezentacji skrypty ze ścieżka dostepu do tych plików.

W tabelce Co importujemy przeczytamy, jakie rodzaje plików możemy dynamicznie dołączać do projektów.

Następnie na praktycznych przykładach poznamy sposoby dynamicznego importowania plików. Skorzystamy z gotowych projektów! umieszczonych na płycie Eksperta. Nasze zadanie bedzie polegało na napisaniu w pierwszej klatce anim- $\overline{c}$ ii  $\bullet$  skryptu, który będzie wczytywał wybrany plik ●

## **Przykład 1**

Na poczàtek przygotujemy skrypt tworzący pusty klip i wczytujący do niego obrazek JPEG za pomocą metody **loadMovie** (przykład znajduje się w pliku **o as jpg.fla**).

**\var fileName:String='..\obrazki\foczka.jpg';**

1. Na początku zmiennej **fileName** przypisujemy nazwę pliku do wczytania ●. Jeśli plik znajduje się w innym katalogu niż prezentacja, podajemy ścieżkę dostępu i nazwe pliku, na przykład ·--

## 2. Za pomoca metody **createEmptyMovieClip •** two-

rzymy pusty klip. Metoda ta zwraca referencje do klipu, która zostaje zapamiętana w zmiennej **mc**.

## 3. Metoda **loadMovie** odpowiada za wczytanie pliku

o nazwie **fileName** do klipu **mc**. W taki sam sposób można również wczytywać pliki typu SWF. W przypadku większych objęto-

ściowo dokumentów i prezentacji umieszczonej w sieci powinno sie zastosować jeszcze tak zwany **preloader** . Jego zadaniem jest wyświetlenie informacji o postepie wczytywanych danych.

## **Przykład 2**

W tym przykładzie wykorzystamy klase **MovieClipLoader** do wczytywania pliku SWF z filmem oraz do sterowania długością paska postepu procesu ładowania ● (przykład znajduje się w pliku  $\bullet$  as sw. fla

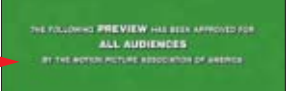

### **Czerwony pasek postępu jest widoczny podczas wczytywania pliku SWF**

1. Tak jak w poprzednim przykładzie podajemy nazwę pliku do wczytania oraz tworzymy klip, do którego zostanie wczytany plik SWF

2. Za pomocà metody **attachMovie** dodajemy do sceny symbol o nazwie umieszczony w bibliotece  $\bullet$ . Metoda ta zwraca referencję do instancji symbolu. Będzie ona przechowywana w zmiennej **bar**.

Symbol [bar] jest klipem, paskiem o szerokości takiej, jak szerokość filmu, i wysokości 10 pikseli.

3. Za pomocà operatora **new** tworzymy nowy obiekt klasy **MovieClipLoader** i przypisujemy go zmiennej o nazwie **mcl** .

4. Wykorzystując metodę **addListener**, pasek **bar** dodajemy do listy słuchaczy obiektu **mcl 2**. W ten sposób klip **bar** bedzie in-

**var fileName:String='foczka.jpg'; var mc:MovieClip=this.createEmptyMovieClip('container',0); mc.loadMovie(fileName);**

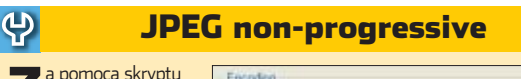

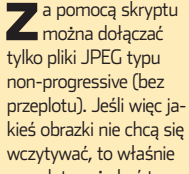

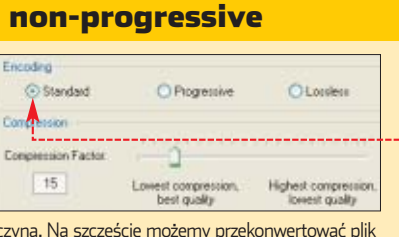

przeplot może być tego przyc JPEG na przykład za pomocą Paint Shop Pro. Otwieramy go w programie graficznym. Wciskamy klawisz [E<sup>rz</sup>]. Następnie wybieramy **LUPtions... J. W oknie**  $S$ ave Options zaznaczamy  $\bullet$ , klikamy na  $\overline{\text{OK}}$  i ponownie zapisujemy plik.

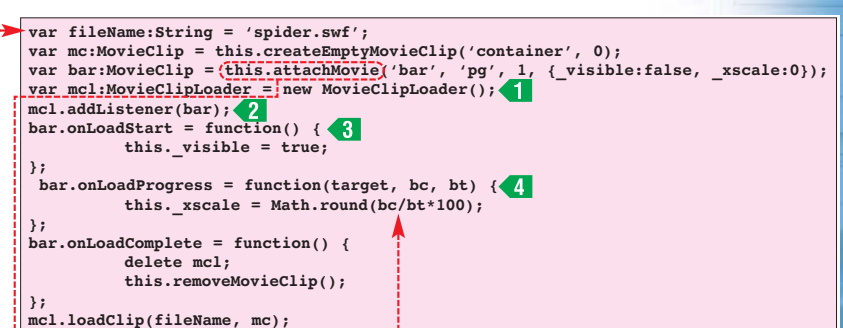

鳳

formowany o zdarzeniach generowanych przez obiekt **mcl**.

 $\bullet$ 

5. Definiujemy odpowiednie funkcje obsługi zdarzeń, które beda wykonywane, gdy zostaną wygenerowane przez obiekt **mcl**. Funkcja **onLoadStart s** iest wywotywaina na rozpoczecie ładowania – ustawiana jest w niej widoczność paska. **Z kolei onLoadProgress <4** wywoływana jest przy rozpoczęciu ładowania pliku. Tej funkcji przekazywane sà trzy parametry: obiekt, do którego ładowany jest plik, liczba załadowanych bajtów oraz całkowita liczba bajtów. Na podstawie dwóch ostatnich przeskalowywana jest szerokość paska **bar** (aby aktualna szerokość informowała o postepie ładowania  $\bullet$ ). Funkcja **onLoadComplete** wywoływana jest po załadowaniu pliku. Usuwany jest w niej obiekt **mcl** oraz klip **bar**.

**6.** Rozpoczęcie ładowania pliku wywoływane jest metodą **loadClip** z pierwszym argumentem bedącym nazwa pliku do załadowania <5 i drugim obiektem, do którego plik bedzie ładowany  $6$ .

## **Przykład 3**

Do ładowania pliku MP3 wykorzystamy metodę klasy **Sound**, a do zobrazowania przebiegu ładowania komponent **ProgressBar**  $\bullet$  (przykład w pliku (a) as\_mp3.fla )

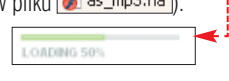

 $\blacksquare$  W panelu  $\blacktriangledown$  Components odszukujemy komponent **...** ProgressBar. Umieszczamy go w dowolnym miejscu na scenie. Przechodzimy do panelu **v** Properties i nadajemy komponentowi nazwę bar.

2. <sup>W</sup> zmiennej **fileName** określamy nazwe pliku MP3 do wczytania **1**. Do obiektu **my\_sound** (klasy **Sound**) zostanie wczytany plik. Dzięki temu za pomocą **my** sound bedziemy mogli stero-

## Trudne terminy

» **instancja** – symbol z biblioteki po przeciągnięciu na scenę lub obiekt utworzony poprzez wywołanie konstruktora danej klasy.

» **referencja** – zmienna przechowująca odniesienie do innego obiektu, na przykład adresu lub miejsca pamięci.

wać dźwiekiem oraz odczytem niektórych parametrów pliku.

3. Uchwytowi zdarzenia **onLoad** obiektu **my\_sound** przypisujemy funkcje  $\left\{ \mathbf{\hat{8}}\right\}$ . W funkcji tej nastepuje wyłączenie widoczności paska **bar**, ustawienie głośności dźwieku na 30 (w skali od 0 do 100) oraz rozpoczęcie odtwarzania.

4. Określimy teraz tryb pracy komponentu **bar**. Własności **mode** przypisujemy wartość 'polled' . Spowoduje to, że komponent sam bedzie pobierał dane o liczbie załadowanych bajtów z obiektu przypisanego do własności **source**.

**5.** Rozpoczecie ładowania pliku nastapi poprzez wywołanie metody **loadSound** . Drugi argument metody może przyjmować wartość **true** lub *false*. Określa on, czy plik ma byç

pobierany strumieniowo (streaming sound) lub normalnie (event sound). **var fileName:String = 'kamikaze.mp3';**  $var$  my sound:Sound = new Sound(); **var streaming:Boolean = false; my\_sound.onLoad = function() { bar.\_visible = false; }; bar.mode = 'polled'; bar.source = my\_sound; my\_sound.loadSound(fileName, false);**

Jeśli strumieniowo, to odtwarzanie pliku może się rozpocząć już po ściągnięciu niewielkiego fragmentu, wystarczającego do rozpoczęcia dekompresji. Ekspert wybrał false ●, aby odtwarzanie rozpoczynało się dopiero po ściągnięciu całości. **RKr** 

## Warto zajrzeć...

- Adresy WWW:
- www.flashzone.pl www.wildform.com
- www.flashguru.co.uk

■

**this.setVolume(30); this.start();**

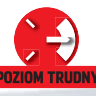

an u

 $\forall\lambda$ 

**Active Webcam** shareware **Homeguard** demo **Remote Desktop** freeware **Carbon Copy** trial **Tlen** freeware

<span id="page-33-0"></span>**CD-ROM**<br> **EXECTED FORM** odobno pierwsza ka-<br>
mera internetowa zo-<br>
stała zainstalowana r<br>
jednej z amerykańskich uczelni mera internetowa została zainstalowana na i filmowała ekspres do kawy. Był bardzo powolny, wiec nikomu nie chciało się chodzić i sprawdzać, czy kawa już wreszcie jest. Postanowiono wykorzystaç do kontroli technike. Dziś możemy użyć kamer internetowych w amatorskich systemach monitoringu. Zamiast kawy beda strzec znacznie ważniejszych

rzeczy – naszego mieszkania, dobytku oraz bliskich. Ekspert przedstawi w tym artykule sposoby wykorzystania kamer in-

ternetowych do zbudowania funkcjonalnego systemu monitoringu. Najpierw jednak zapoznamy się z przydatnymi dla nas rozwiàzaniami stosowanymi w nowoczesnych urzàdzeniach.

Podobno wszędzie dobrze, gdzie nas nie ma. Jak to sprawdzić? Uruchomić internetową kamerę. Będziemy widzieć wszystko nawet z drugiego końca świata

## Jednak na potrzeby **Podglądanie przez internet**

**Sprzęt do podglądania**

**Opcje wideokonferencji dostępne są w komunikatorach internetowych, na przykład Tlen**

amery internetowe dynamicznie się rozwijają. Nic w tym dziwnego – cały czas przybywa oprogramowania, pozwalajàcego na różne sposoby wykorzystać ich potencjał. Niegdyś oprócz Net-Meeting firmy Microsoft trudno by-

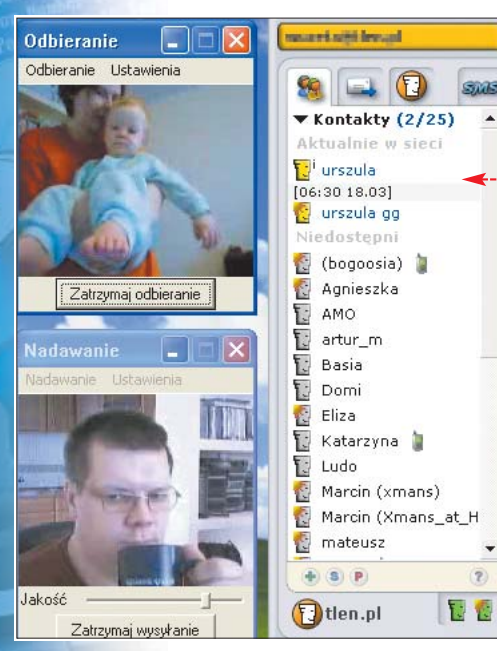

ło znaleźć aplikacje pozwalające na prowadzenie wideokonferencji. Dziś wystarczy zwykły komunikator, na przykład ICQ czy Tlen .

Wideokonferencje to nie jedyne zastosowanie kamer. Kamere internetową praktycznie zawsze można było wykorzystywać jako prosty cyfrowy aparat fotograficzny. Dziś matryce niektórych kamer mają już rozdzielczość dwóch, a nawet trzech megapikseli – co pozwala wykonywać dobre zdjęcia. Także nocą, gdyż niektóre kamerki są wyposażone w lampy błyskowe.

#### $\sum_{i=1}^{n}$ Ekspert radzi

Sterowniki urządzeń pracują-cych poprzez USB, takich jak większość kamer internetowych, instalujemy jeszcze przed ich podłączeniem. W przeciwnym wypadku system, nie dysponując właściwym sterownikiem, może przyporządkować urządzeniu jakiś inny. Efektem będzie konieczność wykonania uciążliwych procedur rekonfiguracji systemu – odinstalowania sterownika i zainstalowania nowego.

tworzenia systemu monitoringu ważniejsze są inne cechy kamer. Warto zwróciç uwagę na długość kabli. Zazwyczaj majà one kilkadziesiàt centymetrów i w takiej odległości od peceta możemy ustawić kamere. Rozwiązaniem są urządzenia pracujące przez proste połączenie radiowe (Logitech QuickCam Cordless) czy w standardzie WiFi (Toshiba IK-WB01A, D-Link Air DCS-1000W).

Nowoczesne kamery internetowe mogą się też poruszać i zmieniaç obszar obserwacji, kąt widzenia czy powiększenie. Kamera Logitech QuickCam Sphere ● wyposażona jest w oprogramowanie i mechanizmy pozwalające jej na automatyczne śledzenie filmowanych obiektów. Obiektyw porusza się w dwóch płaszczyznach (kąt widzenia 180 stopni w poziomie i 90 stopni w pionie). Możemy sterować nim ręcznie – także

gdy przebywamy poza domem (przeczytamy o tym w dalszej części artykułu). Aby uruchomiç sterowanie, wystarczy po włączeniu programu

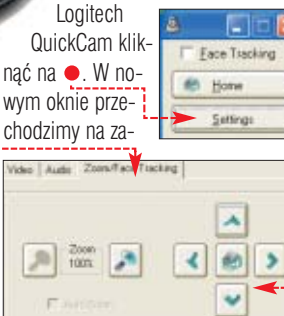

face Tracking Enable Face Tractive P Paraphistant

kładke • i za pomocą wygodnego  $panel <sub>o</sub> sterujemy ruchem kamery.$ Podobną funkcjonalność, choć bez automatycznego śledzenia, oferują także niektóre kamery IP (na przyk∏ad Axis 2130 PTZ,

Panasonic WV-NM100) – ruch tych urządzeń może być także sterowany przez internet.

**Kamera Logitech Quick-Cam Sphere potrafi śledzić filmowany obiekt**

FOT.: BE&W/CANON/monta˝ KOMPUTER ÂWIAT EKSPERT

BE&W/CANON/montaż KOMPUTER ŚWIAT EKSPERT

## <span id="page-34-0"></span>**Budujemy monitoring wideo**

ając pecet, dowolną kamere internetowa lub kamere IP oraz sztywne łącze z publicznym adresem IP możemy zdalnie kontrolować, co dzieje się w naszym domu, biurze czy garażu. Wystarczy, że podłaczymy urządzenie, skonfigurujemy oprogramowanie i z prawie każdego miejsca na świecie, w dowolnej chwili możemy spojrzeć, co dzieje się w zasięgu kamery. Sprawdzimy, czy nie odwiedza nas właśnie złodziej, czy niania właściwie opiekuje się dzieckiem albo czy pracownicy nie wykorzystujà zbytnio naszej nieobecności w firmie.

W tym artykule Ekspert przedstawi trzy typy monitoringu:

- **pasywny**, działający na podstawie transmisii obrazu do internetu,
- **rozbudowany**, pozwalający na wybór i sterowanie kamerami, działający na podstawie zdalnego dostepu do komputera,
- **system alarmowy** wyposażony w mechanizmy detekcji ru-

chu i automatycznie alarmujący właściciela o zdarzeniach w monitorowanych pomieszczeniach.

## **Pasywny monitoring za pomocą peceta**

Transmisja obrazu to najprostsza wersja monitoringu. Pasywna, ponieważ po uruchomieniu systemu nie mamy już zdalnie wpływu na

**Przesyłanie obrazu w monitoringu pasywnym**

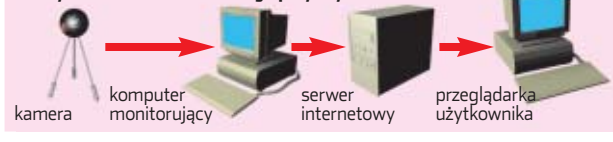

**Selecting Camera** 

## 51,

## Kamera IP

Kamera IP to urządzenie, które nie potrzebuje do pracy komputera. Wystarczy, że podłączymy je kablem sieciowym (skrętka UTP może mieć do 100 metrów długości), uruchomimy i skonfigurujemy. Ponieważ kamera taka ma wbudowany własny serwer internetowy (często oparty na systemie Linux), dostęp do obrazu monitorowanych pomieszczeń uzyskamy, podając w przeglądarce adres IP, pod jakim kamera została skonfigurowana.

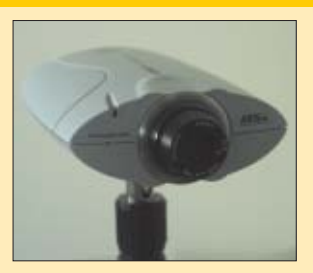

**Kamery IP są drogie, ale możemy ustawiać je daleko od peceta**

jego działanie. P .<br>Możemy tylko obserwowaç

sam obraz. Monitoring pasywny możemy realizowaç na dwa sposoby – udo-

stepniać obraz przesyłany z kamery na żywo (dokładnie tak jak film) lub w określonych odstepach czasu udostepniać tylko kolejne zdjecia wykonane przez kamere. Druga opcja pozwala ograniczyç ilość wysyłanych danych i nie blokuje łacza.

Tanio system pasywnego monitoringu zbudujemy, majàc komputer, dowolna kamere internetowa (lub na! przykład cyfrową kamerę wideo)

**DR Logitech QuestCon PT2** 

i specjalne oprogramowanie. Jedną z najlepszych aplikacji jest Active WebCam (shareware) dostępny na stronach  $\bullet$ . Program pozwala transmitować film oraz zdjecia – wystarczy go skonfigurowaç w sposób pokazany przez Eksperta.

the concerning to the contract of the concerning

**1.** Instalujemy i uruchamiamy program. Automatycznie otwiera się

okno kreatora. Wybieramy opcję O Create New Camera | a nastepnie klikamy na **DK**. W kolejnym oknie zaznaczamy ●. Z listy dostepnych kamer  $\bullet$  wybieramy urządzenie, którego chcemy użyć do monitoringu. Zaznaczamy · i przechodzimy do następnego okna.

2. Wybieramy metode przesytania obrazu. Aby oglàdaç go przez przeglądarkę internetową, zaznaczamy · i klikamy na OK.

3. W kolejnym oknie określamy, ile klatek na sekunde ma mieć przesyłany przez nas film. Optymalną wartością jest 10 · Możemy wybrać więcej, jeśli obraz przesyłany będzie przez bardzo dobre łącza o wysokiej przepustowości lub sieć lokalna. Wyłaczamy opcję $\bullet$ , aby dane nie by-∏y zapisywane na dysku.

**SALES UTATTO** 瑚

> 4. Teraz przygotujemy i uruchomimy strone internetową, na której wyświet-

lany będzie obraz. Wybieramy przy-Cisk Create Web Page for This Camera. Uruchamia się kolejny kreator. Zaznaczamy wybraną wcześniej kamere **iz kiel** Camera #1 **i** przechodzimy do następnego okna.

5. Po lewej stronie umieszczone są pola, do których należy wpisać informacje, jakie powinny się znaleźć na stronie internetowej – jej tytuł, nagłówek i stopkę · . W polu · widzimy projekt witryny.

6. <sup>W</sup> kolejnym oknie zaznacza-

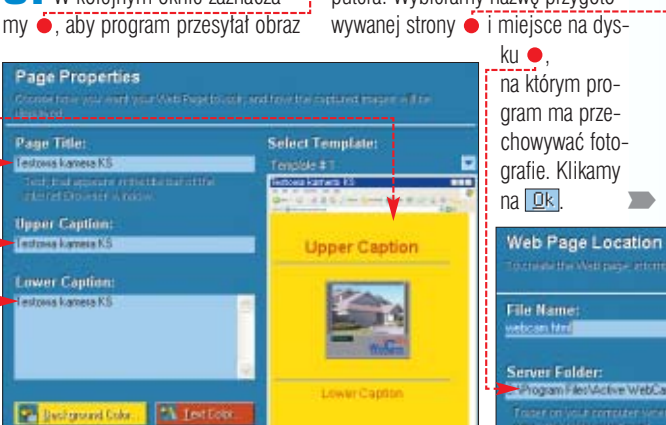

## Opinia prawnika **Marek Jóźwiak** Radca prawny

Naruszenie prawa do prywatności może zostać uznane nawet za przestępstwo – zgodnie z art. 267 § 2 kodeksu karnego. Uprawnienie do posługiwania się systemem monitoringu musi wynikać z przepisów prawa albo wyraźnej lub dorozumianej zgody osób, które będą monitorowane. Pracodawca musi mieć zgodę pracownika na jego obserwację. Informacja o sieci monitoringu może być również umieszczona w postanowieniach regulaminu pracy. Instalacja monitoringu w domu wymaga akceptacji domowników. Powinniśmy poinformować o nim również gości (ustnie lub wywieszając odpowiednią tabliczkę).

## *<u>ANGLICIAN BAC</u>* **DEE** when per second **III** Contractive December Courte Web Page for This Camera **Display Method** Which way to display web camera do you want to use? O Her Jana Aspira .<br>Se Apart a spaye dad and a gos in the Minamoura province in York althauch.<br>Se Panamon National San Archive, the most of Panamon Communication and a Show Still Image

edem stikted activitinges his availanguage and it w<br>mane mer cannot be historithan 2 transis per second

jako film. Jeśli dysponujemy stabymi łaczami, możemy też zdecydować się na przesyłanie zdjęć ●;---które będą automatycznie odświe-˝ane (maksymalnie dwie klatki na sekunde).

### **7.** Wybieramy metodę publikacji obrazu w sieci internet. Zaznaczamy O Run Wah Server on my computer

aby strona działała z naszego komputera. Wybieramy nazwę przygoto-

➽

distribution be

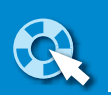

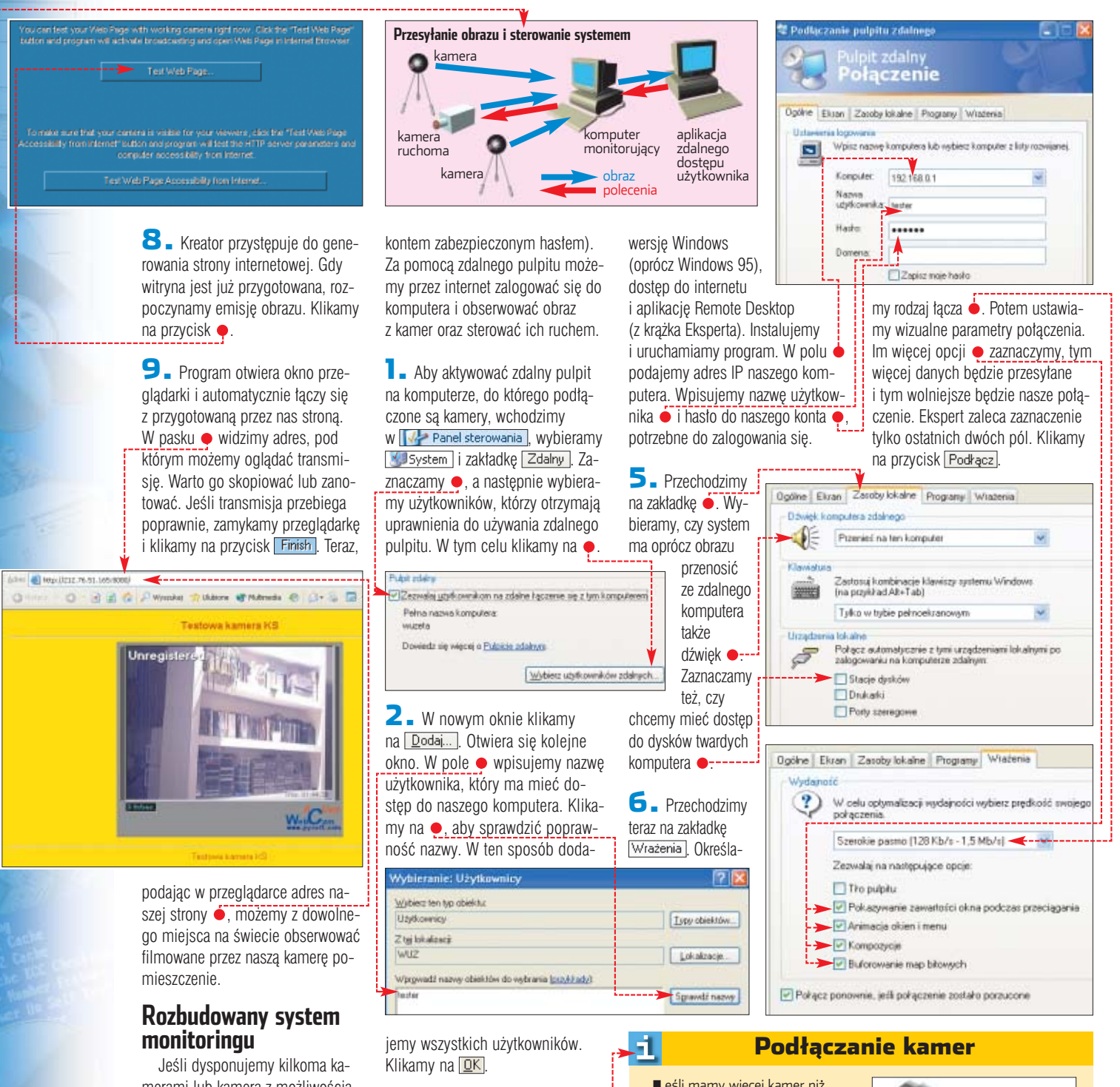

merami lub kamerą z możliwością ruchu, takà jak Logitech QuickCam Sphere, możemy się pokusić o bardziej rozbudowane rozwiàzanie monitoringu . Zbudujemy system oparty na zdalnym dostępie do komputera za pośrednictwem systemu Windows XP. System wyposażony jest w usługę zdalnego pulpitu. Dostęp do niego mogą mieć wszyscy użytkownicy komputera (pod warunkiem, że dysponują

#### 1 Zamiast Windows XP

Jeżeli nie dysponujemy systemem Windows XP, może-my skorzystać z aplikacji do zdalnego zarządzania systemem. Najpopularniejsze z nich to pcAnywhere, NetOp Remote Control czy Carbon Copy.

 $\overline{\mathbf{3}}$   $\blacksquare$  Zdalny pulpit jest już aktywowany. Instalujemy teraz kamery internetowe. Typowy pecet ma od dwóch do sześciu portów USB. Do każdego z nich możemy przyłączyć jedną kamerę. Przed instalacją systemu monitoringu warto zapoznaç się z ramką . Umieszczamy jeszcze na pulpicie skróty do aplikacji obsługujących kamery. Dzięki temu łatwiej będzie je nam uruchamiać.

4. Aby rozpocząć monitoring, musimy teraz zalogować się do naszego zdalnego komputera. Dostaç się do niego możemy z każdego peceta wyposażonego w dowolną

Jeśli mamy więcej kamer niż wolnych portów USB, musimy zaopatrzyć się w hub USB ., który zwiększy liczbę portów. Jeśli obiekt, który chcemy monitorować, znajduje się daleko od komputera, a kabel kamery jest zbyt krótki, możemy go wydłużyć, stosując specjalny przedłużacz. Musimy jednak pamiętać, że zgodnie ze standardem zwykłe ka-

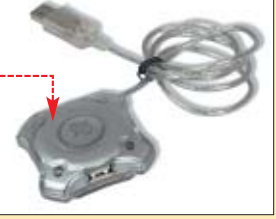

ble USB nie powinny mieć nigdy więcej niż 5 metrów. Powyżej tej długości urządzenia tak przyłączone mogą nie działać. Możemy jednak zaopatrzyć się w specjalne kable aktywne, z wbudowanym wzmacniaczem sygnału (tak zwane repetery USB). Z takich kabli można utworzyć łańcuch nawet o długości 30 metrów.

Do jednego komputera można teoretycznie podłączyć maksymalnie 127 kamer USB. Takie możliwości daje już standard USB 1.1. Nie jest wymagane, żeby zainstalowane kamery pochodziły od jednego producenta, ale to może być ułatwienie, które zmniejszy ilość potrzebnego oprogramowania i pracy przy instalacji. Możemy też wykorzystać kamery cyfrowe podłączone przez FireWire lub analogowe, podłączone przez karty wideo.
**7.** Program nawiazuje połaczenie ze zdalnym komputerem. W oknie widzimy dokładnie to, co znajduje się na jego pulpicie. Uzyskujemy pełen dostęp do wszystkich aplikacji i urządzeń zdalnego komputera, a wiec także kamer internetowych. Posługujemy sie nimi dokładnie tak, jakbyśmy znajdowali się przy tym komputerze.

Korzystajàc z pozostawionych skrótów, uruchamiamy aplikacje poszczególnych kamer •. W oknach oglądamy rejestrowany przez nie obraz. Możemy też sterować kamerami ruchomymi . Ilość przesyłanych do nas danych zależy od przepustowości łącza, wydajności zdalnego komputera i oczywiście liczby aktywnych kamer.

# **System alarmowy**

Opisane powyżej rozwiązania dobrze spełniają rolę systemów kontrolnych, ale nie nadają się do wykorzystania jako systemy alarmowe – chyba że ciągle będziemy obserwowaç ekran.

Wiele kamer jest sprzedawanych wraz z oprogramowaniem, które mo- ˝e wykrywaç ruch w pomieszczeniu i alarmować właściciela, wysyłając do niego wykonane zdjecia pocztą elektroniczną. Jednak zazwyczaj są to tylko wersje o mocno ograniczonej funkcjonalności bądź wymagające od użytkownika uiszczenia opłaty rejestracyjnej.

Ekspert zaleca użycie dobrego i polskiego programu HomeGuard. Wersje testową znajdziemy na krążku – z możliwością zarejestrowania za 89 złotych <sup>o</sup>. Program może pracować z dowolną liczbą kamer. Przełącza się między nimi z określoną przy konfiguracji częstotliwością. Ma także system detekcji ruchu i w razie wykrycia wysyła SMS-y z ostrzeżeniem oraz e-maile zawierające zarejestrowane zdjęcia.

**1.** Instalujemy i uruchamiamy program. W oknie · wybieramy, które z podłaczonych kamer chcemy wykorzystaç do monitoringu. Możemy zaznaczyć wszystkie działające urządzenia.

2. Aby skonfigurować Home--Guard, klikamy na Program, a następnie **Ustawienia**. W zakładce Dgólne podajemy, co ile sekund program przełączać ma widok z ka-

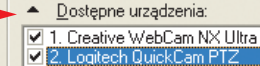

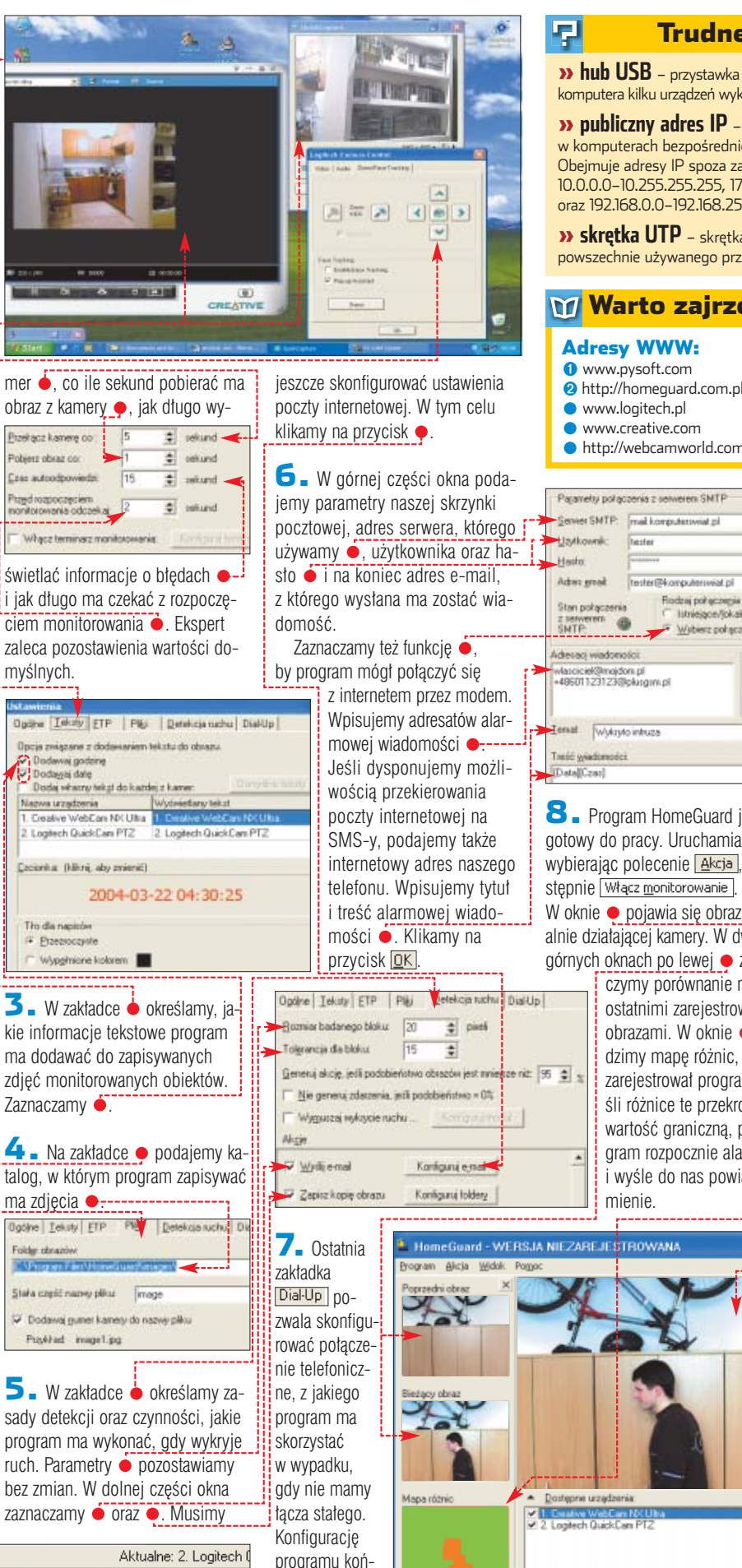

# Trudne terminy

» **hub USB** – przystawka umożliwiająca podłączenie do komputera kilku urządzeń wykorzystujących złącze USB.

» **publiczny adres IP** – adres IP, który jest używany w komputerach bezpośrednio podłączonych do internetu. Obejmuje adresy IP spoza zakresów: 10.0.0.0–10.255.255.255, 172.16.0.0–178.31.255.255 oraz 192.168.0.0–192.168.255.255

» **skrętka UTP** – skrętka nieekranowana, rodzaj kabla powszechnie używanego przy tworzeniu sieci lokalnych.

# Warto zajrzeć...

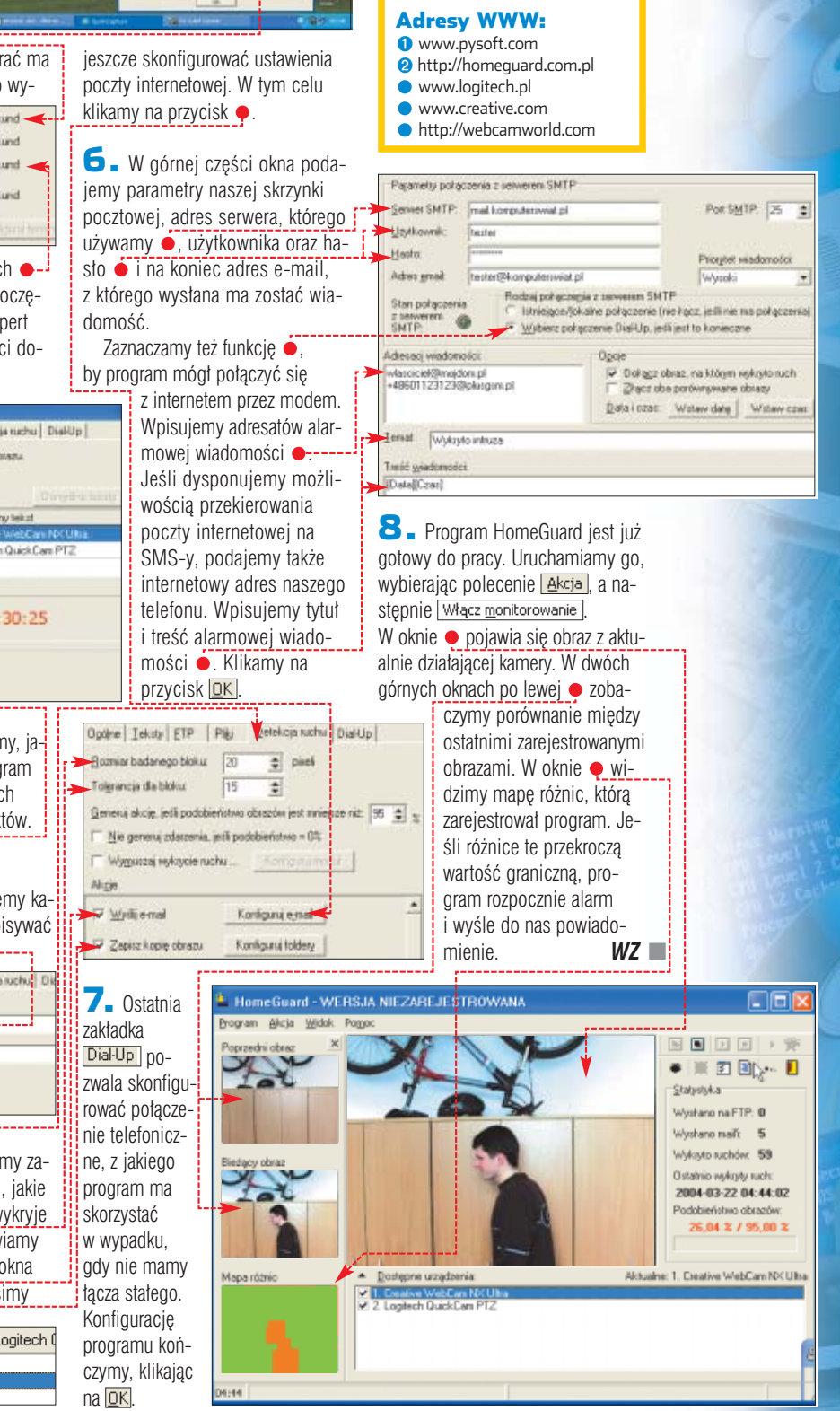

# **Niech Cię usłyszą**

**Winamp 5** freeware **SHOUTcast Server** freeware **SHOUTcast plug-in** freeware CD-ROM

Uruchomienie amatorskiej rozgłośni internetowej nie jest skomplikowane. Na początek wystarczy pecet z darmowym oprogramowaniem, mikrofon za 10 złotych i Winamp w roli studyjnej konsoli

> Winternecie działają<br>setki interneto-<br>wych stacji radio-<br>wych – profesjonalnych i amatorsetki internetowych stacji radioskich. Możemy dołączyć do tego grona dla zabawy lub żeby zyskać doświadczenie przydatne podczas pracy w prawdziwym radiu.

FOT.: AGE/EAST NEWS/ZEFA/monta˝ KOMPUTER ÂWIAT EKSPERT

# Opinia specjalisty **Daniel Dąbrowiecki**

Redaktor naczelny radia NET

Stworzenie własnego radia daje wiele satys-fakcji. Niestety, zabawa i radość z nadawania to tylko początek. Utrzymanie stacji w dobrej kondycji, zdobycie dużej liczby stałych słuchaczy to wyzwanie i ciężka praca. Musimy mieć solidny plan i wizję tego, co chcemy stworzyć. Im bardziej będziemy oryginalni i pomysłowi, tym większa będzie popularność naszej stacji. Obecnie rozgłośni internetowych jest tak wiele, że odbiorcy stali się bardzo wymagający i wybredni. Internetowi słuchacze mają dosyć wszechobecnej komercji, w sieci poszukują czegoś zupełnie nowego i nieznanego. Trzeba umiejętnie połączyć starą tradycję radia z nowymi wymaganiami, stworzyć ciekawy program, wyszukiwać dobrą i ciekawą muzykę i komunikować się ze słuchaczami. Bardzo ważny jest też profil radia, czyli dla kogo gramy i do jakiej grupy ludzi adresujemy nasz program. Granie dla "każdego" całkowicie nie sprawdza się w sieci – dlatego wasze radio już od samego początku musi być sformatowane.

Ekspert pokaże, jak zbudować niewielkie amatorskie radio nadające w internecie. Na początku działalności będziemy mieli pewnie tylko kilku słuchaczy. Ale kto wie? Może nasza malutka stacja stanie się zalążkiem dużego radia, jak popularna e-stacja? Kilka lat temu jej twórcy bawili się

**Dowolny napęd CD-ROM lub DVD-ROM. Urządzenie pełni funkcję studyjnego odtwarzacza płyt audio.**

mikrofon **Mikrofon połączony ze słuchawkami. Pozwala nam słuchać nadawanej audycji oraz przemawiać do słuchaczy.**

CD-ROM

51

w radio z domu, teraz rozgłośnia ma profesjonalne studio.

Do uruchomienia radia internetowego możemy wykorzystać różnorodne oprogramowanie (patrz ramka na stronie 41). Ekspert poleca budowe stacji na podstawie oprogramowania znanej firmy Null-

# Domowa rozgłośnia

## komputer

**Pecet dla internetowego radia, wyposażony co najmniej w procesor Pentium II, 64 MB RAM-u i Windows 9x. W komputerze musi być zainstalowany serwer emisyjny SHOUTcast, odtwarzacz Winamp oraz wtyczka do niego. Te trzy elementy pozwalają wysyłać dowolny plik dźwiękowy oraz sygnał z mikrofonu do internetu.** 

# karta dźwiękowa

**Dowolna karta dźwiękowa z funkcją full-duplex i loopback. Służy do generowania dźwięku.**

modem **Łącze internetowe o minimalnej przepustowości 128 kb/s. Umożliwa nadawanie sygnału naszego radia do internautów.**

soft (twórcy Winampa). Ich system jest bezpłatny i co bardzo ważne, dość łatwy w konfiguracji.

Podstawowym elementem naszego radia będzie serwer emisyjny – program, który odbiera sygnał z programu Winamp i wysyła go do internetu. W tym celu aplikacja dzieli nasze łacze internetowe na mniejsze części, które przydziela pojedynczym słuchaczom. Minimalna szerokość pasma dla pojedynczego odbiorcy wynosi 24 kb/s. Wiedzac to, dość szybko możemy obliczyć, do ilu równocześnie słuchaczy możemy wysłać naszą audycję. Więcej informacji o tym, ilu słuchaczy odbierze transmisję z naszego radia i jakie pasmo im przydzielimy, znajdziemy w ramce Podział emisii na sasiedniej stronie.

Ramka • pokazuje wszystkie elementy niezbędne do zbudowania naszego radia. Wiekszość internautów dysponuje nimi – może poza oprogramowaniem. Potrzebne nam aplikacje znajdziemy na krążku Eksperta.

# **Tworzymy radio**

programowanie wystarczajàce do uruchomienia naszej internetowej radiostacji to najnowsza wersja serwera SHOUTcast, popularny program Winamp w wersji 5.02 oraz specjalna wtyczka do odtwarzacza.

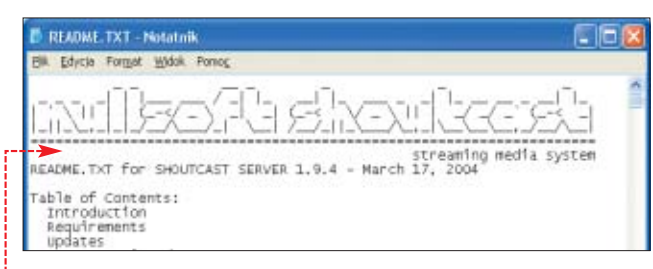

1. Instalujemy Winamp 5 i pozostawiamy domyślne ustawienia odtwarzacza.

2. Następnie instalujemy serwer SHOUTcast. Klikając na Next>. przechodzimy kolejno przez akceptacje licencji oraz wybór ustawień instalatora. Gdy zobaczymy okno ze wskazówkami, jak konfigurowaç serwer  $\bullet$ , zamykamy je.

3. Teraz czas na zainstalowanie plug-ina do SHOUTcast. Wtyczka będzie przesyłać muzykę z Winampa do serwera emisyjnego SHOUTcast. Nie przejmujemy się faktem, że wtyczka jest przeznaczona dla dość starej już wersji Winampa 2.x. Będzie działać poprawnie także z Winampem 5.

Rozpoczynamy instalacje. Po zaakceptowaniu licencii zgadzamy sie na instalacje standardowa  $\bullet$ i klikamy na Next>. Nastepnie wskazujemy jeszcze folder progra-

This will install the Nulsoft SHOUTcast Source Plugh for Winang v1.8.2 on Select the type of install Detsut SHOUTCast Source DSP and README (it, select the optional<br>components you wish to instalt

mu Winamp – w nim zostanie umieszczona wtyczka (automatycznie we właściwym podkatalogu).

# **Konfigurujemy serwer i wtyczkę**

Oprogramowanie radia internetowego znajduje się już na naszym dysku twardym. Musimy je skonfigurowaç i przygotowaç do nadawania.

1. Konfigurację oprogramowania do emisji programu radiowego rozpoczynamy od zmiany ustawień naszego serwera emisyjnego. W menu **Kratkamy** na **im** shoutcast DNAS i następnie na Edit SHOUTcast DNAS configuration

2. Konfigurację SHOUTcast zmieniamy za pomocą Notatnika w oknie programu otwarty jest już plik konfiguracyjny serwera. Musimy zmienić wartość kilku zmiennych. Najpierw określimy, ile osób może równocześnie słuchać naszego radia. Odpowiednią wartość

wpisujemy przy pierwszej zmiennej w pliku konfiguracyjnym •. Liczba słuchaczy zależy od przepustowości łącza, z którego będzie korzystał serwer i jakości, z jaką chcemy emitować strumień danych (patrz ramka Podział emisji).

has∏o.

; will need to ent<br>; CANNOT BE BLANK.<br>Password=changeme-

; get connection<br>; may require root<br>Portbase=8000

4. Na koniec wybieramy port, który ma byç wykorzystywany przez serwer. Ekspert zaleca stosowanie standardowego ustawienia ·-

Maksymalną liczbę odbiorców, do których równocześnie możemy wysłać strumień danych (wyemitować naszą audycję radiową), obliczamy, dzieląc szerokość dostępnego łącza (na przykład 128 kb/s) przez pasmo, które chcemy przeznaczyć dla pojedynczego słuchacza (na przykład

Pasmo przydzielone dla pojedynczego słuchacza

Nie modyfikujmy pozostałych usta-

Е.

#### $\ddot{Q}$ Ekspert radzi

Serwer emisyjny nie może ko-rzystać z tych samych portów, z których korzystają inne aplikacje internetowe (na przykład komunikatory i p2p). Skutecznie też uniemożliwia nadawanie działający i źle skonfigurowany firewall. Serwer musi też korzystać z publicznego adresu IP.

wień w pliku konfiguracyjnym. Jest ich co prawda wiele, ale zostały dobrane dla potrzeb amatorskiej stacji. Zamykamy plik, zapisując wprowadzone zmiany.

#### Friedric Format Model Do - Danse Fouge Super<br>SHOUTCASt Olstributed Network Audio Server configuration file<br>Copyright (C) 1990-2002 Mullsoft, Inc.<br>All Rights Reserved.<br>Last modified Jan 16 2002 ===<br>If you want to manage multiple configurations, just copy<br>such as:<br>sc\_serv.exe sc\_leet.conf<br>sc\_serv.exe sc\_leet.conf ............................. sequired stuff<br>values and the maximum measurements of strait<br>angular strain and the maximum measurements of compute a reasonable value<br>from have 236kbps uplead DSL, and want to broadcast at 24kbps, you would<br>choose 236kbps Regulred stuff : Password. While shoutcast never asks a listener for a password, a<br>: password is required to broadcast through the server, and to perform  $\overline{\mathbf{3}}$  . Do pliku wpisujemy nowe ha-5. Nasz serwer emisyjny jest już sto  $\bullet$ . Jest to bardzo ważne. Sergotowy do pracy. Zajmijmy się tewer bedzie odbierał strumień daraz konfiguracjà Winampa i wtyczki nych wy∏àcznie z wtyczki, która najumożliwiającej przesyłanie danych pierw wyśle do niego podane przez z odtwarzacza nas w tym punkcie do serwera

netu.

lecenie

kamy na

ny nurt naszej stacji ● - - - - - - - - - ng, Artist, Genre Gol Quick i dalej do interoul Trance Dance) CLUSTER DIGITALLY-IMPORTED Yoost france Dance) GUISTER DTGTT ALLY - IMPORTE<br>Yocal Trance - a fusion of trance, dance, and chilling vocals<br>90s Pop Rook] CUISTER CLUB 977 The 80s Channel (HIGH<br>basinesin'Tus Uruchamiamy odtwarzacz. 26/14/40346 128 ...<br>Aria, Heat Of The Moment Z menu **Options** Pop Top 40 Rook Urban] CLUSTER Rad 2445/2900 64 wybieramy po-.<br>ng: Fat Joe / Ashand - What's Luv? Fop 40 Dance Pop Rook) CLUSTER Frequence3 --<br>www.Frequence3.org - Une Rafale De Tubes - The French<br>Work-Frequence3.org - Une Rassie De Tubes - The French 1873/2450 128 mm/respected and - Une Katale De Tubes - The French<br>Webradio Ive from Paris France<br>inv Playing A suive: Stall - Lowind Mine<br>Yemes Techno Decepi cubes re DI G IT TAL LY - IMPORTED<br>surepean Trance, Techno, Hi-NRG... we can't Preferences... 1827/57328 96 6. <sup>W</sup> lewej ne company av en versioner av en Pirale Radio 100.3 FM KOLZ<br>Los Angeles, CA (m.p.3 PR O Broadcast)<br>|AM ||ICO || saw Praying Foreigner - Julie Box Here - @ (in my3PRO części okna kli-1498/2100 64

DSP/Effect]. W prawej wybieramy Nullsoft SHOUTcast Source DSP v1.8.2b] Pojawia się okno wtyczki · Prze-

SHOUTcast Spurce

Output

 $-8000$ 

**DOWN** Dulput 2<br>Dulput 3<br>Dulput 4<br>Dulput 5

Main | Output | Encoder | Input |

Convection Veloepages Output Configuration localhost  $p_{\text{out}}$ 

**Accordin Transf** 30

Connection Yellowpage

URL.

AIM<br>43534

Yellow Pages Configuration<br>⊡ Make this server gubilic (Recommended)<br>Description<br>Rock o pountku

hits://www.rockopouse... Rock

222222

ico

Not Connected

........ Automatic Reconnection on Connection Fallum

 $\Box$ Connect at

Connect

Encoder

IRC<br>Italiandos

Wpisujemy hasto dostępu do serwera (to samo, które zapisaliśmy w jego pliku konfiguracyjnym). Wybieramy  $\bullet$  i zaznaczamy opcję  $\bullet$ .

Nullsoft  $\bullet$ . Wpisujemy nazwę sta $cii$   $\bullet$ , adres jej serwisu WWW (o ile oczywiście taki istnieje) i gatunek muzyczny, stanowiący głów-

7. Klikamy na przycisk Yellowpages . Zaznaczamy opcję  $\bullet$ , aby informacje o naszej stacji pojawiły się w katalogu rozgłośni internetowych prowadzonej przez firmę

chodzimy na zakładkę Dutput]. Aby wtyczka współpracowała z serwerem emisyjnym w tym samym komputerze, w pole  $\bullet$ -wpisujemy localhost. Poniżej podajemy też numer portu, który (w punkcie **4**) przeznaczyliśmy do wysy-∏ania strumienia danych do internetu  $\bullet$ --

# Podział emisji

24 kb/s). W ten sposób wiemy już, że korzystając na przykład z Neostrady możemy maksymalnie wysłać strumień danych do pięciu odbiorców (pamiętajmy Neostrada pozwala co prawda odbierać dane z maksymalną prędkością 640 kb/s, ale wysyłać możemy tylko 320 kb/s – jest to

cecha typowego łącza asynchronicznego). Najwęższe obsługiwane przez serwer SHOUTcast i wtyczkę do Winampa pasmo wynosi 24 kBit/s. Jakość odbioru osiągana na takim paśmie jest niska — mniej więcej taka, z jaką nadaje kiepska monofoniczna stacja FM.

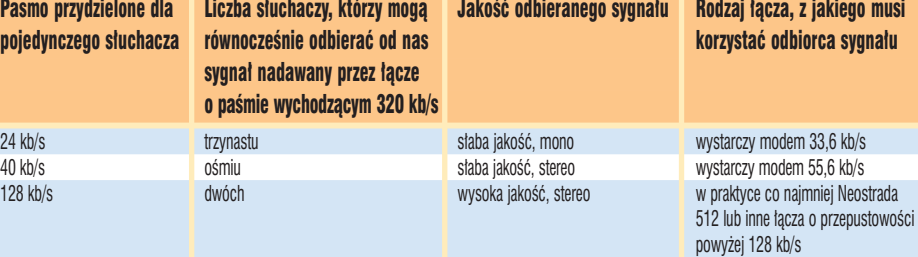

➽

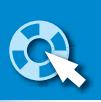

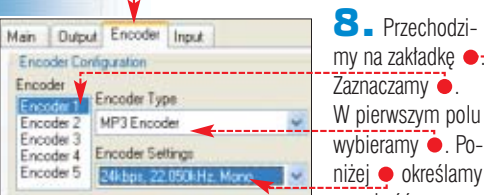

przeznaczoną na emisję strumienia do pojedynczego odbiorcy.

9. Klikamy na zakładkę Input. W tej chwili wtyczka jest skonfigurowana w ten sposób, że każdy plik, który odtworzymy w Winampie, zostanie równocześnie wyemitowany do internetu ●. Możemy jednak zmieniç jej ustawienia w ten sposób, aby emitowany był również

z mikrofonu był miksowany z innymi, i klikamy na przycisk  $\bullet$ .

Głośność mikrotonu

 $\Box$ 

Raláni

Girofnoso

 $\Box$ Zamacz

ß.

Open Mixer

Wejście Inioy

**Ralan** 

Gliosnose

**FIZamer** 

化

**Bundeard Mixe** 

C Line Input

Mic Input (-) Microphone

Bhotnoté wide

**Bullet** 

**Głośność** 

**El Zamacz** 

R.

II Wave In

Docie Pomor Mike stere

Rabin

Grainość

**D**Zamez

Creative Sound Blaster PCI

ß.

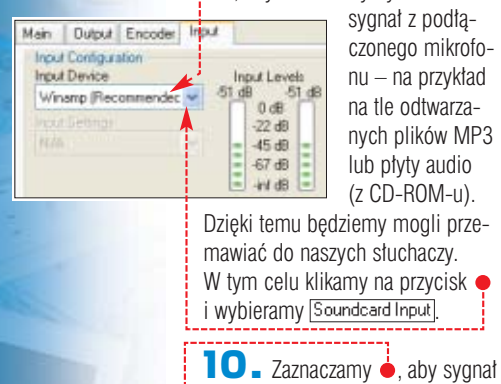

 $\bullet$  Poreślamy szerokość pasma

**Nadajemy!**

**P** o skonfigurowaniu naszego<br>studia radiowego jesteśmy<br>startowi da radiowegia Na poształa gotowi do nadawania. Na początek wyemitujmy naszą pierwszą audycję w sieci i dowiedzmy się, jak prowadziç radio.

1. Pod∏àczamy mikrofon do naszej karty dźwiękowej (zazwyczaj odpowiednie gniazdo oznaczone jest różowym kolorem). Uruchamiamy serwer SHOUTcast, wybierając z menu  $H$  Start | folder **in** SHOUTcast DNAS | i nastepnie SHOUTcast DNAS (GUI)

2. Uruchamiamy Winamp. W głównym oknie programu rozpoczynamy odtwarzanie utworu, który chcemy wyemitowaç do internetu – może to być plik muzyczny (na przykład MP3) lub piosenka z płyty CD.

**3.** Teraz musimy włączyć skonfigurowaną wcześniej wtyczkę, aby

Main **Output** Encoder Input Output Status<br>Not Connected **Output** Output 2<br>Output 3 **Output 4**<br>Output 5 Connect at Connect-Connection Yellowpages Dutput Configuration

> Winamp rozpoczął przekazywanie muzyki do serwera (a dalej do internetu). W oknie wtyczki (jest teraz ca∏y czas widoczne w trakcie pracy Winampa) przechodzimy na za $k$ ładkę  $\bullet$  i kli-

kamy na przycisk ·----

EI

Audio CD

Ristriere

Głośność

**Fizienez** 

**B** σ kA

đ.

4. Spróbujemy teraz przemówić do naszych słuchaczy. Przechodzimy na zakładke • i klikamy na • ÷ Muzyka zostaje ściszona i możemy powiedzieć kilka słów do mikrofonu. Kiedy skończymy mówić, ponownie klikamy na przycisk  $\bullet$ . Winamp odtwarza utwór nieprzerwanie – nie pauzuje go, gdy mówimy.

# **Tworzymy playlistę**

Wiemy już, jak wyemitować piosenkę i na jej tle powiedzieć kilka słów do słuchaczy. Warto teraz nauczyć się, jak zautomatyzować

niektóre czynności, aby nie siedzieć ciągle przed konsoletą (zwłaszcza gdy samodzielnie prowadzimy radio).

Przed rozpoczęciem emisji warto przygotować w odtwarzaczu listę utworów, które będziemy emitować. Beda one odtwarzane w internecie tak samo jak w domowym komputerze.

1. W głównym oknie Winampa z menu View wybieramy polecenie Playlist Editor | Pojawia się Edytor listy utworów  $\bullet$ . Klikamy na przycisk  $\bullet$ . Aby dodaç pojedynczy utwór, wybieramy z menu  $\bullet$  i wskazujemy odpowiednią piosenkę. Możemy też dodaç do listy wszystkie piosenki, które znajdują się w wybranym przez nas folderze. W tym celu wybieramy polecenie ·

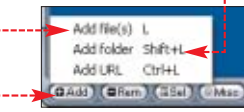

2. Szukamy na dysku w odpowiednim folderze · interesującego [ nas pliku ●-------;

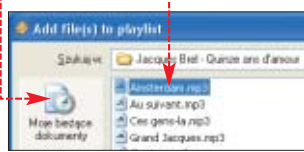

3. Wybrana przez nas piosenka zostaje umieszczona na liście utworów do odtworzenia •. Powtarzajàc kroki z punktów **2** i **3**, dodajemy do listy kolejne utwory.

PLAYLIST  $\overline{\mathbf{N}}$ Playlist Sort Help File ques Brel - Amsterdam

#### $\ddot{Q}$ Ekspert radzi

S uwaki O pozwalają określić,<br>S jak głośna ma być muzyka na tle głosu z mikrofonu oraz jak szybko ma nastąpić wyciszenie muzyki od chwili, gdy klikniemy na przycisk <sup>0---</sup>

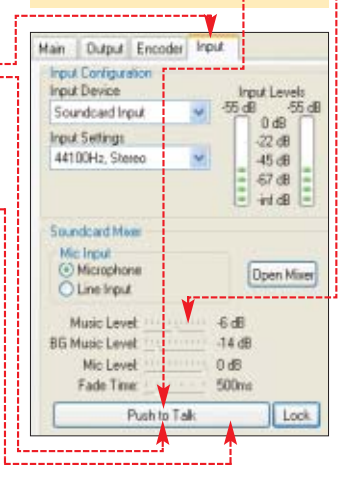

#### $\ddot{Q}$ Ekspert radzi

Winamp odtwarza praktycz-nie każdy plik dźwiękowy bez względu na jego format. Dlatego na playliście mogą znaleźć się między innymi utwory z płyty CD włożonej do napędu CD-ROM oraz przerywniki dźwiękowe z reklamami naszej stacji zapisane w formacie WAVE (jingle).

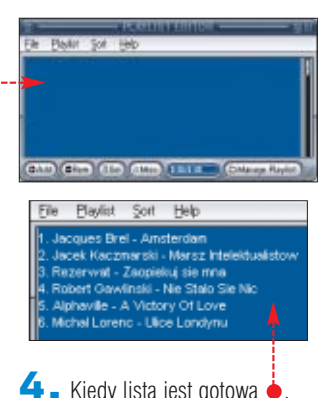

 $\blacktriangle$  Kiedy lista jest gotowa  $\blacklozenge$ , rozpoczynamy jej emisję do internetu, klikając w głównym oknie Winampa na  $\bullet$ 

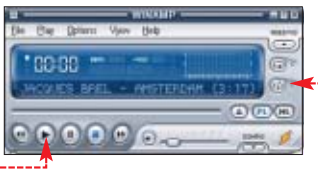

W dowolnym momencie możemy wyciszyć muzykę i powiedzieć kilka słów do słuchaczy – w tym celu korzystamy z rad umieszczonych w poprzedniej wskazówce. Możemy także skorzystać z funkcji losowej kolejności odtwarzania utworów, wciskając przycisk  $\bullet$ ------

# **Szukamy jingli**

Trudno wyobrazić sobie radio bez specjalnych przerywników muzycznych, tak zwanych jingli. Problemem jest tylko, skąd je wziąć. Najtańszym rozwiązaniem jest samodzielne nagranie przerywników. Nie jest to jednak łatwe. W tym celu musimy dysponowaç jakimkolwiek oprogramowaniem do edycji plików dźwiękowych. Czasami edytory dźwiękowe sa dołączone za darmo do kart dźwiękowych. Możemy wykorzystać także próbne wersje profesjonalnych aplikacji. Na przykład następcę znanego Cool Edita, program Adobe Audition – jego wersję demonstracyjną znajdziemy pod adresem  $\bullet$ .

Można też poszukać jingli w internecie. Wiele ciekawych znajdziemy między innymi pod adresem  $\bullet$ . Możemy także kupić kilka jingli. Specjalne firmy oferujà je po kilka

11. Zamykamy okno **N** Regulacja głośności W oknie  $z$ aznaczamy  $\bullet$  i klikamy na  $\boxed{OK}$ . Zamykamy okno **by Wave In** Wtyczka została skonfigurowana – możemy zamknąć okno odtwarzacza plików multimedialnych. Wtedy również okno wtyczki znika z ekranu.

#### $\ddot{Q}$ Ekspert radzi

Czasami panel Miks stereo jest<br>C niewidoczny. Możemy go aktywować, wybierając z menu Opcje | Właściwości i zaznaczając Miks stereo. Klikamy na DK.

40 CZERWIEC - LIPIEC 2004 **ekspert** 

# 1.

#### Legalność nadawania

Radio (nawet internetowe) po-winno od wyemitowanych utworów płacić tantiemy ich autorom. Odtwarzanie publiczne nagrań muzycznych bez stosownych zezwoleń ich producenta jest bowiem naruszeniem praw autorskich i jest w Polsce ścigane.

Wystarczy, że podpiszemy stosowną umowę (licencję na legalne nadawanie utworów chronionych prawem autorskim) ze stowarzyszeniem ZAiKS <sup>o</sup> reprezentującym interesy twórców. Dochodowe radia internetowe są tak samo traktowane przez ZAiKS, jak zwykłe naziemne stacje

radiowe. Jednak zdaniem Andrzeja Kuśmierczyka, kierownika wydziału licencji ZAiKS-u, w Polsce praktycznie nie ma dochodowych stacji nadających wyłącznie w internecie. Dlatego stowarzyszenie pobiera od radiostacji internetowych ryczałtową opłatę, której wysokość zależy od liczby słuchaczy, do których radio może równocześnie transmitować swoją audycję. W wypadku niewielkich rozgłośni (mających do 50 słuchaczy) wynosi ona 100 złotych miesięcznie. Zatem, aby działać w pełni legalnie, powinniśmy skon-

taktować się z ZAiKS-em.

**Jak słuchać stacji?**

Wiedza, jak odbierać radio internetowe, przyda sie nam, gdy znajomy chcacy posłuchać naszej audy-

Po uzyskaniu licencji na emisję nagrań chronionych prawem autorskim musimy rejestrować, jakie piosenki puszczamy naszym słuchaczom. Ich listę wysyłamy co miesiąc do ZAiKS-u. Na podstawie wykazów utworów emitowanych stowarzyszenie rozlicza się z autorami piosenek.

Niestety, pomimo posiadania licencji i tak nie możemy z powodów prawnych nadawać każdej muzyki do sieci. Na niektórych bowiem zakupionych przez nas w sklepie płytach CD wydrukowane jest wyraźnie ostrzeżenie, że nie są przeznaczone do publicznego odtwarzania <sup>o-</sup>

## Trudne terminy

» **full duplex** – w przypadku karty dźwiękowej funkcja, która pozwala równocześnie rejestrować dźwięki i wysyłać inne na zewnątrz.

» **loopback** – funkcja karty dźwiękowej, dzięki której możliwa jest cyfrowa programowa rejestracja dźwięku generowanego przez nią.

Na szczęście obługa kalkulatora kosztów nie jest skomplikowana.

曱

**1.** Wybieramy format, w którym chcemy wysyłać sygnał do serwera firmy  $\bullet$ , szerokość pasma przeznaczoną na pojedynczego słucha-

dolarów lub euro za sztuk´. Warto przejrzeć ofertę między innymi firmy Loopsound.

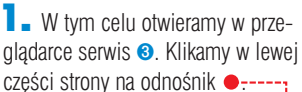

 $2.$  Widzimy listę jingli wraz z ich cenami ●. Każdego z nich możemy po-

słuchać, klikając na ikone ······

3. Jingli w ofercie serwisu Loopsound jest kilkadziesiąt. Do kolejnych stron, na których są umieszczone, przechodzimy, klikając na jeden z odnośników znajdujących sie u dołu esult pages: 123345)

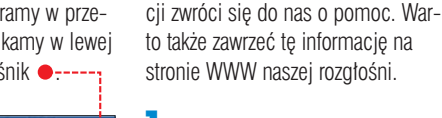

nd files

sie Loops<br>im Loops<br>ip Packs<br>iadband ts-Jingles<br>nd Effects dscapes

1. Pecet słuchacza musi być połączony z siecià i mieç zainstalowany Winamp. Uruchamiamy program. Klikamy na **File** i Play URL...

2. Wpisujemy numer IP, pod którym działa nasz serwer ●, następnie dwukropek i numer portu, który wybraliśmy w punkcie 3 wskazówki na stronie 39 · Po kliknięciu na Winamp rozpoczyna odbieranie transmisji strumieniowej radia z naszego serwera. Jakość odbioru zależy od stabilności pracy naszego łącza.

#### 8381004.way starte **74000 42 милли** Drum & Bass hollow basts and sub bass with lady out Price: \$ 4.00 (€ 3.48)

# Я,

witryny  $\bullet$ 

# Nie tylko SHOUTcast

Rozwiązanie podobne do zapro-ponowanego w tym artykule systemu SHOUTcast oferuje również między innymi firma RealNetworks. Najistotniejszym elementem syste-

mu emisyjnego opracowanego przez RealNetworks jest serwer emisyjny Helix Universal Server. Je-

go ogromną zaletą jest możli-

#### wość emitowania do sieci w kilkunastu formatach (sygnał mogą przez to odbierać użytkownicy Windows Media Playera lub Real Playera). Wadą są dość duże wymagania sprzętowe i wysoka cena za pełną wersję aplikacji (prawie 2 tysiące dolarów). Wersję Basic, której największym ogranicze-

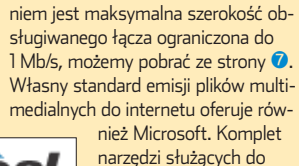

transmisji zbudowany jest na bazie Microsoft Server

2003. Ze

względu na konieczność zakupu powyższej aplikacji jest

to sposób dość drogi (Microsoft Server 2003 kosztuje około 3 tysięcy złotych). Więcej informacji na temat Windows Media Services (łącznie z rozbudowaną prezentacją wideo w języku angielskim, znajdziemy pod adresem ➑.

# Open URL

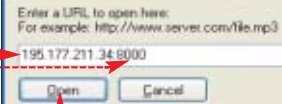

Na wolnych, bardzo obciążonych łączach odtwarzanie muzyki może być przerywane.

Nie należy się jednak spodziewać, że zdobędziemy wielu słuchaczy, jeżeli każemy im samodzielnie wpisywaç adres IP serwera do Winampa. Chcac zdobyć nowych słuchaczy, powinniśmy zbudować stronę WWW dla naszej stacji i na niej umieścić odnośnik wskazujący na nasz serwer emisyjny. Roześlijmy też do znajomych e-maile z informacją o uruchomieniu rozgłośni.

# **Szersze pasmo**

Jeżeli w przyszłości bedziemy chcieli rozsyłać sygnał do większej grupy słuchaczy, bedziemy mogli skorzystać z oferty firm zajmujących się prowadzeniem retransmisji do internautów. Znaną i popularną firmą, która rozsyła sygnał radiowy po sieci, jest czeskie Abradio ➍.

Za rozsyłanie naszego programu do nieograniczonej liczby internautów firma pobiera opłatę w wysokości 440 dolarów miesięcznie. Dodatkowo może w naszym imieniu za dodatkowa opłata płacić tantiemy twórcom, których utwory chcemy emitowaç – patrz ramka o legalności nadania. Inaczej jest zbudowana oferta polskiej firmy AlfaNet **☉**. Płacimy różne kwoty w zależności od liczby słuchaczy i szerokości pasma, które chcemy przeznaczyć dla pojedynczego słuchacza.

Na stronie głównej serwisu firmy znajduje się kalkulator, który pozwala policzyć, ile będzie kosztowało nas skorzystanie z jej usług.

#### cza  $\bullet$  i podajemy liczbę odbiorców, którzy równocześnie będą mogli słuchać naszej stacji · **Bancer SHOUTCAST Samer Tracerts** incad? Senier Windows Medi-**DOM: YES HOWER** fakadegravel 48 kb/s

Opłata miesięczna (netto) 297.50 al. przekoz za

2. Widzimy cenę za usługę •. Doliczyç do niej musimy jeszcze 22 procent podatku VAT. Jeżeli chcemy zamówić usługę, procedure składania wniosku rozpoczynamy od klikniecia na  $\bullet$ -----

# **Linux i testy**

Być może nie chcemy budować naszego radia w systemie Windows. Serwer emisyjny SHOUTcast jest też w wersjach dla systemów Linux, FreeBSD, Solaris i Mac OS X. Odpowiednie pliki znajdziemy na stronie **o**.

 $MK =$ Warto też zastanowić się, w jaki sposób przetestować działanie naszego radia, nie emitując nic do internetu. Rozwiàzaniem jest emisja sygnału w sieci lokalnej. Ważne jest tylko, aby zarówno serwer emisyjny, jak i komputer, który chcemy wykorzystać do odbioru, miał przyznany lokalny adres IP.

#### $\mathbf{u}$ Warto zajrzeć... Adresy WWW:

- ➊ www.adobe.com/products/audition/main.html
- ➋ www.evolutionstudios.com.au/html/free\_jingles.html
- **8** www.loonsound.com/xcart/customer/home.php
- ➍ www.abradio.pl
- ➎ http://alfanet.ws
- ➏ www.shoutcast.com/download
- ➐ http://forms.real.com/rnforms/products/servers/eval/ mbps.html
- ➑ www.microsoft.com/windows/windowsmedia/ distribute.aspx
- www.winamp.com
- www.wdvl.com/Multimedia/WebRadio/
- www.webhelp.pl/artykuly/index.php?roz=mul&ac=roz
- www.e-stacja.pl

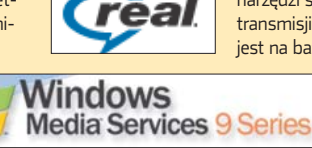

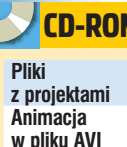

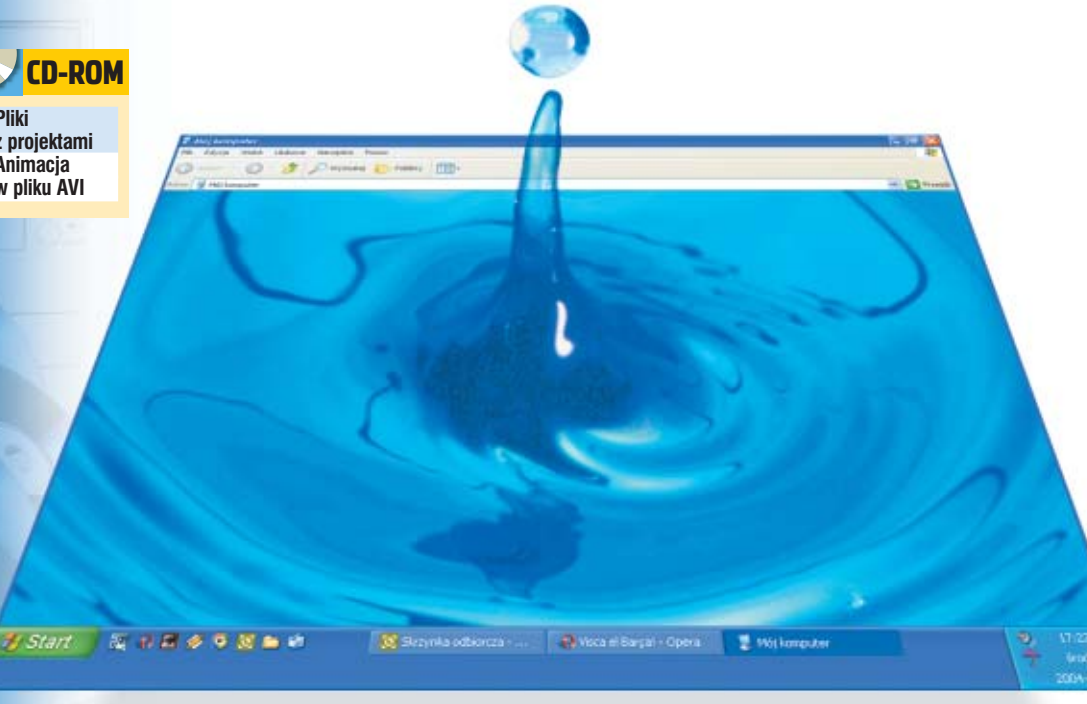

# **Jak ryba w wodzie**

Zabawa cieczami i efektami wodnymi może przynieść w programie do 3D zaskakująco ciekawe efekty. Ekspert pokaże, jak oswoić ten żywioł w 3ds max

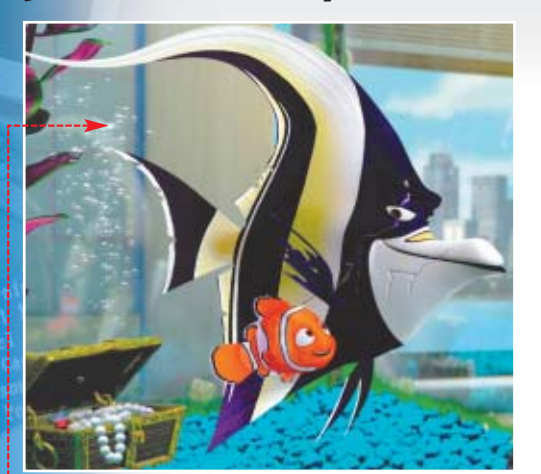

**W tym poradniku Ekspert pokaże, jak tworzyć fotorealistyczną, falującą powierzchnię wody oraz bąbelki powietrza w scenach pod**wodnych  $\bullet$ , podo**bnych do tych z filmu Gdzie jest Nemo**

la mniej doświadczo-<br>
nych grafików 3D sy-<br>
mulowanie wody w piektach jest nie lada wyzwaniem. nych grafików 3D symulowanie wody w pro-Z podziwem patrzymy na sceny podwodne z produkcji Gdzie jest Nemo. W domowych warunkach praktycznie niemożliwe jest stworzenie równie spektakularnego filmu. Nic jednak nie stoi na przeszkodzie, abyśmy zapoznali się z technikami modelowania akwenów wodnych i symulacji cieczy w 3ds max 6. Dzięki radom Eksperta dowiemy się, w jaki sposób modelować wodę oraz tworzyć efektowne animacje scen na- oraz podwodnych.

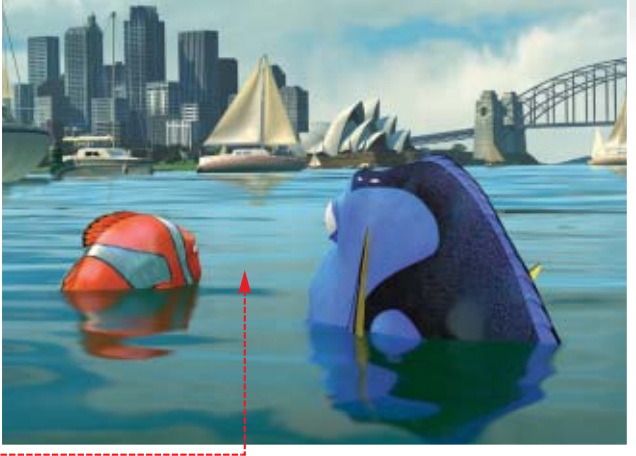

# **Spokojne morze**

pierwszym projekcie Ekspert pokaże, jak stworzyć falującą powierzchnie morza  $\bullet$ . Założony efekt osiągniemy bez ingerowania w geometryczną formę obiektów, lecz eksperymentując z materiałami.

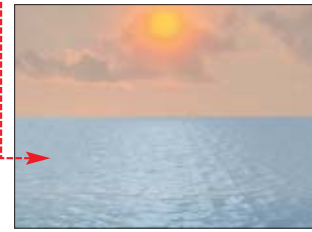

Do utworzenia spokojnej powierzchni morza posłuży nam obiekt typu **Plane**. Ruch fal uzyskamy przez stworzenie animowanego materiału imitującego wodę.

 $\blacksquare$  Otwieramy plik  $\blacksquare$  morze.max. Scena zawiera jeden emiter świat-∏a typu **Omni**. Zastosowany na nim efekt **Lens Glow** (opisany w ramce u góry strony), który imituje słońce · Tło utworzono za pomocą tekstury.

2. Aby stworzyć teraz obiekt **Plane**, z zakładki Geometry

# Efekty soczewki

**Lens Effects** (efekty soczewki)<br>to efekty specjalne z grupy renderingu. Ich zakresem działania objęte są emitery światła. W grupie tych efektów znajdują się między innymi: **Glow** (żarzenie) •, Ring (pierścień) **. Ray** (pro-

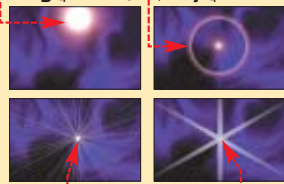

FOT.: BE&W/monta˝ KOMPUTER ÂWIAT EKSPERT

BE&W/montaż KOMPUTER ŚWIAT EKSPERT

mień)  $\bullet$  czy **Star** (gwiazda)  $\bullet$ Świetnie nadają się na przykład do tworzenia oświetlenia (i zarazem elementu tła) w scenach o dużej przestrzeni. Efekty te można ze sobą łączyć. Należy pamiętać, że są one widoczne jedynie podczas renderingu z widoku perspektywy lub kamery. Niestety, stosowanie efektów Lens znacząco wydłuża czas renderingu.

w panelu **Create** wybieramy przycisk **Plane**, W oknie **Top** wciskamy lewy przycisk myszy i nie zwalniając go, przesuwamy kursor myszy wzdłuż przekątnej okna widokowego – od  $\bullet$  do  $\bullet$ . Na koniec zwalniamy lewy przycisk myszy i wciskamy prawy przycisk.

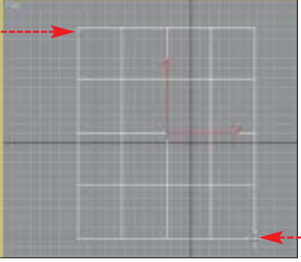

3. W głównym pasku narzędziowym klikamy lewym, a następnie prawym przyciskiem myszy na ikone **Select and Move .** Otwiera się okno **SMove Transform Type-In** służące do precyzyjnego przemieszczania, obracania i skalowania obiektów w scenie. Wpisujemy nowe współrzedne położenia obiektu **Plane •**. Klikamy na  $\times$ .

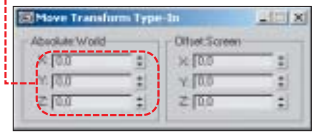

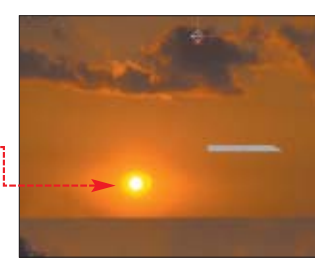

42 CZERWIEC - LIPIEC 2004 ekspert

FOT.: FORUM FILM

4. Upewniamy się, czy obiekt

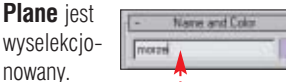

W polu  $\dot{\bullet}$  wpisujemy nową nazwę obiektu.

5. Zmienimy teraz rozmiar obiektu **Plane**. Przechodzimy do panelu **Modify** . Na rolecie **Parameters** wpisujemy dla długości i sze-

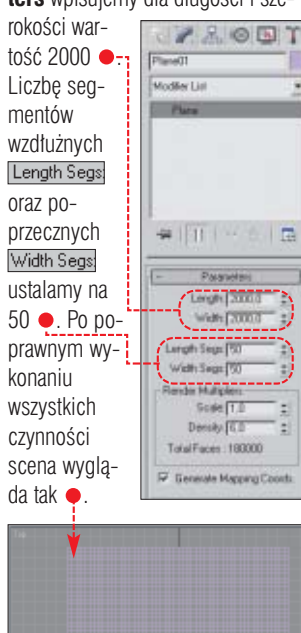

6. Przechodzimy do okna ectivel. Za pomoca narzędzia **ArcRotate** obracamy scene do pozycji pokazanej na rysunku ·-Utworzyliśmy powierzchnie morza. Nastepnym krokiem będzie przygotowanie materiału imitującego wodę. Animacja parametrów materiału stworzy iluzje fal morskich.

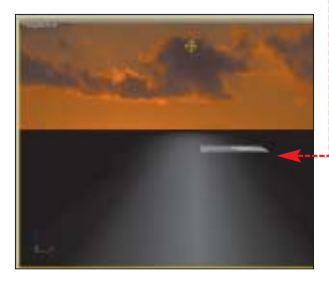

# **Materiał tafli morza**

Pamiętajmy, że materiały w 3ds max 6 to bardzo potężne narzędzie wizualizacji. Nie stanowią jedynie otoczki obiektu, ale same w sobie mogą pełnić rolę podstawowego elementu sceny. Umiejętne tworzenie i modyfikowanie materiałów jest o wiele bardziej złożone od

modelowania – i równie ważne. W naszym projekcie materiał odgrywa decydującą rolę, gdyż to jego właściwości mają tworzyć animację pofalowanej powierzchni morza. W modyfikacji materiałów wykorzystamy kanały mapowania **Bump** i **Reflection**. Pierwszy z nich imituje nierówności materia-∏u, wykorzystujàc mapy wykonane w skali szarości. Drugi natomiast utworzy charakterystyczną barwę i fakture powierzchni morza. 1. Z głównego paska narzędziowego wybieramy ikon´ **Material Editor** ... Uzyskamy dostep do okna

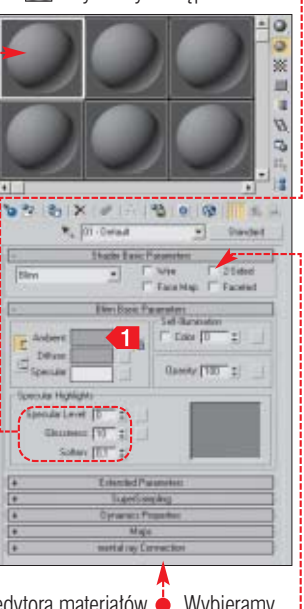

edytora materiałów **↓**. Wybieramy  $\frac{1}{2}$ w nim wolny slot  $\bullet$ . Na rolecie Shader Basic Parameters zaznaczamy opcje  $\bullet$   $\cdot$ 

2. W rolecie Blinn Basic Parameters klikamy na  $\left\langle \cdot\right\rangle$ , aby otworzyć Okno Color Selector: Ambient Color Ustalimy kolor **Ambient** (otaczajàcy), czyli barwę materiału, gdy obiekt znajduje się w cieniu.

W 3ds max 6 kolor jest interpretowany poprzez udział barw podstawowych **Red** (czerwony), **Green** (zielony) oraz **Blue** (niebieski) . Nasycenie każdej z nich określane jest poprzez wartość z zakresu od zera do 255. W naszym przypadku wartość dla wszystkich barw składowych wynosić będzie zero. Wpisuje-

my ją w pola ●. Uzyskamy w ten sposób czarną barwę otaczającego materiatu. Ponieważ standardowo **Ambient** i **Diffuse** (barwa rozpraszająca) są ściśle ze sobą powiązane, dlatego kolor **Diffuse**

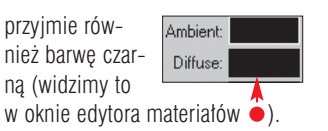

#### 3. <sup>W</sup> oknie **Specular Highlights**  $\bullet$  edytora materiałów ustaular<br>Var Highlight

Specialar Level (EDT #) Glorinaux (20 %) Sohen:  $\overline{[01]}$ 

lamy wartości parametrów Specular Level: 0raz Glossiness: 0dpowiednio na 60 i 20 · Pierwszy parametr odpowiedzialny jest za powstawanie rozbłysków światła, a drugi za ich wielkość. Uzyskamy w ten sposób charakterystyczna dla tafli wody szklistą połyskliwość.

4. <sup>W</sup> edytorze materia∏ów rozwijamy roletę Maps . Zawiera ona parametry kanałów mapowania. Ich liczba, jak również ich złożoność

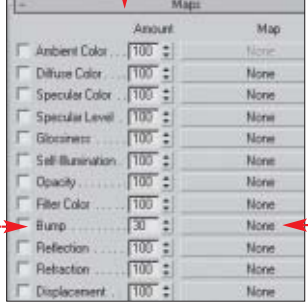

powoduje, że w tworzeniu materia-∏ów ogranicza nas jedynie wyobraênia. Zaznaczamy pole • i wciskamy znajdujący się po prawej stronie przycisk ●----

5. W oknie GMaterial/Map Browser zaznaczamy mapę szumów · Kli-

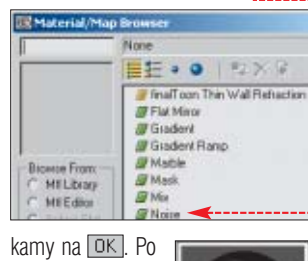

wprowadzeniu zmian materiał wygląda teraz następująco ·

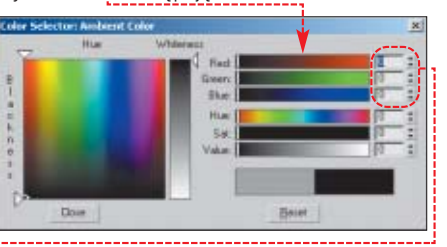

# **Animacja materiału**

Teraz wywołamy przemieszczenia stworzonego przez nas materiału, aby uzyskać iluzje prawdziwych morskich fal.

1. Skorzystamy ze znajdujących się na rolecie Coordinates parametrów **.** Za ich pomoca określamy przesuniecie mapy **Noise** względem współrzędnych składowych X Y Z. Początkowe ustawienia wyglądają tak $\bullet$ .

 $\times 500$  $y_0$  50.0

**Fiacial** 

2. Przesuwamy suwak klatek do pozycji 100 · Wciskamy JAuto Keyl. aby ustalić klatke kluczowa. Nastennie zmieniamy parametry **Offset** Ponownie wciskamy przycisk Auto Key. Wciskając przycisk **Play**  $\Box$  w panelu odtwarzania, możemy obserwować, jak zmienia się nasz materia∏ w trakcie trwania animacji.

5. W rolecie<br>Noise Parameters Noire Type <sup>P</sup> Regula zaznaczamy opcję • . Ustalimy w ten sposób rodzaj szumu na burzliwy – powierzchnia zostanie pomarszczona falami.

4. Nadamy teraz powierzchni morza barwe. Dzieki zastosowaniu odpowiedniej tekstury w kanale **Reflection** uzyskamy realistyczny efekt. Wciskamy ikone Go to Pa**rent**  $\text{■}$ , aby powrócić do głównego panelu Edytora materia∏ów. W rolecie Maps zaznaczamy kanał i ustalamy dla niego wartość ●---Wciskamy przycisk Mone znajdujący się obok kanału.

5. W oknie Material/Map Browser zaznaczamy **Bitmap**. Klikamy na . W nowym oknie wskazujemy katalog, w którym znajduje się plik **z krażka Eksperta. Za**znaczamy go i wciskamy przycisk . Wracamy do edytora materiałów. W rolecie Coordinates zaznaczamy opcję · oraz typ mapowania  $\bullet$ . Ten rodzaj mapowania zapewnia ! specy-C Texture - Environ Mapping Shank-wap Envi ficzne F ShowMap on Back Scherical From New of Fre roz∏o˝e- $\frac{\text{Other}}{4\pi(0.0)} \pm \frac{\text{Time}}{1.0}$ nie tekstury na powierzchni obiektu. Element mapowany jest sferycznie, z tym jednak, że narożniki tekstury połączone zostają w jednym

punkcie obiektu. Pozwala to ukryć

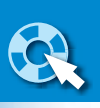

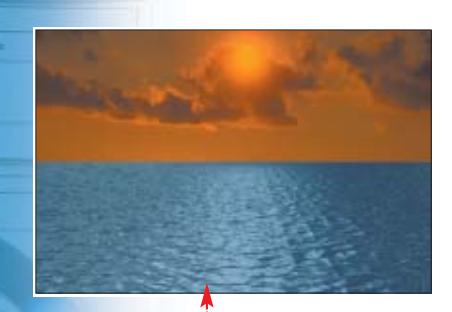

rzeczywista forme zastosowanej bitmapy, zachowując jedynie pojedyncze jej elementy.

6. Wciskamy przycisk **Go to Parent** E. Tworzenie materiału zostało zakończone. Jedyne, co nam pozostaje, to przypisaç go do obiektu morze. Upewniamy się, czy jest on wyselekcjonowany. W edytorze materia∏ów wciskamy przycisk **Assign Material To Selectio**n . Zamykamy okno edytora materiałów. Przechodzimy do widoku Perspective Wciskamy przycisk **Quick Render** aby wykonać wstępny rendering sceny  $\bullet$ .

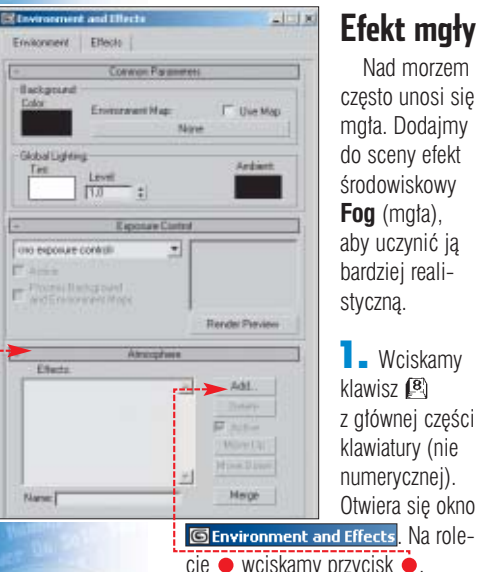

czesto unosi się mgła. Dodajmy do sceny efekt środowiskowy **Fog** (mgła),

Nad morzem

aby uczynić ją bardziej realistycznà.

**1.** Wciskamy klawisz  $\left[\mathbf{B}\right]$ z głównej części klawiatury (nie numerycznej). Otwiera się okno

 $cie \bullet$  wciskamy przycisk  $\bullet$ . Następnie w otwartym oknie Add Atmospheric Effect Zaznaczamy przycisk Fog. Klikamy na OK, aby zatwierdziç wybór.

2. Uzyskaliśmy dostęp do rolety Fog Parameters. Zmieniamy wartość parametru • na 50.0. Parametr ten odpowiedzialny jest za rozkład gę-

> stości mgły w zależności od odległości od punktu obserwacji. Wartość 100 powoduje, że mgła jest w całej scenie jednakowo intensywna, zmniejszajàc wartość Far,

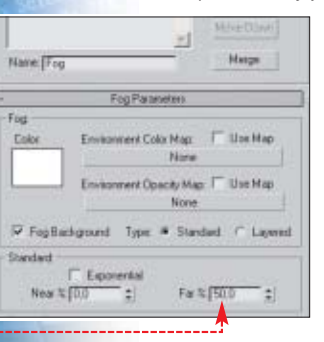

44 CZERWIEC - LIPIEC 2004 **ekspert** 

zwiekszamy widoczność. Zamykamy okna edytora materiałów.

3. Ponowny rendering sceny pokaże nam, jak będzie wyglądała  $\frac{1}{2}$ scena podczas animacji  $\bullet$ .

# **Rendering animacji**

Przejdziemy teraz do finałowej

cześci każdego projektu, czyli renderingu animacji. Zwiekszymy liczbe klatek i zapiszemy film w postaci pliku AVI.

Start Time: 0 End Time: 100 Length: 100 Frame Count 101 **Start Time IT** End Time 300 ÷. Length: B00 է Frame Count: 301 E

1. Wciskamy przycisk **Time Configuration B**, aby otworzyć okno **Time Configuration** Wciskamy przycisk Re-scale Time<sup>1</sup>. Pokazuje się nowe okno **Re-scale Time**. Wpisujemy ●, aby animacja miała 300 klatek. Zmiany zatwierdzamy dwukrotnie, klikając na **DK**.

2. Upewniamy się, czy okno widoku **Perspective** jest aktywne. Z górnego paska narzedziowego wybieramy przycisk **Render** . Otwiera się okno ●. Zaznaczamy opcję  $\bullet$ . Określiliśmy liczbę klatek będących przedmiotem procesu renderingu.

3. W dolnej części okna G Render Scene: klikamy na przycisk Files.... Uzyskamy dostęp do okna Render Output File Przechodzimy w nim do katalogu, w którym "

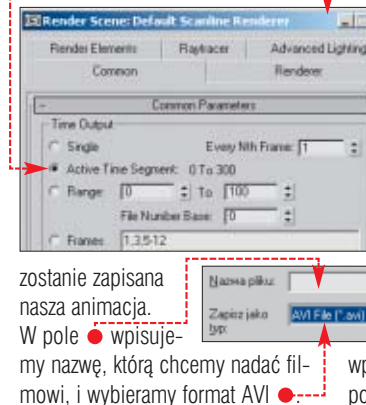

Wciskamy przycisk Zapisz, W następnym oknie z listy kompresorów wybieramy Cinepak Codec by Radius. Wybór potwierdzamy, wciskając przycisk **DK**.

4. Teraz zamykamy okno **Render Scene:** Wybieramy ikone **Quick Render i** czekamy na zakończenie procesu, aby móc obejrzeç przygotowany przez nas plik AVI z realistycznym morzem.

# **Morska głębia**

tworzyliśmy już powierzchnie morza, teraz pora zanurzyć się w jego głębinę. Niejedno-

W scenie umieszczono kamere o nazwie obserwator. Okno widokowe sceny przedstawia widok z tejże kamery  $\bullet$ .

2. Przechodzimy do okna widoku Front, Naszym zadaniem bedzie stworzenie efektu smugi babelków z dyszy batyskafu. Do tego celu zastosujemy system cząstek. Wybieramy z górnego paska narzedziowego ikone **Select by Name <b>Eth**. Uzyskamy dostep do okna wyboru **select objects**. Na liście obiektów  $\overline{\mathsf{zaznaczamy\left[\mathsf{batskaf}\right]}}$ , a nastepnie wciskamy Select . Najeżdżamy kursorem myszy na wyselekcjonowany obiekt. Wciskamy prawy przycisk myszy, a nastepnie z menu

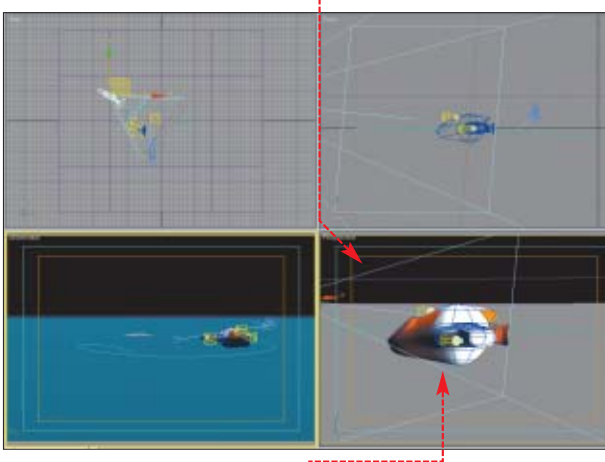

krotnie w trakcie oglądania filmów o podwodnych ekspedycjach widzieliśmy batyskaf czy nurków, nad którymi unosiły się chmury bąbelków powietrza. Ekspert pokaże, w jaki sposób taki efekt uzyskać, na przygotowanej wcześniej scenie.

 $\blacksquare$  Otwieramy plik  $\blacksquare$ batyskaf.max. Scena zawiera model batyskafu z reflektorami. W światłach reflektorów zastosowano efekt wolumetryczny (o tworzeniu Êwiate∏ przeczytamy więcej w Ekspercie 2/2004). Powierzchnia wody została zbudowana zgodnie ze wskazówkami z poprzedniej części artykułu. Tło imitujące barwę głębi morskiej tworzy

> mapa proceduralna typu **Gradient**. Ekspert przygotował również animację batyskafu <sup>....</sup> W tym celu zastosowano kontroler ścieżki ruchu. Wciskając przycisk **Play** w panelu

odtwarzania. Batyskaf zostanie wprawiony w ruch i zobaczymy tor, po którym będzie się przemieszczał.

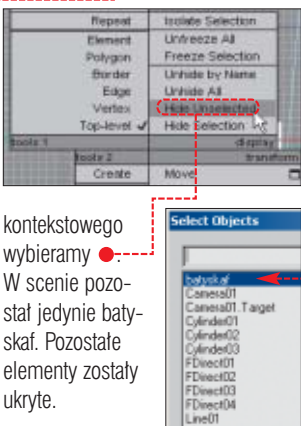

3. Na zakładce **Geometry**

ZROOT

OCTSONS

**Standard Primitives** 

Standard Pinni<br>Extended Pinni<br>Compound Obje<br>Pinticle System

Patch Girds<br>NURBS Surfaces<br>AEC Extended<br>Dynamics Objects

**D** p rozwijamy listę wyboru kategorii obiektów •. Wybieramy

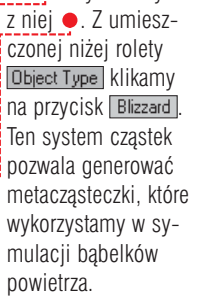

e01<br>e01

4. Teraz umieścimy emiter cząsteczek na scenie. W widoku Top

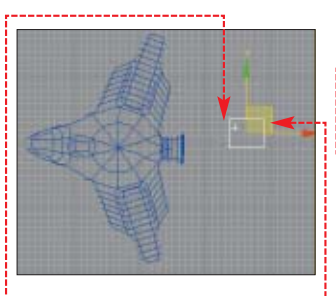

wciskamy lewy przycisk myszy i nie zwalniając go, przeciągamy kursor . Proces umieszczania emitera cząstek kończymy, zwalniając lewy przycisk, a następnie wciskając prawy. Scena została wzbogacona o kolejny obiekt •

5. Aby emisja cząsteczek odbywała sie dokładnie z dyszy batyskafu, musimy precyzyjnie przemieścić emiter. Lewym, a nastepnie prawym przyciskiem myszy klikamy na ikone **Select and Rotate ...** Otwiera się okno $\bullet$ .

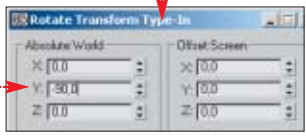

Dla współrzędnej Y wpisujemy wartość . 30,0 . Zamykamy okno.

6. Klikajàc lewym, a potem prawym przyciskiem myszy na ikon´ **Select and Move <b>T**, otwieramy okno  $\bullet$ . Wpisujemy nowe koordy-

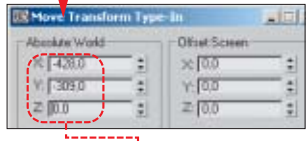

in. mm Length  $\sqrt{40.0}$ 

naty położenia emitera  $\bullet$ --

 $\Gamma$  Evite Hotel 7. Upewniamy się, że emiter **Blizzard** jest wyselekcjonowanym obiektem sceny. Przechodzimy do panelu **Modify All Modyfikujemy para-** $\overline{\text{metry}}$  oraz  $\bullet$ , wpisując 40.0. Rozwijamy roletę **Particle Generation** Zmieniamy wartość para-Uni Total metru ●----- $\pm 1$ Zmniejszymy Speed [107] w ten sposób szybkość emi-Trade (0.9 ble Plake, [7] sji cząstek. Parish Trong<br>Evil Stat <sup>TD</sup> W opcjach End Stop 133 Particle Timing  $\overline{137}$  $14.1%$ ustalamy wartości ●. W ten :<br>Creaton Time<br>Creaton Time sposób ustali-Eniter Tranidate liśmy koniec  $Sose$ <sup>TT</sup> emisji czàstek, Visiation 10.0 jak również ich żywotność. Fade Far TT

# Standad Paricies<br>Metal<sup>l</sup>aristes

Przedziały czasowe podane są w klatkach.

豆

# 8. W penelu **Particle Size**

modyfikujemy Unhide All, wpisując wartość <sup>10</sup>. Rozwijamy roletę Particle Type |  $\zeta$  zaznaczamy opcie  $\bullet$  ... System cząstek imitujących babelki powietrza jest już gotowy. Nastepnym naszym krokiem bedzie powiàzanie go z batyskafem.

# **Linkowanie systemu cząstek**

Samo utworzenie systemu czàstek nie spowoduje, iż beda one poruszały się za batyskafem. W ta-

# Linkowanie

Linkowanie to rodzaj łączenia elementów sceny. W procesie tym jeden obiekt pełni nadrzędną rolę wobec drugiego. Ruch nadrzędnego obiektu wymusza taką samą reakcję w obiektach podrzędnych. Przed linkowaniem należy ustalić hierarchię obiektów, gdyż obiekty podrzędne muszą być linkowane z nadrzędnym. Nigdy odwrotnie.

kim przypadku konieczne jest lin**kowanie obu obiektów ●**. Stosowany przez nas system cząstek bedzie podrzędny w stosunku do batyskafu, dlatego należy go przyłączyć do pojazdu podwodnego.

 $\blacksquare$  Upewniamy się, czy emiter **Blizzard** jest wyselekcjonowanym elementem sceny. Nastepnie z górnego paska narzędziowego wybieramy ikone **Select and Link** ... Wciskamy przycisk **Select by Na-**

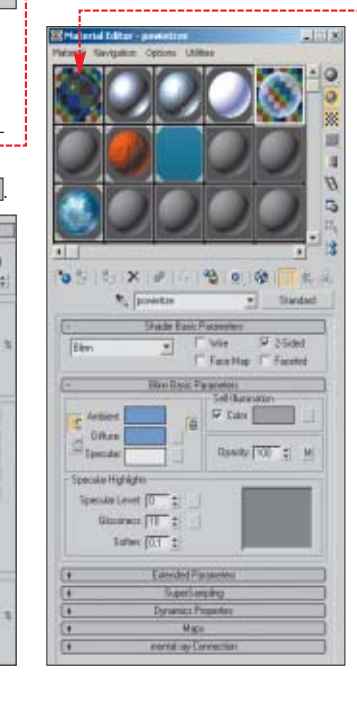

**me ED**. W otwartym oknie select Parent zaznaczamy obiekt **batyskaf**. Następnie wciskamy przycisk Link Proces linkowania kończymy, wybierając ikonę **Select** .

 $\overline{\phantom{a}}$ 

2. Możemy sprawdzić, czy cząsteczki będą podążały za batyskafem. W tym celu wciskamy w panelu odtwarzania przycisk **Play** .

3. Przypiszemy teraz odpowiedni materiał cząsteczkom powietrza. Upewniamy się, czy emiter **Blizzard** jest wyselekcjonowanym obiektem sceny. Otwieramy Edytor materiałów, wciskając klawisz ... Wybieramy slot z materiałem (zosta∏ on wczeÊniej przygotowany przez Eksperta i dołaczymy do sceny – o tworzeniu materia∏ów przeczytamy w Ekspercie 1/2004). Wciskamy przycisk **Select**

**and Link and Link and Link a** edytora materiałów przyciskiem **x** 

4. W obszarze okna widokowego obserwator wciskamy prawy przycisk myszy. Z menu kontekstowego wybieramy **Unhide All**. Wróciliśmy do pierwotnego stanu sceny, wszystkie obiekty ponownie pojawi ty się w projekcie.

# **Rendering animacji**

Przeprowadêmy rendering sceny, aby zobaczyć, czy za naszym batyskafem unoszą się bąbelki powietrza.

**1.** Zanim przejdziemy do renderingu całej animacji, wykonajmy rendering pojedynczej klatki projektu. Przechodzimy do okna widoku obserwator Przesuwamy suwak klatek do 100 klatki animacji  $\bullet$ . Wciskamy ikonę **Quick Render .** Jeżeli wynik naszej pracy wygląda tak ●, możemy przejść do renderingu całej animacji.

2. Aby wykonać rendering sceny, postępujemy w sposób opisany na końcu poprzedniej części tego poradnika Eksperta – poświęconej modelowaniu powierzchni morza.

Wykonane przez nas projekty są świadectwem tego, iż grafika 3D to nie tylko żmudne modelowanie na poziomie struktury obiektu. Narzędzia i funkcje zaimplementowane w programie 3ds max 6 pozwalajà na uzyskanie spektakularnych efektów przy znikomym udziale obiektów geometrycznych. W symulacji po-

# Ekspert radzi

 $\ddot{Q}$ 

鳳

 $\frac{10}{10}$   $\frac{100}{100}$   $\frac{20}{20}$   $\frac{20}{20}$   $\frac{20}{20}$   $\frac{20}{20}$   $\frac{20}{20}$   $\frac{20}{20}$ 

Niestety, zastosowanie systemu cząstek znacząco wydłuża czas renderingu. Aby przyspieszyć ten proces, możemy wprowadzić jedną zmianę do sposobu

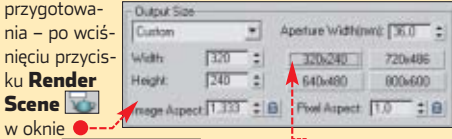

panelu **I© Render Scene: k**likamy na ●. Zmniejszamy w ten sposób rozdzielczość poszczególnych klatek animacii.

# Trudne terminy

» **fog** – efekt z grupy atmosferycznych, imitujący mgłę w scenie.

» **kanały mapowania** – są to zbiory parametrów mapowania. Wykorzystując w nich mapy proceduralne, możemy kształtować barwę, fakturę oraz parametry fizyczne materiału.

» **mapy proceduralne** – tekstury, których właściwości decydują o działaniu procedur i funkcji w 3ds max.

» **metacząsteczki** – ang. metaballs - cząsteczki w formie sferycznej. W trakcie emisji mogą łączyć się ze sobą, tworząc iluzję miękkiego plastycznego obiektu. Wykorzystywane w symulacji substancji i obiektów organicznych oraz cieczy.

» **Plane** – powierzchnia, obiekt geometryczny z grupy Standard Primitives.

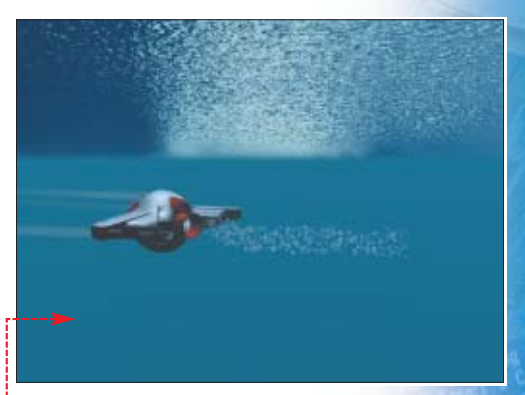

 $MD$ wierzchni morza jedynym użytym obiektem by∏a p∏aszczyzna (**Plane**). Pozostałe elementy, tworzące charakter sceny, uzyskaliśmy, wykorzystując modyfikacje materiałów, efekty atmosferyczne oraz rendering. W podobny sposób zbudowaliśmy scene podwodna. Ekspert zapewnia, ˝e praca z 3ds max 6 to wielka przygoda i nieustannie będą zadziwiać nas możliwości tej aplikacji.

#### Warto zajrzeć...  $\mathbf{u}$ Książki:

**Grafika 3D** – M. i M. Dziomdziora, Axel Springer Polska, Warszawa 2004, cena 11,90 zł z płytą CD-ROM **3ds max 5 projekty i rozwiązania** - Aaron Ross, Michele Bousquet, Helion, Gliwice 2004, cena 99 zł

#### Adresy WWW:

- www.max3d.pl
- www.noir.org/Tutorials.html

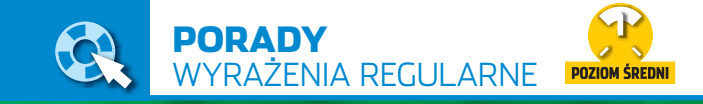

# **Namierzyć gżegżółkę**

CD-ROM

**Total Commander** shareware **EditPlus** shareware **UltraEdit-32** trial **ReplacEM** freeware **The Bat!** demo

Zadanie: odszukać w dużym dokumencie tekstowym wszystkie wystąpienia wyrazu we wszystkich przypadkach. Niemożliwe? Ekspert pokaże, że jednak możliwe i całkiem nietrudne

> Mulatach dziewięć<br>dziesiątych w po<br>pojawiły się komputery. Niewielu dziesiàtych w polskich bibliotekach wiedziało, do czego mogą służyć, jeszcze mniej umiało się nimi posługiwać, a wszyscy radzili sobie doskonale bez nich. Jednak nieliczni, którzy posiedli wiedzę niezbędną do obsługi komputera, potrafili w zbiorach bibliotecznych odnaleźć szukaną pozycję wielokrotnie szybciej niż pozostali. Identycznie ma się sprawa z wyrażeniami regularnymi. Niewielu o nich słyszało, nieliczni potrafià je wykorzystaç. A wszyscy jakoś sobie bez nich radzą. Warto jednak nauczyć się nimi posługiwać. Ekspert pokaże, czym są wyrażenia regularne, gdzie możemy je zastosować i co możemy dzięki nim osiągnąć.

# **Czym są wyrażenia regularne**

Wyrażenia regularne można nazwać językiem umożliwiającym opi-

## Ekspert radzi

<u>:ې</u>

WTotal Commander 6.x wyrażeń regularnych możemy używać również w narzędziu wielokrotnej zamiany oraz w wyszukiwarce znajdującej się we wbudowanym czytniku plików Lister. Więcej dowiemy się z pomocy aplikacji.

sanie i przetwarzanie tekstu. Same w sobie stanowią tylko zbiór reguł, za pomocą których możemy przedstawić dowolny ciąg znaków. Jednak po zaimplementowaniu w edytorze tekstu czy menedżerze plików pozwalajà na odszukanie dokumentów zawierających określone łańcuchy znakowe i na ich ewentualnà zamiane na dowolne inne ciagi. Przykładowe wyrażenie regularne może mieć taką postać: **g(˝|rz)eg(˝|rz)[u|ó]∏ka**

Jeśli wpiszemy je w pole wyszukiwania aplikacji obsługującej wyrażenia regularne, będziemy mogli odnaleźć w tekście wszystkie słowa **gżegżółka** – również te zapisane z błędami ortograficznymi (na przyk∏ad **grzeg˝u∏ka**, **grze**grzółka czy gżegżułka). Dzięki temu łatwo wszystkie te błędne wyrazy zastąpimy poprawną formą ortograficzną. Przy tradycyjnej metodzie wyszukiwania stracilibyśmy z pewnością wiele czasu i cierpliwości na odszukanie wszystkich kombinacji zapisu nazwy tego sympatycznego ptaka (szczególnie jeśli mielibyśmy poprawić kilkusetstronicowy dokument). Dzięki wyrażeniom regularnym zajmie nam to jedynie parę sekund. Eks-

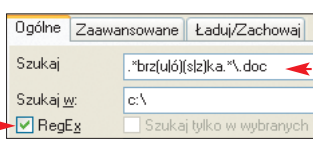

pert oprócz wspomnianego przykładu pokaże również:

- jak znaleźć wszystkie pliki z występującym w ich nazwach wyrazem, którego pisowni dokładnie nie pamiętamy (na przykład nazwiska **Brzózka**, **Brzóska**, **Brzuzka** lub **Brzuska**),
- jak odszukaç dokumenty zawierające datę 8 maja zapisaną również jako ósmy maja czy **8-my maj**,
- $\bullet$  jak we wszystkich plikach HTML naszej witryny pogrubiç adresy IP.

# **Zasada tworzenia wyrażeń**

Aby stosować wyrażenia regularne, należy poznać reguły ich tworzenia za pomocà tak zwanych **me**taznaków. Najważniejsze z nich przedstawiono w tabeli Rodzaje metaznaków. Obok symbolu meta-

znaku znajduje **U** się jego znaczenie. W zrozumieniu jego

stosowania pomogà przedstawione w tabeli przykładowe wyrażenia regularne z danym metaznakiem oraz ró˝ne ciàgi znaków – zgodne z wyrażeniem i niepasujące do niego. Przykłady te powinny wystarczyć do podstawowego opanowania regul rządzących tworzeniem wyrażeń regularnych.

# **Wyrażenia regularne w Total Commander 6.x**

Na poczàtek zobaczmy, w jaki sposób możemy na naszym dysku odnaleźć wszystkie pliki, które w nazwie mają jedną z form nazwiska **Brzózka** – **Brzóska**, **Brzuzka** lub **Brzuska**.

**1.** Uruchamiamy Total Commander 6.x. Z menu Polecenia wybieramy pozycję Szukaj...

2. W okienku, które się pojawia, klikamy na przycisk Napędy , wybieramy dysk, który zostanie przeszukany, i klikamy na przycisk <sup>OK</sup>.

 $\overline{\mathbf{3}}$  **zaznaczamy opcję**  $\dot{\bullet}$  i do pola **Szukaj** możemy już wpisać wyrażenie regularne · Jego dzia-1anie jest następujące:

- $\bullet$  na początku znajduje się zero lub wiecej dowolnych znaków – zapis **.\***,
- **następnie występują litery brz,** a po nich litera **u** lub **ó**,
- kolejnym znakiem jest litera **s** lub **z**, a następnie łańcuch **ka**,
- po szukanym nazwisku może występować zero lub więcej dowolnych znaków (**.\***), po których występuje kropka (\.) i rozszerzenie **doc**.

4. Klikamy na przycisk Zacznij szukać i po paru sekundach w polu poniżej pojawią się odnalezione dokumenty, w nazwie których występuje kłopotliwe nazwisko.

5. W podobny sposób możemy odnaleźć wszystkie pliki, wewnątrz których znajduje się ustalony przez nas tekst. Aby to zrobić, postepujemy identycznie jak w punkcie **1** i **2**, a następnie zaznaczamy pola opcji  $\bullet$  i w pole  $\bullet$  wpisujemy odpowiednie wyrażenie regularne. Na przykład, aby odnaleźć wszystkie pliki zawierające wewnątrz datę 8 maja, wpisujemy wyrażenie

i klikamy na przycisk Zacznij szukać

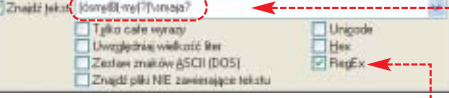

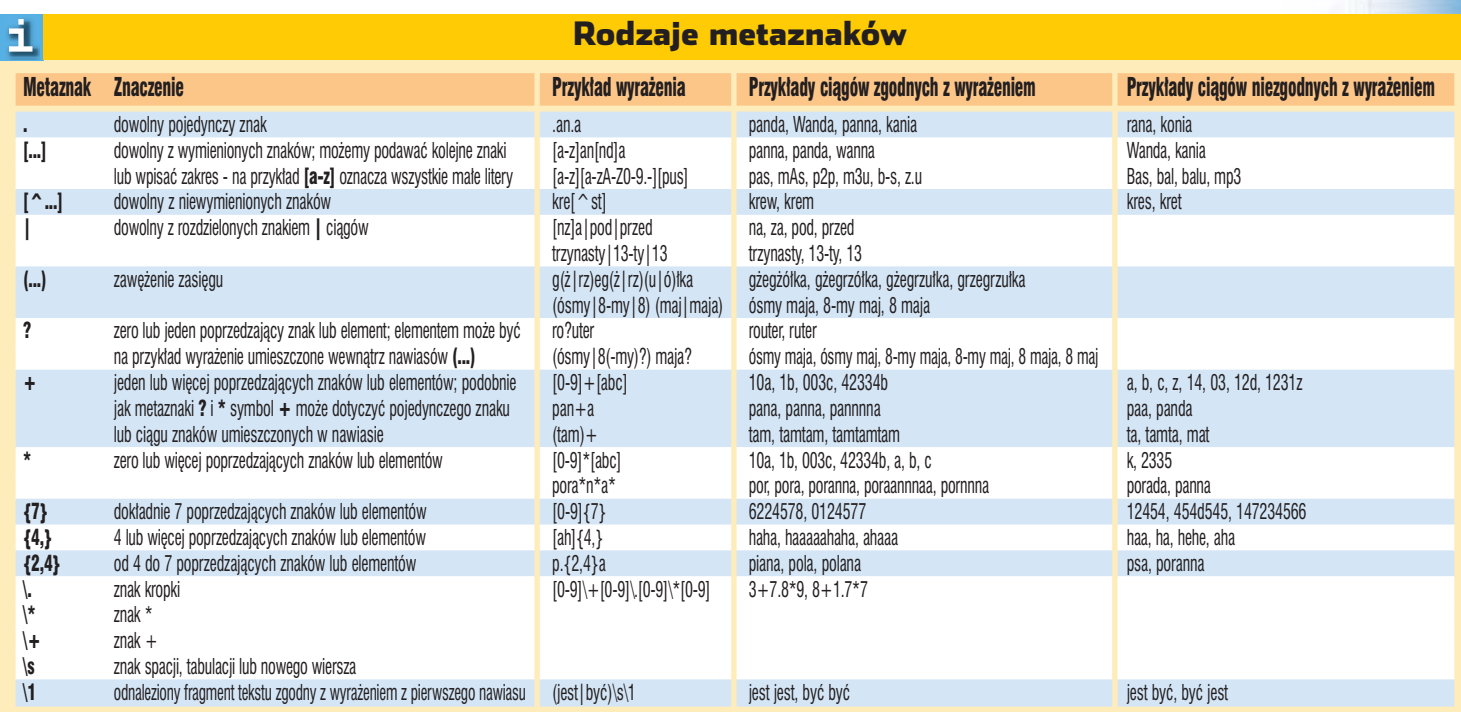

Dzięki temu odnajdziemy również pliki, w których umieszczone są teksty **8-my maja**, **8-my maj**, **8 maj**, **ósmy maja** lub **ósmy maj**.

# **Wyrażenia w EditPlus**

EditPlus należy do najpopularniejszych edytorów rozpoznających składnie wielu jezyków programo-

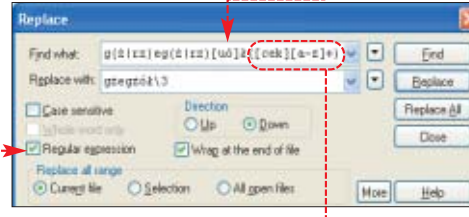

wania, w tym HTML. Ma też obsługe wyrażeń regularnych (wiecej dowiemy się z pomocy aplikacji). Ekspert pokaże kilka wykorzystujących je przykładów. Na początek zobaczmy, jak poradziç sobie ze wspomnianym już poprawieniem wyrazu gżegżółka.

1. Z płyty Eksperta instalujemy i uruchamiamy edytor EditPlus.

2. Otwieramy plik, w którym chcemy odnaleźć i zamienić określone ciągi. W tym celu z menu File wybieramy pozycję Open..., odszukujemy plik i klikamy na przycisk **Qtwórz**.

3. Uruchamiamy narzędzie **Znajdź i zamień** – z menu **Search** wybieramy polecenie Replace...

 $\blacktriangle$  **2** zaznaczamy opcję  $\blacktriangle$  i do pola Find what: wpisujemy wyrażenie regularne odszukujące wszelkie formy gramatyczne i ortograficzne wyrazu **gżegżółka ·** Odszukuje ono ciàg, w którym po literze **g** występują kolejno: litera **ż** lub litery **rz**, znaki **eg**, znowu **ż** lub

**rz**, póêniej jedna z liter wymienionych w nawiasach kwadratowych (**u** lub **ó**), litera **∏**

i dowolna końcówka, którą może mieç wyraz **g˝eg˝ó∏ka**.

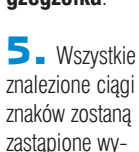

rażeniem

umieszczonym w polu Replace with: Metaznak **\3** oznacza, że w tym miejscu powinien pojawić się fragment tekstu znaleziony za pomocà wyrażenia umieszczonego w trzecim nawiasie ● (czyli niezmieniona końcówka wyrazu **gżegżółka**). Wystarczy teraz kliknąć na przycisk Replace All, a wszystkie błędnie zapisane wyrazy zostaną poprawione.

Znajomość wyrażeń regularnych z pewnościa przyda sie webmasterom. Załóżmy, że na naszej witrynie składającej się z kilkunastu podstron znajduje się wiele podobnych do siebie ciągów znaków (na przykład różnych numerów IP). Ich odnalezienie za pomocą zwykłej wyszukiwarki znaków jest niemożliwe. W jaki sposób można więc do tych wszystkich numerów IP dodaç znaczniki, które spowodują ich pogrubienie? Oczywiście za pomocą

wyrażeń regularnych. Zobaczmy więc, jak można to zrobić.

1. Otwieramy wszystkie pliki HTML w EditPlus i w okienku szukania zaznaczamy opcje Regular expression | All open files

 $(i[0-9]+1, [0-9]+1, [0-9]+1, [0-9]+1)$ Find what Replace with CD \DC/b>

 $\mathbf{Z}$  . W pole Find what: wpisujemy wyrażenie •, a w pole • ciąg, którym zostanà zastàpione wszystkie znalezione numery IP. Metaznak **\0** oznacza cały fragment tekstu znaleziony za pomocą wyrażenia regularnego.

3. Wystarczy już tylko kliknąć na przycisk Replace All i do numerów IP zostanà dodane znaczniki pogrubienia **<b>**.

# **<b>192.168.11.12</b>**

# **Inne aplikacje**

Oprócz wspomnianych programów wyrażenia regularne obsługuje również większość edytorów tekstowych (na przykład UltraEdit). Ekspert poleca także darmową aplikację BK ReplacEM. Jest ona rozbudowanym narzedziem pozwalającym na znalezienie i zamianę ciągów znaków w wielu plikach jednocześnie. Aplikację znajdziemy na płycie Eksperta.

Należy wspomnieć, że Microsoft Word częściowo obsługuje wyrażenia regularne (zwane przez Microsoft **symbolami wieloznacznymi**). Niestety, mają one inną składnię. Warto więc przeczytać ich opis znajdujący się w pomocy tej aplikacji.

Wyrażenia regularne obsługiwane są jednak nie tylko przez aplikacje służące do edycji tekstów. Zostały zaimplementowane choćby w programie pocztowym The Bat! Dzięki temu możemy się nimi wspomagaç przy wyszukiwaniu wiadomości, tworzeniu szablonów czy filtrowaniu poczty e-mail. Dużo na ten temat dowiemy sie ze strony  $\bullet$ .

# **Wyrażenia regularne dla programistów**

Prawdziwe możliwości zastosowania wyrażeń regularnych stoją przed programistami – analizowanie danych z formularzy na stronach WWW czy szybkie i wygodne przetwarzanie dowolnego tekstu. Niemal wszystkie popularne języki programowania oferują obsługę wzorców (tak wyra˝enia regularne bywajà określane przez programistów). Na szczególną uwagę zasługuje Perl, w którym wyrażenia regularne stały się przyczynkiem sukcesu tego języka. Więcej informacji znajdziemy na stronie ➋. Na stronie ➌ dowiemy się, jak używać wzorców w PHP, a na stronie  $\bullet$  w JavaScript. Warto wiedzieć, że wyrażenia regularne sa obsługiwane także przez takie jezyki jak C czy Python. *PP*

## Warto zajrzeć...

■

#### Książka:

 $|\mathbf{u}|$ 

Wyrażenia regularne – J.E.F. Friedl, tłum. A. Podstawczyński, Wydawnictwo Helion, Gliwice 2001, cena 55 zł

#### Adresy WWW:

- **O** www.thebat.pl/podrecznik/TB\_regx.php
- ➋ www.republika.pl/wieluk/strony/wzorce.html
- ➌ http://php.faq.pl/klucz/wyrazenia\_reg
- ➍ http://devedge.netscape.com/library/manuals/ 2000/javascript/1.5/guide/regexp.html
- 

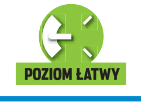

# zawieszaniu się systemu<br>
i aplikacji towarzyszą<br>
tajemniczo wyglądające<br>
komunikaty. Zawarte w nich ciągi cyfr i aplikacji towarzyszà tajemniczo wyglądające i s∏ów pozostajà niezrozumia∏e nawet dla doświadczonych użytkowników. Jaki jest zatem pożytek z tych wiadomości? Możemy je odszyfrować, aby zrozumieć co jest źródłem problemu, i jak mu zaradzić.

Ekspert przedstawi kilka najczęściej spotykanych rodzajów błędów. Dowiemy sie, jak kierując się informacjami z komunikatów, rozwiązać problemy i zapobiec pojawianiu si´ ich w przyszłości. W następnym numerze przeczytamy też, jak poprosić o pomoc internautów i znaleźć ja na specjalnych serwisach.

# **Słowa – klucze**

Wszystkie komunikaty majà cechę wspólną. Zawierają w swej treści dane. Informacje ważne to takie, które są charakterystyczne dla danego komunikatu błędu. Pozwalają na szybsze wyszukanie w internecie rozwiązań konkretnych problemów. Nazywać je będziemy w dalszej części artykułu słowami kluczowymi.

# **Błędy STOP**

Błedy typu STOP wystepują w systemach Windows NT 4.0, 2000 i XP. Są to poważne błędy,

# **O computer a** control of the state of the state of the conduction of the state of the state of the state of the state of the computer a.

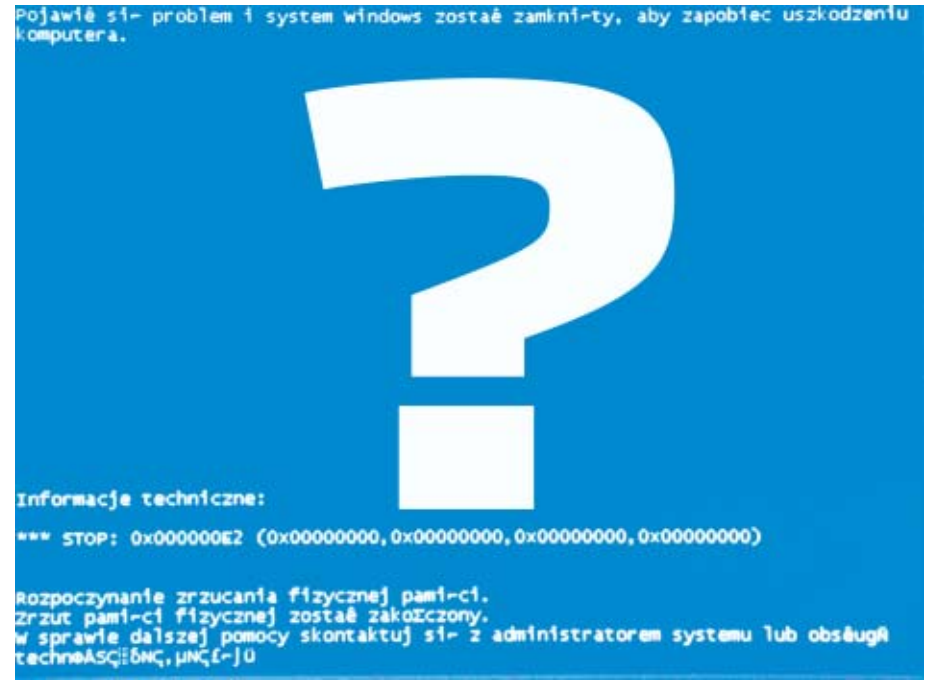

# System padł, jednak przed restartem wyświetlił zagadkowy komunikat. Ekspert podpowie, jak go zrozumieć

gdyż w ich wyniku system bez ostrzeżenia zawiesza się i tracimy

#### Informacie techniczne:

**ANTICAL ANTIFICATES**<br>Zrzut pami-ci fizycznej został zakozczony.<br>*u* sprawie dalszej pomocy skontaktuj si- z administratorem systemu lub obsługA<br>(echnoAscióNc,µNCf-Jü

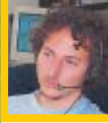

 $\cdot \tilde{Q}$ :

# Opinia specjalisty

**Jakub Gawlikowski** Starszy specjalista ds. pomocy Hotline Microsoft

Czy użytkownicy produktów Microsoftu często sięgają po pomoc online na stronie WWW? Jakub Gawlikowski: W celu znalezienia rozwiązania problemu oraz poznania możliwości oprogramowania internauci

przeglądają dziennie około 10 000 dokumentów. W jakim stopniu oryginalna baza rozwiązań problemów została przetłumaczona na język polski? W ciągu trzech lat przetłumaczyliśmy ponad pięć tysięcy

artykułów. Obecnie proces ten nabrał szybszego tempa. Jak często w bazie pojawiają się nowe rozwiązania problemów?

Co miesiąc dodajemy od 200 do 300 nowych artykułów. Są one publikowane raz w tygodniu.

# Ekspert radzi

W indows XP może automatycznie restartować się, zamiast<br>wyświetlać komunikat o błędzie. Aby temu zapobiec, klikamy prawym przyciskiem myszy na . Wybieramy <u>I w Tedfmake</u> i zakładkę Zaawansowane I W polu klikamy na przycisk <u>W Serwer .</u> Usuwamy zaznaczenie z pola Automatycznie uruchom ponownie i klikamy na OK

efekty naszej pracy. Błedy te związane są zwykle z wadliwie działającym sprzętem lub nieprawidłowymi sterownikami. Także źle napisane aplikacje mogą wywołać taki efekt. Przykładowy komunikat błędu wygląda tak  $\bullet$ -Słowami kluczowymi w tym ko-

munikacie są: **STOP:** . numer po nim występujący · oraz krótki opis tekstowy (nie zawsze jest).

# **Błędy IPF**

Przyczyną błędów typu IPF są zwykle nieprawidłowo napisane aplikacje lub sterowniki. W zależności od wersji systemu operacyjnego wyświetlane dla nich komunikaty błędów mogą wyglądać nieco inaczej. W Windows 95/98/Me przykładowy komunikat przedstawia się tak ···

Słowa kluczowe w wypadku wystąpienia błędów IPF to nazwa aplikacji •, nazwa modułu •, frag-

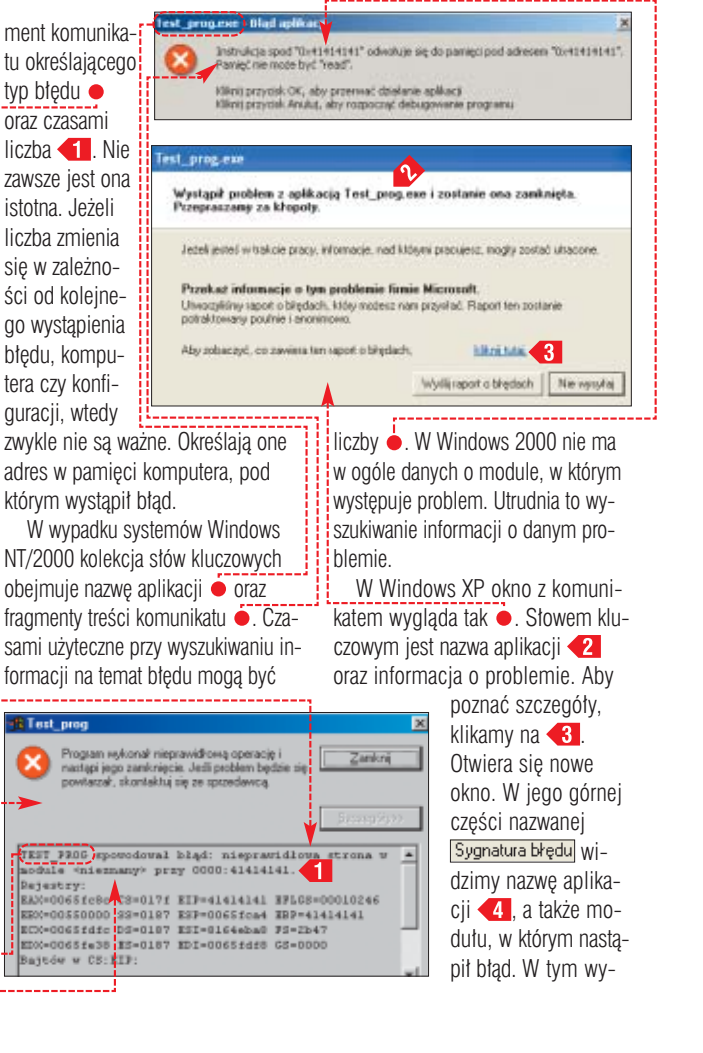

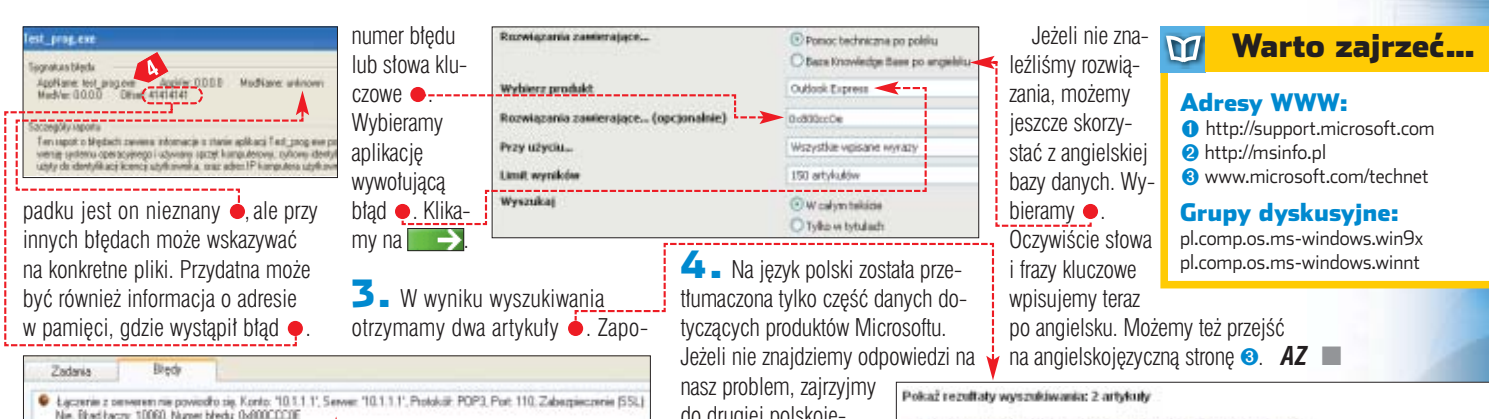

# **Błędy pocztowe**

Ta kategoria problemów jest zwiàzana z wysyłaniem i odbieraniem poczty elektronicznej. Btędy pocztowe pojawiają się w różnych klientach e-mail. Zazwyczaj zaczynają się od **0x800**. Ekspert przedstawi je na przyk∏adzie Outlook Expressa.

Jeżeli podczas wysyłania czy odbioru poczty pojawią się kłopoty, zazwyczaj zobaczymy komunikat podobny do . Widzimy w nim numer błędu · W tym typie komunikatów jest to najważniejsze słowo kluczowe. Warto także zwrócić uwagę na pozostałe informacje. Gdy znajdziemy kilka artykułów opisujących błąd o podanym przez nas numerze, dodatkowe informacje pomogà nam wybrać optymalne rozwiązanie.

# **Szukamy pomocy**

Ekspert pokaże teraz, jak użyć informacji z komunikatów o błędach do wyszukiwania artyku∏ów technicznych z opisami przyczyn i możliwych rozwiązań problemów. Jest to szczególnie ważne dla użytkowników programów Microsoftu w wersji OEM – praktycznie pozbawionych telefonicznej pomocy technicznej.

**1.** Pod adresem  $\bullet$  znajduje się polskojęzyczna baza danych dla aplikacji Microsoftu (ang. Knowledge Base – KB). Zawiera ona także rozwiązania części problemów powodowanych przez różne programy instalowane w Windows. Otwieramy stronę. Klikamy na łącze ·

2. Otworzyliśmy okno zaawansowanego mechanizmu wyszukującego. Pozwala nam dokładnie zadać pytania i ograniczyć liczbę otrzymywanych w odpowiedzi artykułów. Pojawi się pole, w które wpisujemy

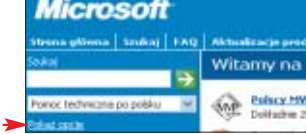

znajemy się z nimi i sprawdzamy, który z nich bardziej pasuje do naszej sytuacji.

nasz problem, zajrzyjmy do drugiej polskojęzycznej bazy danych ➋. Zawiera ona nieco inne

artykuły.

Pokaż rezultały wyszukiwania: 2 artykuły

, 01.2000: Kamunikat o bledzie podcząs wysyłania łub odbierania wiadzmości<br>(820672) – Podcząs próby wystania łub odebrania wiadowaści w programie Outlook 2000 maze pojewić się jedr<br>można uzyskać połączenia z serwenem. Kont .<br>QLEZE: Ne matha wysvłać ani odbierać miadomatci, gdy jest zainstalowany program Dr. Solomoris NetGuard<br>(195458) - Przy próbe wystania lub odebrania wiedomatci za pomocą programu Outlook Express może pojawić<br>Ne można uzys

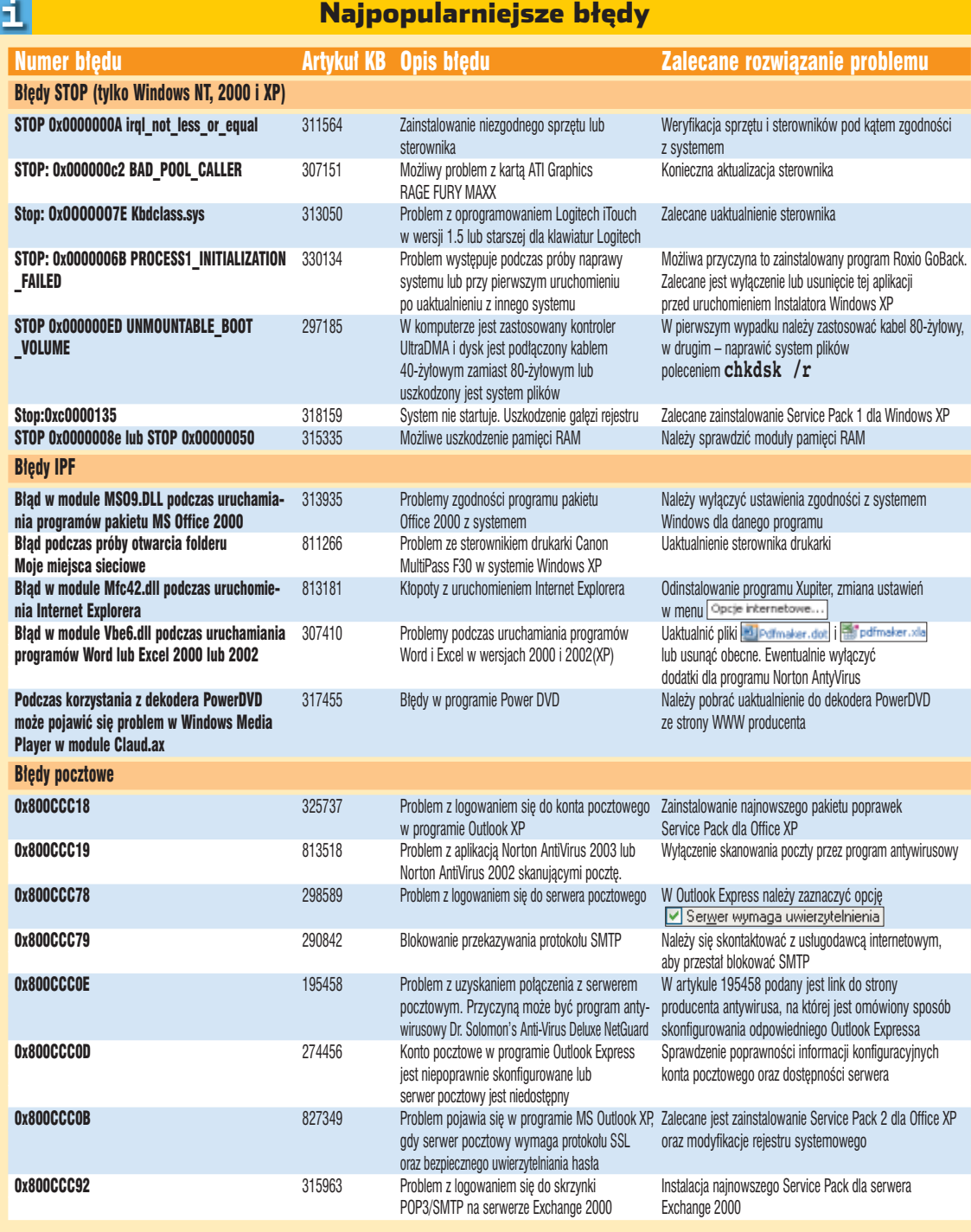

**ekspert** CZERWIEC - LIPIEC 2004 49

PORADY WINDOWS/WORD/RIPCAST

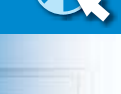

CD-ROM

**Outlook Express freebie backup** freeware **Motion SWF** freeware **RipCast Streaming Audio Ripper** freeware **patch 263044 Win98** freeware

# **Szybciej i na skróty**

**POZIOM ŚREDNI** 

Po co błądzić i po omacku szukać sposobów na przyjemniejszą pracę z komputerem? Można przecież skorzystać ze wskazówek Eksperta

# *Windows 98/Me/2000/XP* **Ukryte funkcje Explorera**

rzeglądarkę Microsoftu możemy konfigurować nie tylko za pomocą opcji zgromadzonych w oknie Opcje internetowe . Wiele funkcji autorzy programu ukryli przed użytkow-

**Cal Internet Fish** 

Niektóre pliki magą być zakodleve dla konguiera, Jedi poniż<br>Winmacje o pliku wyględo podejstanie. No nie wasz pełnegi<br>zauliania dla złodka, nie otwierą ars nie zapisuj tego pliku. nikami. Ekspert pokaże, gdzie asiliu syhuter5.ess Typ plikus Aplitacja ich szukaç. ftp.download.com Ditt Territor plik under byd schoding die komputere, jedi z  $\blacksquare$ . W Edytorze rejestru rozwijamy **(a)** HKEY\_CURRENT\_USER **Software**, **and** Policies

Microsoft | Internet Explorer i **i Restrictions**. W kluczu Restrictions możemy umieszczać nowe wartości, które zmodyfikują działanie przeglądarki.

2. Na przykład chcąc, aby przed ściągnięciem danych przeglądarka zapytała nas o zgodę, klikamy prawym przyciskiem myszy na  $\bullet$  i wybieramy Nowy | Wartość DWORD. Nowej wartości nadajemy nazwę **By** AlwaysPromptWhenDownload | KII-

wskazówki możemy dodawaç do klucza El (Doresha) REG\_52<br>El AkassimonptWhenDownload REG\_DWORD **Restrictions** kolejne (wartold nie usbalon) 0-00000001 (1) wartości. Na przykład ● uniemożliwi zamknięcie kamy na nià dwukrotnie i wpisujemy okna przeglądarki. Listę innych 1 w pole **Dane wartości**. Klikamy na wartości modyfikujących działanie DK. Gdy rozpocznie się ściąganie Internet Explorera Ekspert umieścił pliku, Internet Explorer wyświetli w ramce  $\bullet$ . Pamiętajmy przy tym, okno **1** Zabezpieczy nas to przed że zadziałają one tylko, gdy umieautomatycznym otwarciem filmu ścimy je w kluczu **Experiencie z Restrictions** AVI, po kliknięciu na link do niego. i wpiszemy w nie  $\overline{1}$ . **Typ** Darie 3. W sposób podany abilitionwsing (wartość nie ustalona REG SZ HEG\_SE<br>REG\_DWORD<br>REG\_DWORD **basive**  $0.000000001(1)$ w punkcie **2** tej 0x00000001 (1) WaBrowserClose 51 Modyfikacje przeglądarki NoBrowserBars Blokuje przesuwanie pasków narzędzi w oknie przeglądarki. NoBrowserContextMenu Wyłącza menu kontekstowe dla stron WWW. **NoBrowserOptions** Uniemożliwia dostęp do okna **Opcje International Profesial Experimental**<br>**NoBrowserSaveAs** Wyłacza polecenie (Zapisz jako...) z menu Pr Wyłącza polecenie Zapisz jako... z menu Plik NoFavorites Blokuje dostęp do Ulubionych i ukrywa menu Ulubione. NoNavButtons Wyłącza przyciski i i i NoOpeninNewWnd Blokuje polecenie Otwórz w nowym oknie w menu kontekstowym. NoPrinting Wyłącza polecenia Drukuj... i Podgląd wydruku... NoSelectDownloadDir Uniemożliwia wskazanie folderu docelowego dla ściąganych plików (w praktyce uniemożliwia kopiowanie danych z sieci).

NoTheaterMode Uniemożliwia przełączanie Internet Explorera do trybu pełnoekranowego (klawiszem FIL). NoViewSource Dezaktywuje polecenie  $2r\acute{o}$ cho]. RestGoMenu Wyłącza polecenie Poczta i grupy dyskusyjne z menu Poczta i grupy dyskusyjne.

# *Windows 98/Me* **Nie tylko niebieski**

e względu na swój kolor<br>
ekran z informacjami o nieprawid∏owym dzia∏aniu systemu i zawieszeniu komputera nazywany jest niebieskim FL 1 **Kolory** ekranem śmierci (BSOD 0 czarny – blue screen 1 niebieski 2 zielony of death). Mo- 3 cyjan ˝emy jednak 4 czerwony zmienić jego 5 różowy kolor. Wystar-6 *i* żółtobrązowy czy zmodyfi-7 biaty kowaç zawar-8 szary tość pliku 9 jasnoniebieski **5** System.ini A jasnozielony **B** jasny cyjan C jasnoczerwony  $\mathbf{I}$   $\mathbf{I}$   $\mathbf{Z}$  za po-D jasnoróżowy mocà Notat-E jasnożółty nika otwiera-F biaty my plik **[ 3** System.ini przechowywany w katalogu **Windows**. Odnajdujemy

 $\text{sekc}[e] \begin{tabular}{|c|c|} \hline \text{386Emb} & \text{~~} \\\hline \text{ebios--eebios} & \text{wasfont--debis} & \text{wasfont--eebios} \\\hline \text{wasfont--devis} & \text{mass--eynus} & \text{asmass} \\\hline \text{deesice--eynus} & \text{asmass} & \text{deesice--eynas} \\\hline \text{devisce--eynat} & \text{devisce--eynat} & \text{devisce--eynat} \\\hline \text{devisce--eynat} & \text{asipbaard--ewk} & \text{atiplay--vudd, =vflated}$ 

FOT.: CORBIS STOCK MARKET/PI¢KNA/monta˝ KOMPUTER ÂWIAT EKSPERT

CORBIS STOCK MARKET/PIEKNA/montaż KOMPUTER ŚWIAT EKS

\$

 $2.$  W sekcji  $[386Enh]$  dopisujemy dwie nowe linijki . Polecenie MessageBackColor określa kolor tła ekranu śmierci, natomiast MessageTextColor definiuje

barw´ widocznego na nim tekstu.

3. Przy podanych ustawieniach otrzymamy standardowy niebieski ekran i białe napisy. Aby zmienić kolory, zamiast parametrów • wpisujemy inne dane, kierując się tabelką Kolory. Na przykład po wpisaniu · otrzymamy czerwone napisy na białym tle.

MessageBackColor<br>MessageTextColor

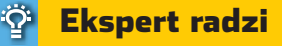

Nigdy nie wiadomo, kiedy Win-dows 9x nagle wyświetli niebieski ekran śmierci. Istnieje jednak sposób, aby go samemu wywołać. W tym celu wkładamy do napędu dyskietkę. Kopiujemy na nią plik (najlepiej o rozmiarze kilkuset kilobajtów). Gdy trwa kopiowanie, wyciągamy dyskietkę ze stacji. Wyświetlony zostaje niebieski ekran.

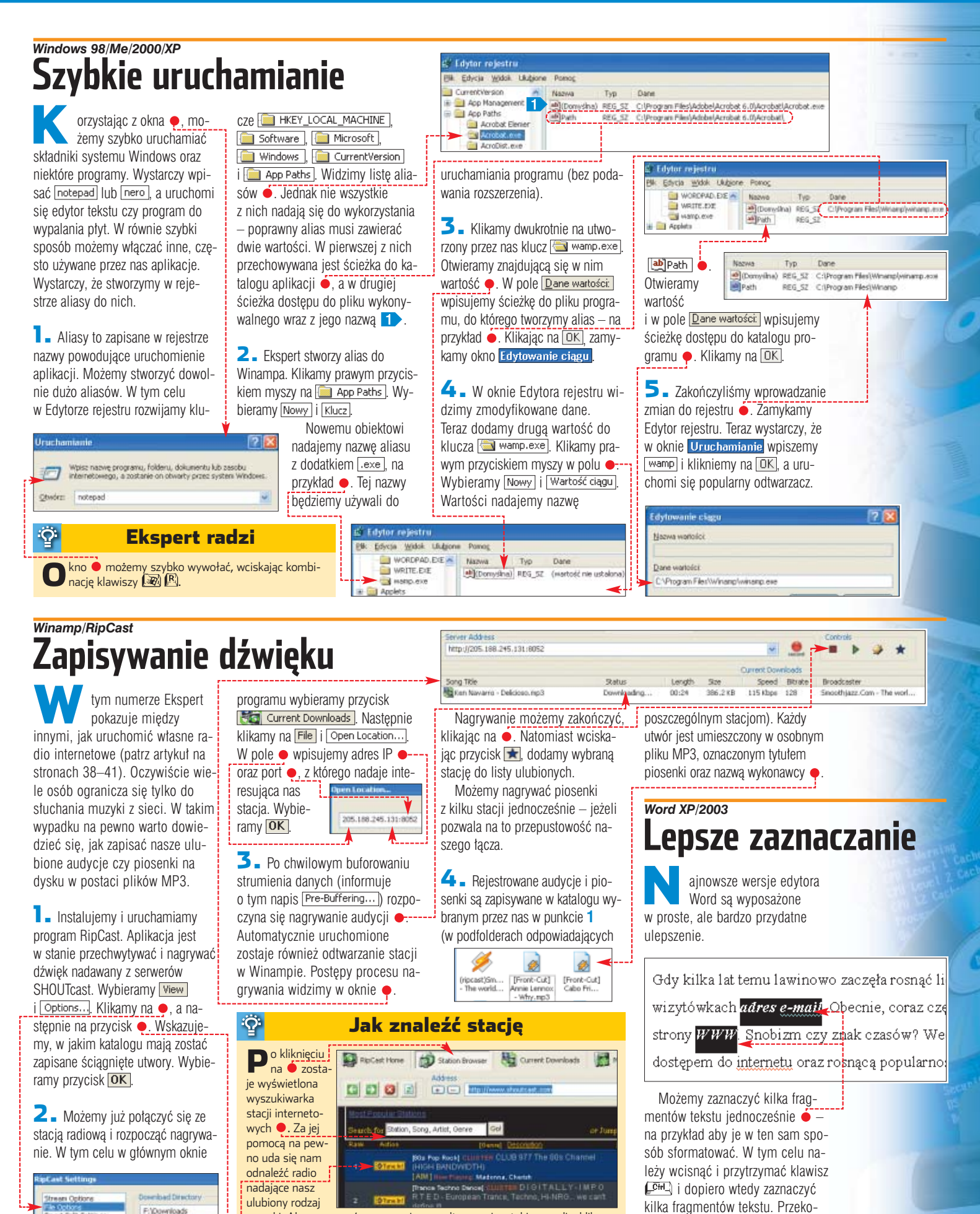

F:\Downloads muzyki. Aby rozpocząć nagrywanie czy odtwarzanie z takiego radia, klika-Browse... my na  $\bullet$ , a następnie na przycisk  $\boxed{\underline{\mathsf{U}}$ twórz <mark>.</mark>

nart Spilt Settings

rapi<br>Mo

**ekspert** CZERWIEC - LIPIEC 2004 51

najmy się, że zdecydowanie przyspiesza to edycję dokumentu.

➽

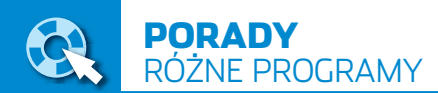

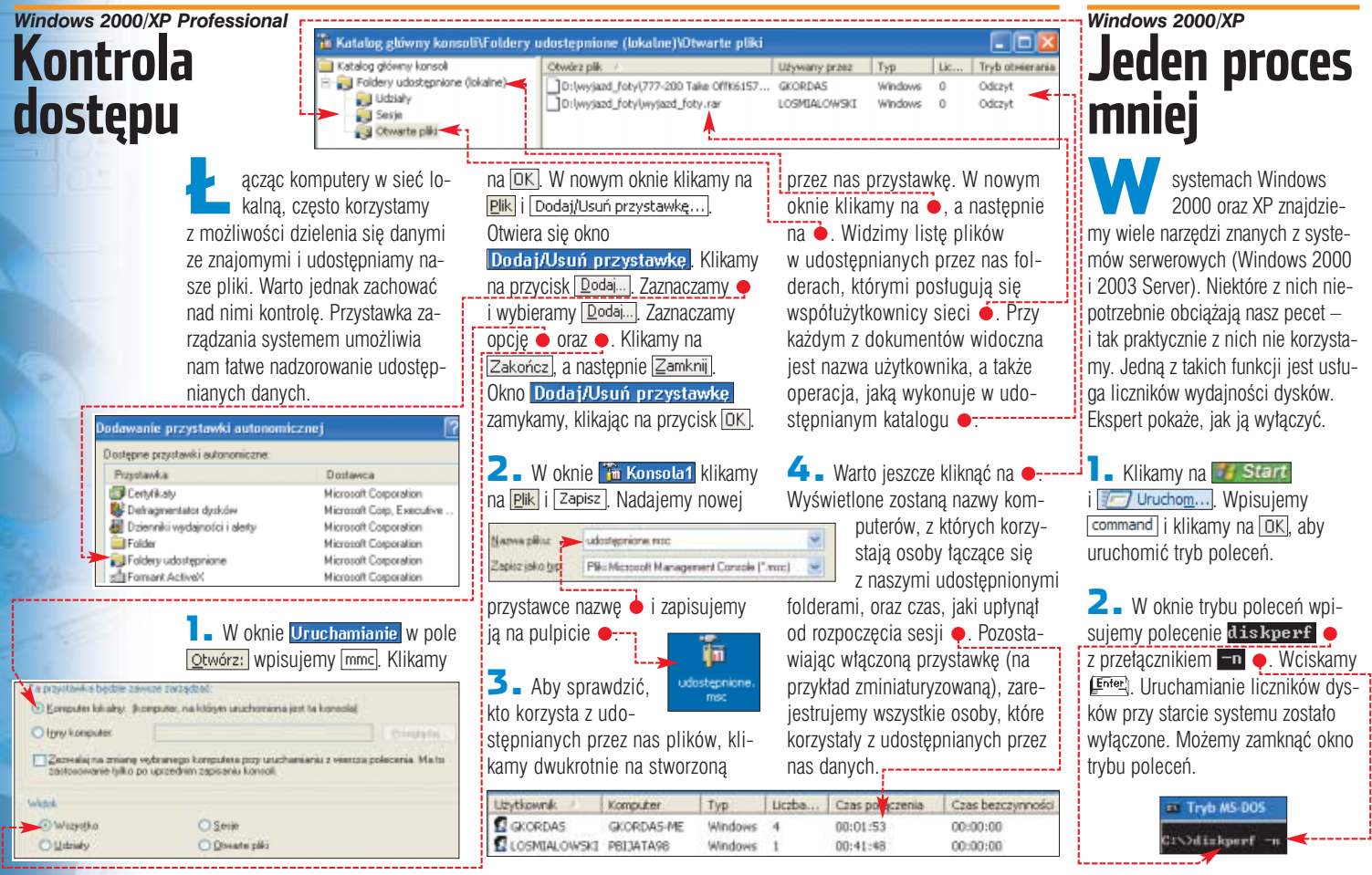

# *PowerPoint/MotionSWF* **Z PowerPointa do flasha**

darza się, że chcemy za-<br>
mienić prezentację Power-Point na animację flash (plik SWF). Pozwoli to na przykład otrzymaç efektowne wstawki na strony WWW. Wiekszość narzedz służących konwersji jest dość kosztowna. Na szczęście Ekspert zna sposób pozwalający za darmo zamienić PPS-y na plik flash.

**1.** Najpierw musimy przerobić prezentację na pliki JPEG. Otwieramy prezentację w oknie PowerPointa. Z menu **Plik** wybieramy Zapisz jako... W nowym oknie wskazujemy folder, w którym majà zostaç zapisane dokumenty. Wybieramy format , a potem **Zapisz**. Klikamy na **Każdy slajd** (w Power-Point 2000 [Lak]), aby wyeksportować wszystkie części prezentacji. **Масна рійш** kup\_sobi.jpg apist Jako typ: (Fransa SPECITY

2. Elementy prezentacji zostajà zapisane w pojedynczym katalogu ·, w postaci plikup\_sob ków JPEG o kolejnych na-

zwach: Slajd1.JPG, Slajd2.JPG i tak dalej. Aby przekonwertować je do formatu SWF, uruchamiamy program MotionSWF. Nastepnie cały katalog  $\bullet$  przeciągamy do okna

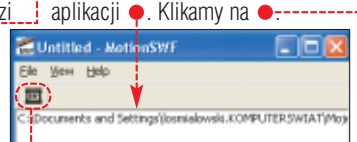

3. <sup>W</sup> nowo otwartym oknie zaznaczamy  $\bullet$ . W pole  $\bullet$  wpisujemy, jak szybko mają być wyświetlane kolejne klatki  $-$  1 oznacza jedną klatkę na sekundę. Klikamy na  $\overline{OK}$ . Pliki zostaja zapisane w postaci animacji SWF.

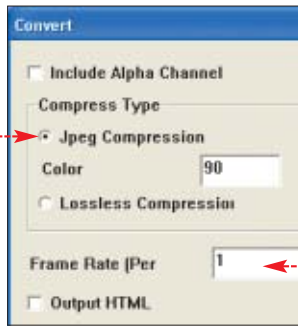

# *Excel 2000/XP/2003* **Ruchome wykresy kołowe**

**Niewiele osób wie, że ko-**<br>rzystając z kołowych wykresów w arkuszu kalkulacyjnym

Excel  $\bullet$ , możemy ingerowaç w ich wygląd. Program umożliwia nam wygodne przesuwanie zarówno pojedycznych, jak i wszystkich naraz elementów wykresu. Dzięki temu możemy

zaprezentować ważne dane w dokładnie odpowiadający nam sposób. Ekspert pokaże, jak tego dokonaç.

**1.** Otwieramy arkusz Excela zawierający graficzną prezentację danych. Następnie klikamy raz na wykres, aby pojawiły się zaznaczenia ········

2. Przytrzymując wciśnięty przycisk myszy, przesuwamy kursor na zewnątrz wykresu. Puszczamy przycisk myszy. Poszczególne elementy wykresu zostały przez nas rozsunięte ● :--

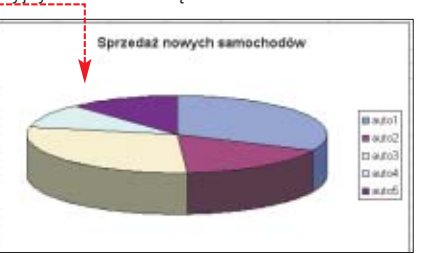

Możemy także kliknąć na jedną z części składowych i po zaznaczeniu jej ● przesuwać niezależnie od reszty wykresu.

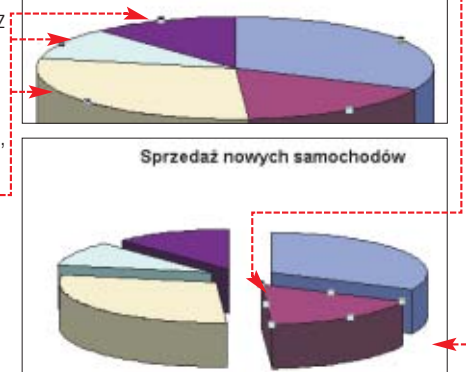

# *Windows 2000/XP* **Lecznicza komenda**

systemy operacyjne Windows 2000 i XP został wbudowany mechanizm Windows File Protection (WFP). Jego zadaniem jest ochrona najważniejszych plików systemu (tak zwanych critical files – miedzy innymi dokumentów SYS, DLL, EXE) przez nadpisaniem przez zewnętrzne aplikacie czy sterowniki. Jak pamietamy, w Windows 9x prowadziło to wielokrotnie do nieprawidłowej pracy systemu.

Narzedzie Windows File Checker (stanowiące część systemu WFP) sprawdza przy każdym uruchomieniu, czy krytyczne pliki nie zostały

E C:\WINDOWS\System32\cmd.exe

podmienione i ewentualnie przywraca ich kopie. Co robić, gdv podczas pracy zainstalowaliśmy program lub sterownik, który powoduie nieprawidłowa pracę systemu lub jednej z aplikacji? Wcale nie musimy restartowaç komputera!

Aby szybko odtworzyć krytyczne pliki Windows, uruchamiamy tryb poleceń  $\bullet$ . Wpisujemy komendę sfc  $\frac{1}{2}$  parametrem  $\frac{1}{2}$  purgecache Wciskamy klawisz **Enter)**. Windows wykonuje procedure odtworzenia poprawnych plików systemowych.

Pozosta∏e prze∏àczniki komendy sfc znaidziemy w tabeli  $\bullet$ .

H:∖>sfc /purgecache

)chrona plików systemu Vindows wprowadziła pomyślnie żądaną zmianę

#### -1 Parametry polecenia sfc

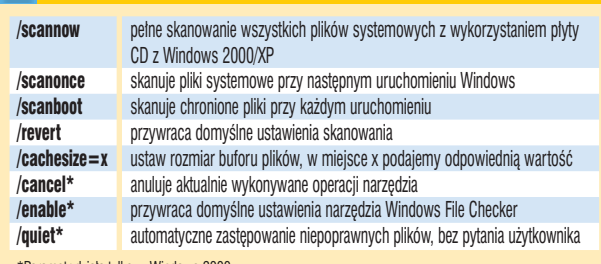

\*Parametr dzia∏a tylko w Windows 2000.

# *Windows 98* **Większy fdisk**

P olecenie **fdisk** stużące<br>w Windows 98 do partycjonowania dysku używa szesnastkowych wartości do obliczania pojemności napędów. Może to spowodować błędy w obliczeniach w przypadku dysków większych niż 64 GB. W efekcie **fdisk** obliczy, że napęd ma aż o 64 GB mniej od jego rze-

# *Outlook Express Freebie Backup* **Kopia poczty**

zęsto tworzymy kopie ustawień Outlook Expressa - aby w razie awarii systemu czy reinstalacji móc odzyskać książkę adresową, konta, listę subskrybowanych grup

czywistej wielkości. Aby temu zapobiec, musimy zainstalować tatke oznaczonà numerem 263044 (znajdziemy ją na krążku Eksperta). Po zrestartowaniu systemu **fdisk**

będzie radził sobie z dyskami o pojemności do 128 GB (powyżej tej wartości mogą występować problemy z tworzeniem dużych partycji).

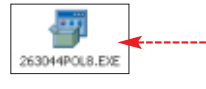

# *Outlook Express*

# **omena spameróv**

pamerzy wynajdują coraz to nowe techniki atakowania naszych skrzynek pocztowych. Powszechną praktyką stało się dynamiczne generowanie kont, z których wysyłany jest spam. Każdy niechciany e-mail zostaje nadany z innego adresu (choç z tej samej domeny). Aby się przed tym zabezpieczyć, należy zablokować cała domene. Ekspert pokaże, jak tego dokonaç w Outlook Expressie.

**1.** Uruchamiamy Outlook Express. Klikamy na Marzędzia, potem na Reguły wiadomości | Poczta... W oknie Reguły wiadomości klikamy na przycisk Mowa...

2. Przystępujemy do tworzenia nowej reguły poczty, która zabloku-

# *Windows XP Professional* **Sprawdź adres MAC**

o sprawdzania adresów MAC kart sieciowych użytkownicy Windows korzystali dotąd z programu ipcfg lub polecenia **ipconfig**. W Windows XP znajdziemy wyspecjalizowane polecenie getmac. Za jego pomocą możemy

je spam przychodz cy do nas z określor domeny. Zaznaczar opcie  $\bullet$ . Klikamy

 $na$   $...$ 

znaczamy

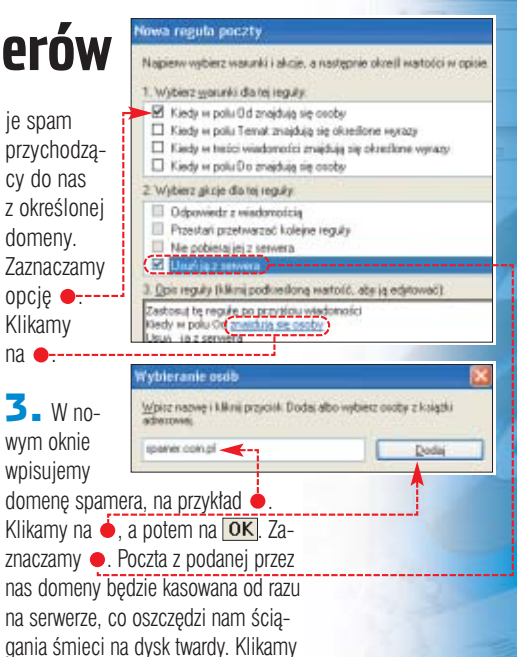

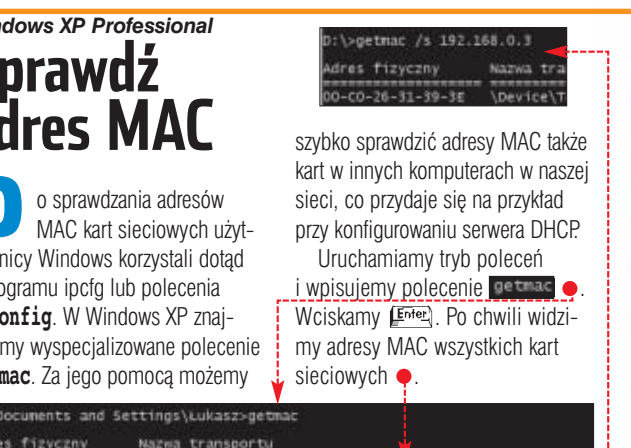

na  $\overline{OK}$  . W ten sam sposób zamykamy okno Reguły wiadomości

dres fizyczny  $-04 - 61 - 48 - 74 - 56$ <br> $-15 - 06 - 48 - 16 - 17$ |vice\Tcp1p\_{5F641743-AO5B-410D-9C90-65OC9FACB987}<br>|vice\Tcp1p\_{AC9AF5D6-1244-4F52-8CB2-FC84CFE3F984}

#### Parametry polecenia getmac Я.

**brak parametru a** dresy MAC kart sieciowych w naszym pececie<br> **a** dresv MAC kart sieciowych we wskazanym kon adresy MAC kart sieciowych we wskazanym komputerze /u .domena"\.użytkownik" do sprawdzania adresów MAC zdalnego komputera, gdy działa on w domenie. Musimy mieć uprawnienia administratora /fo ..table" lub ..list" lub ..csv" określa format wyświetlania danych

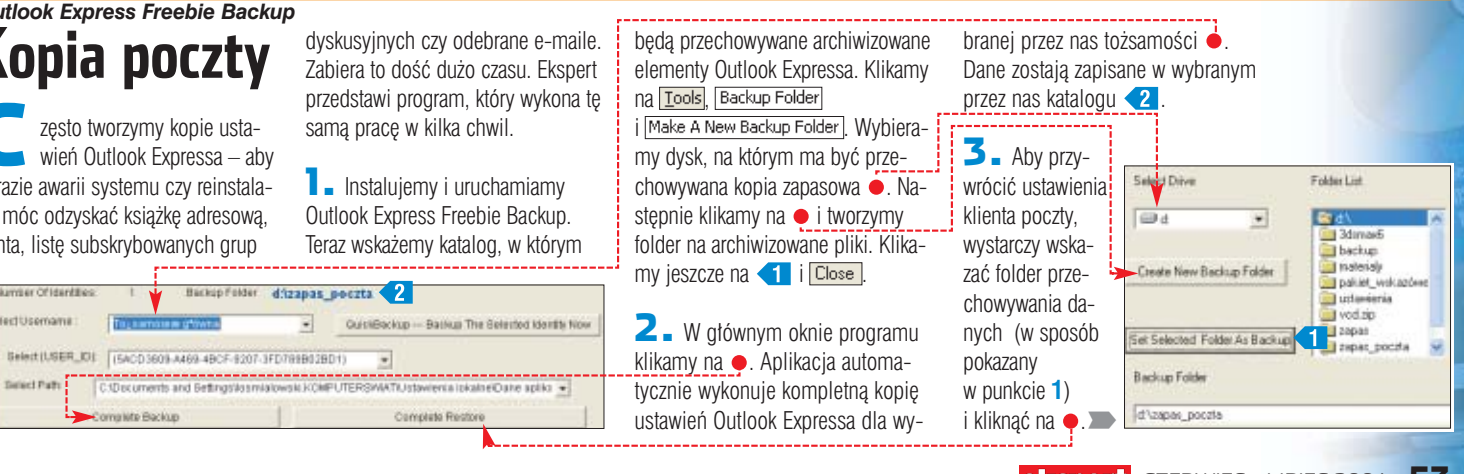

wybieramy zakładkę **Zī Nakładka**, a następnie klikamy na przycisk Opcje trybu klonowania...

2. Teraz na zakładce Dpcje trybu klonowania zaznaczamy opcję . Następnie wybieramy roazzazza.<br>dzaj odbiornika, na którym bedzie wyświetlany film . Klikamy na OK. Dzieki temu obraz wideo bedzie wyświetlany na odbiorniku TV w trybie pełnoekranowym, a w komputerze obraz możemy zminimalizować i normalnie pracowaç. Ustawienie to obowiàzuje tylko wówczas, gdy od-

twarzany jest film.

<u>iö.</u>

# *Karty Radeon/sterowniki CATALYST 4.x* **Tryb teatralny**

Wiele osób pod∏àcza telewizor do komputera poprzez wyjście S-video na karcie graficznej, aby oglądać filmy DivX i DVD na dużym ekranie. Warto wiedzieć, że możemy transmitować obraz do telewizora i w tym samym

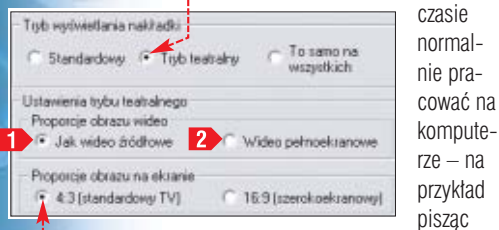

tekst w Wordzie. Ten efekt uzyskamy, korzystając z tak zwanego trybu teatralnego.

**1.** W panelu sterowania wybieramy **Ekran**]. Potem klikamy na zakładkę Ustawienia] i przycisk Zaawansowane . W nowym oknie

# *Karty Radeon/sterowniki CATALYST 4.x* **Pełna wydajność**

owoczesne karty graficzne wyposażone są w funkcje antyaliasingu oraz filtrowania anizotropowego, które poprawiają jakość obrazu 3D w grach. Ich stosowanie angażuje jednak znaczną moc obli-

#### $\cdot \mathbf{Q}$ Ekspert radzi

Mimo wyłączenia funkcji popra-wiających jakość obrazu w sterowniku możemy je uruchmiać w poszczególnych grach – za pomocą ustawień w tych aplikacjach.

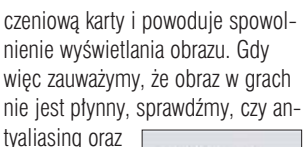

i⊽ Użyj ustawień<br>użytkownika

Uzytkownika

W ybranie opcji **i b** sprawia,<br>ze proporcje obrazu odtwarzanego filmu są zachowywane na telewizorze w trybie pełnoekranowym. Po wybraniu opcji 2 obraz wideo jest skalowany tak, aby ekran został całkowicie wypełniony (znikają czarne pasy u góry i u dołu ekranu).

Ekspert radzi

filtrowanie nie sa właczone.

1. W panelu

sterowania wybieramy **. Ekran**. Klikamy na zakładkę **Ustawienia** i przycisk Zaawansowane . Wybieramy zakładke $\boxed{41}$  3D, a potem  $\bullet$ ------

2. Aby wyłączyć antyaliasing, zaznaczamy pole  $\bullet$ . Funkcja poprawiająca jakość obrazu zostanie dezaktywowana. Dzieki temu w grach liczba! wyświetlanych! klatek obrazu wzrośnie o 30-50 procent.

3. Warto także dezaktywować funkcję filtrowania anizotropowego. Dzieki temu również wzrośnie płynność obrazu w grach (choć

Timbus a

darza się, że gdy podłączy–<br>my monitor LCD do karty<br>stratice a series a strukce graficznej za pomocà cyfrowego złącza DVI ·, obraz na ekranie jest zniekształcony lub też w ogóle zanika. Dotyczy to monitorów pracujàcych w wysokich rozdzielczościach, na przyk∏ad 1280x1024. Zazwyczaj jest to efektem ustawienia zbyt wysokiego

*Karty Radeon/sterowniki CATALYST 4.x*

**Problemy z obrazem na LCD** 

nia obrazu. Warto zaznaczyć · Również ta funkcja zapobiega zniekształceniom obrazu na panelach ciekłokrystalicznych, podłączonych przez wyjście DVI. Klikamy na OK.

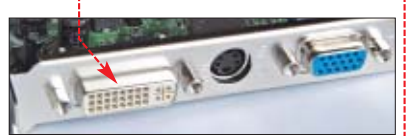

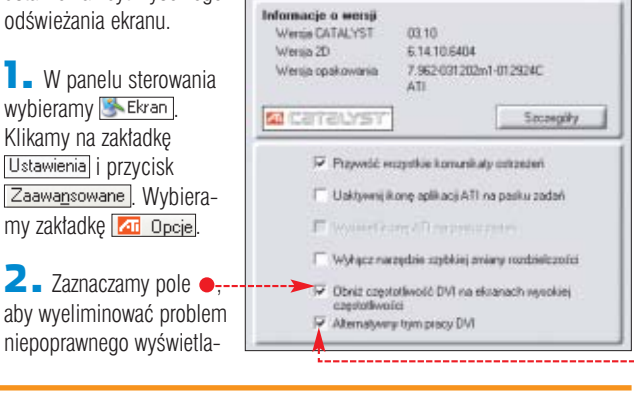

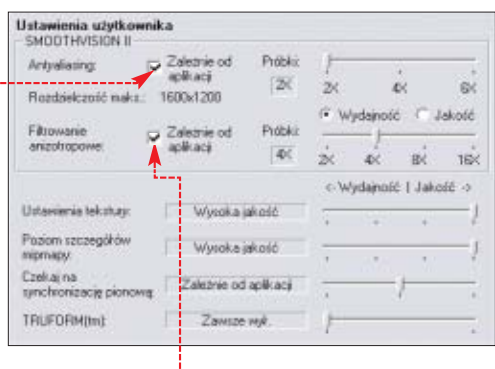

de contrata march concilio

w mniejszym stopniu niż w przypadku antyaliasingu). Po zaznaczeniu • filtrowanie zostaje wyłączone.

空文

 $\mathbb{R}$   $\mathbb{R}$   $\mathbb{R}$   $\mathbb{R}$ 

# *Karty Radeon i GeForce/RivaTuner* **Odświeżanie obrazu**

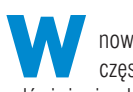

nowych sterownikach często częstotliwości odświeżania obrazu w trybie 3D są

ustawione na minimal-If you have more than one display adapter installed, you me<br>select tweak taiget from the list below. nym pozio-RADEON 9500 PRO / 9700 / Monitor Plug and Play mie, czyli 256-ba R300 (Bx1) with 128MB DDR memory 60 Hz. To

> ustawienie męczy nasze oczy. Ekspert zaleca zwiększenie tej wartości do maksymalnego poziomu oferowanego przez nasz monitor, na przykład 75, 85 lub 100 Hz (dok∏adne informacje znajdziemy w instrukcji urządzenia).

Niestety, zazwyczaj w oryginalnych sterownikach nie znajdziemy funkcji umożliwiającej zwiększenie odświeżania w trybie 3D. Ekspert pokaże, jak dokonać tego za pomocą bezpłatnej aplikacji Riva-Tuner.

**1.** Uruchamiamy program Riva-Tuner. Na zakładce Main klikamy na ●. Następnie wybieramy ●.

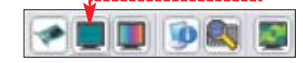

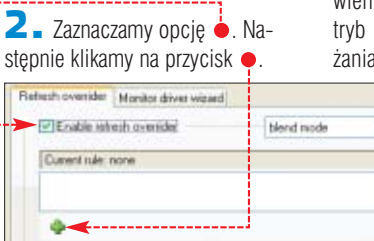

3. Klikamy na symbol  $\bullet$ . Z listy trybów graficznych wybieramy rozdzielczość ustawionà dla ekranu naszego monitora, na przykład 1024x768, przy 32-bitowej głębi obrazu i 75 Hz odświeżania. Potwierdzamy, klikając

na przycisk **OK**. Na liście ustawień pojawi się wybrany przez nas tryb  $\bullet$  oraz częstotliwość odświeżania ekranu, z którą będzie uruchamiany **•------**

> $\blacktriangleleft$  . Należy pamiętać, że aby nasze ustawienia zadziałały, program RivaTuner

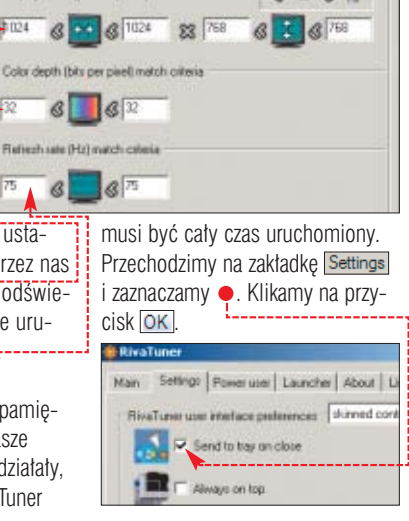

# *Neostrada/Windows XP* **Bez pośrednika**

upując Neostradę, użytkownik otrzymuje między innymi specjalne oprogramowanie umożliwiające uzyskanie połączenia z ruterami dostepowymi TP SA. Niestety, po zainstalowaniu otrzymanego na p∏ycie dialera szybko okazuje sie, że nie jest on zbyt funkcjonalny. Najpoważniejsze z wad programu to brak możliwości zminimalizowania do zasobnika systemowego oraz wznawiania połączenia.

Wiele osób uważa więc, że dialer tylko niepotrzebnie zajmuje pamieć. W Windows XP po odpowiednim skonfigurowaniu systemu możemy obejść się bez niego.

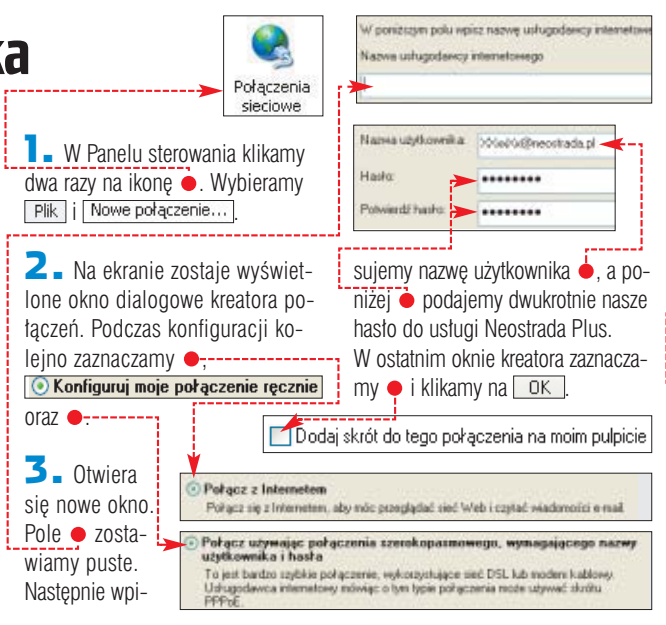

4. Dodajemy skrót programu CiDial znajdujący się na pulpicie do folderu Autostart, aby nasz system automatycznie nawiązywał połączenie bezpośrednio po starcie Windows. W tym celu klikamy na pulpicie na skrót  $\bullet$  i przytrzymując wciśnięty klawisz myszy, przeciągamy go do folderu **m** Autostart w menu **. Start**. Od teraz przy każdorazowym starcie systemu zostanie samoczynnie nawiązane po-

∏àczenie z us∏ugà Neostrada Plus, sygnalizowane przez ikonę aplikacji

⊛

 $\clubsuit$ CiDial 2.3

11:06

89

# *Neostrada/CiDial 2.3* **Zamienię na lepszy dialer**

Windows mogą<br>wykorzystać do tączenia się<br>a Naczerzko argentyne GiDialacze z Neostradà programu CiDial zamiast dialera TP SA. CiDial to maly, lecz wygodny w obsłudze program. Aplikacia potrafi automatycznie łaczyć się z Neostradą podczas startu systemu, a także wznawiać połączenie. Dodatkowo, CiDial umieszcza swój panel kontrolny w zasobniku systemowym, nie zajmując tym samym miejsca na pasku zadań.

1. Po zainstalowaniu aplikacji klikamy na ikonę  $\bullet$  znajdującą się na pulpicie. W wywołanym oknie klikamy na File | i | Settings...

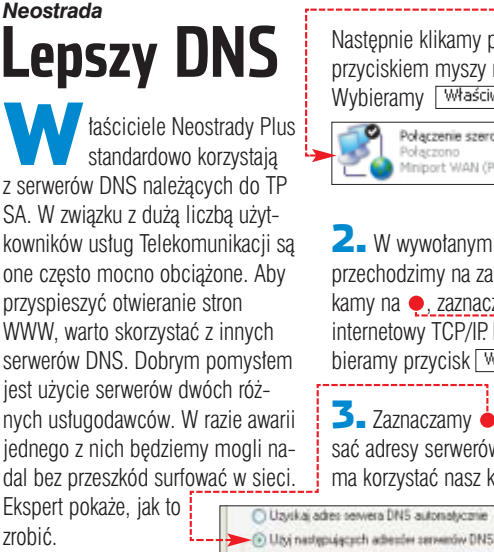

Preferowany server DNS

Alternatyviny server DNS:

**1.** W Panelu sterowania otwieramy Połączenia sieciowe

2. W polach o podajemy swoją nazwe użytkownika Neostrady Plus i hasło. Z listy · wybieramy nasze <u>połączenie szerokopasmowe.</u>

 $\overline{\mathbf{3}}$  . Zaznaczamy pola  $\bullet$ , aby włączyć funkcję automatycznego wznawiania połączenia i minimalizowania programu do zasobnika systemowego po uzyskaniu połączenia. Klikamy na  $\sqrt{K}$ , aby zakończyć konfigurację.

CiDial w zasobniku systemowym $\bullet$ . Single datus me Polairam uto reconnect. Password lar name Shirik when cann ........ H4Pu6@ CD ial always on top.

213 173 209 71 -

213 . 173 . 209 . 70

Zawwansowane...

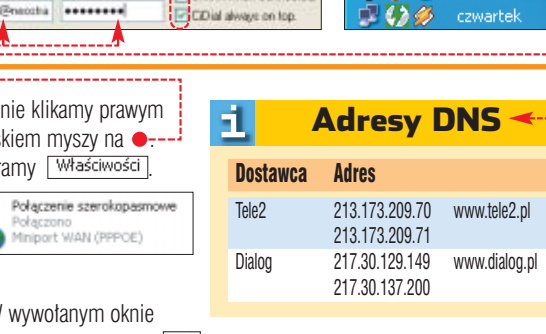

odzimy na zakładkę Sieć. Kli-To poligozanie wykorzysłuje następujące el a ●, zaznaczając protokół Roll of internetowy (TCP/I Hamonogram pakistów Do towy TCP/IP. Następnie wyy przycisk <del>Właściwości</del> . czas łączenia się ze stronami

znaczamy •, aby móc wpiesy serwerów DNS, z których zystać nasz komputer pod-WWW. Następnie zaglądamy do tabeli • i wybieramy jednego z dostawców usług internetowych.

W pola  $\bullet$  wpisujemy adresy pary udostępnianych przez niego serwerów DNS (możemy także podać po jednym serwerze DNS dwóch różnych dostawców usług internetowych). Klikamy na  $\sqrt{K}$ , aby wprowadzić zmiany.

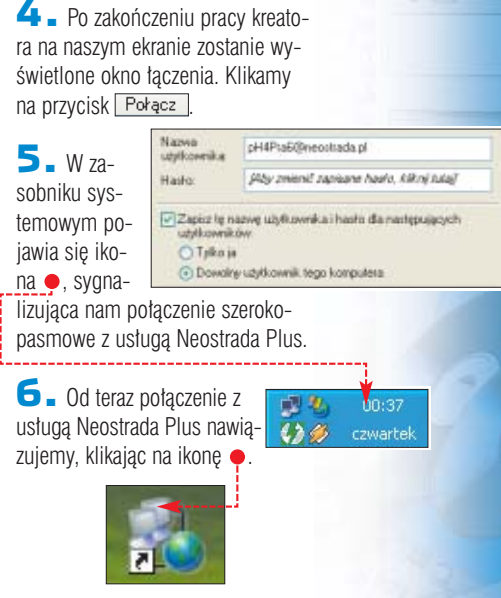

# *Neostrada/Windows XP* **Odzyskiwanie połączenia**

Standardowemu dialerowi<br>Neostrady brakuje możliwości automatycznego wznawiania połaczenia. Jeżeli wykonaliśmy wskazówkę Bez pośrednika i łączymy się z siecią za pomocą Windows XP, nie mamy tego problemu. Ekspert dokładnie wyjaśni, w jaki sposób włączyć opcję automatycznego wznawiania połączenia po jego utracie.

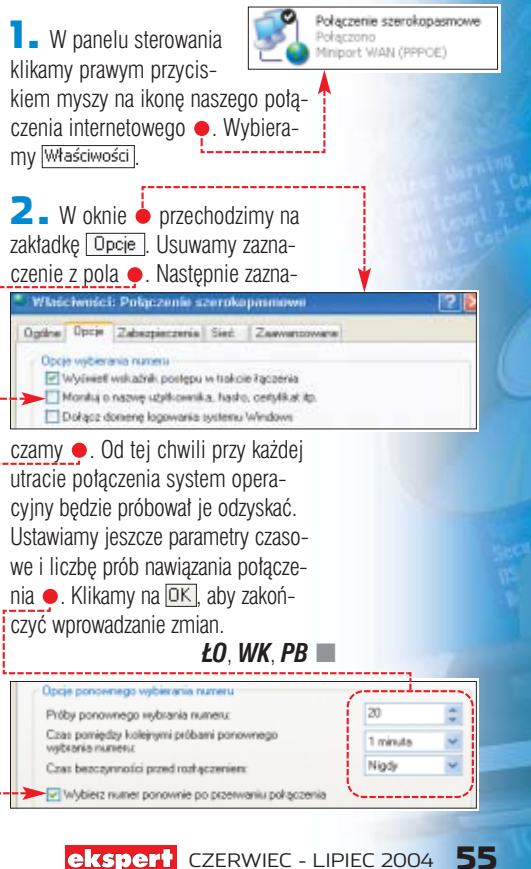

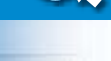

**Synchronizer** freeware **CinemaPlayer** freeware **GSpot** freeware **AC3 Filter GPL MatrixMixer** freeware

lub oglądane przez nas filmy DivX zawierajà błędy. Jednym z bardziej uciążliwych problemów jest brak synchronizacji obrazu ze ścieżką dźwiekową. Gdy na przykład styszymy poczàtek dialogu, nim aktor otworzy usta, oglądanie filmu przestaje być

przyjemnościa. Istniejà dwa podstawowe rodzaje desynchronizacji. Przy pierwszym dźwięk na całej długości filmu jest przesuniety o taką samą wartość · Natomiast drugi rodzaj desynchronizacji (progresywna) polega na tym, że im bliżej końca, tym różnica pomiedzy dźwiekiem a obrazem jest większa ●. Ekspert pokaże, jak wyeliminować obywa rodzaje błędów.

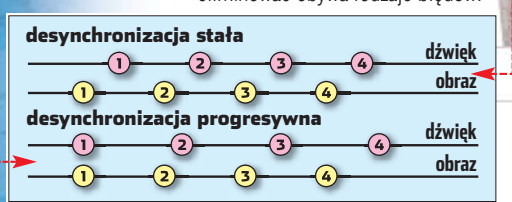

Osoby, które tworzà filmy DivX (na przykład kompresując materiał z kamery), powinny także zajrzeć do ramki , aby dowiedzieć się, jak uniknàç desynchronizacji.

# **Synchronizacja podczas odtwarzania**

Ekspert zacznie od najprostszego sposobu radzenia sobie z desynchronizacjà filmu AVI. Specjalne filtry pozwolą zniwelować błąd podczas odtwarzania pliku – bez modyfikacji samego filmu. Ta metoda zadziała jednak tylko w przypadku

#### 4. Powstawanie desynchronizacji

Stałe przesunięcia są spowodowane najczęściej złym po-łączeniem obrazu z dźwiękiem. W filmach DVD dźwięk jest często przesunięty względem obrazu, ale w czasie odtwarzania jest to korygowane. Podczas tworzenia kopii i łączenia dźwięku z obrazem musimy to poprawić ręcznie. Desynchronizacja progresywna powstaje w inny sposób. Jeśli występuje w filmie zgranym ze źródła analogowego (magnetowid, kamera), najczęstszą przyczyną są tak zwane opuszczone klatki. Podczas zgrywania materiału komputer nie nadąża z zapisaniem wszystkich klatek. Opuszczane są niektóre klatki obrazu, natomiast dźwięk jest zapisywany w całości. Ścieżka dźwiękowa ma wtedy inną

długość niż obraz. Z podobnych przyczyn desynchronizacja występuje przy wykonywaniu kopii filmów NTSC . W tym

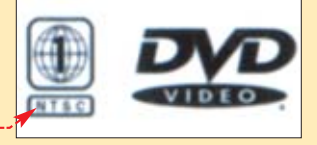

formacie stosowana jest prędkość odtwarzania filmu 29,97 fps (spotkamy także filmy z 23,976 fps). Przy kompresji takiego obrazu do DivX może wystąpić problem z synchronizacją obrazu z dźwiękiem. Jeżeli podczas konwersji prędkość filmu ustalimy na 25 klatek na sekundę, niektóre klatki zostaną dodawane lub usunięte i powstanie desynchronizacja.

# **Dźwięk goni obraz CD-ROM**<br>
Chronizer *Lub oglądane przez nas*<br> *Exare Example Annual Software W praktyce*<br> *Exare the Annual Divi*, *Lednym z bardziei uciażli*

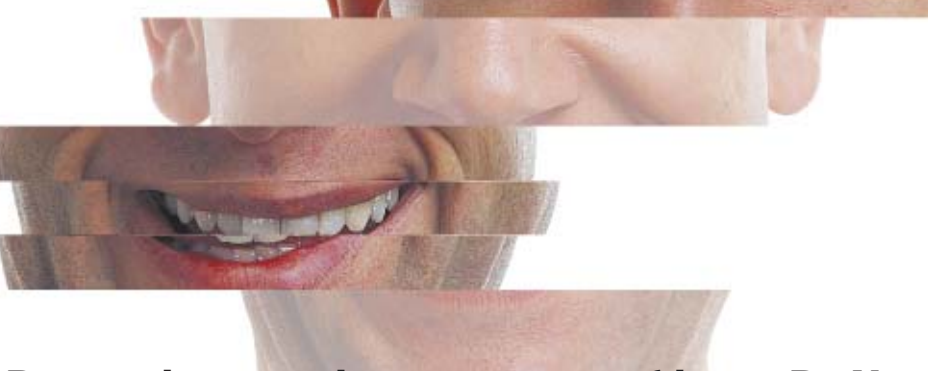

# Powszechną usterką towarzyszącą filmom DivX jest brak synchronizacji dźwięku z obrazem. Ekspert pokaże, jak naprawić uszkodzony film

gramu odtwarzającego filmy. Przechodzimy do właściwości pliku AVI – odpowiednia opcja jest dostępna w każdym odtwarzaczu. Na przykład w programie Cinemaplayer klikamy prawym przyciskiem myszy na okno z filmem i wybieramy Lizywane fitry. Rozwija się kolejne menu  $\bullet$  zawierające listę filtrów zainstalowanych w systemie. Klika-

WE MPEG-4 Wales Decod

filmów z desynchronizacją stałą, a nie progresywnà.

1. Najpierw musimy sprawdzić, jaka ścieżka dźwiękowa znajduje się w pliku AVI – w formacie MP3 czy AC3. Uruchamiamy aplikację GSpot.

W oknie programu klikamy na i otwieramy plik AVI. W polu  $\bullet$  odczytujemy, jakim kodekiem skompresowany jest dźwięk. Na przykład ●-oznacza ścieżkę w formacie AC3. W takim wypadku przechodzimy do punktu **2**. Gdy film ma ścieżkę MP3, zaczynamy od punktu **4**.

2. Do poprawy synchronizacji ścieżki AC3 użyjemy kodeka

18  $B$ 

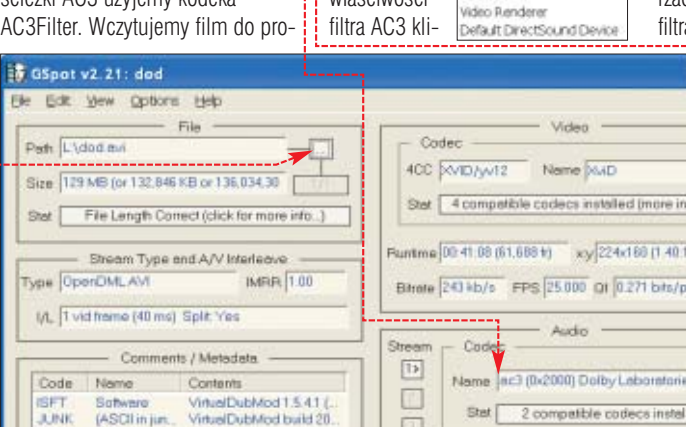

my na **AC3Filter** 

 $-0.56$ 

Time shift (ms): 0

3. <sup>W</sup> oknie w∏aÊciwoÊci

kamy na zakładkę System Synchroniza- $+0.5n$ 

cję dźwięku regulujemy suwakiem  $\bullet$ .

FOT.: MAURITIUS/BE&W/monta˝ KOMPUTER ÂWIAT EKSPERT

ξ.

MAURITIUS/BE&W/montaż KOMPUTER ŚWIAT EKSPERT

Przesuwamy go w lewo, jeśli dźwięk jest opóźniony, lub w prawo, gdy ścieżka dźwiękowa jest odtwarzana zbyt wcześnie. Niestety, sami musimy dobraç odpowiednie ustawienie – powtarzając regulację aż do skutku. Maksymalne przesunięcie wynosi pół sekundy.

4. Aby zsynchronizować źle przygotowaną ścieżkę MP3, skorzystamy z filtra MatrixMixer. Instalujemy wtyczkę i uruchamiamy odtwarzacz. Wywołujemy okno ustawień a – w Cinemaplayerze, klikając

> $6.1$  $1111$ .<br>Imi

 $\frac{1}{2}$ ibd.

prawym przyciskiem myszy w oknie odtwarzania. Wybieramy polecenie Uzywane filtry i MatrixMixer Przechodzimy na zakładkę System

 $5.$  Synchronizację przeprowadzamy identycznie, jak w przypadku AC3Filter. Suwak przesuwamy w lewo,

jeśli dźwiek jest spóêniony w stosunku do obrazu, a w prawo, kiedy jest odtwarzany zbyt wcześnie.

# Trudne terminy

» **AC3** – cyfrowy format kompresji dźwięku. Umożliwia skompresowanie dźwięku sześciokanałowego (pięć kanałów i subwoofer).

» **filtr** – program określający procedurę kompresji lub dekompresji obrazu i dźwięku.

# **Poprawiamy film AVI**

린

Możemy także naprawić źle przygotowany plik AVI, przywracajàc synchronizacje obrazu oraz dźwieku i zapisując poprawiony film w nowym pliku. Posłużymy się w tym

wersie filmu DivX. 5. W razie desynchronizacji progresywnej pomoże ustawienie nowej wartości fps (szybkości od-

zwe. Wybieramy przycisk Mux, aby Synchronizer stworzył poprawioną

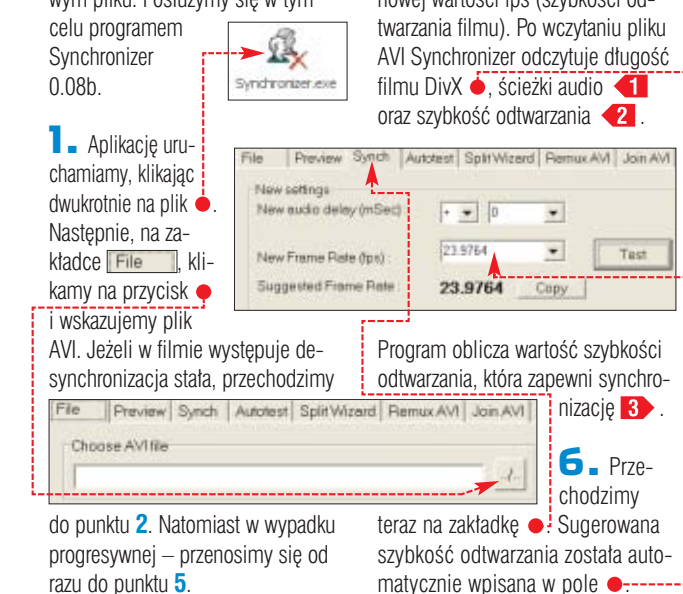

## New audio delay (mSec):  $\boxed{\cdot \quad \bullet}$ 2. Na zakładce Synch w pole o wpisujemy wartość przesunięcia dźwieku względem obrazu. Podajemy jà w milisekundach (1 sekunda to 1000 milisekund). Jeśli dźwiek w filmie AVI spóênia Synch | Autotest | Spit Wannt | Remux AVI | Join AVI | się względem obrazu, wybieramy  $\bullet$  – w przeciwnym wypadku ustawiamy  $\frac{1}{\cdot}$ .

3. Klikamy na

przycisk Test i sprawdzamy, czy przy wprowadzonych przez nas ustawieniach dźwięk jest zsynchronizowany z obrazem. Próby ponawiamy aż do uzyskania pełnej synchronizacji.

estion AVI 64 Adresy WWW: www.divx.pl 4. Gdy już optymalnie dopasuje-● www.doom9.org my ścieżkę dźwiękową do obrazu, na zakładce Original settings<br>Audio delay (mSec) **Remux AVI** klikamy na przycisk •. Video Frame Rate (tos) 25.0000 Wskazujemy miej-Video sheam length (sec) 2457.52 sce zapisu nowego 2457.14 Audio stream length (sec) pliku AVI i jego na-Suggested video tps: 25.0039

dźwięk został poprawnie dobrany. Jeżeli film jest odtwarzany właściwie, zamykamy Synchronizer – zmiany zostaną wprowadzone do pliku AVI. ■

00:41:07

002124

Aud lowerh

Postion

Synchronizer jest już gotów do naprawienia filmu. Klikamy na przycisk Test i sprawdzamy, czy dźwiek oraz obraz odtwarzane są iednocześnie. Na zakładce **Freview** możemy suwakiem · przesunàç odtwarzanie na koniec filmu, aby sprawdzić, czy i tam

http://forum.divx.pl **Warto zajrzeć...** 

# **Konkurs** ewsreportaż nagrody: 44 000 PLN

Zadanie: fotoreportaż temat 1: wydarzenia temat 2: ludzie temat 3: życie codzienne temat 4: kultura termin: 30.09.2004 szczegóły: www.newsweek.pl

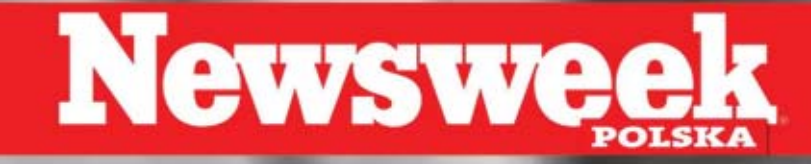

Software w praktyce

CD-ROM

**A-Ray Scanner** freeware **Exact Audio Copy** freeware **Nero 6** demo

# **FOUTA**<br>Formulation **odbezpieczona**

Słuchanie muzyki na komputerze, odtwarzaczu DVD czy discmanie może być utrudnione przez nowe systemy zabezpieczeń płyt. Ekspert pokaże, jak ten problem obejść

> dwiecznym utrapie-<br>
> niem firm fonogra-<br>
> ficznych jest pirac-<br>
> two. Wydawcy płyty stosują coraz niem firm fonograficznych jest piracbardziej wymyślne zabezpieczenia antypirackie. Walka ta uderza także w uczciwych nabywców, wydajàcych duże sumy na oryginalne płyty.

Kupione przez nas krążki mogą okazać się tak zabezpieczone, że próba odtworzenia ich na domowym komputerze czy przenośnym odtwarzaczu zakończy się niepowodzeniem (zazwyczaj ostrzega przed tym napis na pudetku  $\bullet$ ) lub pod-

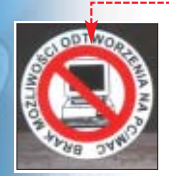

czas odtwarzania słychać trzaski. Wiele krążków jest tak przygotowanych, że nie możemy zgrać ich na dysk twardy w postaci plików MP3. Nie mamy bowiem dostępu do ścieżek i możemy odtwarzać płyte

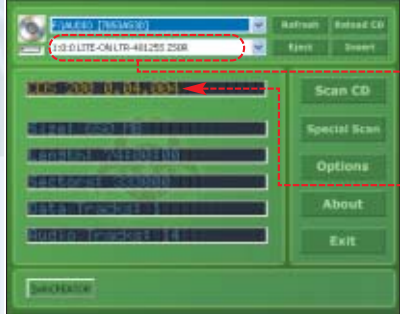

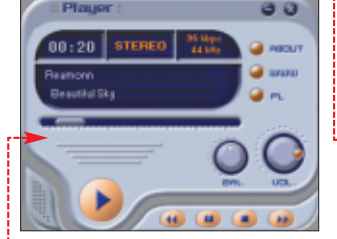

tylko za pomocą zamieszczonego na płycie odtwarzacza ●, a nie na przykład Winampa.

Ekspert pokaże, jak zgrać muzykę z zabezpieczonych płyt na dysk. Będziemy ją mogli przekonwertowaç do plików muzycznych (na przykład MP3) lub wypalić na zwykłej, niezabezpieczonej płycie i słuchaç, jak i kiedy tylko chcemy.

# **Wykrycie zabezpieczenia**

Na poczàtku sprawdzamy, w jaki sposób płyta została zabezpieczona.

1. Wkładamy płytę audio do nagrywarki. Uruchamiamy program A-Ray Scanner. Wybieramy naped zawierający płytę z muzyką · Klikamy na przycisk **Scan CD** 

 $\overline{2}$ . W polu  $\overline{\bullet}$  zostaje wyświetlona nazwa zabezpieczenia zastosowanego na płycie. Gdy je już poznamy, zajrzyjmy do ramki $\bullet$ , aby poznać

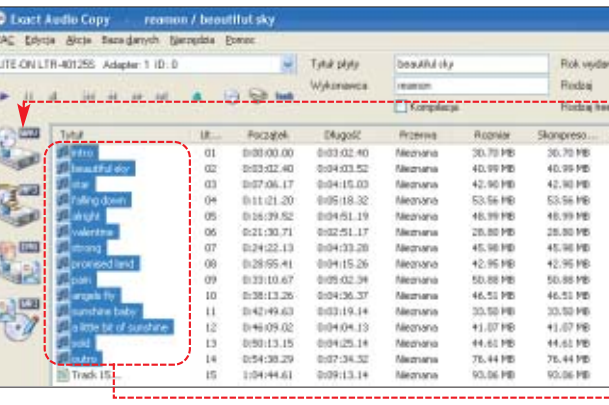

szczegóły działania mechanizmu ochronnego. W dalszej części artykułu Ekspert pokaże, jak je obejść.

# **Sprawdzamy sprzęt**

Do ominiecia zabezpieczeń potrzebny jest nam naped pozwalający odczytywać zabezpieczone płyty (oferujący tryb pracy DAO--RAW). Taką funkcję posiadają najczęściej tylko nagrywarki. Możliwości naszego napędu możemy sprawdzić za pomocą programu Nero. W tym celu rozpoczynamy tworzenie nowej kompilacji. W oknie New Compilation Wybieramy zakładkę **Bum**. Rozwijamy listę • i sprawdzamy, czy znajdu $j$ e się na niej tryb  $\bullet$  lub  $\bullet$ . Jeśli tak jest, nasz sprzęt jest przystosowany do odczytu zabezpieczonych płyt CD.

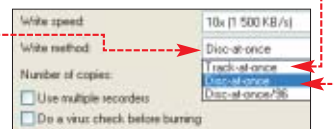

# **Omijamy Key2Audio i Cactus Data Shield**

Zabezpieczenia Key2Audio oraz Cactus Data Shield możemy pokonać za pomocą programu EAC (Exact Audio Copy).

я

 $\blacksquare$ . Uruchamiamy EAC, a nastepnie wskazujemy napęd zawierający płyte · Zaznaczamy utwory, które chcemy skopiować •---

**2.** Klikając na  $\bullet$ , rozpoczynamy zgrywanie muzyki z płyty na dysk twardy do plików WAVE. W nowym oknie wybieramy folder, w którym majà zostaç zapisane pliki. Klikamy na Zapisz Po zakończeniu zapisu otrzymujemy pliki WAVE.

# **Odbezpieczona muzyka**

Zgrane pliki WAVE możemy przekonwertowaç do innego formatu (patrz Ekspert 2/2004 strona 67) lub nagrać na niezabezpieczoną płytę, na przykład za pomocą Nero. **KK** ■

# **Trudne terminy**

» **DAO-RAW** – rodzaj trybu RAW umożliwiający bezpośredni odczyt płyty w jednym ciągu od samego jej początku (Lead-In) do końca (Lead-Out). Dodatkowo odczytywane są także dane subkanałowe (są one wykorzystywane przez większość nowych zabezpieczeń płyt CD).

» **RAW** – tryb pracy napędu pozwalający na transfer danych bezpośrednio z jednego urządzenia do drugiego. W praktyce umożliwia to skopiowanie większości płyt zabezpieczonych przed kopiowaniem.

# Zabezpieczenia płyt audio

Cactus Data Shield - popularne zabezpieczenie występujące w kilku wersjach. Płyta składa się z dwóch sesji – ścieżka audio jako pierwsza sesja (ją właśnie odczytuje stacjonarny odtwarzacz CD) oraz sesja druga, w której znajduje się odtwarzacz oraz plik, w którym zawarto wszystkie ścieżki audio w specjalnym formacie kompresji.

Key2Audio – zabezpieczona płyta składa się z dwóch sesji. Jedna zawiera ścieżki audio, druga zwykłe dane. Całość dopełnia specjalnie spreparowany TOC (tablica zawartości). Jest on na tyle sprytnie utworzony, że spora część nagrywarek nie jest w stanie w ogóle odczytać płyt zabezpieczonych za pomocą Key2Audio.

Safe Audio – tak zabezpieczony nośnik zawiera próbki dźwięku brzmiącego jak nagłe zakłócenia. Stacjonarne odtwarzacze interpolują je podczas odtwarzania – dzięki temu nie słyszymy szumów. Odtwarzanie w CD-ROM -ie takiej płyty również odbywa się bez problemu, jednak cyfrowe kopiowanie na starszych nagrywarkach CD-RW bywa niemożliwe – duplikat zawiera błędy (słychać trzaski). Nowoczesne nagrywarki CD-RW bez problemu radzą sobie z Safe Audio i możemy takie krążki po prostu kopiować.

# PIEKNY WINDOWS Kilkadziesiąt programów, w tym darmowe HITY,<br>za które w sklepie zapłaciłbyś kilkaset złotych

na płycie:

# PIEKNY WINDOWS:<br>Upiększ swój system, korzystając

z programów i zestawów darmowych ozdobników, m.in:<br>Microangelo 5.5, CursorXP 1.3,<br>StyleXP 2.03, Litestep 3.02

oraz mnóstwa tapet, stylów, wygaszaczy, kursorów, ikon

# HITY: HipHop eJay 2.0

– stwórz własny podkład hiphopowy Panda Antivirus Titanium 2004 – obroń się przed wirusami, korzystając z 3-miesięcznej darmowej aktualizacji bazy wirusów Niemiecki w pigułce 2.0 – kurs niemieckiego dla początkujących Pontifex 10.19 – wciągająca gra logiczna MovieJack 1.1 – zripuj płytę DVD<br>do formatu Video C<u>D</u>

Komputer

W | Nr 2/2004 (16)

# **ENiezbednik PIEKNY WINDOWS**

**Peine wersje:** iecki w pi 18.19 MovieJack 1.1 2 8 MvlF2 Ad-at oelaa ochrona antvwirusowa **Panda Antivirus Titanium 2004** 

> <u> MIEZBEUNE I kompresujące i internetowe i multimedialne i inne</u> DO UPIEKSZANIA I programy graficzne i ikony i maskotki I dźwięki systemowe I kursory I tematy Windows I tapety I wygaszacze i nakładki i skiny zręcznościowe logiczne

Wyposaż swój komputer w kilkadziesiąt programów,<br>które uczynią go bardziej niezawodnym i przydatnym!

# Od 26 maja w Twoim kiosku!

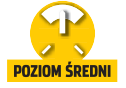

Software w praktyce

**Dwa w jednym**

W Windows XP Professional możemy łatwo połączyć dwa dyski w jeden szybszy i większy napęd wirtualny

D ołączenie dwóch<br>dysków w jeden jest<br>zazwyczaj kojarzone<br>z kontrolerami RAID (dokładny opis dysków w jeden jest zazwyczaj kojarzone w Ekspercie 1/2003). Obecnie każdy użytkownik systemu Windows XP Professional może stworzyć wolumin dynamiczny rozłożony. Za tą skomplikowaną nazwą stoi połączenie dwóch dysków o tej samej pojemności w jeden dwukrotnie wiek-

#### 4. Wydajność dysków

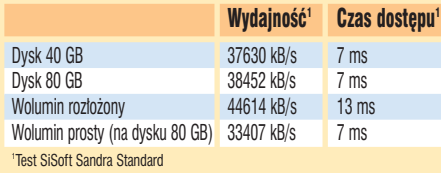

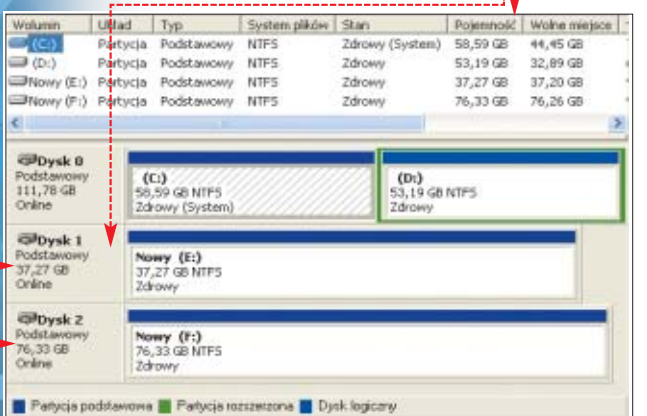

szy i nieco szybszy. Jest to dobre rozwiàzanie dla osób przetwarzajàcych duże ilości danych – na przykład zajmujących się obróbką wideo. Zasada działania woluminu dynamicznego rozłożonego jest prosta – dane, jakie chcemy zapisać, dzielone są na pakiety. Pakiety te (każdy o rozmiarze 64 KB) umieszczane są raz na jednym, raz na drugim dysku. W trakcie odczytu bądź zapisu danych komputer korzysta z dwóch dysków naprzemiennie. Niestety, rozwiàzanie to ma nie tylko zalety! Dane rozdzielane są na dwa dyski, więc awaria jednego z nich powoduje utratę zapisanych danych. Dodatkowo, dyski takie odczytywane będą jedy-

nie w systemie Windows XP Professional, Windows XP 64-Bit Edition, Windows 2000 Professional i Windows Server 2003. Ograniczeniem funkcjonalności woluminów rozłożonych jest konieczność korzystania z dwóch dysków o tej samej pojemności. Jeżeli jednak

# Ekspert radzi

Najlepsze efekty uzyskamy, korzystając z trzech dysków. Jeden z zainstalowanym systemem pozostawiamy bez zmian, a na dwóch pozostałych zakładamy wolumin rozłożony. Idealnym rozwiązaniem jest wykorzystanie do tego celu dwóch identycznych napędów.

mamy dwa napędy o różnym rozmiarze, nic straconego. Gdy w naszym komputerze znajdują się dyski o pojemności 40 GB i 60 GB, możemy utworzyć wolumin rozłożony o pojemności 80 GB (łącząc cały dysk 40 GB z jednà partycjà o rozmiarze 40 GB utworzoną na dysku 60 GB). Pozostałe 20 GB możemy oczywiście wykorzystać, utworzone w ten sposób partycje będą jednak pracowały jako wolniejszy wolumin prosty.

 $\ddot{Q}$ :

**1.** Klikamy kolejno myszką na  $\frac{1}{2}$ , Start |  $\sqrt{2}$  Panel sterowania Narzędzia administracyjne i **. Zarządzanie komputerem** Na ekranie pojawi się nowe okno – klikamy na **. 23** Zarządzanie dyskami

2. Na ekranie pojawia się lista dostępnych dysków i partycji · Musimy wpierw przekonwertowaç dyski z systemu plików NTFS na dysk dynamiczny. Ekspert dokona tego z dwoma napędami •. Klikamy prawym przyciskiem myszy na  $pole$   $\bullet$  i z rozwiniętego menu wybieramy Konwertuj na dysk dynamiczny...

3. Na ekranie pojawi się lista dostępnych dysków · Zaznaczamy napędy, które chcemy przekonwertować na dyski dyna-Konwertowanie na dysk  $micro = 1$ .<br>Mybierz jeden lub więcej dy<br>conwertować na dwki dyna i klikamy  $na$   $OK$ .  $\Box$ Dysk W następnych trzech oknach klikamy kolejno na przyciski Konwertuj | Lak | Lak |

4. Zobaczymy dwa nowe dyski dynamiczne . Aby przekonwerto-

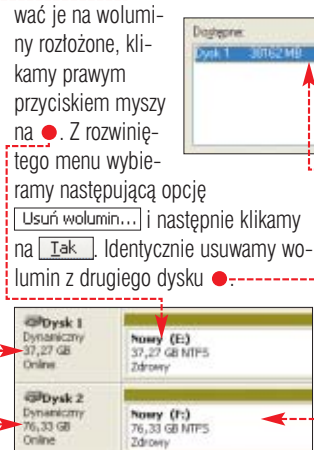

 $\overline{\mathbf{5}}$ . Po usunieciu woluminów prostych na ekranie widzimy nasze dwa dyski ●. Klikamy prawym **przyciskiem myszy na ● i z rozwi**nietego menu wybieramy Nowy wolumin..... Pojawia się nowe okno – klikamy myszà na  $\sqrt{2}$  Dalej >  $\sqrt{2}$  listy dostepnych rodzajów woluminów wybieramy  $\bullet$  i klikamy na **Dalej**> **Gilbysk 1** Dynamiczi<br>-37,27 GB<br>Online 37,27 GB<br>Nie przydzielone @lbysk 2  $33G$ 76,33 GB<br>Nie przydzielone Zamacz wskasin. który chorcz utworzy C Pineto

**6.** Na ekranie pojawia się lista dostępnych dysków ●. Klikamy myszą na  $\bullet$ , następnie na  $\bullet$ , a na końcu wybieramy  $\sqrt{P}$  Dalej >  $\sqrt{N}$  nastepnych dwóch oknach wybieramy Dalej >, w ostatnim klikamy na Zakończ<sub>.</sub>

Oitaczony Bustainer

7. Wolumin połączony jest gotowy  $\bullet$  – zobaczymy go w oknie Eksploratora Windows jako pojedynczy dysk. Możemy z niego bez przeszkód korzystaç.

Pozostałe miejsce na dysku ● możemy wykorzystać, tworząc jeszcze jeden wolumin prosty o rozmiarze 40 GB. *GK*  $GK$ 

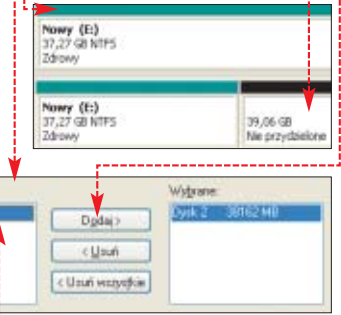

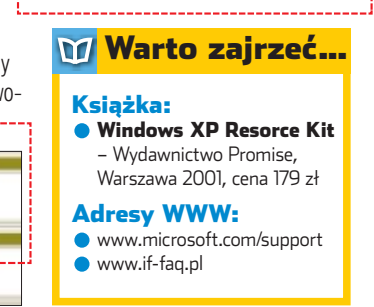

# Internet w praktyce

# **Potok bitów**

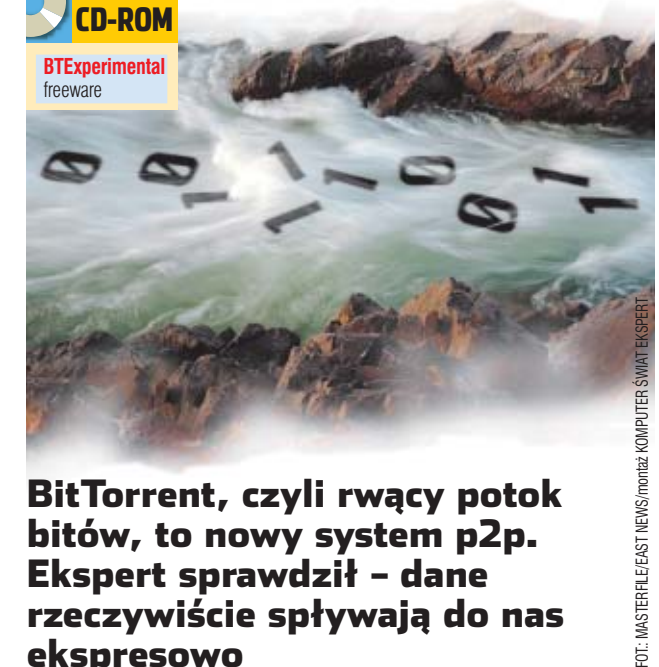

# BitTorrent, czyli rwący potok bitów, to nowy system p2p. Ekspert sprawdził – dane rzeczywiście spływają do nas ekspresowo

itTorrent to jeden<br>
z wielu nowych pro<br>
gramów p2p. Jego<br>
największą zaletą jest wyjątkowo z wielu nowych programów p2p. Jego szybkie przesyłanie plików między użytkownikami.

# **Koncepcja BitTorrent**

Idea programu jest prosta. Im więcej osób pobiera dany plik, tym wieksze zapotrzebowanie na łącza. Dlatego każdy, pobierając plik, automatycznie staje się serwerem dla innych osób, które także chcą pobrać

te dane  $\bullet$ . W ten sposób zwielokrotniamy prędkość pobierania plików i ograniczamy powstawanie zatorów na łączach.

Pliki z rozszerzeniem *.torrent* zgłaszane sà do trackerów, czyli serwerów, które koordynujà wymian´ danych. Użytkownik pobiera taki plik i otwiera w kliencie BitTorrent. Następnie program łączy się z trackerem. Uzyskuje po∏àczenia z innymi klientami mającymi dany plik i zaczyna pobieraç dane.

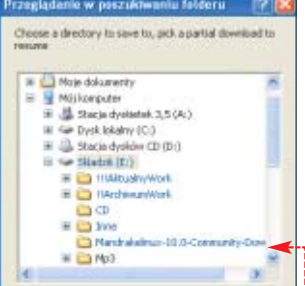

 $\blacksquare$ . Wchodzimy na jedna ze stron WWW z ramki Warto zajrzeç, na przykład **☉**. Odnajdujemy na niej hiperłącze do interesującego nas programu czy pliku  $\bullet$  i klikamy na niego. Niestety, duża cześć danych wymienianych poprzez BitTorrent to nielegalne kopie aplikacii oraz filmów. Pamietajmy, że ich posiadanie jest karalne.

2. BitTorrent przechwytuje klikniecie na stronach internetowych na linki prowadzàce do plików z rozszerzeniem *.torrent* i rozpoczyna pobieranie szukanych danych. Wskazujemy lokalizację dla ściąganego pliku  $\bullet$  i klikamy na  $\overline{\circ}$ .

3. Program łączy się z trackerem i rozpoczyna pobieranie. Nam zostaje tylko zaczekać na ściągniecie pliku ●------

# **Zapisujemy pliki**

W wypadku przerwania pobierania danych wznowienie transferu będzie się wiązać z koniecznością ponownego wyszukania pliku na stronach internetowych. Aby tego uniknąć, lepiej zawczasu zapisaç zbiór *.torrent* z odniesieniem do właściwego pliku.

**1.** Klikamy prawym przyciskiem myszy na plik $\bullet$  i wybieramy Zapisz element docelowy jako...

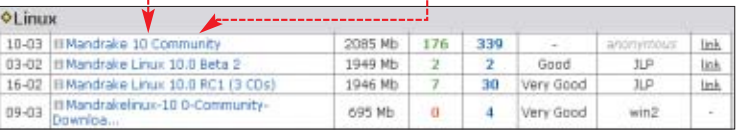

1

Obs∏uga podstawowego klienta jest uproszczona do granic możliwości. Nie możemy nawet kontrolować, jaka część łącza ma być wykorzystywana przez program p2p. Dlatego Ekspert poleca moda (wersję) programu o nazwie BT Experimental – znajdziemy w nim opcje limitowania

**Rozpoczynamy ściąganie** Po zainstalowaniu programu p2p z płyty Eksperta i połączeniu się z internetem rozpoczęcie pobiera-

transferów.

nia plików jest proste.

**Podczas pobierania plików użytkownicy BitTorrenta pomagają sobie wzajemnie, przesyłając brakujące im dane**

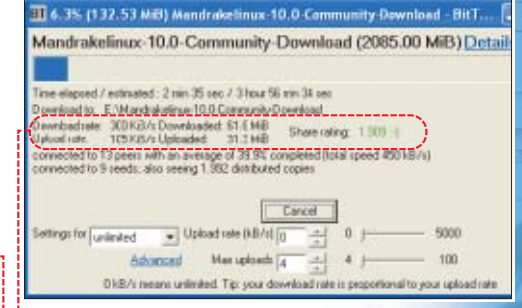

#### Kariera twórcy BitTorrenta 11

Firma Valve, znana między innymi jako producent kultowej gry Half Life, zatrudniła twórcę sieci BitTorrent – Brama Cohena. Autor ma pracować nad usprawnieniem mechanizmu sieci Steam • prowadzonej przez Valve, która umożliwia między innymi grę przez internet oraz wymianę plikami map i dodatków do gier. W obecnej wersji Steam powoduje poważne problemy podczas gry w modyfikację Half Life – Counter Strike'a. Doświadczenia Cohena przydadzą się, gdy ukaże się Half

Life 2. Wiele osób na całym świecie ma specjalne kupony wystawione przez firmę ATI, uprawniające do pobrania pełnej wersji Half Life 2 w momencie jego premiery.

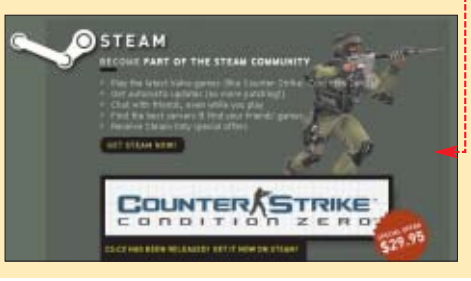

 $\mathbf 2$ . Plik zapisujemy na pulpicie  $\bullet$ Jeżeli będziemy musieli przerwać transfer, to potem wystarczy dwukrotnie kliknàç na ikon´ pliku *.torrent*, aby wznowić ściąganie danych. Musimy tylko za każdym razem wybrać te sama lokalizacje dla pobieranych danych. Robimy to w sposób opisany w punkcie **2** poprzedniej porady. Jest to niezbedne, aby BitTorrent nie pobierał danych od nowa. *RKam* ■

# $\overrightarrow{\mathit{py}}$ Mandrakelinux 10.0-Commun ity.torrent

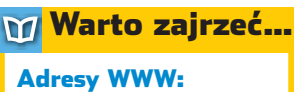

- ➊ www.suprnova.org
- www.torrentz.com
- www.torrent.org.pl
- www.torrentreactor.net www.torrentbits.org

# Programy do BitTorrenta

Poza oficjalnym klientem BitTorrenta powstają liczne programy, które umożliwiają korzystanie z tej sieci. Szczegółowy wykaz klientów BT znajdziemy pod adresem: www.searchengines.pl/phpbb203/index.php?showforum=32

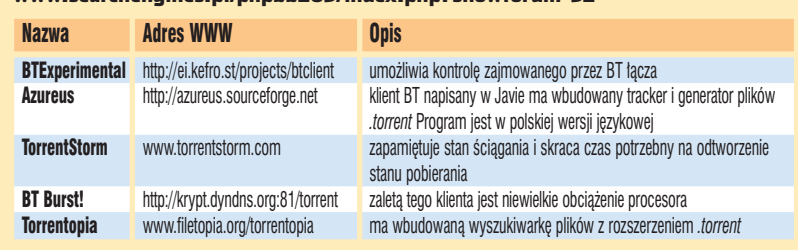

# Hardware w praktyce

Opisane w artykule zmiany wykonane niepoprawnie mogą być przyczyną uszkodzenia komputera lub zasilacza. Zerwanie plomb powoduje utratę gwarancji. Wszystkie zmiany wprowadzamy na własne ryzyko. Redakcja nie ponosi odpowiedzialności za ewentualne uszkodzenia

Uwaga!

 $\cdot$ 

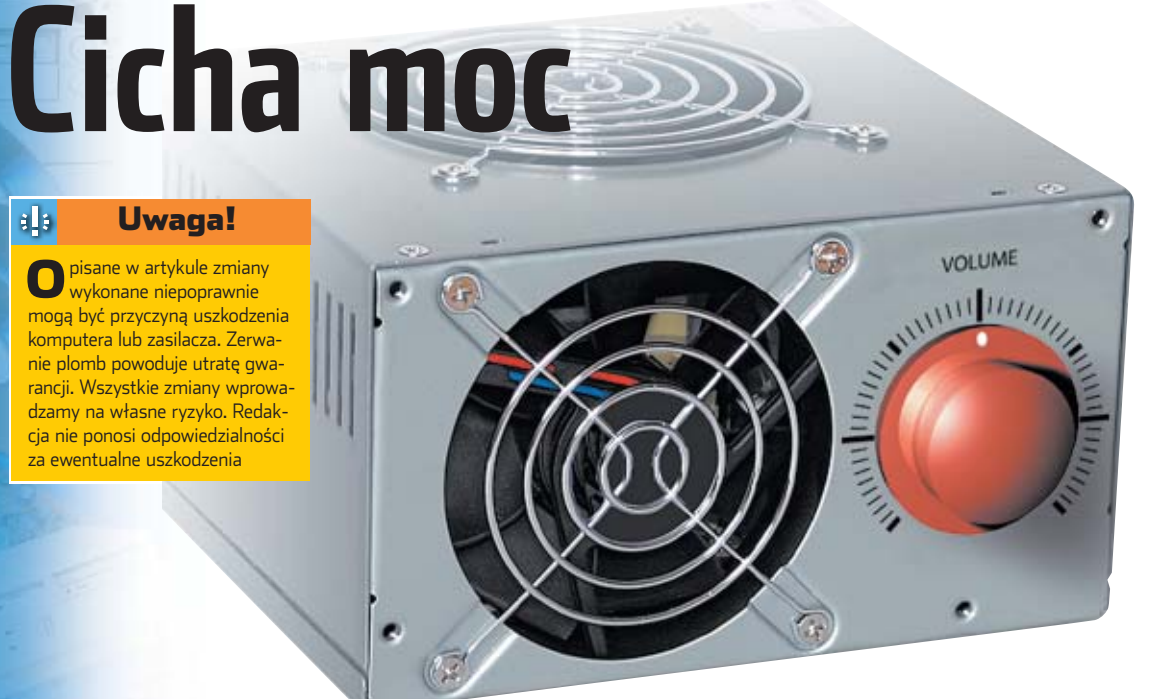

# Zasilacz w komputerze być musi. Okazuje się jednak, że wcale nie musi bardzo hałasować. Ekspert pokaże, jak wyciszyć ten element peceta

alas jest prawdziwym<br>
utrapieniem użytkow<br>
ników komputerów.<br>
Szumiace wiatraki i inne utrapieniem użytkowników komputerów. Szumiàce wiatraki i inne podzespoły, na przyk∏ad

dyski twarde czy napędy CD-ROM, utrudniają skupienie się na pracy lub przeszkadzają podczas grania czy oglądania filmów. Jednym z pomijanych przy wyciszaniu peceta podzespołów jest zasilacz. Tymczasem jeśli nasz model ma więcej niż dwa lata, niemal na pewno jest źródłem znacznego hałasu. Dotyczy to zwłaszcza tańszych urzą-

dzeń, kupionych razem z popularnymi obudowami. Oczywiście – możemy kupić nowy zasilacz, najlepiej korzystając ze wskazówek zawartych w teście zasilaczy publikowanym w bieżącym numerze Eksperta. Zakup nowego, cichego urządzenia zuboży jednak nasz portfel o co najmniej 150 złotych. Tymczasem jeżeli nasz zasilacz działa poprawnie, lecz głośno, nie ma sensu wydawaç niepotrzebnie pieniędzy. Przecież możemy wyciszyć go niewielkim nakładem pracy i kosztów. Ekspert pokaże, jak tego dokonaç.

**Aby dostać się do wentylatora, należy zdjąć obudowę zasilacza.**

# **Co w zasilaczu piszczy?**

Są trzy główne przyczyny głośnej pracy zasilacza.

- **Wentylator**. Może to być po prostu hałaśliwy model lub oznaka zacierającego się łożyska. Z tym drugim przypadkiem mamy niemal na pewno do czynienia, gdy zasilacz hałasuje po uruchomieniu komputera i przestaje po kilku minutach pracy, gdy łożysko się rozgrzeje. Jeśli po latach pracy zasilacz zaczął nagle hałasować, to też jest oznaką zużycia wentylatora.
- **Powietrze**. Wydajny wentylator tworzy silny strumień powietrza we wnętrzu zasilacza. Jeżeli obudowa jest êle zaprojektowa-

na i ma wąskie szczeliny, powietrze, przeciskając się między nimi, powoduje głośny szum.

**Luêne elementy wpadajàce w wibracje**. Mogà to byç obluzowane śrubki we wnętrzu zasilacza, brudy lub luźne kabelki. Drgać może też zasilacz zbyt słabo przykrecony do obudowy.

Na szczeście z każdym z opisanych problemów możemy sobie poradzić. Rozpoczynamy od odłączenia komputera od pradu. Nastepnie wyjmujemy zasilacz z peceta (w tym celu odkręcamy cztery śruby mocujàce go do obudowy) i zdejmujemy osłonę urządzenia. Wygodnie też bedzie odpiać wszystkie wtyczki zasilania od płyty głównej i napedów.

# **Ulepszanie wentylatora**

Rozpoczynamy od kontroli stanu wiatraka, który jest najwiekszym źródłem hałasu. Na początek wystarczy sprawdziç, czy oczyszczenie urządzenia z kurzu nie spowoduje, że zacznie pracować znacznie ciszej. Brud sprawia, że wirnik staje się niewyważony i zaczyna wibrować podczas pracy.

Odkrecamy urządzenie od obudowy. Wiatrak jest przymocowany czterema śrubami, które bez kłopotu wykręcimy. Uważajmy, aby nie przerwać kabla zasilającego · Następnie oczyszczamy wiatrak sprężonym powietrzem, pędzelkiem lub po prostu odkurzaczem. Ponownie mocujemy wiatrak w zasilaczu i składamy pecet.

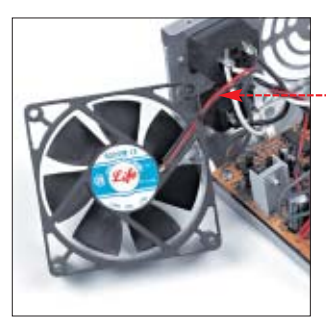

# $\mathbf{\Theta}$

# Monitorowanie obrotów Jeżeli nowy wentylator ma oprócz zasilania trzeci kabelek (do monito-

rowania obrotów), możemy przełożyć go przez szczelinę w obudowie zasilacza i podłączyć do gniazdka wentylatora na płycie głównej. W ten sposób będziemy mogli z poziomu BIOS-u lub specjalnego programu (na przykład Motherboard Monitor czy AIDA32) sprawdzić prędkość obrotową wentylatora. Wtyczka nie

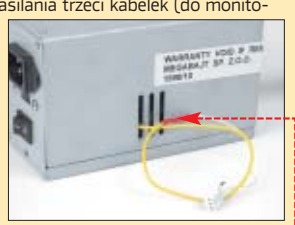

przejdzie jednak przez szczeliny obudowy zasilacza. Dlatego należy przeciąć kabel i przedłużyć go kawałkiem przewodu, do którego dołączymy uciętą wtyczkę <sup>0--</sup>

**Zwykle jest ona przymocowana czterema śrubami. Niektóre z nich mogą być przykryte naklejkami. ich zerwanie oznacza utratę gwarancji na urządzenie**

Jeżeli oczyszczenie wiatraka nie przyniosło rezultatów, konieczna jest jego wymiana na cichszy model. Nowy wentylator kosztuje od 20 do 70 złotych.

**1.** Odkręcamy wiatrak od obudowy i przecinamy kable łączące go z płytka drukowana, gdyż najczęściej sa one w nia wlutowane  $\bullet$ .

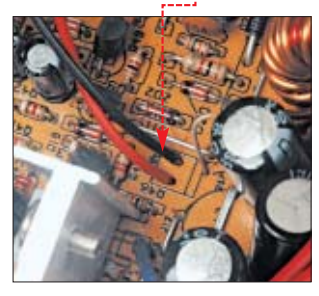

Przewody przecinamy jak najbliżej starego wentylatora . Dzieki temu z płyty zasilacza wystaje dość długi kabel ułatwiający dalszą pracę.

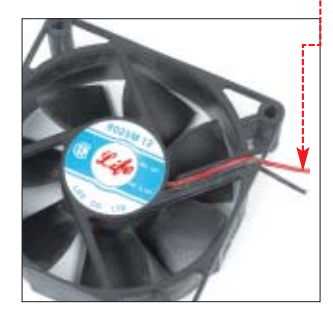

2. Montujemy nowy wiatrak (z ramki Wybieramy wentylator dowiemy się, jak dobrać dobry model). Wiekszość wiatraków do wentylatorów ma dwa przewody zasilające – czerwony i czarny. Jeżeli nasz model ma jeszcze trzeci, mo- ˝emy go wykorzystaç w sposób podany w ramce na stronie 62.

Kable nowego wentylatora przecinamy, ściągamy (na przykład nożykiem) izolację z końcówek. Następnie skręcamy ze sobą kabelki w tym samym kolorze (lutowanie nie jest potrzebne). Miejsce łączenia zabezpieczamy izolacją termokurczliwą ● ---

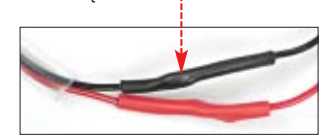

3. Nowy wentylator przykręcamy do obudowy, wykorzystując gumowe podkładki · Dzięki temu zmniejszymy wibracje. Podkładki takie kupimy na przykład w sklepie z częściami samochodowymi lub hydraulicznymi.

# **Szumy powietrza**

Tańsze oraz starsze zasilacze majà zazwyczaj osłone wiatraka (tak zwany grill) wykonanà z grubych pasków bla-

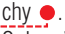

Opływające je powietrze powoduje irytujący szum. Jeżeli tylko dysponujemy odrobiną zdolności manualnych, możemy się z tym uporać.

1. Aby zmniejszyć hałas, ostrożnie wycinamy kombinerkami do cięcia blachy  $\bullet$  cały grill  $\bullet$ .

 $\mathbf{Z}$  . Tak wyciety otwór ma ostre krawedzie, o które łatwo się skaleczyć. Można je spiłować pilnikiem do metalu, jednak znacznie prościej bedzie zamontować grill stawiający mały opór. Można go po prostu

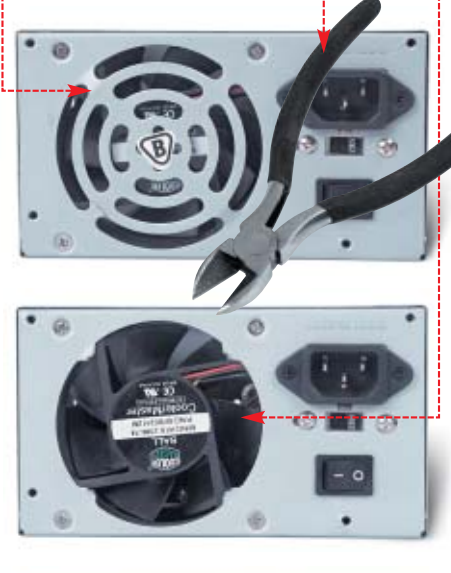

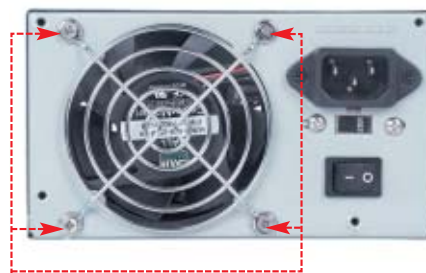

przykleiç dobrym klejem lub przykręcić wkrętami mocującymi wentylator · Jeżeli nie przenosimy

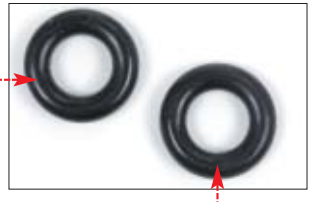

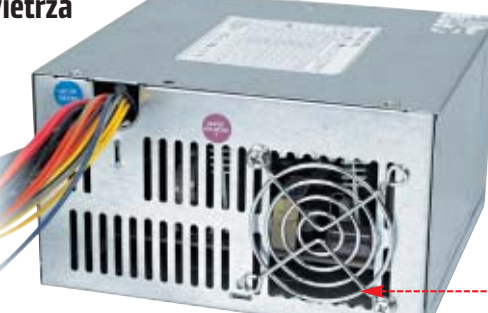

czesto kom-

putera, a otwór jest zwrócony tyłem do ściany i mamy pewność, że nic nie wpadnie przypadkiem do wnętrza zasilacza (lub domowe zwierzątko czy młodsze rodzeństwo nie uszkodzi go), możemy pozostawić otwór niezabezpieczony.

3. Nic nie stoi na przeszkodzie, aby pozbyć się także kratek zastaniajàcych pozosta∏e szczeliny w obudowie zasilacza. Zmniejszy to odrobine poziom szumów wydobywających się z obudowy.

> 4. W wypadku dodatkowych szczelin nie musimy troszczyç sie o zabezpieczenie ostrych brzegów otworów, gdyż beda one schowane wewnàtrz peceta. Możemy jednak także i tu zamontować osłonki <del>o</del>-----

# **Drgające elementy**

Pracujący wentylator wytwarza drgania. Przenoszą się one na obudowę peceta. Luźno przymocowane elementy będą w takim wypadku wytwarzać denerwujący stukot.

**1.** Rozkrecamy i strumieniem powietrza czyścimy wnętrze zasilacza.

Upewniamy się, czy nie ma tam żadnych luźnych elementów w praktyce może to być jedynie kabel od zasilania wentylatora. Jeżeli takie znajdziemy, mocujemy je na przykład dwustronną taśmą klejącą.

 $MKO$ 2. Przykręcamy zasilacz do obudowy za pośrednictwem gumowych podkładek ·

#### 1. Wybieramy wentylator

Do zasilacza pasuje najczęściej wentylator o rozmiarze 80 mm (długość boku). Czasem jednak montowany jest większy – 92 mm. Zanim wybierzemy się więc po zakupy, sprawdźmy linijką rozmiar urządzenia. Przy zakupie idealnym rozwiązaniem byłoby posłuchanie w cichym pomieszczeniu kilku wentylatorów i wybranie najcichszego. Niestety, zazwyczaj nie mamy takiej możliwości i kupujemy wentylator w hałaśliwych miejscach, na przykład na giełdzie komputerowej. Pozostaje więc uważne przeczytanie tego, co na opakowaniu urządzenia pisze producent. Głośność pracy wyrażana jest w decybelach (dBA). Im jest ich mniej, tym lepiej. Należy pamiętać, że różnica 3 dBA oznacza dwukrotny wzrost hałasu – urządzenie wytwarzające dźwięk o natężeniu 30 dBA jest dwa razy głośniejsze od wytwarzającego 27 dBA.

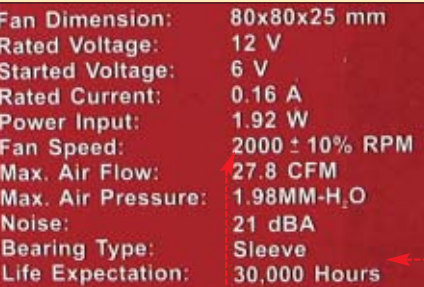

Użyteczne informacje o wentylatorze znajdziemy na jego opakowaniu. Zwróćmy uwagę na prędkość obrotową przy jakiej deklarowana jest dana głośność · Większość dobrych wentylatorów jest bardzo cicha przy prędkości 2000 obrotów na minutę. Pracując szybciej, są głośniejsze. Ważna jest też maksymalna prędkość obrotowa. Nie powinna być wyższa niż 3000 obr/min. Jeżeli wiatrak potrafi się kręcić nawet do 6000 obr/min, to pracując trzy razy wolniej, będzie głośny, gdyż nie będą to optymalne dla niego warunki pracy.

Między bajki należy włożyć zapewnienia producentów, że produkt ma głośność 12 dBA. Większość ludzi nie słyszy dźwięków cichszych niż 20 dBA, jednak wiatrak wytwarzający rzekomo 12 dBA hałasu z pewnością usłyszymy. Należy wybierać wentylatory wyposażone w łożyskowanie kulkowe (ang. ball bearing), a nie ślizgowe (ang. sleeve)  $\bullet$ . Ostatnie są nieco cichsze, ale żywotność takiego modelu jest co najmniej o połowę krótsza. Popularne firmy produkujące akcesoria do wyciszania to Cooler-

master, Thermaltake i Zalman. Za dobrej jakości wentylator zapłacimy około 45 złotych. Jedne z najlepszych, ale i najdroższych (około 70 złotych),

wentylatorów produkuje firma Papst. Mają one wirnik wyważony za pomocą metalowych wkładek (, dzięki czemu nie wpadają w wibracje i cicho pracują.

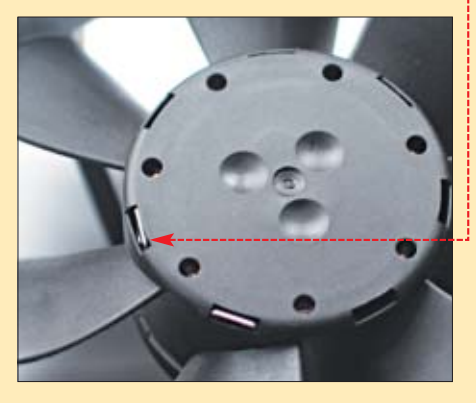

# **Warto zajrzeć...**

#### Adresy WWW:

www.coolermaster.com

www.thermaltake.com. www.tweak.pl

### **PROGRAMOWANIE** start WŁASNY PROGRAM POCZTOWY W DELPHI

# **Twój własny klient**

**InternetDirect** Open Source **Kompletny kod êród∏owy i pliki projektu**

CD-ROM

Najpopularniejsze programy pocztowe to prawdziwe, wielofunkcyjne kombajny. Czasami jednak przydałaby się nam prosta, niewielka aplikacja, która zmieści się nawet na dyskietce. Ekspert pokaże, jak ją napisać

# **Budujemy interfejs**

udowę aplikacji zaczniemy od jej interfejsu, czyli od rozmieszczenia na formatce wszystkich niezbednych komponentów.

**L** Uruchamiamy pakiet Delphi i tworzymy nowy projekt. Na formatkę dodajemy trzy komponenty **TPanel III**. Należy ich szukać na zakładce Standard. Umiejscawiamy je tak, aby uzyskać wygląd ·. Wła-ÊciwoÊç **Align** dla poszczególnych

www.yourname.com

żadne napisy. Właściwości komponentów zmieniamy za pomocà Object Inspectora (patrz ramka Jak zmieniać właściwości obiektów).

**POZIOM ŚREDNI** 

2. Dodajemy do projektu kolejne komponenty: **TEdit** , **TLa-**

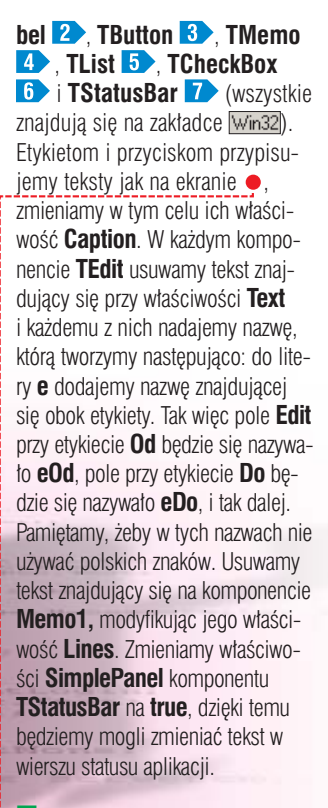

3. Przyciskom (**TButton**) nadajemy nazwy (**Text**) tworzone podobnie jak w przypadku pól tekstowych. Do litery **b** dodajemy tekst znajdujący się na przycisku, pamiętając, by nie używać polskich liter. Przykładowo przycisk **Wyślij** będzie miał nazwe **bWyslij**, przycisk **Wyjdê** nazw´ **bWyjdz**. Pole wyboru **TCheckBox** nazywamy **chbLogin**. Projekt zapisujemy, wciskając kombinację klawiszy **[Shift] CHI** [S] Plik z kodem nazywamy , a plik projektu **email.dpr**

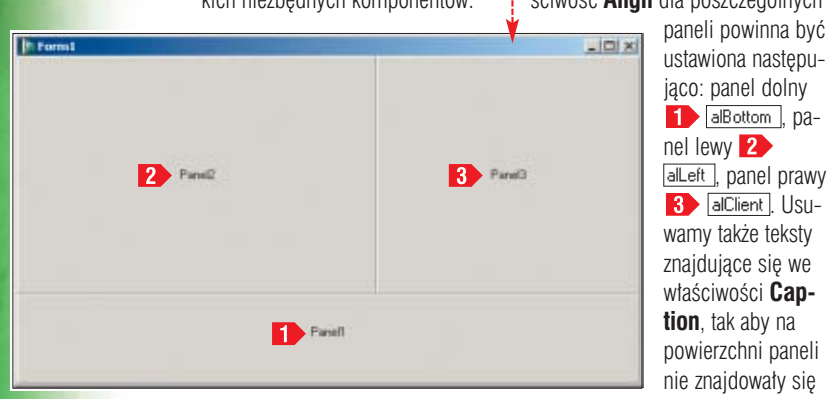

# Jak zmieniać właściwości obiektów

Do zmiany właściwości obiek-tów służy okno Object Inspector  $\bullet$ , umiejscowione standardowo w lewym dolnym rogu ekranu. Jeśli nie jest ono widoczne, należy wcisnąć klawisz FII. Wybór komponentu, którego zachowanie lub wygląd chcemy zmodyfikować, możliwy jest na dwa sposoby. Pierwszy to kliknięcie na ten komponent, na przykład przycisk, i wywołanie inspektora

 $\overline{\mathbf{P}}$ 

obiektów, drugi to wybranie nazwy komponentu z listy rozwijalnej Object Inspectora <sup>.</sup> Aby zmienić, na przykład, napis na przycisku, należy zmodyfikować jego właściwość Caption <sup>0-</sup> wpisując tekst, który ma się na nim znaleźć, w polu . Podobnie postępujemy w przypadku modyfikacji nazwy komponentu. W tym wypadku musimy zmodyfikować właściwość Name.

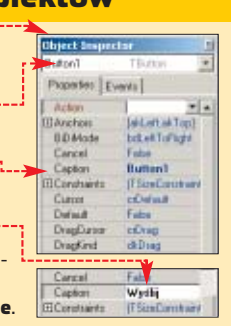

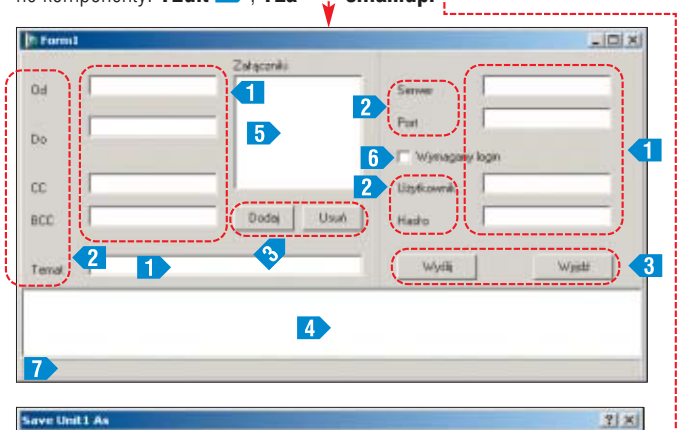

FOT.: MAURITIUS/BE&W/monta˝ KOMPUTER ÂWIAT EKSPERT

S/BE& **MAURITIU** FOT:

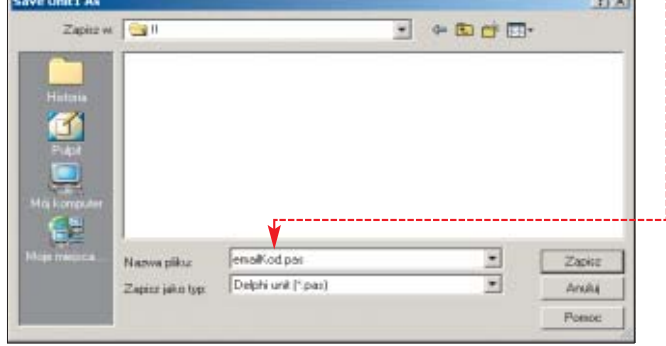

# **Wysyłamy pocztę**

Do napisania procedur wy-<br>syłających pocztę potrzebne nam będą komponenty Internet Direct (patrz ramka Komponenty Internet Direct). Dzieki temu nasz kod będzie krótki i stosunkowo prosty. Do pracy potrzebne nam beda kontrolki **TIdSMTP** znajdujące się na zakładce **Indv Clients** oraz TId-**Message** z zakładki Indy Misc. Całe nasze zadanie sprowadzi się do przypisywania odpowiednich właściwości do tych komponentów oraz wywoływania ich metod.

1. Zaczynamy od dodania do projektu niezbednych komponentów. Umieszczamy na formatce kontrolki **TIdSMTP** oraz **TOpenDialog** , która znajduje się na zakładce Dialogs

2. Krok drugi to napisanie głównej procedury zajmującej się wysy-∏aniem poczty, czyli kodu przypisa-

 $\Theta$ 

Komponenty Internet Direct

opisujàcy list elektroniczny.

Message i Co to jest BCC):

w polu **memo1**,

z pola tekstowego **eOd**,

Delphi 7 w wersji Personal nie zawiera niestety wielu przydatnych kom-ponentów, które są dołączane do wersji komercyjnych tego pakietu. Na szczęście często istnieją ich darmowe odpowiedniki. Tak jest właśnie z komponentami internetowymi o nazwie **Internet Direct**. Rozwijane są one jako projekt Open Source, mamy więc dostęp do ich pełnego kodu źródłowego oraz możemy z nich korzystać bez wnoszenia opłat.

Projekt Internet Direct, w skrócie Indy, jest rozwijany od wielu lat (wcześniej znany był pod nazwą Winshoes). Co ciekawe, powstały kod okazał się tak dobry, że począwszy od wersji szóstej Delphi firma Borland dołącza go do swojego produktu! Niestety, nie w wersji Personal. Jest to postępowanie nieco dziwne, gdyż nic przecież nie stoi na przeszkodzie, aby użytkownicy sami doinstalowali sobie brakującą część.

Najnowszą wersję *Internet Direct* można znaleźć w internecie pod adresem http://www.nevrona.com/indy/, znajduje się ona również na płycie Eksperta dołączonej do bieżącego numeru. Jest to archiwum ZIP, które należy rozpakować do dowolnego katalogu. Najlepiej jednak założyć w katalogu, w którym mamy zainstalowane Delphi, podkatalog o nazwie

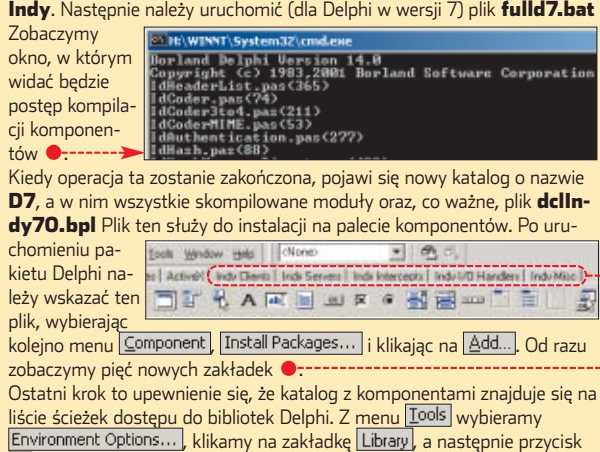

znajdujący się przy opisie . Sprawdzamy w oknie  $\bullet$ , czy znajduje się ścieżka do katalogu, gdzie zainstalowaliśmy komponenty gdzie zairistarywanami, mech.<br>**Indy Q**. Jeśli nie, musimy ją sami dodać.

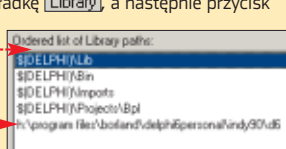

 $\frac{\text{var}}{\text{1}}$  : integer; idMessage : TIdMessage; Pegin<br>
2 idMessage := TIdMessage.Create(self); nego do klawisza **Wyślij ·** . Kod CAREFEERE TROOPTERSTORTGEGESTTETGESTT ten zaczyna się od deklaracji dwóch niezbednych zmiennych 1 : wy-R) korzystywanej w pętlach zmiennej idMessage.Subject := eTemat.Text; iteracyjnej **i** oraz zmiennej **idMes**for i := 0 to listbox1.Items.Count - 1 do **sage**, do której przypiszemy obiekt begin n<br>try<br>TIdAttachment.Create|idHessage.MessageParts, listBoxi.Items[i]);<br>except on Exception do end; n Tworzymy następnie nowy obiekt klasy **TIdMessage**, czyli obiekt, 1dsmtpl.Host := eSerwer.Text;<br>1dsmtpl.Port := strtoint(ePort.Text); który pozwala na zdefiniowanie wszystkich niezbednych właściwoif chbLogin. Checked then ści e-maila, i przypisujemy go do B hegin n<br>idsmtpi.AuthenticationType := atLogin;<br>idsmtpi.Username := eUzytkownik.Text;<br>idsmtpi.Password := eHaslo.Text; zmiennej **IdMessage** 2. Po wykonaniu tego przypisania trzeba and. ten obiekt wypełnić danymi **B**  $15<sub>e</sub>$  $\mathbf{r}$ idsmtp1.AuthenticationType := atNone; (patrz też ramki Właściwości Tld-8 statusBar1.SimpleText := 'Lączenie z serverem...';<br>
B panel3.Enabled := false; **●** we właściwości **Body** powinna znaleźć się treść listu zapisana idswtp1.Connect. statusBarl.SimpleText := 'Wysyłanie wiadomości...'; idsmtp1.5end(idMessage); finally **we właściwości From** powistatusBarI.SimpleTexc":=""";" nien znaleźć się adres nadawcy panel3.Enabled := true; 9 : domtpi.Disconnect;<br>domtpi.Disconnect;<br>statusBari.BimpleText := 'Gotove'; idMessage.Free; **we właściwości Recipients** enda powinny znaleźć się adresy endr

TEorei.bVsslijClick(Sender: Tübient);

pocztowe odbiorców z pola tekstowego **eDo**,

- **we właściwości ccList** powinny znaleźć się adresy odbiorców z pola **eCC**,
- **we właściwości BccList** powinny znaleźć się adresy odbiorców z pola **eBCC**,
- $\bullet$  we właściwości **Subject** powinien znaleźć się temat listu z pola tekstowego **eTemat**.

Każdy list może zawierać załączniki, których nazwy znajdują się na liście **listBox1** (dodawaniem plików do tej listy zajmiemy się za chwilę). Utworzenie załącznika wymaga z kolei utworzenia obiektu klasy **TIdAttachment**, co odbywa się przez wywołanie konstruktora **Create**. Tworzymy zatem pętlę **for**  $\bullet$ , która przebiega przez wszystkie elementy znajdujące się na liście **listBox1** i dla każdego z nich wywołuje konstruktor klasy **TIdAttachment**. Pierwszym argumentem jest właściwość Messa**geParts** listu, do którego ma trafiç załącznik, drugim – nazwa pliku.

Po utworzeniu wiadomości przystępujemy do przypisania odpowiednich wartości właściwościom komponentu **TIdSmtp**. Komponent ten odpowiedzialny będzie za wysłanie listu do serwera pocztowego. Podstawowe właściwości to **host** i port, przypisujemy im dane odczytane z pól tekstowych **eSerwer** i **ePort**

#### Właściwości TIdMessage  $\Theta$

**Komponent TIdMessage** zawiera szereg właściwości,<br>Katóre opisują list elektroniczny. W programie wykorzystujemy najważniejsze z nich. Treść listu musi zostać przypisana do właściwości Body. W tym celu wykorzystujemy procedurę Assign, która skopiuje wszystkie linie tekstu zapisane w komponencie **memol** do **Body**. Adres nadawcy listu powinien znaleźć się we właściwości From, nie należy go jednak przypisywać bezpośrednio, ale skorzystać z konstrukcji: **From.Text = 'adres@email'**. Podobnie postępujemy z właściwościami: Recipients, CCList

i **BCCList**. W ich przypadku adresy odbiorców nie są przypisywane im bezpośrednio, ale za pomocą dodatkowego pola o nazwie EMailAddresses. Czyli stosujemy przykładową konstrukcję:

**Recipients.EMailAddresses = 'adres@email'** Jedyną właściwością, do której dane możemy przypisać bezpośrednio, jest Subject zawierająca temat naszego listu.

**5** (więcej o adresach serwerów przeczytamy w ramce Serwery pocztowe na stronie 66).

Jeżeli serwer pocztowy wymaga dodatkowego zalogowania, należy zmienić właściwości: Authentica**tionType**, **Username** oraz **Pass**word. Właściwości Authentica**tionType** należy wtedy przypisać

 $\Theta$ 

# Co to jest BCC

➽

Wnaszym programie wykorzystujemy w liście pola o nazwach CC i BCC. To standardowe opcje programów pocztowych. Skrót CC pochodzi od angielskiego zwrotu **Carbon Copy** i oznacza listę adresów pocztowych, do których ma zostać wysłana kopia listu. W tym przypadku informacja o tym, do kogo zostały wysłane kopie, trafi również do adresata listu. Jeśli chcemy tego uniknąć, powinniśmy zastosować opcję BCC (ang. Blind Carbon Copy), która powoduje, że adresat nie jest informowany, do kogo wysłane zostały kopie.

#### $\mathbf{\varphi}$ Serwery pocztowe

start

Aby wysłać e-mail, musimy znać adres oraz numer portu serwera pocztowego, na którym mamy konto. Dane te wpisujemy w opcjach konfiguracyjnych używanego przez nas programu pocztowego. Na przykład w programie Outlook Express dane te znajdziemy, wybierając kolejno | Narzędzia |, | Konta… |, | Poczta |, | Właściwości |, , <u>| Poczta wychodząca (SMTP): |</u>. Numer portu serwera wynosi zwykle 25 i wartości tej nie musimy zmieniać, chyba że korzystamy z niestandardowej skrzynki. Jeśli mamy wątpliwości, musimy spytać administratora. Serwery poczty wychodzącej dla popularnych kont to:

Onet – smtp.poczta.onet.pl Wirtualna Polska – smtp.wp.pl Interia – smtp.poczta.interia.pl Hoga – smtp.hoga.pl Tlen – smtp.go2.pl

> wartość **atLogin**, właściwości **Username** nazwe użytkownika, a właściwości **Password** – hasło. Takich przypisań dokonywać bedzie jednak jedynie na wyraźne życzenie użytkownika, to znaczy kiedy wypełni on odpowiednie pola tekstowe i zaznaczy pole wyboru **Wymagany login**. Instrukcje **6** wykonywane zatem będą jedynie w sytuacji, kiedy właściwość **checked** komponentu **chbLogin** bedzie miała wartość **true**. W przypadku, kiedy pole wyboru nie jest zaznaczone i **checked** ma wartość false. właściwości Authentication-**Type** przypisujemy wartość atNo**ne** .

W tej chwili wszystkie komponenty zostały wypełnione danymi niezbędnymi do wysłania listu, można więc przystąpić do samej czynności wysyłania. Właściwości **SimpleText** komponentu **status-Bar** przypisujemy tekst 'Łączenie **z serwerem'**, napis ten pojawi sie w pasku statusu aplikacji ●. Tekst pojawi się jednak jedynie wtedy, jeśli właściwość SimplePanel tego komponentu jest ustawiona na **true**. Jeśli zapomnieliśmy o tym ustawieniu, wykorzystajmy Object

Inspectora i zmieńmy je teraz. Wy-∏àczamy panel **Panel3**, przypisujàc jego właściwości **Enabled** wartość **false** 8. Uniemożliwi to dokonanie na nim zmian tuż przed nawiazaniem połaczenia.

Łączymy się z serwerem pocztowym, wywołując metodę Connect, oraz wysyłamy list, wywołując metode Send i przekazując jej jako argument przygotowany we wcześniejszych instrukcjach obiekt **id-Message**. Instrukcje te ujete sa w blok **try...finally**, aby w przypadku ich niepowodzenia można było wykonać czynności porządkowe 9, uaktualnić tekst znajdujący się na pasku statusu, rozłączyć się z serwerem (**idsmtp1.Discon-**

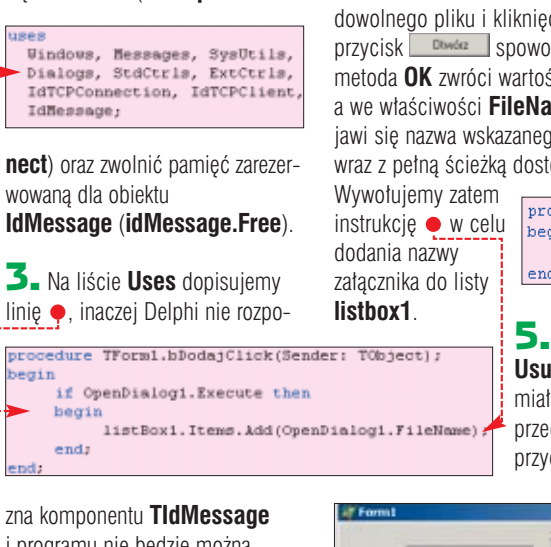

i programu nie będzie można skompilowaç.

4. Pozosta∏y trzy przyciski: **Dodaj**, **Usuƒ** i **Wyjdê**. Zaczniemy od przycisku **Dodaj**. Po jego kliknięciu na ekranie pojawi się okno wyboru pliku. Zaznaczony plik powinien zostaç dodany do listy **listbox1**. Do zdarzenia **OnClick** przycisku przypisujemy kod $\bullet$ .

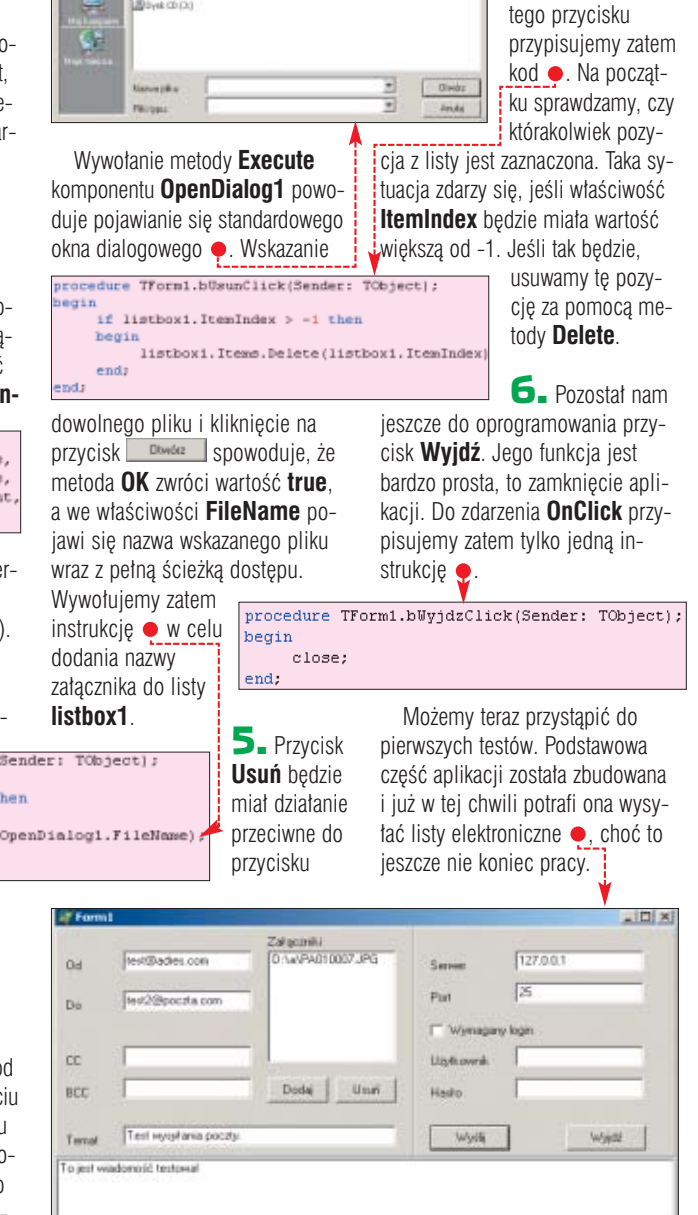

 $\overline{d}$  +  $\overline{a}$  +  $\overline{u}$ 

п.

a,

Scylaria 1,514)<br>Scylaria 1,514<br>Scylaria (C)<br>Scylariano (C)<br>Scylariano (C)

# **Zapisujemy konfigurację**

obecnej postaci nasz program wymaga, po każdym uruchomieniu, podawania wszystkich niezbędnych danych, takich jak nazwa serwera, port, dane dotyczące logowania. Powoduje to zmniejszenie wygody jego użytkowania. Dane te można, co prawda, na stałe zapisać w kodzie, to jednak spowodowałoby, że byłby mało elastyczny. Najlepszym rozwiązaniem jest więc stworzenie pliku konfiguracyjnego, w którym te dane będą zapisane. Ich zapis będzie odbywał się

podczas kończenia pracy aplikacji, natomiast odczyt przy jej starcie. Pomoże nam w tym komponent o nazwie **TIniFile**. Zacznijmy od zapisu danych.

1. Do zdarzenia **OnClose** formy **Form1** przypisujemy kod . Rozpoczyna się on od deklaracji pomocniczej zmiennej o nazwie **iniFile** . Następnie tworzymy nowy obiekt **TIniFile** i przypisujemy go do tej zmiennej. Argumentem konstruktora **Create** jest nazwa pliku z danymi konfiguracyjnymi (patrz ramka Nazwa pliku .*ini*). Dane zapisujemy za pomocà serii instrukcji **WriteString 2**. Przyjmuje ona trzy argumenty. Pierwszy to nazwa sekcji, w której majà [Config])<br>Server-127.0.0.1 zostaç zapisa- $Port-25$ ne dane  $\bullet$ --Uzytkounik= Hasle<br>Cnaily (Kasekak)<br>Login-W drugi – nazwa klucza •;a trzeci – wartość klucza  $\bullet$ <sup>1</sup>

**Dodaj**, to znaczy bedzie usuwał z listy **listbox1** zaznaczony element. Do zdarzenia **OnClik**

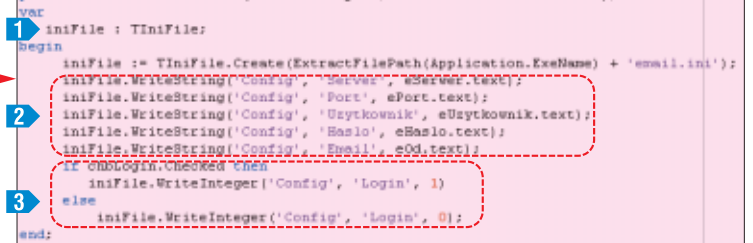

# Nazwa pliku .ini

 $\boldsymbol{\varphi}$ 

Plik z danymi konfiguracyjnymi nazwany został email.ini. Nazwa ta musi wystąpić jako argument konstruktora obiektu TIniFile. Ponieważ jednak plik ten ma zostać zapisany w tym samym katalogu co plik wykonywalny programu, niezbędne jest dodanie do nazwy pełnej ścieżki dostępu. Musimy zatem w jakiś sposób dowiedzieć się, w jakim katalogu aktualnie znajduje się program. Na szczęście nie jest to skomplikowane, nazwa pliku wykonywalnego aplikacji wraz z pełną ścieżką dostępu jest zapisana we właściwości ExeName obiektu Application. Do uzyskania samej ścieżki dostępu służy z kolei funkcja ExtractFilePath. Nazwę pliku INI uzyskujemy zatem po wykonaniu instrukcji: **ExtractFilePath(Application.ExeName) + 'email.ini'**

Do zapisania stanu pola wyboru wykorzystujemy metodę **WriteInteger**. Za pomocà instrukcji **if** sprawdzamy, czy pole to jest zaznaczone. Jeżeli jest zaznaczone, zapisujemy do

dziemy w trakcie startu aplikacji. Do zdarzenia **OnShow** formy głównej **Form1** przypisujemy kod . Deklarujemy pomocniczà zmiennà **iniFile** i przypisujemy do niej nowo utwo-

nego przeprowadzać be-

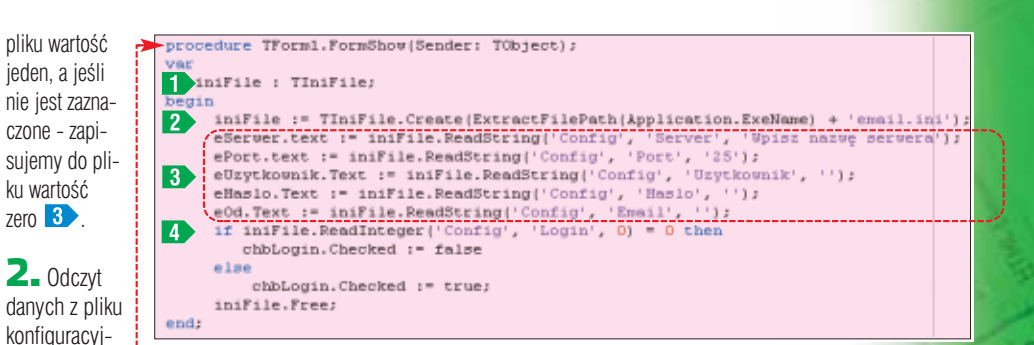

rzony obiekt klasy **TIniFile** . Dane odczytujemy serià instrukcji **ReadString <b>B**. Metoda **Read-String** przyjmuje trzy argumenty – nazwę sekcji, nazwę klucza do odczytania i wartość domyślną, która ma zostać zwrócona, jeśli odczyt się nie powiedzie (klucza o danej na-

wtedy, kiedy zaznaczone jest pole wyboru **chbLogin**. Dlatego też stosujemy dodatkowy blok **if**, sprawdzający stan właściwości **checked** tego

Na samym końcu sprawdzamy również, czy został wpisany tekst do pola **eTemat** zawierającego temat listu. Ponieważ jednak wysłanie listu elektronicznego bez tematu jest możliwe i nie jest błędem, po wy-

pola 6

if not sprawdzDane then exit;

i : integer;<br>idHessage : TIdHessage;

 $|x|$ 

zwie nie bedzie w pliku INI albo nie bedzie pliku). Stan pola wyboru **chbLogin** odczytujemy za pomocà metody **ReadInteger** 4 , która odczytuje z pliku wartość całkowitą. Jeżeli jest to zero, właściwości **checked** pola przypisujemy **false**, jeśli jeden, wartość **true**.

# **Poprawność danych**

**P**rogram działa już zgodnie z założeniami, wysyła listy elektroniczne i zapisuje swojà konfigurację. Nic nie stoi jednak na przeszkodzie, aby dalej go rozbudowywać i zwiększać funkcjonalność. Na pewno warto dodaç procedury, które będą sprawdzały, czy na pewno został podany adres nadawcy, odbiorcy i temat listu. Tymi zdaniami zajmie się funkcja o nazwie **sprawdz-Dane**, którą za chwilę napiszemy. Zacząć trzeba od jej deklaracji.

1. Na początku kodu programu odszukujemy sekcję · Umieszczamy w niej deklarację funkcji  $\bullet$ . Dzięki temu bedzie ona widoczna dla pozostałych procedur umieszczonych w kodzie.

Public declarations ( function sprawdsDane:boolean;  $end<sub>i</sub>$ 

 $\mathbf{Z}$ . Deklaracja gotowa – możemy napisać właściwy kod funkcji · Umieścić go można praktycznie w dowolnym miejscu, ale najprościej dopisaç go za ostatnià procedurà. Dzia∏anie funkcji **sprawdzDane** jest bardzo proste. Ma ona sprawdziç, czy wszystkie niezbędne dane zostały

#### $\boldsymbol{\varphi}$ Funkcja MessageDlg

Do zapytania użytkownika, czy na pewno chce wysłać list elektroniczny bez tematu, wykorzystujemy funkcję **MessageDlg**. Wyświetla ono okno dialogowe zawierające tekst przekazany jej jako pierwszy argument. Drugi argument określa z kolei typ okna dialogowego. W naszym przypadku jest to mtConfirmation, czyli okno potwierdzające wykonanie operacji. Trzeci argument to lista przycisków, które mają pojawić się w oknie, wykorzystujemy przyciski: Yes oraz No.

wprowadzone do pól tekstowych. Je żeli wszystkie dane są obecne, zwracana będzie wartość true, jeśli natomiast dane będą niekompletne, zwracana będzie wartość *false*.

Zaczynamy od przypisania do zmiennej **result** wartości **false 1** Wartość tej zmiennej stanie się warprocedure TForm1.bWyslijClick(Sender: TObject);

egin

tością zwróconą przez funkcję po wykonaniu instrukcji **exit** lub ostatniej instrukcji funkcji. Dzięki te-

mu unikamy powtarzania w każdym bloku **if** instrukcji **result := false**.

Sprawdzamy po kolei, czy nie jest przypadkiem puste pole **eOd** zawierające adres nadawcy listu  $\overline{\mathbf{2}}$ , czy nie jest puste pole **eDo** zwierajàce adres odbiorcy  $\mathbf{3}$ , a także czy nie sà puste pola **eSerwer ePort 5** W każdym z tych przy-

padków, jeżeli pole jest puste, wyświetlany jest komunikat · oraz wyemail  $\sqrt{}$ 

Brak adresu odtronov!  $\sqrt{\alpha}$ 

konywania funkcji. Tym samym, ze względu na wcześniejsze przypisanie

zwracana jest war-

Nieco inaczej postępujemy w przypadku pól tekstowych **eUzytkownik** i **eHaslo**. Sprawdzanie, czy zawierajà one dane czy nie, ma sens jedynie

idHessage := TIdHessage.Create(self);<br>idHessage.Body.kssign(memol.Lines); kryciu, że pole **eTemat** jest puste, postępujemy odmiennie niż we wcześniejszych przypadkach. Zada-

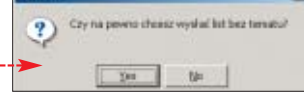

jemy dodatkowe pytanie, czy użytkownik faktycznie chce wysłać list bez tematu  $\bullet$ . Wykorzystujemy w tym celu funkcję **MessageDlg**. Jeśli odpowiedź brzmi nie, czyli wartość zwrócona przez funkcję jest równa mrNo, opuszczamy funkcję, wykonując instrukcję **exit**.

Jeżeli jednak wszystkie dane zostały wprowadzone i nie nastąpiło opuszczenie funkcji w żadnej z instrukcji if, oznacza to, że należy zakończyć jej wykonywanie, zwracając wartość **true**. Dlatego też na samym końcu dokonujemy przypisania **result := true 7**.

**3.** Funkcję **sprawdzDane** należy wywołać na samym początku procedury obs∏ugi zdarzenia **On-Click** przypisanej do przycisku

etion TForm1.sprawdzDane:boolean: tesuit := false;<br>if eOd.Text = '' then 2 If even lext \* " then<br>
Showlessage | first adress sadawcy!" | ;<br>
sait: mit if ebo. Text = ' then  $\mathbf{B}$  if  $\mathbf{c}$ BhowHessege | 'Brak adress officery'' | |  $\pm 0.01$ end;  $\overline{4}$  if ederwer. Text =  $\cdots$  then entis if ePort. Text \* " then 5. begin ShowBessage | Nrnk numers portally exit. end; If chilogia. Checked then if eUrytkownik.Text = '' then begin ShowMessage ('Irak ansvy uftkovnika'') ; exit: if ellerlo.Text . " then ShowBesunge ('frak hasta!'); exit: ind: if eTemm.Text = " then begin if RessageDig('Cry na peano choese wysiad list bee tenatu?' mtConfirmation, [mbTes, mbNo], (i) = mcNo then begin erit:  $midz$ and;<br>result iv true; enda **Wyślij**. Dlatego też na początku

 $ML$ kodu procedury **bWyslijClick** dopisujemy instrukcję · Od tej chwili program oprócz samego wysyłania e-maili będzie weryfikował, czy wprowadzone zostały wszystkie niezbedne dane.

## Warto zajrzeć...

#### Książki:

 $\boldsymbol{\varPi}$ 

**ABC Delphi 7** - Andrzej Daniluk, Wydawnictwo Helion, Gliwice 2003, cena 19 zł Delphi 7. Ćwiczenia z... – Jan Biernat, Wydawnictwo Mikom, Warszawa 2003, cena 26,40 zł

Adresy WWW:

- www.nevrona.com/indy
- www.delphipages.com
- www.sloppycode.net/delphi

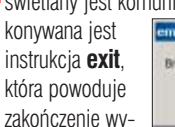

**result := false**,

tość **false**.

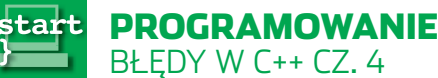

**Example 2004**<br> **Example 2004**<br> **Example 2004**<br> **Example 2004**<br> **Example 2004**<br> **Example 2004**<br> **Example 2004**<br> **Example 2004**<br> **EXAMPLE 2004**<br> **EXAMPLE 2004**<br> **EXAMPLE 2004**<br> **EXAMPLE 2004**<br> **EXAMPLE 2004**<br> **EXAMPLE 2004** liczba Aby uniknąć denerwujących Con+ walk z błędami w C++, warto poznać przewodnik Eksperta po najczęstszych bykach programistów

BE&W/montaż KOMPUTER ŚWIAT EKSPERT

Ë

# **Korrida z kodem**

**Elementy listy**

element<sub>3</sub>

odczas tworzenia aplikacji często stosujemy różnego rodzaju listy zawierające zestawy elementów  $\bullet$ . W pakiecie C++ Builder za utworzenie prostej listy odpowiada komponent **TListBox** (sam mechanizm błedu, który zostanie za chwilę omówiony, dotyczy jednak wszelkich środowisk programistycznych). Jednym z za-

dań programistycznych jest usuwanie z takiej listy elementów zaznaczonych przez użytkownika. Zaznaczone elementy można usunąć za pomocą metody **DeleteSelected**. Bywają jednak sytuacje, kiedy te operacje trzeba wykonaç samodzielnie, stosujemy

**POZIOM ŚPEDNI** 

 $1 - 11e^{7}$ 

wtedy zwyfastcall TForm1::Button1Click(TObject \*Sender kle pętlę ty-pu **for** lub **while** w postaci $\bullet$ .

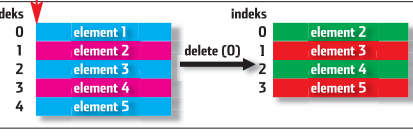

W pierwszej chwili wydaje się, ˝e kod jest prawid∏owy, zaznaczmy zatem wszystkie elementy <sup>-----</sup> i spróbujmy usunąć je za pomocą takiej procedury. Przekonamy się, że coś jest nie tak. Lista wcale nie zostanie opróżniona. Część elementów nie zostanie usunięta. Dlaczego?

Jak łatwo się domyślić, napisany przez nas

dauó

 $\ddot{Q}$ Ekspert radzi

Komponent TListBox może<br>Nabyć listą jednokrotnego lub wielokrotnego wyboru. Za przełączanie trybów pracy odpowiada właściwość **MultiSelect**. Można ją zmienić za pomocą Object Inspectora. Ustawianie tej właściwości na true umożliwia zaznaczanie wielu elementów, natomiast ustawienie na false umożliwia zaznaczenie tylko jednego elementu.

kod zawiera błąd. Pisząc pętlę for, nie uwzględniliśmy sposobu dzia-∏ania funkcji **Delete**. Argumentem tej funkcji jest numer elementu do usunięcia. Koniecznie należy jednak uwzględnić fakt, że każde usuniecie powoduje zmiane numeracji elementów. Usuniecie pozycji o indeksie zero spowoduje przesuniecie wszystkich pozostałych w dół. Czyli po wykonaniu tej operacji elementem o indeksie zero staje się element, który wcześniej miał indeks jeden ●.

Kod pętli **for** w przedstawionej wcześniej postaci nie zauważa zmiany numeracji elementów. W jaki sposób go poprawiç? Najlepiej odwrócić kierunek pętli. To znaczy

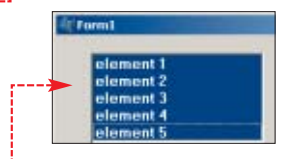

elementy listy powinny być przeglądane od ostatniego do pierwszego. Wtedy ewentualna zmiana numeracji będzie dotyczyła jedynie tej części listy, którą pętla już przebiegła i nie bedzie to miało wypływu na aktualnie usuwane elementy.

Prawidłowy kod powinien mieć zatem postać **...** 

 $0; i-1$ 

or[int i = ListBox1->Count - 1<br>if(ListBox1->Selected[i])<br>ListBox1->Items->Delete[i];

**Niekończące się napisy**

Ten przykład dotyczy inicjali-<br>zacji tablic typu znakowego.<br>Zełáżny is zna powybó znienne. Załóżmy, że ma powstać zmienna tablicowa o nazwie **kolor**, o wielkości sześciu komórek i ma się w niej znaleźć ciąg znaków **czarny**. Jednym ze sposobów deklara-

fastcall TForm1::Button2Click(TObject  $\begin{minipage}{.4\textwidth} \begin{minipage}{.4\textwidth} \centering \begin{tabular}{l} \textbf{char} & \textbf{Kolor} & \textbf{Kolor} & \textbf{Kolor} \\ \textbf{char} & \textbf{Kolor} & \textbf{Kolor} & \textbf{Kolor} \\ \textbf{Hod} & \textbf{Kod} & \textbf{Kod} & \textbf{Kod} \\ \textbf{Hod} & \textbf{Kod} & \textbf{Kod} & \textbf{Kod} \\ \textbf{Hod} & \textbf{Hod} & \textbf{Hod} & \textbf{Hod} \\ \textbf{Hod} & \textbf{Hod} & \textbf$ Tall Felix

cji jest instrukcja  $\bullet$ . Jest ona jak najbardziej poprawna.

Bardzo kuszące będzie teraz wykorzystanie jej jako argumentu którejś z funkcji operujących na ciągach znaków. Może to być na przykład funkcja **ShowMessage**, wyświetlająca okno dialogowe zawierające ciąg znaków przekazany jako parametr. Jednak połączenie funkcji **ShowMessage** i tablicy **kolor** to

bardzo zły pomysł. Wykonanie instrukcji spowoduje taki efekt  $\bullet$ ---

Do tekstu dołączony został zupełnie przypadkowy ciąg znaków. Czemu tak się dzieje? Otóż poprawny ciąg znaków w języku  $C++$  musi być zakończony znakiem zerowym, czyli bajtem o wartości zero. Po tym bajcie wszystkie funkcje rozpoznają koniec ciągu.

Kiedy ciąg znaków **i** wprowadzany jest do kodu w postaci ciągu znaków ujętego w znaki cudzysłowu, znak zerowy dodawany jest automatycznie. Jednak nasza tablica zawiera tylko te znaki, które do niej wpisaliśmy. Jeśli zatem ma być ona wykorzystywana w jakichkolwiek funkcjach operujących na ciągach znaków, należy samodzielnie wpisać na końcu bajt zerowy ●. Koniecznie musimy w ta-

kiej sytuacji pamiętać o zwiększeniu rozmiaru tablicy o jeden znak  $\bullet$ 

TForm1::Button2Click(TObject \*Sender  $\label{eq:char} \begin{array}{ll} \mbox{char\_kolor} \left\{\frac{1}{2}\right\} = \left\{ \begin{array}{ll} \alpha_{\mathcal{A}} & \text{if} \ \mathcal{A}_{\mathcal{A}} & \text{if} \ \mathcal{A}_{\mathcal{A}} & \text{if} \ \mathcal{A}_{\mathcal{A}} & \text{if} \ \mathcal{A}_{\mathcal{A}} & \text{if} \ \mathcal{A}_{\mathcal{A}} & \text{if} \ \mathcal{A}_{\mathcal{A}} & \text{if} \ \mathcal{A}_{\mathcal{A}} & \text{if} \ \mathcal{A}_{\mathcal{A}} & \text{if} \ \mathcal$ 

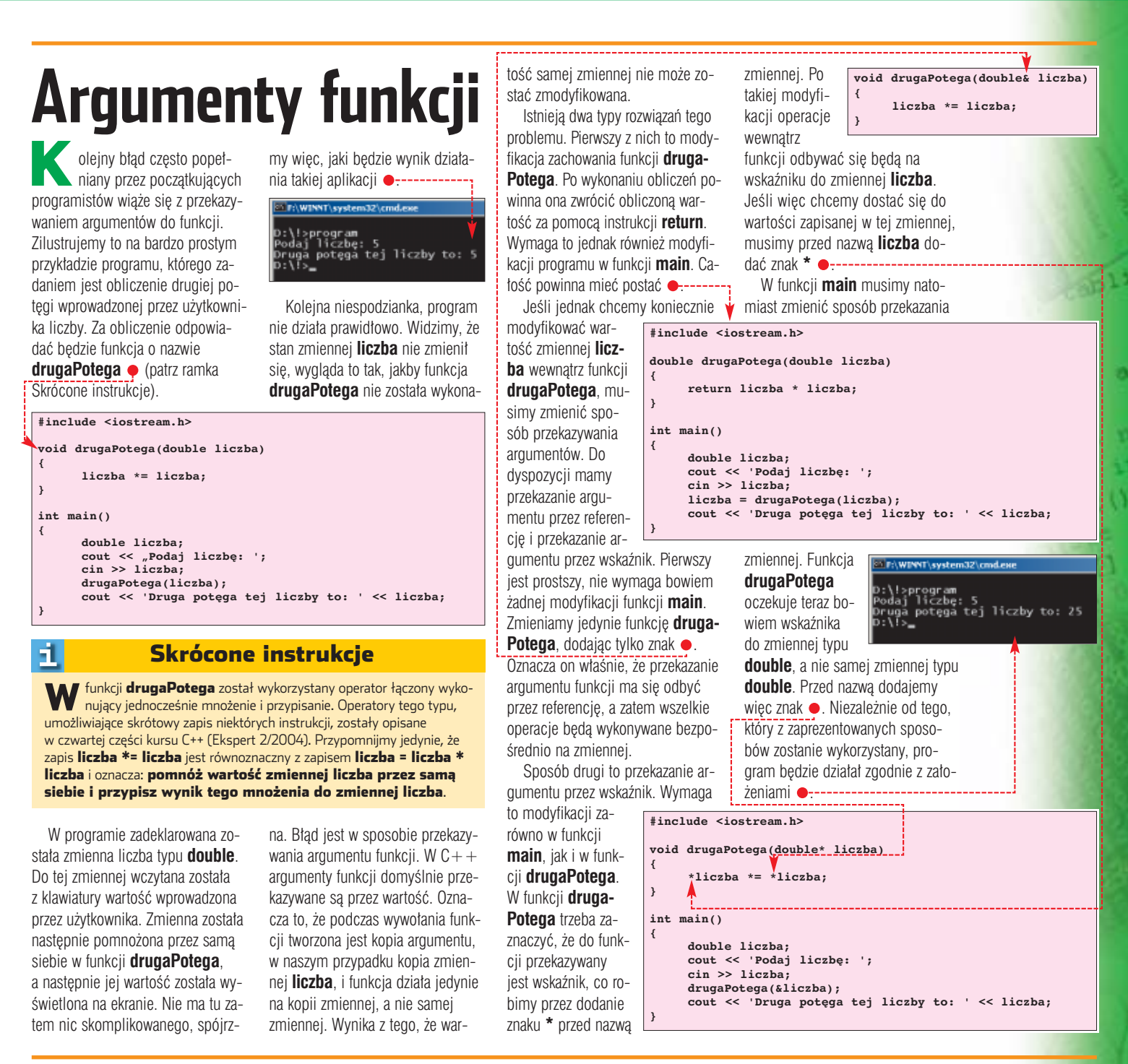

# **Uwaga na wskaźniki**

Nieprawidłowe operacje ze<br>wskaźnikami powodują powstawanie trudnych do wykrycia błędów. Tego typu błąd znajduje się w kodzie  $\bullet$  ---

Zadeklarowana została tu zmienna tablica znakowa o wielkości 10 komórek i nazwie **tab** oraz wskaênik do tej tablicy o nazwie **wsk**. Dalej znajduje się pętla **for**, która wypeł-

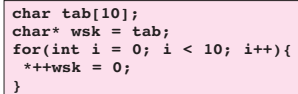

nia obszar tablicy bajtami o wartości zero. Dostep do kolejnych komórek odbywa się właśnie poprzez wskaź-

nik. Ten kod zawiera oczywiście błąd, jednak, co ciekawe, może się on nigdy nie ujawniç!

W przedstawionej pętli for nadpisujemy bowiem dodatkowy bajt znajdujący się już poza tablicą **tab**. Niestety, nie wiadomo, co to za komórka pamięci, możliwe, że uszkodzimy dane w swoim programie, być może naruszymy przeznaczony dla niego obszar pamięci. Program

może się zawieszać, dawać nieprawidłowe wyniki, wyświetlać komunikaty o błędach, ale najprawdopodobniej taki b∏àd pozostanie niezauważony. Ujawnić może się jednak w najmniej oczekiwanej chwili.

Jak go naprawić? Zauważmy, że p´tla **for** modyfikuje wskaênik **wsk**. Oprócz opisanego błędu powoduje również, że po wykonaniu pętli nie wiemy, co on będzie wskazywał (będzie to obszar pamięci znajdujący się poza tablicą **tab**). Dlatego instrukcję **\*++wsk = 0;** należy zamienić komendami: **wsk[i] = 0;**

- -

**\*(wsk + i) = 0;**

lub

 $ML$ ponieważ nie modyfikują one samego wskaênika, ale wykorzystujà do przemieszczania się po pamięci zmienną iteracyjną pętli for.

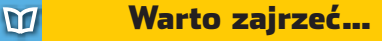

#### Książki:

**• Programowanie w języku C. FAQ - Steve** Summit, tłum. Przemysław Kowalczyk, Helion, Gliwice 2003, cena 40 zł

**C++ dla każdego** - Jesse Liberty, tłum. Marcin Pancewicz, Helion, Gliwice 2002, cena 85 zł

**C++ Przykłady praktyczne** - Adam Majczak, Mikom, Warszawa 2003, cena 39,60 zł

#### Adresy WWW:

- www.michaelmoser.org/cppitfalls.htm
- www.binboy.org www.programuj.com
- 

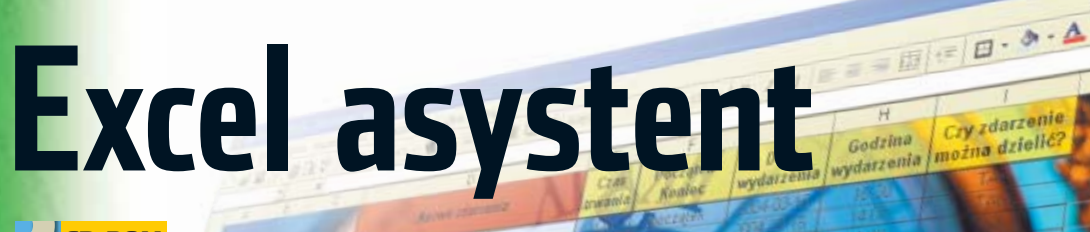

KURS VBA CZ. 3

PROGRAMOWANIE

**POZIOM ŚREDNI** 

**Kompletny kod êród∏owy CD-ROM** 

tart

## $\overline{R}$ Nasz organizer napisany w VBA wzbogaca MM się o nowe funkcje – rozbudowany interfejs oraz efektowny, graficzny rozkład zajęć

eśli śledziliśmy poprzednie odcinki kursu VBA, znamy już podstawy tego języka. Nauczyliśmy się tworzyć własne okna dialogowe, dzięki którym użytkownik może do makrodefinicji przekazywaç dane i parametry. Wykorzystując tę wiedzę, stworzyliśmy działającą aplikację Excela – Terminarz spotkań. Teraz znacznie ją rozbudujemy. Dodamy makra, dzięki którym będziemy łatwo mogli posortowaç wpisane zadania. Stworzymy również procedury, które umożliwią wyświetlanie spotkań z wybranego przez nas dnia (również w formie graficznej $\bullet$ ).

# **Przygotowanie do programowania**

Wykonajmy najpierw w naszym skoroszycie czynności wstępne.

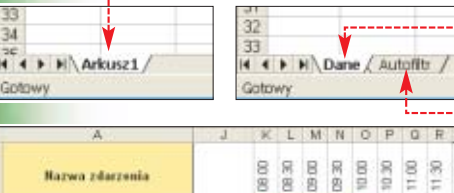

1. Uruchamiamy aplikacje Excel, następnie otwieramy stworzony w poprzednim odcinku kursu skoroszyt o nazwie **Terminarz spotkaƒ2.xls**.

网络·星

 $\Box$ 

nek3 Nobé

**Statistics** 

2. Zmieniamy nazwe arkusza – w tym celu klikamy prawym przyciskiem na zakładkę arkusza ●

i z menu kontekstowego wybieramy pozycję Zmień nazwę. Wpisujemy nazwę · i zatwierdzamy ją klawiszem **(Enter)** 

3. Dodajemy nowy arkusz. Z menu wstaw wybieramy pozycję **Arkusz**]. Następnie ustalamy jego nazwę na  $\bullet$ .

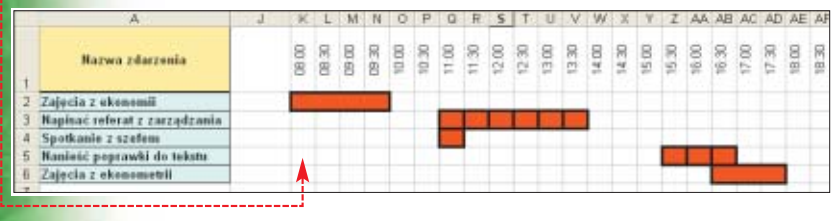

matować tekst, a także nadawać komórkom kolor i obramowanie. Zbiór najważniejszych właściwości i metod zwiàzanych z obiektem **Range** przedstawiony został w tabeli Wła-ÊciwoÊci i metody obiektów **Range**. Możemy je stosować nie tylko do obiektu **Range**, ale także do wszystkich obiektów typu **Range**. Najważniejsze z nich przedstawiono w ramce Obiekty typu Range.

# **Sortowanie spotkań i zadań**

Napiszemy w VBA procedur´ umożliwiającą malejące lub rosnące sortowanie podanego zakresu komórek według danych z określonej kolumny. Następnie stworzymy procedure zdarzeniowa. Dwukrotne klikniecie na jedna z komórek nag∏ówka tabelki ze zdarzeniami i spotkaniami będzie powodowało posortowanie tych zdarzeń i spotkań.

1. Musimy uruchomić Edytor Visual Basic. W tym celu w Excelu z menu Marzędzia wybieramy podmenu Makro, a następnie z rozwijanej listy zaznaczamy **Edytor Visual Basic** (lub wciskamy kombinacje klawiszy  $\left[\overline{c} + \overline{c}\right]$  i  $\left[\overline{F} + \overline{c}\right]$ .

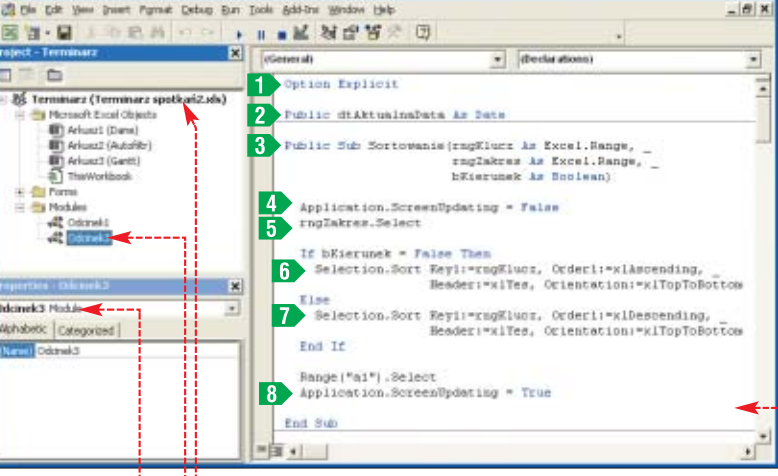

# **Obiekt typu zakres**

W pierwszym odcinku kursu (Ekspert 1/2004) poznaliśmy podstawowe obiekty języka Visual Basic dla Aplikacji. Dowiedzieliśmy się, że skoroszyt reprezentowany jest przez obiekt **Workbook**, arkusz w skoroszycie przez obiekt **Worksheet**, a dowolny zakres komórek w arkuszu przez obiekt typu **Range**. W tym artykule poszerzymy naszą wiedzę przede wszystkim na temat tego ostatniego obiektu. Dzięki niemu możemy bowiem wpisywać do komórek wartości lub formuły, for-

2. Dodajemy teraz nowy moduł kodu – umieścimy w nim wszystkie makra tworzone w tym artykule. Prawym przyciskiem myszy klikamy na nazwę projektu ● i z menu kontekstowego wybieramy podmenu Insert, a następnie pozycję **. Module** W węźle **w Modules** pojawi się nasz moduł · Klikamy na niego i w polu okna właściwo- $\frac{2}{\pi}$  wpisujemy nazwę  $\frac{1}{\pi}$  ... Teraz dwukrotnie klikamy na stworzony właśnie moduł i w oknie · możemy przystąpić do wpisywania kodu VBA.

70 CZERWIEC - LIPIEC 2004 **ekspert** 

# Właściwości i metody obiektów Range

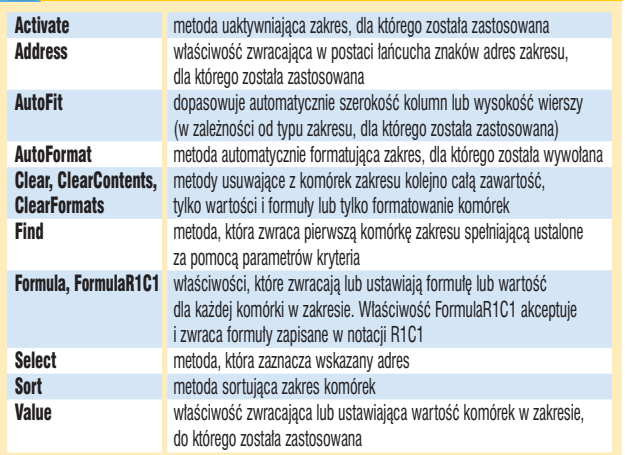

8 End Sub

8. Dwukrotnie klikamy na węzeł arkusza o nazwie **Dane** . W oknie kodu tworzymy procedurę zdarzeniową **1**. Będzie ona uruchamiana po dwukrotnym kliknięciu lewym przyciskiem myszy na dowolnà komórk´ arkusza **Dane**, przy czym wybrana komórka bedzie wskazywana przez zmienna **Target**.

9. Za pomocą instrukcji warunkowej 2 i właściwości **Column** (numer kolumny) oraz **Row** (numer wiersza) sprawdzamy, czy została wybrana jedna z komórek nagłówkowych naszego arkusza . Tylko w takim przypadku zostaną podjęte dalsze akcje.

przyjmie kolor niebieski •, a dane z kolumn od D do I zostaną posortowane malejąco. Na początku sprawdzamy więc za pomocą instrukcji warunkowej If i właściwo-**Solution**: ColorIndex 8 czy komórka jest już oznaczona kolorem czerwonym (czyli wartość właściwości **ColorIndex** wynosi 3). Jeśli tak, wywołujemy procedurę sortowania malejacego 4 i nadajemy niebieski kolor wybranej

komórka zabarwiona jest na niebiesko, sortujemy dane w porządku rosnącym i ozna-

komórka jest żółta, czyli nie

sortowano według innej komórki. W takim wypadku zabarwiamy na żółto wszystkie

na czerwono.

my polecenie

10. Ustalmy teraz, że komórka kolumny, na której kliknięto dwukrotnie, zostanie oznaczona kolorem czerwonym – bedzie to oznaczało sortowanie rosnace. Jeżeli klikniemy dwukrotnie na komórce ponownie,

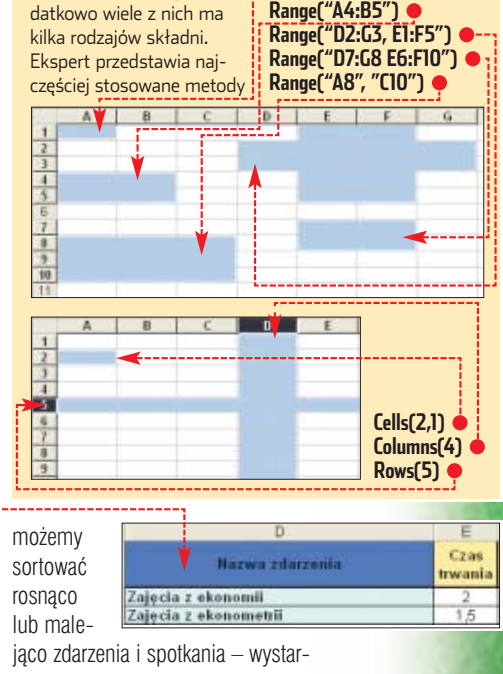

i właściwości, które zwracają zakres komórek w ar-

kuszu.

**Range("A1")** 

Obiekty typu Range

czy dwukrotnie kliknąć na dowolną komórke nagłówkową tabeli w arkuszu Dane

# **Filtrowanie danych**

Wmodelu obiektów Excela występuje kilkadziesiąt metod i właściwości zwracających obiekty typu Range. Do-

1.

Warto stworzyć procedurę, która spośród wszystkich wpisanych spotkań i zadań wyodrębni pozycje z wybranego przez nas dnia i umieści je w stworzonym przez nas arkuszu **Autofiltr** . Zajmijmy się więc ta makrodefinicia.

 $\blacksquare$ . W module kodu $\mathbb{R}$  odcinek3 tworzymy procedure o nazwie **Autofiltr()** .

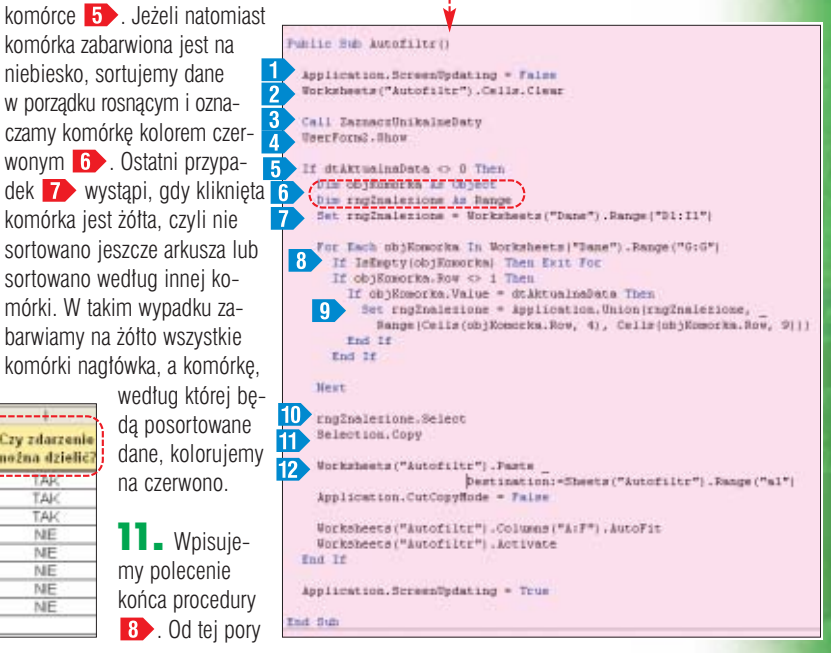

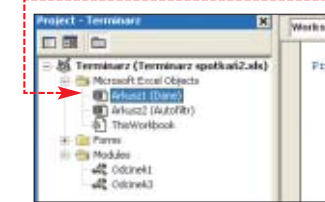

3. Włączamy opcję <sup>1</sup> wymuszającą deklarowanie wszystkich używanych przez nas zmiennych oraz deklarujemy globalną zmienną dtAktualnaData<sup>2</sup>, która dzieki poleceniu **Public** bedzie widoczna w procedurach wszystkich modułów naszego projektu. Zmienna **dtAktualnaData** przyda nam się w dalszej części.

 $\blacktriangleleft$  . Tworzymy procedurę **Sorto**wanie() **3**, która będzie miała trzy parametry wejściowe. Pierwszy (rngKlucz) będzie reprezentować klucz sortowania, czyli komórkę z kolumny, według której posortujemy zakres komórek wskazanych przez drugi z parametrów – **rngZakres**. Trzecim parametrem jest zmienna **bKierunek** typu **Boolean**. Jeśli będzie ona ustawiona jako **False**, komórki zostaną posortowane rosnąco, a jeśli jako **True** – malejąco.

5. Za pomocą właściwości 4 wyłączamy aktualizację obrazu. Dzieki temu procedura sortowania zadziała szybciej, gdyż zawartość ekranu nie będzie modyfikowana na bieżąco.

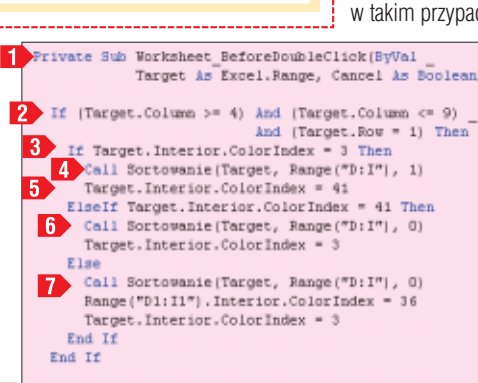

6. Zaznaczamy zakres komórek przekazany przez zmiennà **rngZa**kres 5 i za pomocą instrukcji warunkowej **If** sprawdzamy kierunek sortowania. Wywołujemy metodę **Sort** – jedną z najbardziej pożytecznych metod obiektów typu **Range**. W przypadku sortowania rosnącego wywołujemy ją z parametrami  $\bullet$ , natomiast dla sortowania malejącego – z parametrami . W obu przypadkach sortowanie odbywa się na podstawie klucza **rngKlucz**, z ustawionym wierszem nag∏ówkowym (**Header:=xlYes**) oraz włączonym sortowaniem wierszy (**Orientation:=xlTopToBottom**). Różnica pomiędzy metodami **6** i **7** to parametr określający kierunek sortowania (**Order1**).

7. Wystarczy jeszcze tylko ponownie włączyć aktualizacje obrazu 8 i uniwersalna procedura sortowania jest już gotowa. Zajmijmy się więc odpowiednim jej wykorzystaniem.

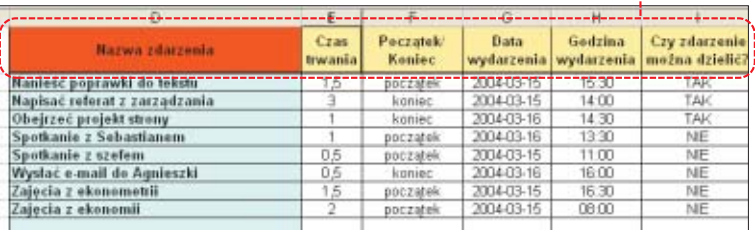

➽

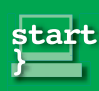

4.

**Collaten** 

funy.

**PROGRAMOWANIE** KURS VBA CZ. 3

# Obiekt Range i właściwość Cells

Bardzo częstą praktyką jest tworzenie zakresu komórek za pomocą kombinacji obiektu Range i właściwości Cells zwracającej obiekt typu Range. Taka metoda została zastosowana w naszej procedurze **Autofiltr()**. Dla przykładu, zapis • równoważny jest zapisowi

. Jednak pozwala na definiowanie zakresu za pomocą liczb (a nie adresów typu "A4"), co jest niezwykle przydatne podczas stosowania na przykład pętli. **Range(Cells(1,2), Cells(6,7))**

2. Aby przyspieszyć działanie procedury, na początku wyłączamy aktualizacie obrazu  $\Box$  – ponownie włączymy ją na końcu.

3. Za pomocą metody **Clear**<sub>2</sub> czyścimy wszystkie komórki arkusza Autofiltr

**4.** Wywołujemy procedurę **ZaznaczUnikalneDaty()** . Procedura ta zaznaczy w kolumnie G arkusza Dane wszystkie komórki z unikalnymi datami. Napisaniem tej procedury zajmiemy się za chwile.

5. Za pomocą metody **Show** wyświetlamy okno dialogowe  $\bullet$ ---(stworzymy je w dalszej części). Po wybraniu z niego interesującej nas daty i kliknięciu na przycisk $\sqrt{\alpha K}$ zostanie ona zapisana w globalnej

zmiennej **dtAktualna-Data** – zadeklarowanej przez nas na poczàtku modu∏u kodu

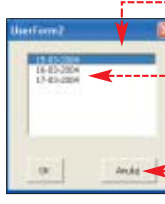

**.**  $\frac{1}{2}$  odcinek3. Jeśli w oknie dialogowym klikniemy na przycisk  $\bullet$ ,do zmiennej **dtAktualnaData** zostanie wpisana wartość 0.

**6.** Teraz pozostało już tylko napisanie kodu, który zaznaczy wszystkie komórki ze zdarzeniami i spotkaniami z określonego dnia i następnie skopiuje je do arkusza **Autofiltr** Niech jednak ten fragment kodu zostanie wykonany tylko wtedy, gdy zmienna **dtAktulnaData** jest różna od 0 5 (czyli wtedy, gdy znajduje się w niej prawidłowa data).

7. Najpierw deklarujemy niezbędne zmienne  $\bullet$ . Pierwsza z nich (objKomorka) będzie reprezentowała kolejne komórki z kolumny G (z datami), a zmienna **rngZnalezione** wskazywa∏a wszystkie zaznaczone przez nas komórki – na początku komórki nagłówkowe **7** 

 $8$ . Za pomocą pętli **For Each** zmiennej **objKomorka** przypisujemy kolejne komórki z zakresu

**Range('G:G')**, czyli z kolumny G. Wartość każdej komórki porównu-**Range("B1","G6")**

iemy z wartościa zmiennei dtAktualnaData i jeśli obie wartości są identyczne, wykorzystując metode **Union**, dodajemy do zakresu zmiennej **rngZnalezione** odpowiedni zakres komórek 9 (więcej informacji w ramce Obiekt Range i właściwość Cells). Działanie petli przerywamy po napotkaniu pierwszej pustej komórki 8

9. Wystarczy teraz zaznaczyç zakres komórek wskazywanych przez zmiennà **rngZnalezione** , skopiować go **11**, a następnie za pomocà metody **Paste** wstawiç do arkusza **Autofiltr** 12.

10. Na koniec korzystamy z bardzo przydatnej metody – **Au**toFit. Dzięki niej zostanie auto-

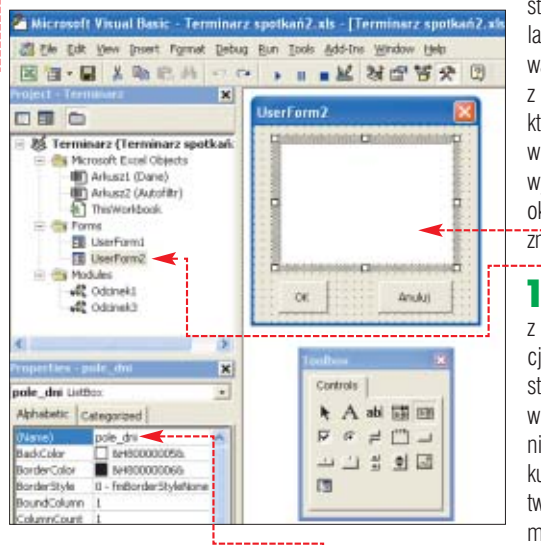

matycznie dopasowana szerokość kolumn, w których została wstawiona tabelka.

# **Zaznaczanie unikalnych komórek**

W makrodefinicji **Autofiltr()** odwołaliśmy się do procedury Za**znaczUnikalneDaty()**. Zajmijmy się więc jej napisaniem. Zadaniem tej procedury będzie odnalezienie i zaznaczenie po jednej komórce z każdą występującą w kolumnie G datà.

**1.** Definiujemy nazwę procedury, a następnie deklarujemy kilka niezbednych un Jarnaprinikainebatuil ie objKoworka is Object<br>in engInalezions is Pange zmiennych $\bullet$ . Set ragInalessma \* Nothing 2. Sortujenll Sortownnie (Worksbeets ("Dane") , Pange ("Gi") ,<br>Worksbeets ("dane") , Pange ("D:1") , O) my tabele ze  $\begin{minipage}[c]{0.9\textwidth} \begin{tabular}{p{0.8cm}} \textbf{8:} \begin{tabular}{p{0.8cm}} \textbf{8:} \begin{tabular}{p{0.8cm}} \textbf{8:} \begin{tabular}{p{0.8cm}} \textbf{8:} \begin{tabular}{p{0.8cm}} \textbf{8:} \begin{tabular}{p{0.8cm}} \textbf{8:} \begin{tabular}{p{0.8cm}} \textbf{8:} \begin{tabular}{p{0.8cm}} \textbf{8:} \begin{tabular}{p{0.8cm}} \textbf{8:} \begin{tabular}{p{0.8cm}} \textbf{8:} \begin{tab$ spotkaniami według dat · Dzieki temu efekt końcowy Eise<br>Set ragInalezione - Application.Union(ragInalezione,<br>objEosocka) (czyli zaznaczenie wszyst-**End If**<br>Ind If<br>Ind If<br>ext kich unikal-'n. nych komórek rngfmalesione.Select z datami) osiagniemy

poprzez zaznaczenie tych komórek, których wartość różni się od wartości komórki znajdującej się jeden wiersz wyżej.

 $\overline{\mathbf{3}}$  **Działanie pętli For Each koń**czymy w momencie napotkania komórki pustej ●. Na końcu procedury zaznaczamy w arkuszu wszystkie komórki z unikalnymi datami.

# **Okno wyboru dnia**

Aby procedura **Autofiltr()** była kompletna, należy stworzyć jeszcze okno dialogowe. Wykonamy je w taki sposób, aby w polu li-

> sty  $\bullet$  znalazły się wartości z komórek, które w chwili wywołania okna sà zaznaczone.

1. Zgodnie z informacjami przedstawionymi w poprzednim odcinku kursu VBA tworzymy

modu∏ okna dialogowego ... Ea UserForm2

Private Bub UserForm Instinities() Die rnofonorte is Sanos For Each EngKomorks In Belection<br>pole\_dmi.Addltem<br>Formst:rngKomorks.Value, \*dd-ww-yyyy\*) **Next** End Tub Private Sub nk\_Click()  $\begin{minipage}{.4\linewidth} \texttt{if pole\_dm1.Vallow} & \texttt{c} & \texttt{v} & \texttt{Than} \\ \texttt{ifl:AttentionData = pulse\_dist.Vallow} \\ \texttt{Unload the} & \texttt{c} & \texttt{c} & \texttt{c} \\ \end{minipage}$ Eine<br>
MagBox "Vybiers Date!"<br>
End If Tod Rub Private Sub Anoluj\_Click []

 $dt$ AktualnaData = 0 Unload Se **End** Sub

2. <sup>W</sup> obszarze okna dialogowego umieszczamy pole listy (reprezentowane na pasku z formantami przez ikonę **EB)** i w oknie właściwości nadajemy mu nazwe pole dni  $\bullet$ .

 $\overline{\mathbf{3}}$  = Tworzymy przycisk  $\overline{\mathsf{OK}}$ , a nastepnie w oknie właściwości, w pole **(Name)** wpisujemy nazwe ok, a w pole **Caption** napis **OK**, który pojawi się na przycisku.

4. Tworzymy drugi przycisk, nadajemy mu nazwę **anuluj** oraz wpisujemy napis **Anuluj** (w pole **Caption**).

5. Włączamy podgląd kodu dla naszego okna dialogowego. W tym celu prawym przyciskiem myszy klikamy na moduł [**EE** UserForm2] i z menu kontekstowego wybieramy pozycję **E** view Code.

**6.** Tworzymy teraz procedure inicjacyjną ●, która zostanie wykonana w momencie wyświetlenia okna dialogowego. Dzia∏anie tej procedury polega na dodaniu za pomocà metody **AddItem** do listy **pole** dni kolejnych wartości z zaznaczonych komórek.

7. Stwórzmy jeszcze dwie procedury  $\bullet$  obsługi przycisków z okna dialogowego. Po wciśnieciu przycisku **ok** sprawdzamy najpierw, czy została wybrana data w polu listy. Jeśli tak się stało, to datę przepisujemy do globalnej zmiennej **dtAktualnaData** i zamykamy okno dialogowe. Jeżeli natomiast przed kliknieciem na

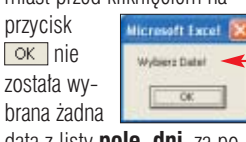

 $\overline{70}$ 

data z listy **pole\_dni**, za pomocą polecenia wyświetlamy komunikat •-----
8. Działanie procedury obsługi przycisku **Anuluj** polega na zapisaniu w zmiennej globalnej **dtAktu**alnaData wartości 0 i zamknięciu okna dialogowego.

#### **Przycisk uruchamiający Autofiltr**

Stwórzmy teraz w arkuszu Dane przycisk, za pomocą którego bedziemy mogli uruchamiaç procedure **Autofiltr()**. Aby to zrobić, przechodzimy w aplikacji Excel do arkusza Dane i z menu widok wybieramy podmenu Paski narzędzi a następnie klikamy na pozycję Przybornik formantów | Na pasku narzędzi, który się pojawi, klikamy na ikonę ·, następnie obrysowujemy obszar przycisku .

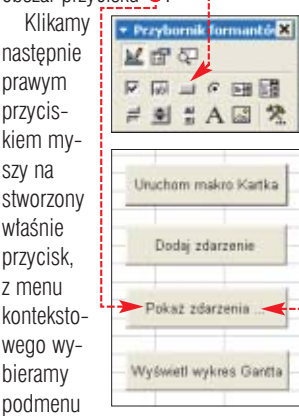

Objekt CommandButton, a następnie Edit Mpisujemy treść przycisku i wciskamy FBE-1. Ponownie klikamy na niego prawym przyciskiem myszy i z menu kontekstowego wybieramy pozycję

Wyświetl kod programu . W Edytorze Visual Basic zostanie stworzona procedura, która uruchomi sie po kliknięciu na stworzony przez nas przycisk. Wystarczy wpisaç do niej polecenie •, które uruchomi napi-

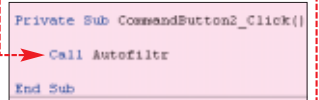

saną przez nas procedurę **Auto**filtr(). Pamiętajmy jeszcze, aby wyłączyć **Tryb projektowania** na pasku **Przybornik** i już możemy nasze makro uruchamiać kliknieciem na przycisk •-----

#### **Wykres Gantta**

Nasz Terminarz spotkań jest już całkiem funkcjonalny. Możemy do niego dodawaç zdarzenia i spotkania, sortować je oraz wyświetlać pozycje z jednego, wybranego przez nas dnia. Czas jednak rozszerzyć jego funkcje o możliwość graficznego tworzenia planu dnia. Napiszemy procedurę, która za pomo-

cà odpowiedniego formatowania komórek będzie wyświetlać tak zwany wykres Gantta  $\bullet$  -

**1.** W module kodu Odcinek3 tworzymy procedure **Gantt()**  $\bullet$ .

.<br>Spotkai

2. Definiujemy kilka zmiennych, niezbednych w dalszej cześci procedury, i włączamy opcje ignorowania błedów **ED** 

3. Wywołujemy procedurę Au**tofiltr()** . Poprosi ona użytkownika o podanie dnia, dla którego powinien zostać wyświetlony wykres, a następnie wszystkie zdarzenia i spotkania z tego dnia umieści w arkuszu **Autofiltr** . Dzięki temu będziemy mogli gotowe już dane skopiować i umieścić w arkuszu, który nazwiemy Gantt, W tym arkuszu wykonamy również wykres Gantta.

4. Na początku jednak kasujemy stary arkusz o nazwie  $\boxed{\text{Gant}}$  3 W tym właśnie miejscu przyda się włączona opcja ignorowania błędów  $\blacksquare$  – ponieważ na początku nie będzie arkusza o nazwie Gantt wykonanie polecenia **3** spowodowałoby wystąpienie błędu i zakończenie działania makra. Dodatkowo przed metodà **Delete** wy∏àczamy wyświetlanie alarmów, a po niej z powrotem ją włączamy. Dzięki temu nie pojawi się okno z żądaniem potwierdzenia usunięcia arkusza.

5. Za pomocą poleceń 4 kopiujemy arkusz **Autofiltr** i umieszczamy go po ostatnim arkuszu. Następnie nadajemy mu nazwę Gantt i uaktywniamy go.

**6.** W pętli **For** 5, dla każdego zdarzenia czy spotkania, w kolumnie G umieścimy liczbę reprezentującą godzinę jego rozpoczę $cia \bullet$ , a w kolumnie H godzinę jego zakończenia ●. Najpierw godzine z kolumny E zamieniamy na liczbę i zapisujemy do zmiennej **sng-**Godzina. W zależności od tego, czy godzina ta oznacza poczàtek czy koniec wykonywania danej czynności, umieszczamy tę liczbę w kolumnie G lub H. W drugiej

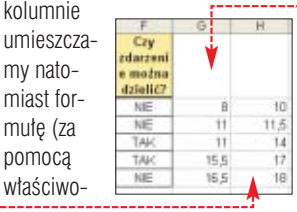

ko

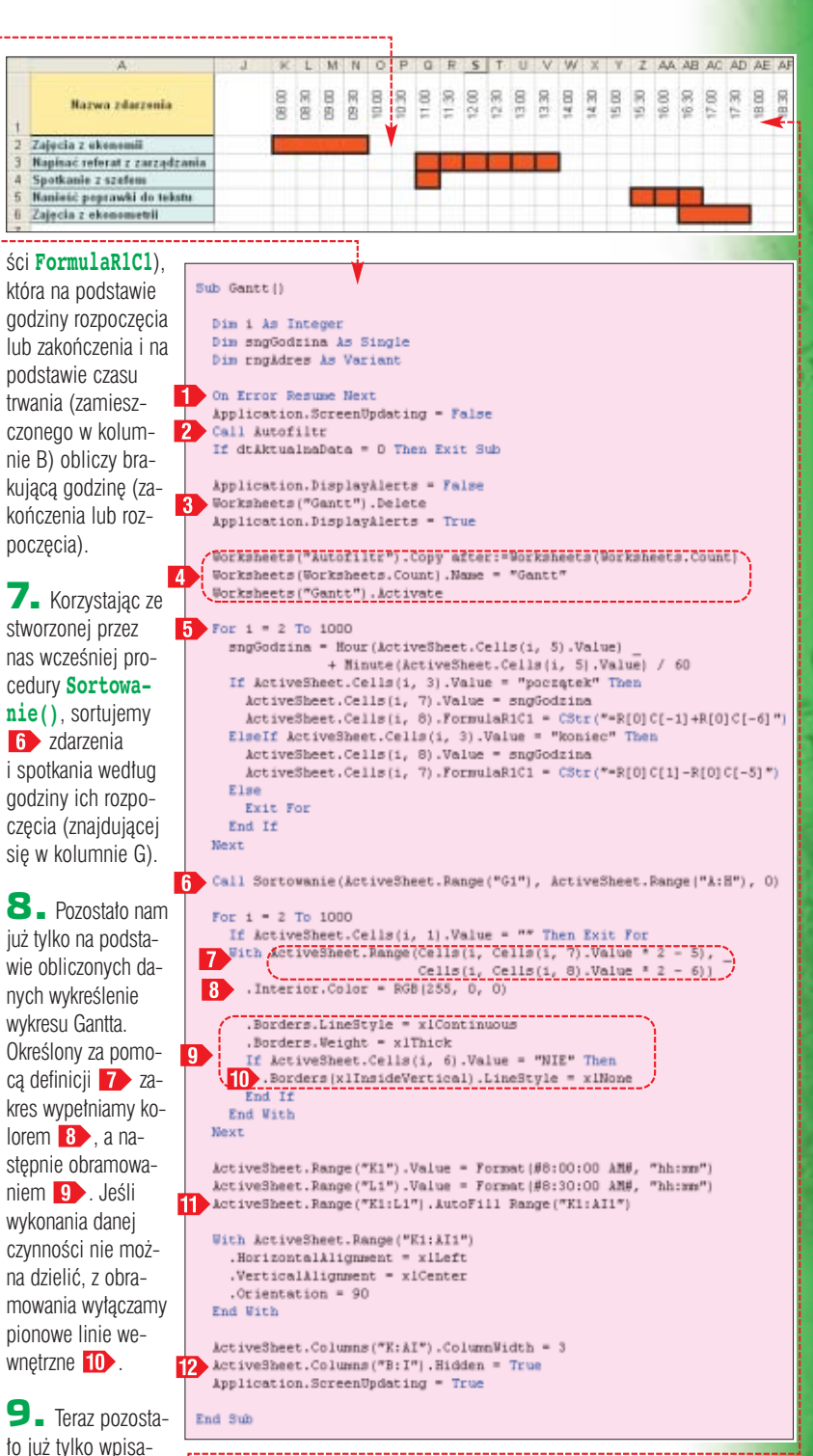

nie kolejnych godzin ● (najlepiej do tego celu wykorzystać metodę **AutoFill** wypełniającą serią danych kolejne komórki **11**. Na Autofiltr, z tą różnicą, że wewnątrz kodu obsługi przycisku wstawiamy polecenie  $\bullet$ 

모

końcu, za pomocą właściwości Hidden <sup>12</sup>, ukrywamy niepo-

10. Teraz wystarczy już tylko dodać do arkusza **Dane** przycisk uruchamiający procedurę **Gantt()**. Robimy to podobnie jak w punkcie Przycisk uruchamiający

Private Sub CommandButton3 Click()

Call Gantt

End Sub

trzebne komórki.

#### Trudne terminy

 $PP \square$ 

» **styl odwołań R1C1** – w polskiej wersji językowej W1K1 – jeden ze sposobów wskazywania w formule komórki. W stylu W1K1 wskazujemy położenie komórki poprzez literę R (lub W), po której następuje numer wiersza, oraz literę C (lub K) z następującym po niej numerem kolumny. Jeśli numer wiersza i komórki umieścimy w nawiasie kwadratowym, odwołanie będzie względne (względem aktualnej komórki).

» **zmienna typu Boolean** – zmienna, która może przyjmować wyłącznie jedną z dwóch wartości: True lub False. Wartość True można zastąpić liczbą 1, a wartość False liczbą 0.

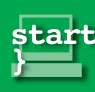

**PROGRAMOWANIE** KURS C++

if ... else if

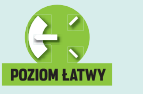

## **Ustal zasady**

Instrukcje warunkowe są niezbędne do działania każdego bardziej rozbudowanego programu. Ekspert wyjaśni, jak tworzyć konstrukcje programistyczne

## **Instrukcja warunkowa**

nstrukcje warunkowe służą, jak sama nazwa wskazuje, do sprawdzania warunków. Dzieki temu w zależności od tego, czy dany warunek jest prawdziwy, czy nie, mo żemy wykonać różne instrukcje programu. Podstawowa instrukcja warunkowa w  $C++$  to instrukcja **if**. W najprostszej postaci możemy ją zapisać w jednej linii kodu:

**if(warunek) instrukcja;** Rozumiemy ją następująco: Je-**˝eli warunek jest prawdziwy, wykonaj instrukcję**. Jako warunek wykorzystujemy najczęściej wyraże-

#### Operatory porównywania

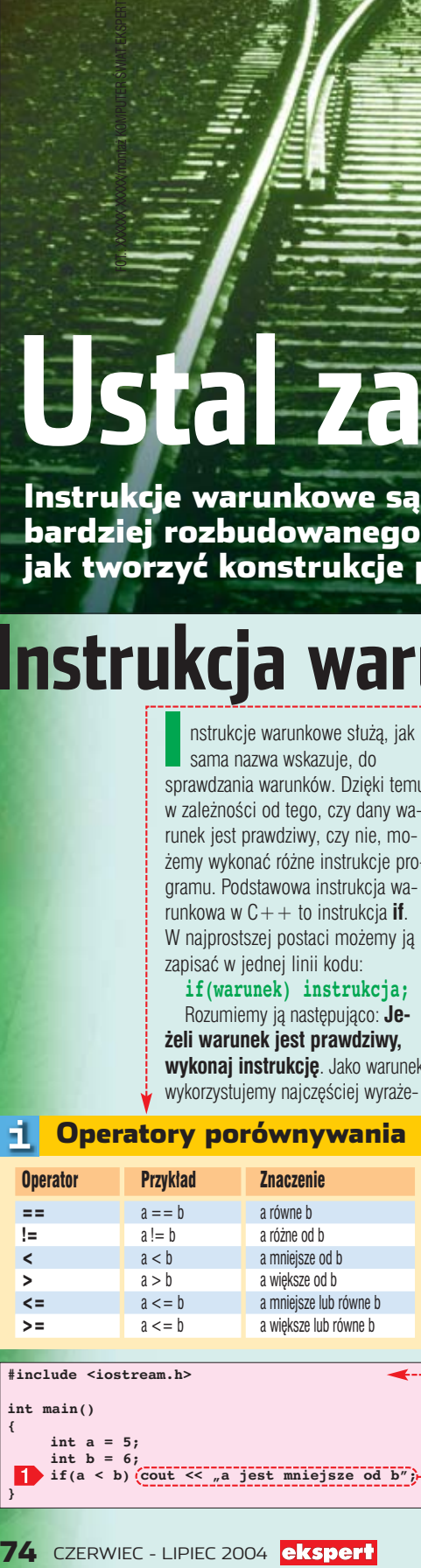

int b = 6;<br>if(a < b)(cout << <u>"a jest mniejsze od b";</u>

nie zawierające instrukcję porównania, korzystające z jednego z operatorów porównywania. Operatory te przedstawione są w ramce  $\bullet$ :

Zobaczmy zatem, jak wygląda w praktyce wykorzystanie operatora porównywania i instrukcji **if** . Deklarujemy zmiennà **a** i przypisujemy jej wartość 5 oraz zmienną **b**, której przypisujemy wartość 6. Następnie wykonujemy instrukcję  $\blacksquare$ , która porównuje wartości zmiennych **a** i **b**. Tłumaczymy ją jako: **Jeśli wartoÊç a jest mniejsza od wartoÊci b (a < b), wykonaj instrukcję** 

Ponieważ do zmiennej **a** została wcześniej przypisana wartość mniejsza niż do zmiennej **b**, na ekranie pojawi się stosowny komunikat  $\bullet$ 

Gdybyśmy chcieli, aby po sprawdzeniu warunku, kiedy jest on prawdziwy, zostało wykonanych kilka instrukcji, a nie tylko jedna, jak

r∖f)hoc32 program.cpp<br>orland C++ 5.6 for 91m32 Copyright (o) 1993, 2002 Borland<br>mourae con:  $n.\text{epp}$ ental Limk 5.60 Copyright (c) 1997-2002 Berlan \f)µeogram<br>jeot nniejs≥e od b

w poprzednim przykładzie, należy je ująć w nawiasy klamrowe. Instrukcja **if** bedzie wtedy miała postać:

**CZĘŚĆ** 

if ...else

**if(warunek){ instrukcja 1; instrukcja 2; instrukcja n;**

**}**

W praktyce obrazuje to przykład ·: Poczàtek kodu jest taki sam jak w przykładzie z pojedynczą instrukcją występującą po **if**. Tak samo deklarujemy dwie zmienne o nazwach **a** i **b** oraz przypisujemy im wartości **5** i 6. Wyrażenie warunkowe tym razem jest jednak zupełnie inne, sprawdzamy bowiem, czy wartość zapisana w **a** jest większa od wartoÊci zapisanej **b ( a > b)**.

prawdziwy, zostaną wykonane instrukcje występujące po **if**  $\bullet$ . Na ekranie wyświetlona zostanie zatem informacja, ˝e **a** jest wi´ksze od **b**. Następnie zostanie wykonana instrukcja **re-** -11 Formatowanie

Sposób zapisu kodu programu jest uzależniony od indywidualnych preferencji programisty. Podstawową zasadą jest jednak zachowanie jak największej czytelności, tak aby znaczenie poszczególnych konstrukcji programistycznych nie budziło żadnych wątpliwości. Również w przypadku omawianej instrukcji if istnieje kilka możliwych sposobów zapisu różniących się niewielkimi szczegółami. Jeśli po if ma wystąpić tylko jedna instrukcja, można ją zapisać w tym samym wierszu i zakończyć całość średnikiem:

**if(warunek) instrukcja;** Bardzo często konstrukcję taką zapisuje się jednak również w dwóch wierszach, przy czym drugi wiersz jest przesunięty nieco (zwykle o dwie lub cztery spacje, albo tabulator) w prawo: **if(warunek)**

**instrukcja;**

Istnieje także możliwość dodania nawiasów klamrowych, chociaż nie ma formalnej potrzeby ich stosowania. W pełni prawidłowa jest zatem również konstrukcja: **if(warunek){**

**instrukcja; }**

**turn 0**. Instrukcja ta przerywa wykonywanie kodu funkcji **main**, a tym samym kończy działanie programu. Wartość zero oznacza poprawne zakończenie działania aplikacji (wartość ta może zostać odczytana przez system operacyjny).

W naszym jednak przypadku warunek występujący po **if** jest fałszywy. Skoro bowiem zmienna **a** ma przypisanà wartoÊç **5**, a zmienna **b** wartość **6**, to **a** na pewno jest mniejsze od **b**. Tymczasem wyrażenie warunkowe (**a > b**) bada, czy **a** jest większe od **b**. Skoro warunek jest fałszywy, blok instrukcji (ujęty w nawiasy klamrowe) występujący po **if** jest pomijany i wykonywana jest pierwsza instrukcja następująca po tym bloku, czyli 2. Po skompilowaniu i uruchomieniu kodu zobaczymy $\bullet$ 

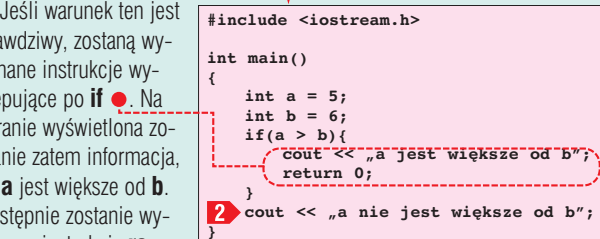

#### |>bcc32 program.cpg<br>|and C++ 5.6 for Win32 Copyright (c) 1993, 2002 Borland<br>|ram Chn am.cpp:<br>|Incremental Link 5.60 Copyright (c) 1997-2002 Borland program<br>jest większe od b

**}**

FOT.: ALAMY/PHOTO STOCK/monta˝ KOMPUTER ÂWIAT EKSPERT

## **Instrukcja if...else**

olejną instrukcją warunkowà jest instrukcja **if...else**. Jak łatwo się domyślić, jest to po prostu rozbudowana instrukcja **if**. Jej ogólna postać jest nastepujaca: **if(warunek){**

**Instrukcja1; } else{ Instrukcja2; }**

Zapis ten oznacza: **Jeżeli warunek jest prawdziwy, wykonaj** instrukcje Instrukcja1, w prze**ciwnym wypadku (warunek jest fa∏szywy) wykonaj in**strukcje Instrukcja2. Nawiasy klamrowe można pominać, kiedy zarówno po **if**, jak i po **else** występuje tylko jedna instrukcja, jednak ich zastosowanie ujednolica zapis kodu programu. Zauważmy, że taka

konstrukcja pozwala na dużo bardziej eleganckie i przejrzyste zapisanie kodu porównującego zmienne **a** i **b**. Powinien on wyglądać następująco <sup>...</sup>

Zmiennym **a** i **b** przypisujemy te same wartości co w poprzednich przyk∏adach. Samo sprawdzenie warunku wykorzystuje jednak instrukcje **if...else**, sprawdzamy zatem, czy **a** jest wieksze od **b** i jeśli tak, wyświetlamy na ekranie napis ●, a w przeciwnym wypadku (czyli kiedy **a** jest mniejsze lub równe **b**) napis  $\bullet$ --

jedynie, czy któ**if...else if** są przedstawione w artykule oddzielnie, w rzeczywistości

**if(a == b){** to po prostu różne postacie instrukcji warunkowej if. Widać wyraźnie, że kolejne postacie to po prostu coraz bardziej rozbudowane wersje realizujące coraz więcej zadań i dające więcej możliwości

**{**

**}**

**#include <iostream.h> int main() int a = 5; int b = 6;** if(a > b){<br>--> cout << "a jest większe od b"; **} else{** cout <<  $\sqrt{n}$  nie jest większe od b"; **}**

## **Pętla if...else** if **Mimo że instrukcje if, if...else**,

otychczas sprawdzaliśmy tylko pojedyncze warunki, bardzo często zachodzi jednak konieczność brania pod uwagę ich większej liczby. Zastosować musimy wtedy jeszcze bardziej rozbudowanà instrukcję if, która bywa nazywana instrukcjà **if...else if** (patrz ramka Instrukcje warunkowe). Schematycznie ma ona postać nastepującą:

```
if(warunek 1){
 Instrukcje 1;
}
else if (warunek 2){
       Instrukcje 2;
}
else if (warunek n){
       Instrukcje n;
}
```
Jeżeli prawdziwy jest warunek 1, wykonywane sa instruk**cje 1, w przeciwnym wypadku (warunek 1 fa∏szywy), je˝eli prawdziwy jest warunek 2, wykonywane sà instrukcje 2, w przeciwnym przypadku (warunek 1 fa∏szywy, warunek** 2 fałszywy) wykonywane są in**strukcje n.**

**#include <iostream.h> int main() { int a, b;** cout << "Podaj pierwszą liczbę:" << endl; **cin >> a;**  $\boxed{2}$ cout << "Podaj druga liczbę:" << endl;  $\frac{1}{\sin}$  >> b; **cout** <<  $n = 1$  << a << ', ' << 'b = ' << b << endl; **if(a == b){ cout << 'a jest równe b'; } else if (a < b){ cout << 'a jest mniejsze od b'; } else if (a > b){** cout << 'a jest większe od b'; **} }**

Oczywiście taka konstrukcja może mieć praktycznie dowolną liczbe bloków **if...else if**, a nie tylko przedstawione trzy. Istnieje również możliwość pominiecia warunku z ostatniego bloku **else if**, czyli zapisania powyższej konstrukcji w sposób następujący:

```
if(warunek 1){
Instrukcje 1;
```
**}**

**}**

**}**

**}**

```
else if (warunek 2){
      Instrukcje 2;
else if (warunek n){
      Instrukcje n;
```

```
else{
      instrukcje m;
```
W takim wypadku instrukcje z ostatniego bloku **else**, czyli instrukcje **m**, zostaną wykonane tylko wtedy, kiedy wszystkie wcześniejsze warunki (**warunek 1**, **warunek 2, warunek n**) są fałszywe. Powróćmy do przykładów badających zależności między zmiennymi **a** *i* **b**. Do tej pory sprawdzaliśmy

raś z nich jest wieksza lub mniejsza od drugiej, pomijaliśmy zupełnie sytuację, w której sa równe. Napisz-

my zatem, korzystając z instrukcji **if...else if**, program, który pozwoli użytkownikowi na wprowadzenie dwóch liczb, a następnie wyświetli na ekranie informacje, czy pierwsza wprowadzona liczba jest wieksza. mniejsza czy równa drugiej. Kod bedzie miał postać nastepującą ·

Zaczynamy od zadeklarowania zmiennych **a** i **b** typu **int**, nie przypisując im żadnych wartości początkowych **1** . Następnie wykorzystujemy standardowy strumień wejściowy **cout** do wyświetlenia proÊby o wprowadzenie pierwszej liczby oraz wykorzystując standardowy strumień wejściowy **cin**, odczytujemy wprowadzone przez użytkownika dane i zapisujemy je w zmiennych **a** i **b** 2. W kolejnym kroku wyświetlamy wprowadzone dane na ekranie **3** 

Następnie wykorzystujemy złożoną instrukcję **if** do ustalenia zależności zachodzących między zmiennymi. Badamy, czy wartość zmiennej **a** jest równa wartości zmiennej **b**, jeśli tak, wyświetlana jest informacja  $\langle 4 \rangle$  i opuszczany jest blok **if**. W przeciwnym wypadku (czyli jeśli **a** jest różne od **b**) sprawdzamy, czy wartość a jest mniejsza od wartości **b**. Jeśli tak, jest wykonywana instrukcja . 5. W ostatnim bloku **else if** sprawdzamy, czy wartość a jest większa od wartości **b** i jeśli tak, wykonywana jest instrukcja 6.

Warto zauważyć, że w rzeczywistości sprawdzanie ostatniego warunku (czyli  $a > b$ ), mimo iż

#### Instrukcje warunkowe

programiście. Takie formalne rozbicie tej .<br>instrukcji na trzy różne wersie stosuje się jednak stosunkowo często. W C++ istnieje także inna instrukcja warunkowa, nazywana instrukcją wyboru switch...case, a także operator warunkowy ?. Poznamy je bliżej w jednym z kolejnych numerów Eksperta.

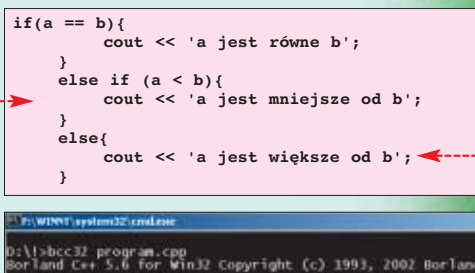

ogram.cpp:<br>irbo Incremental Link 5.60 Copyright (c) 1997-2002 Norlan ):\!>program<br>Yodaj pierwszą liczbę:

daj druga liczbę:

 $15, b = 25$ <br>est mniejsze od b

zwiększa czytelność kodu, jest zupe∏nie niepotrzebne. Identyczny efekt osiągniemy, stosując blok

#### **if...else if** w postaci  $\bullet$ .

Dzieje się tak dlatego, że blok $\bullet$ zostanie wykonany tylko wtedy, kiedy dwa pierwsze warunki okażą się fałszywe. Jeśli pierwszy warunek jest fałszywy, oznacza to, że **a** jest różne od **b**, jeśli drugi warunek jest fałszywy, oznacza to, że **a** nie jest mniejsze od **b**. Skoro więc **a** jest mniejsze od **b** i różne od **b** i jest liczba całkowita, to niewatpliwie musi być od **b** większe. Nie ma więc powodu, aby dodatkowo badaç ten warunek. W ten sposób pozbyliśmy się zbędnej instrukcji programu.  $ML$ 

#### $\mathbf{M}$ Warto zajrzeć...

#### Książka:

**ABC Programowania w C++** - Jan Rusek, Helion, Gliwice 2001, cena 25 zł

Adres WWW: ● www.3miasto.net/~chq/

## **Zabawne i pożyteczne**

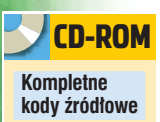

Nie wszystkie skrypty są niezbędne. Czasami jednak błyskotliwy, efektowny element na stronie WWW sprawia, że chętniej z niej korzystamy. Ekspert pokaże trzy takie przykłady

## **JavaScript**

### **Oznaczona kolumna**

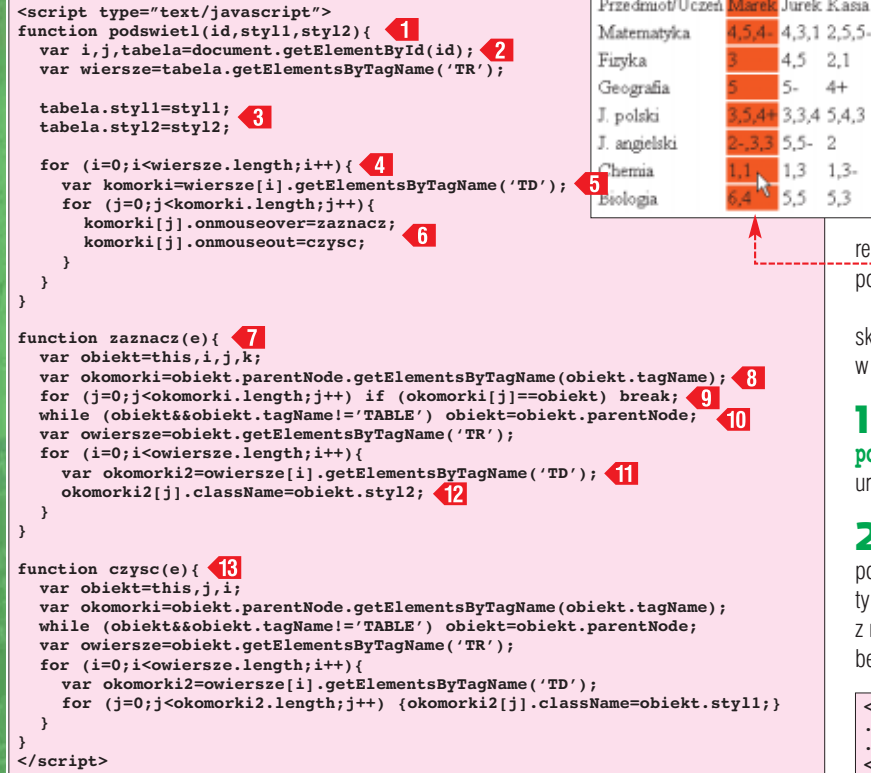

eśli musimy na naszej stronie umieścić tabele z duża ilością danych, warto zadbać o jej czytelność. Możemy to zrobić za pomocà prostego skryptu, który, po usta-

wieniu przez internautę kursora na jednej z komórek, wyróżni kolorem całą kolumnę · . Taka sztuczka ułatwi internautom odczytanie tabeli. Ekspert przedstawia więc skrypt, który internautom zastąpi przykłarek Kasia

 $4+$ 

 $1,3-$ 

 $5,3$ 

dana do monitora linijke. W pliku HTML z tabela, której odczytanie chcemy uprościć, w sekcji **<head>** wstawiamy definicję stylów  $\bullet$  ---Ustalamy w niej dwie klasy: pierwszą użyjemy do podświetlenia wybranych komórek  $\bullet$ , a drugą do usunięcia tego podświetlenia.

Teraz napiszemy odpowiedni skrypt, który również umieścimy w sekcji <head> pliku HTML.

 $\blacksquare$ . Na początku tworzymy funkcję **podswietl()** – zostanie ona uruchomiona przy otwarciu strony.

2. Definiujemy 2 zmienne pomocnicze (i i j), a także obiekty **tabela** i **wiersze**. Pierwszy z nich będzie reprezentował całą tabelę o identyfikatorze *id* (patrz

**<style> .podswietlenie{background-color:red;} .normalna{background-color:inherit;} </style>**

punkt **10**). Obiekt **wiersze** reprezentuje natomiast wszystkie wiersze tej tabeli (kolejne znaczniki **<tr>**).

3. Za pomocą poleceń tworzymy w obiekcie **tabela** w∏aściwości z nazwami klas stylów.

 $4.$  W petli  $4$  dla każdego wiersza wyodrębniamy znajdujące sie w nim wszystkie komórki $\overline{\bullet}$ i w każdej z nich modyfikujemy wartość właściwości **onmouseover** *i* **onmouseout** 6. Dzieki temu po umieszczeniu kursora nad dowolnà komórkà zostanie uruchomiona funkcja **zaznacz()**, a po opuszczeniu komórki przez kursor funkcja **czysc()**. Zajmijmy się wiec napisaniem tych funkcji.

FOT.: AGE/EAST NEWS/monta˝ KOMPUTER ÂWIAT EKSPERT

AGE/EAST NEWS/montaż KOMPUTER ŚWIAT EKSPERT

5. Za pomocą poleceń **1** tworzymy funkcje **zaznacz**() oraz definiujemy niezbędne zmienne  $\langle 8 \rangle$ Poleceniem **obiekt=this** powodujemy, że zmienna obiektowa **obiekt** będzie reprezentowała komórkę, która została wskazana przez kursor. Obiekt **okomorki** reprezentował będzie element o jeden wyżej w hierarchii (dzieki metodzie parentNode), czyli wiersz zawierający między innymi wskazaną przez kursor komórke.

 $\overline{\mathbf{6}}$ . Wykorzystując pętlę  $\overline{\mathbf{9}}$  , odszukujemy numer kolumny, w której znajduje się wskazana przez kursor komórka, i umieszczamy go w zmiennej **j**.

 $\overline{7}$ . Petla  $\overline{10}$  przypisujemy obiektowi **obiekt** cała tabele. Dzieki temu za pomocą odpowiednich pętli i poleceń **interval w każdym** z wierszy ustawiamy w określonej zmienną j komórce właściwą klasę stylów **12** 

8. Dzia∏anie funkcji **czysc()** jest podobne do dzia∏ania funkcji zaznacz (), z tym że powoduje przypisanie stylu **styl1** dla wszystkich komórek naszej tabeli.

9. Teraz wystarczy już tylko wewnątrz znacznika **<br/>body>** umieścić wywołanie funkcji **podswietl()** 

**<body onload='podswietl('tab', 'normalna','podswietlenie')'>**

10. Dopisujemy identyfikator (taki sam jak umieszczony w wywo- ∏aniu funkcji podswietl()  $\bullet$ do naszej tabeli: **<table id='tab'>**.

## **PHP Wykres na stronie**

wkorzystując polecenia ze specialnej biblioteki PHP na naszej stronie możemy bardzo łatwo umieścić na bieżaco wygenerowany dowolny wykres  $\bullet$ . Ekspert przedstawi skrypt, który pobierze z pliku współrzędne kolejnych punktów i stworzy z nich efektowny graficzny wykres.

1. Nasz skrypt umieszczamy pomiedzy znacznikami **<?php** a ?> i zapisujemy w pliku o nazwie **wykres.php**.

 $2$ . Do zmiennych  $\bullet$  wpisujemy szerokość i wysokość obrazka.

 $\overline{\mathbf{3}}$   $\overline{\mathbf{2}}$  Za pomoca funkcji  $\overline{\mathbf{1}}$  tworzymy obrazek **\$ob** o ustalonych

**?>**

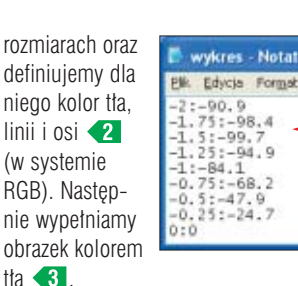

4. <sup>Z</sup> pliku **wykres.txt** odczytujemy dane o kolejnych punktach wykresu i zapisujemy w zmiennej **\$zpliku** 4. Ustalamy, że w pliku o nazwie **wykres.txt** bedziemy umieszczaç punkty w taki sposób, że odpowiednie pary współrzednych będą znajdować się w kolejnych liniach pliku. Natomiast współrzędne X i Y będą oddzielone od siebie znakiem dwukropka  $\bullet$ .

5. Korzystając z polecenia **explode** rozdzielamy kolejne pary współrzednych i umieszczamy w tablicy **\$dane** 5. Nastepnie do zmiennej **\$liczba** wpisujemy ilość zapisanych w pliku tekstowym **wykres.txt** par punktów wykresu . 6

6. W petli *1* rozdzielamy współrzedne X i Y i umieszczamy w tablicach **\$iksy** i **\$ygreki**. Za pomocą instrukcji warunkowej **8** odszukujemy minimalnà i maksymalna wartość na osi Y.

**7.** Tworzymy współczynniki (9. dzieki którym rozciagniemy nasz wykres na cały obszar obrazka.

 $8.$  W petli  $\sqrt{0}$ , za pomoca funkcji **ImageLine**, kreślimy kolejne fragmenty wykresu. Działanie tej funkcji polega na narysowaniu na obrazku **\$ob** kolorem **\$kolor\_li**nii linii pomiędzy punktem repre-

### **Kolorowy kod**

**W** PHP istnieje bardzo ciekawa funkcja **highlight file()**.Umożliwia ona wyświetlenie na stronie WWW pokolorowanego kodu z dowolnego pliku PHP. Funkcja ta może się przydać, jeśli chcemy komuś zaprezentowaç nasz skrypt. Kolory mogą też pomóc nam w znalezieniu w kodzie błędów. Użycie omawianej funkcji jest bardzo proste. Wystarczy stworzyć plik (o nazwie na przyk∏ad **kod.php**) i wpisać w nim polecenie  $\bullet$ :---W miejscu  $\bullet$  podajemy w cudzysłowach nazwę pliku PHP, którego kod chcemy wyświetlić (jeśli znajduje się on w innym katalogu niż plik **kod.php**, podajemy również ścieżkę). Dodatkowo, przed wywołaniem funkcji highli**ght file()**, możemy za pomocą poleceń ● zdefiniować kolory wyświetlania poszczególnych elemen-.<br>tów składni. Na przykład  $25$ zapis **highlight.string** ustawia kolor dla ciągów

- 1

znakowych  $\bullet$ , a high-

a kolejnym punktem z pliku (o współrzednych <fil). Współrzędne zostały odpowiednio przekształcone, aby wykres został wykre-Êlony na ca∏ym obszarze obrazka.

9. Narysujmy jeszcze osie wykresu. Za pomocą warunku sprawdzamy, czy oś X powinna się znaleźć na wykresie i jeśli tak, to rysujemy ja  $\left\langle \mathbf{B} \right\rangle$ . Podobnie postepujemy z osią Y $\left\langle \right\rangle$ .

10. W górnym prawym rogu umieszczamy jeszcze napis z maksymalnymi współrzędnymi ● <6 i przesyłamy do przeglądarki stosowny nag∏ówek i stworzony przez nas obrazek  $\overline{6}$ . Na koniec niszczymy stworzony obiekt **\$ob**.

Aby wyświetlić nasz wykres, wystarczy w pliku HTML strony, na której ma się pojawić, umieścić w znaczniku obrazka odwo∏anie do pliku ze skryptem . Wszystkie pliki – **wykres.php**, **wykres.txt** i plik HTML strony umieszczamy w jednym katalogu na serwerze WWW z obsługą PHP (oraz biblioteki graficznej GD).

**<?php ini\_set ('highlight.string', '#DD0000'); ini\_set ('highlight.comment', '#AAAAAA'); ini\_set ('highlight.keyword', '#0000FF'); ini\_set ('highlight.bg', '#FFFFFF'); ini\_set ('highlight.default', '#000000'); ini\_set ('highlight.html', '#FF00FF'); highlight\_file("skrypt.php"); ?> light.comment** dla komentarzy umieszczonych wewnàtrz kodu PHP . W taki sposób możemy dowolnie ustawiaç kolory, za pomocà których zostanie przedstawiony kod naszego skryptu. Dzięki temu będzie on z pewnością czytelniejszy niż otwarty na przykład  $PP$ w Notatniku.  $\langle$ 2php  $$1$ iczba= $100:$ #definiujemy zmienne ściag="Zmienna tekstowa"; for  $(\frac{2}{3}i=0; \frac{2}{3}i<\frac{2}{3}liczba; \frac{2}{3}i++)$ else (\$ciag=\$ciag.\$i;) **Wstawiamy teraz tabele.<br>** <table> <td>

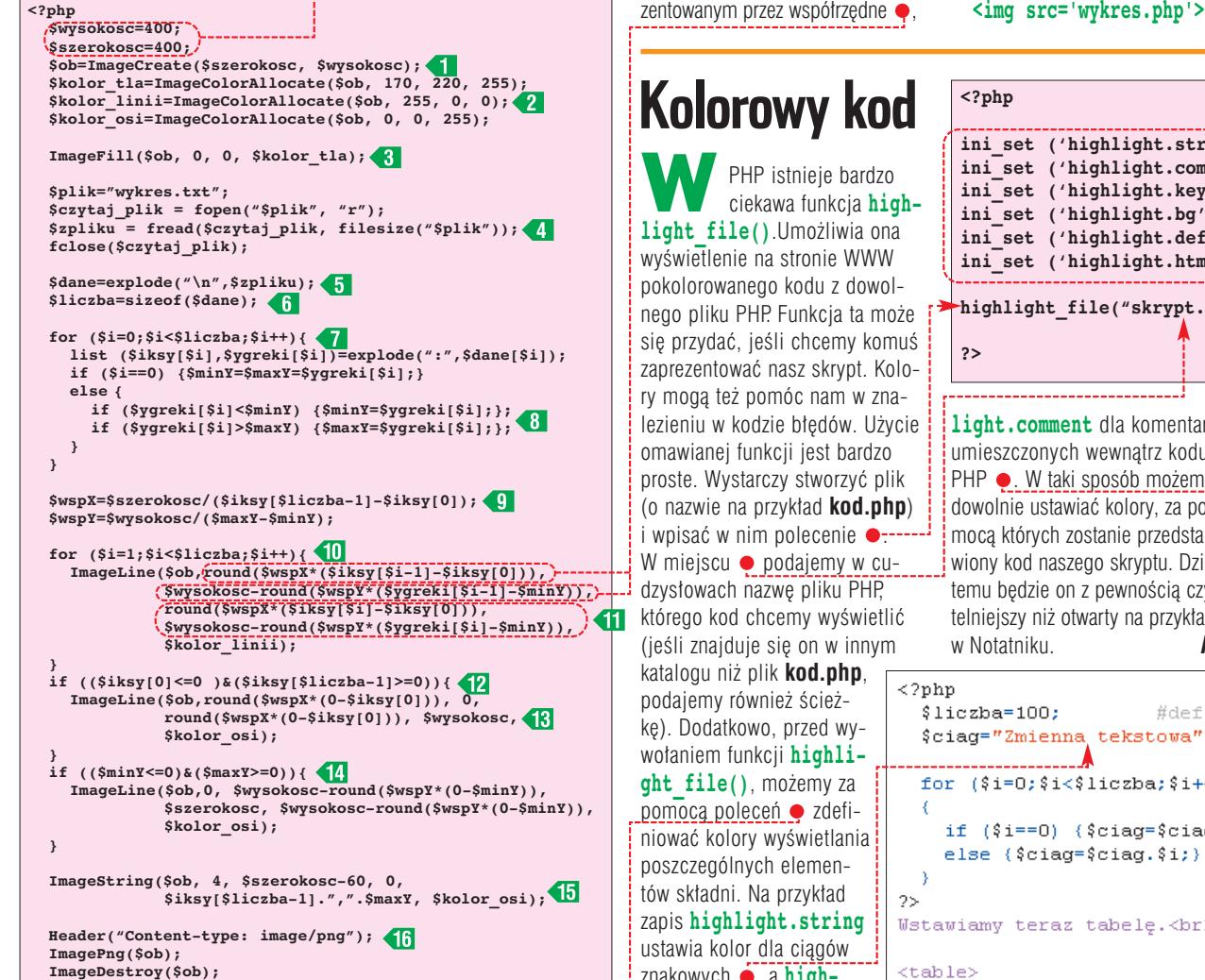

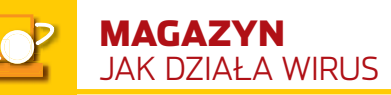

## **Jak działa wirus**

#### Wzbudzają lęk. Nie widać ich, a wyrządzają szkody. Ekspert pokaże, jak działają komputerowe wirusy, robaki, konie trojańskie i inne szkodniki

Wirusach komputero-<br>
wych powstają legen-<br>
dy, w telewizji słyszy<br>
się o kolejnych atakach mikrobów, wych powstajà legendy, w telewizji słyszy w filmach wirusy coraz częściej grają ważne, choć przeważnie negatywne role.

Mało osób zdaje sobie sprawe, że to nie wirusy poczyniły w ostatnich

#### Typy szkodników

#### Wirus

-1

**18 CORPIS CORPIS CONSUMING THE CORPIS STOCK CORPIS STOCK CORPIS STOCK CORPIS STOCK CORPIS STOCK CORPIS STOCK CORPIS STOCK CORPIS STOCK CORPIS STOCK CORPIS STOCK CORPIS STOCK CORPIS STOCK CORPIS STOCK CORPIS STOCK CORPIS S** Samopowielający się fragment kodu. Ma mechanizmy pozwalające łączyć się z innymi programami. Może zarazić dyski, zapisując się w sektorze startowym. Zaawansowane wirusy potrafią maskować swój kod źródłowy, wyłączać oprogramowanie antywirusowe czy mutować, utrudniając identyfikację.

#### Robak

Program mający za zadanie mnożyć się w sieciach komputerowych, przejmować funkcje serwera i zapychać łącza sztucznym ruchem.

#### Koń trojański

Szkodliwy program, który udaje, że jest normalną aplikacją. W zależności od zamiarów twórcy może umożliwiać przejęcie kontroli nad komputerem, wysyłać poufne informacje o użytkowniku czy niszczyć dane na dysku.

#### Wirus makr

Szkodnik oparty na języku skryptowym charakterystycznym dla danej aplikacji. W praktyce najczęściej jest to skrypt VBA wykorzystujący dziury w zabezpieczeniach Microsoft Office . Rodzajem tego typu szkodników są także wirusy e-mailowe.

czasach największe szkody. O wiele wiekszym zmartwieniem są dziś robaki i wirusy makr $\bullet$ .

#### **Śmierć wirusa**

Czasy świetności klasyczne wirusy mają za sobą. Kiedy wiekszość danych, programy, a nawet systemy operacyjne by∏y przechowywane na dyskietkach i przenoszone między komputerami, wirusy miały raj. Zainfekowana dyskietka zarażała komputer, który nagrywał kopię wirusa na kolejną dyskietkę, ta wędrowała do następnej maszyny. Jednak programy zaczęty się rozrastać i do powszechnego użytku weszły płyty CD. Z racji tego, że na wytłoczonym CD nie można niczego nagrać, możliwości rozmnażania się dramatycznie się skurczyły. Do upadku wirusów przyczynili się także producenci sprzętu, wprowadzając zabezpieczenia przed nieautoryzowanà modyfikacjà sektora startowego dysku. Nie bez znaczenia była też rosnąca świadomość użytkowników, którzy zaczęli stosować oprogramowanie antywirusowe. Nie należy jednak uważać, że jesteśmy bezpieczni. Nigdy nie wiadomo, czy jakiś psychopata nie tworzy właśnie nowego zagrożenia.

#### **Sieciowe pułapki**

Na miejsce klasycznych wirusów weszły twory wykorzystujące internet. Najpopularniejszym sposobem na dokonanie szkód jest wirus pocztowy. Przykładami są Melissa i ILOVEYOU (zwany listem miłosnym). Wykorzystujà one zarówno dziury w zabezpieczeniach programów, jak i naiwność użytkowników. Trik Melissy polegał na umieszczeniu w pliku DOC makra, które wysy- ∏a∏o do pierwszych 50 adresatów

#### Dlaczego wirus?

Nazwa powstała przez analo-gię do naturalnego wirusa. Jest to bardzo dziwny twór, ponieważ z biologicznego punktu widzenia jest martwy. Nie żyje, nie ma metabolizmu, nie porusza się, nie rozmnaża się samodzielnie, a jednak ma się doskonale. Jest kawałkiem informacji DNA wyposażonej w naturalny interfejs pozwalający łączyć się z żywymi komórkami. Po połączeniu wirus podmienia kod genetyczny, zmuszając komórkę do zmiany zachowań oraz tworzenia swoich kopii. Całkiem jak komputerowy odpowiednik.

książki adresowej kopie listu z dołączonym feralnym dokumentem DOC. List zawierał kilka słów zachecających do otwarcia załącznika. E-mail mógł sprawiać wrażenie, że został napisany przez człowieka był nawet podpisany imieniem właściciela komputera wysyłającego. Jeśli ktoś był na tyle naiwny, żeby wykonać polecenie, stawał się ogniwem infekcji. Wirus zarażał także Word, tak że każdy nowy dokument zawierał kod Melissy.

Ciekawym przykładem jest wirus ILOVEYOU. Bazowa∏ on na sk∏onności użytkowników do sprawdzania nowych programów oraz... próżności. Bo jak inaczej wytłumaczyć fakt, że miliony użytkowników świadomie uruchomiło program, który przyszedł jako załącznik od nieznanego nadawcy? Może wyznanie miłości uśpiło czujność?

Trudnym, bo wymagającym znajomości działania skomplikowanych programów i środowisk sposobem na sterroryzowanie sieci jest napisanie robaka. Jak zabójczy może być dobrze skonstruowany insekt, świadczą przeprawy ze Slammerem (patrz ramka Z perspektywy robaka).

#### <u>မှ</u> Ochrona przed makrami w Office

Jednym z najprostszych sposobów na zwiększenie bezpieczeństwa swoich danych jest wyłączenie automatycznego wykonywania makr. Uruchamiamy Word i z menu Marzędzia wybieramy pozycję **Opcie...** W pojawiającym się oknie znajdujemy zakładkę Zabezpieczenia Na niej

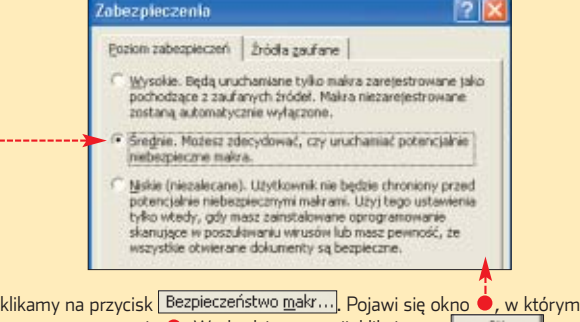

zaznaczamy pozycję ●. Wychodzimy z opcji, klikając na ↓ · · · · · · · . . . Od tej pory będziemy potwierdzali uruchamianie się każdego potencjalnie niebezpiecznego makra.

#### Fałszywki

Atmosferę strachu wokół wiru-sów często wykorzystują szukający naiwnych żartownisie. Od czasu do czasu pojawiają się wysyłane e-mailem alarmujące wiadomości o nowym szcze-

gólnie groźnym wirusie. Zawierają one szczegółowy opis, jakie szkody wyrządzi nam wirus, i straszą, że jest to po-

ważne zagrożenie, na które na razie nie ma szczepionki. Pół biedy, jeśli na tym się kończy. Niektóre listy podają cudowne recepty, jak zabezpieczyć się przed mikrobem – najczęściej wykonanie załączonych instrukcji kończy się uszkodzeniem systemu. Taka sytuacja miała miejsce w przypadku listu namawiające-

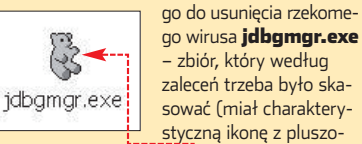

wym misiem  $\bullet$ ) był ważnym plikiem systemowym. Alarmy-fałszywki na szczęście rzadko są tłumaczone na język polski.

powodujàc straty materialne, podpa-

#### **Samo zło**

1.

Analizując Slammera, nie sposób nie dostrzec zimnej kalkulacji – ro-

bak rozmnażał się z niewiarygodnà predkościa w jednym celu – niszczyć. Domowy pecet ze stałym łączem mógł wysyłać kilkaset zakaênych pakietów na sekundę. Firmowe serwery stanowiły wrecz monstrualne wylegarnie nowych zarodników. Ro-

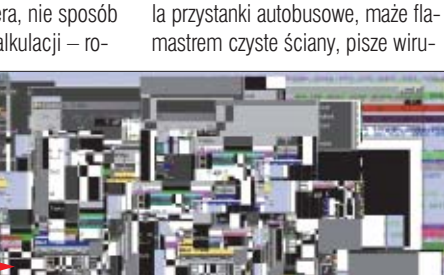

**Nawet mało doświadczony użytkownik zauważy, że z kompu**terem jest coś nie tak  $\bullet$ . Diagnoza: wirus

bak nie tylko zarażał podatne maszyny (sà raporty o 750 000 zainfekowanych serwerach SQL), ale sku-

sy. Znane sà wprawdzie nieliczne przykłady wirusów, których pojawienie się wiązano z jakimś manifestem czy prote-

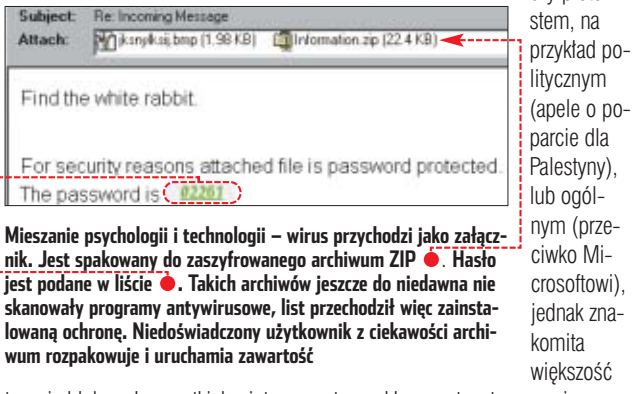

tecznie blokował wszystkich użytkowników internetu, zapychając sieć miliardami pakietów danych. O ile poprzedni słynny szkodnik – robak Code Red – oprócz rozmnażania się miał jeszcze zadanie – atakować witrynę Białego Domu (www.whitehouse.gov), to Slammer niszczył wszystko, co napotkał na drodze.

#### **Kto to pisze**

Kto pisze wirusy i dlaczego? W ludziach drzemie chęć zniszczenia i frustracja. Ktoś, kto nie ma innego sposobu, żeby zaistnieć w świadomości innych inaczej niż

to zwykłe przestępstwo wymierzone w użytkowników. Nie dajmy się jednak zastraszyç. Odrobina przezorności wystarczy, żeby nie dać satysfakcji chuliganom. ■

#### Warto zajrzeć...  $\mathbf{u}$

#### Książki: Jak pisać wirusy

i antywirusy - Adam Błaszczyk, ReadMe, Warszawa 2001, cena 38 złotych

#### Adresy WWW:

- www.pogotowie.pspolska.pl
- http://wirusy.wp.pl
- www.mks.com.pl/wirusy.html

## **Z perspektywy robaka**

W spółczesne robaki i wirusy stają się coraz bardziej wyspecjalizowane. Ich<br>twórcy nie starają się napisać uniwersalnego kodu, lecz program, który wy-<br>tworechi technologie kodu, lecz program, który wykorzystuje konkretną słabość danej aplikacji lub systemu. Dobrym przykładem jest niesławny robak Slammer. Jak z efektami jego działania walczono, można przeczytać w Ekspercie 2/2004 na stronie 78. Była to relacja z perspektywy producenta antywirusów – Symanteca. Zobaczmy, jak cała infekcia wygladała z punktu widzenia robaka.

Jak na program, który spowodował miliardowe straty, zablokował na jakiś czas ruch internetowy w wielu miejscach świata czy wyłączył sporą część sieci komórkowej w Korei, Slammer jest dość niepozorny. Jego kod zajmuje 376 bajtów – czyli kilkanaście razy mniej niż ten artykuł. 15 minut od rozpoczęcia ataku Slammera pierwsze duże serwery przestały działać ze względu na przeciążenie łącz. Jak to możliwe, żeby robak działał tak szybko?

Tajemnica tkwi w sposobie rozsiewania kopii szkodnika. Wykorzystuje on internetowy protokół UDP – szybszą i lżejszą wersję znanego TCP. W TCP, aby przesłać dane, komputer nadający i odbierający muszą nawiązać dialog. Nadawca nie zacznie wysyłać danych, zanim odbiorca nie da sygnału, że jest gotowy. Protokół UDP wykorzystuje natomiast podróżujące w jedną stronę, zaadresowane do konkretnego serwera pakiety informacji. Ich nadanie nie wymaga pozwolenia odbiorcy. Tak się złożyło, że protokół UDP jest szeroko wykorzystywany przez Microsoft SQL Server 2000 do zdalnego przeszukiwania baz danych. Co więcej, podobny kod obsługi SQL jest wbudowany w szereg innych aplikacji Microsoftu. Wiele z ofiar Slammera nawet nie wiedziało, że korzysta z SQL. Robak możliwość działania zawdzięczał błędowi typu **buffer overflow**, czyli przepełnieniu bufora. W skrócie trik można opisać następująco – jeśli wyślemy bardzo dużą porcję danych i w jakiś sposób nakłonimy program odbierający, żeby nie zweryfikował wielkości naszej paczki, to zawartość komunikatu będzie większa niż przeznaczone dla niego miejsce. Jego wychodząca poza bufor część nadpisze wiec inne rejony pamięci – w tym fragmenty kodu programu-gospodarza. Zobaczmy krok po kroku, jak wygląda infekcja Slammerem.

#### 1. **Do komputera z Microsoft SQL Server 2000 nadchodzi pakiet UDP z prośbą o wyszukanie informacji w bazie danych.** Tak się przynajmniej wydaje. 04 – pierwsza liczba w ciągu – sygnalizuje serwerowi, że po niej nastąpi nazwa bazy, którą trzeba przeszukać. Według specyfikacji Microsoftu nazwa ma mieć 16 baj-

tów i kończyć się liczbą 00. Jednak w feralnym pakiecie 00 nie występuje. Serwer SQL nie ma planu działania na taką ewentualność – cały pakiet jest wklejany do pamieci.

#### **2. Zapisany pakiet na poczatku składa sie z serii liczb 01 zajmującej**

**128 bajtów.** To wystarczy, żeby zapełnić bufor na przychodzące paczki UDP. Dalsza część pakietu jest zapisywana na miejscu tak zwanego stosu. Stos to miejsce w pamięci, gdzie program przechowuje listę zadań, które ma do zrobienia. Slammer zastąpił więc oryginalną listę zadań własną, czyli przeprogramował zaatakowaną aplikację bez wzbudzania niczyich podejrzeń.

3. Dalej sprawy toczą się błyskawicznie. **Program przekazuje inicjatywę roba**kowi. Slammer odczytuje liczbę milisekund, które upłynęły od włączenia serwera, i tworzy z niej adres IP, pod który wyśle nowy pakiet. W praktyce jest to adres losowy.

4. **Robak ma ju˝ adres nowej potencjalnej ofiary**, teraz przygotowuje zawartość przesyłki, jako źródło wskazując samego siebie.

5. **Serwer, zgodnie z poleceniem, wysy∏a nowy sfa∏szowany pakiet UDP.** W kolejnym obrocie pętli robak tworzy nowy adres i zleca wysłanie następnego pakietu. Mechanizm ruszył. W zależności od przepustowości łącza i mocy komputera rozsiewa teraz po internecie od kilkuset do kilkuset tysięcy swoich kopii na sekundę. Tu zwraca uwagę spryt programisty – Slammer nie marnuje nawet setnej części sekundy na ponowne odwołanie się do zegara systemowego – nowy adres losowy tworzy, przypadkowo zamieniając miejscami cyfry w poprzednim adresie IP. Po kryzysie wywołanym przez ten atak podniosła się fala głosów, że skala zniszczeń nie byłaby tak duża, gdyby zamiast SQL Servera 2000 Microsoftu stosowano oprogramowanie Open Source. Gdyby kod źródłowy był ogólnie dostępny, być może ktoś wcześniej wyłapałby dziurę w zabezpieczeniach i uniemożliwiłby atak. Jest to jednak tylko teoria.

## **Pingwin zawsze na czas**

Linux to szybki system, jednak nic nie szkodzi jeszcze go zoptymalizować. Ekspert poleca kilka przydatnych wskazówek dla użytkowników pingwina

## **Łatwiejsza instalacja przez internet**

zięki dostępnemu w systemie Mandrake Linux poleceniu **urpmi** możemy w wygodny sposób dokonaç aktualizacji systemu przez internet, a także zainstalowaç wybrane programy i biblioteki. Aby jednak móc korzystać z tego narzędzia, musimy je najpierw odpowiednio skonfigurowaç.

1. W przeglądarce internetowej wpisujemy adres

 $C.63$  $H \rightarrow T$ E> Adres: Mil http://urpmi.org/easyurp MandrakeSoft MandrakeStore MandrakeClub in D

> 2. Po wczytaniu strony wybieramy wersję dystrybucji systemu  $\bullet$ ; którą mamy zainstalowaną, oraz typ architektury naszego procesora  $\ddot{\bullet}$ , i klikamy na proceed to step 2

3. <sup>W</sup> kolejnym kroku zaznaczamy elementy składowe systemu,

które chcemy aktualizować przez internet. Ustalamy także, z których serwerów będą po-i bierane aktualizacje · Następnie klikamy na proceed to step 3

4. Uruchamiamy konsolę systemową.

5. Poleceniem **su** przechodzimy na konto roota (wymaga podania hasła administratora).

 $6.$  Zaznaczamy  $\bullet$  :--Wykorzystując polecenia **Kopiuj** oraz **Wklej**, wklejamy zawartość schowka do okna konsoli i wciskamy (Finter).

7. Następuje pobranie z internetu kompletnej listy pakietów, z których składa się system Mandrake Linux. Może to trwać dość długo i zależy od

#### $\ddot{Q}$ Ekspert radzi

Przed wybraniem serwera, z którego będziemy pobierać pliki, warto sprawdzić, jaka jest szybkość naszego połączenia z tym serwerem. Dzieki temu wybierzemy ten, z którego pliki będą pobierane najszybciej. Sprawdzenia możemy dokonać, wpisując w konsoli systemowej polecenie **ping adres\_serwera**. Jeśli otrzymamy informację o straconych pakietach czy bardzo dużych wartościach opóźnień, rzędu kilkuset milisekund, wybierzmy inny serwer.

FOT.: IMAGE BANK/FLASH PRESS MEDIA/monta˝ KOMPUTER ÂWIAT EKSPERT

IMAGE BANK/FLASH PRESS MEDIA/montaż KOMPUTER ŚWIAT EKSPERT

szybkości naszego łącza. Do pobrania jest około 40 MB danych.

8. Po zakończeniu pobierania następuje powrót do konsoli systemowej.

9. Aby skorzystać z aktualizacji systemu przez internet z konta administratora (root), w konsoli systemowej wpisujemy polecenie

**urpmi --auto-select**, zatwierdzamy klawiszem (Enter) i postępujemy zgodnie z komunikatami pojawiającymi się na ekranie.

10. Jeśli chcemy zainstalować wybrany pakiet lub biblioteke systemową, wystarczy, że wpiszemy: **urpmi nazwa\_pakietu**

Pakiety zostaną pobrane z internetu i zainstalowane w systemie.

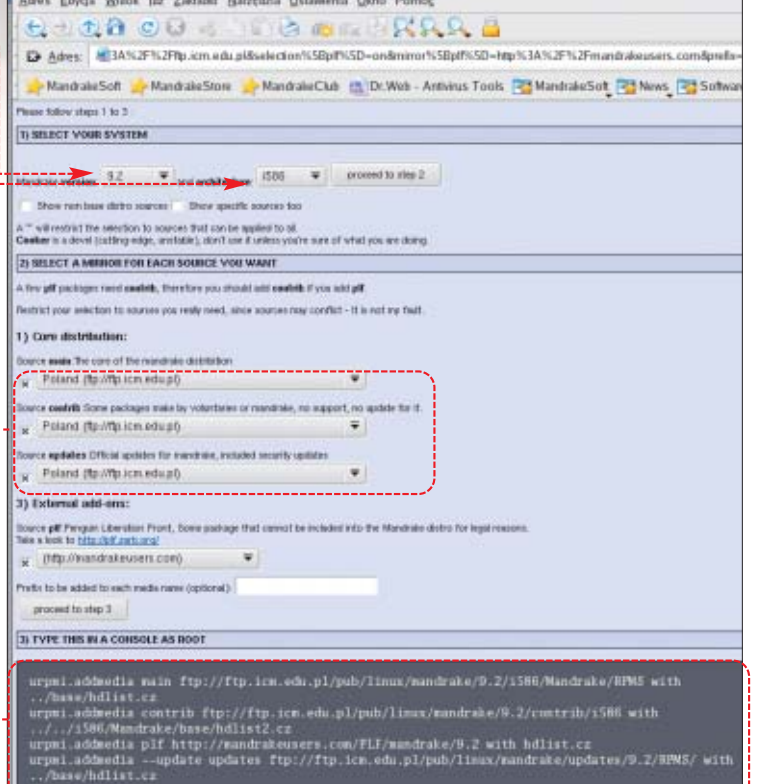

80 CZERWIEC - LIPIEC 2004 **ekspert** 

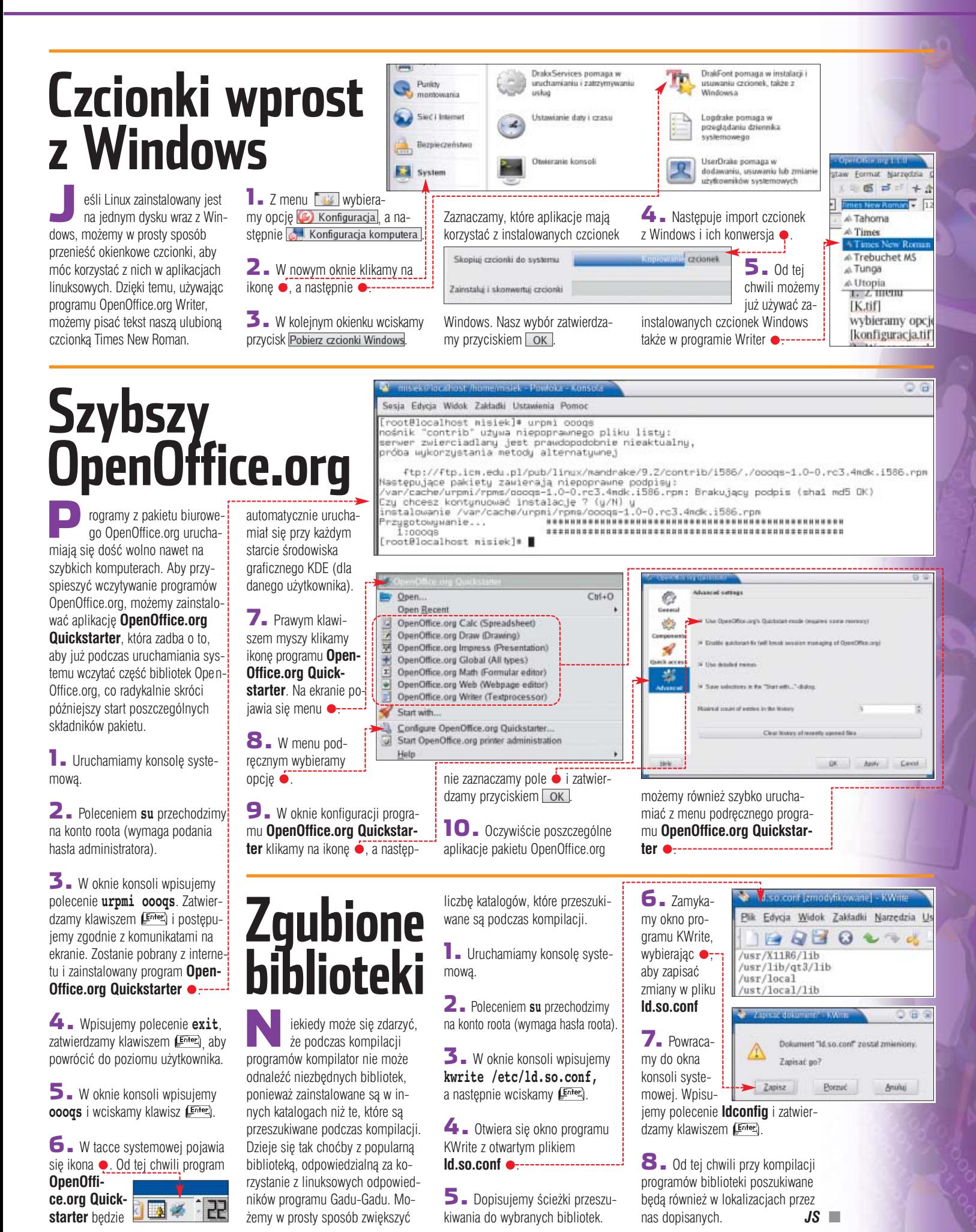

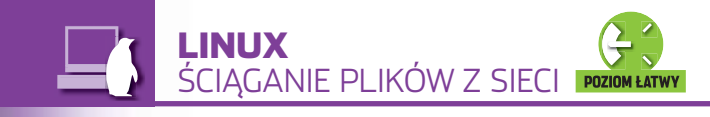

# FOT.: CORBIS STOCK MARKET/PI¢KNA/monta˝ KOMPUTER ÂWIAT EKSPERT **Automatyczne uaktualnianie (Automatyczne uaktualnianie Ciscon de Strong na dys- Ciscone uaktualnianie (Automatyczne uaktualnianie Ciscone united Strong na dys- Ciscone united Strong na dys-**

**GetLeft** freeware CD-ROM

W internecie aż roi się od ciekawych plików. Jednak pobieranie ich za pomocą przeglądarki jest mało wygodne. Lepiej skorzystać z linuksowych aplikacji wspomagających ściąganie

## **Hurtem z sieci**

d dawna dostępne są na Linuksa programy takie jak wget czy cURL. Obsługuje się je za pomocą linii poleceń i są powszechnie stosowane przez zaawansowanych użytkowników pingwina. Ich obsługa może jednak sprawiać problemy początkującym. Dlatego też powstało wiele nakła-

stujących wspomniane aplikacje – do najbardziej znanych należy GetLeft. Dodatkowo, program ten może także ściągać całe serwisy WWW i aktualizować je na dysku twardym.

Program został pomyślany tak, aby funkcjonalnością przypominał znaną z Windows aplikację GetRight. Aby uruchomić GetLeft, niezbędny jest zainstalowany w systemie pakiet Tcl/TK oraz program cURL (dostępne są w każdej dystrybucji Linuksa).

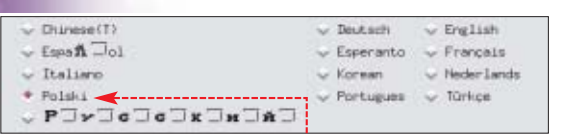

#### **Instalacja**

GetLefta nie ma domyślnie w systemie – doinstalujemy go.

1. Na płycie znajduje się pakiet instalacyjny w formacie RPM dla systemów Aurox i Red Hat. Kopiujemy plik z CD-ROM-u na dysk.

2. Przechodzimy do katalogu z programem. Będąc zalogowanym jako root, wydajemy komendę $\bullet$ .

dek graficznych wykorzy-**rpm -Uvh Getleft-1.1.1-1.noarch.rpm**

Po chwili program będzie zainstalowany i gotowy do użycia.

 $\mathbf{3}_{\mathsf{m}}$  Aplikację uruchamiamy, wydając polecenie:

**Getleft.tcl** Przy pierwszym uruchomieniu

programu będziemy musieli odpowiedzieć na kilka prostych pytań.

#### **Konfiguracja**

Po udanej instalacji programu trzeba jeszcze zmienić jego domyślne ustawienia.

> **1.** Najpierw wybieramy wersję językową •. Oczy-

Gdy już mamy stronę na dysku, możemy ją co kiś czas uaktualni Bardzo pomocna tego będzie opcja czasowego ściągania stron. Aby ją uaktywnić, należy zaznaczyć adres strony, której kopi

CORBIS STOCK MARKET/PIEKNA/montaż KOMPUTER ŚWIAT EKSPERT

io.

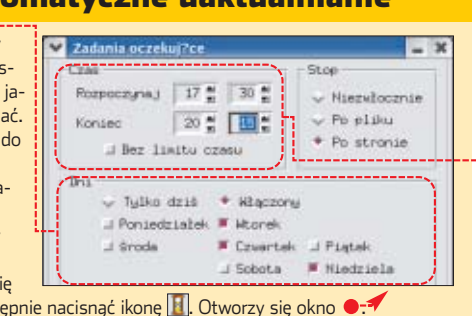

zrobiliśmy, a nastę W tym wypadku, zadanie aktualizacji będzie się włączać we wtorek, czwartek oraz niedzielę • między godziną 17.30 a 20.15 ·

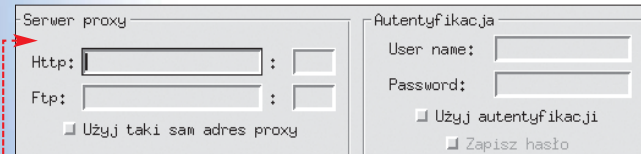

wiście będzie to język polski. Następnie należy nacisnąć przycisk Nastepny >

2. Przechodzimy do konfiguracji serwera proxy ●. Gdy nie używamy serwerów pośredniczących, możemy nic nie wpisywaç. W przeciwnym razie należy wypełnić odpowiednie pola. Aby przejść dalej, należy nacisnąć Następny >

3. Ostatnim Browse ekranem konfiguratora jest wybór przeglàdarki, z jakà ma być powiązany GetLeft  $\bullet$ . Zakończenie konfiguracji i uru-

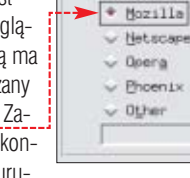

Galern Konquer

chomienie programu nastàpi po wybraniu przycisku Koniec

#### **W działaniu**

Korzystanie z GetLefta jest bardzo proste. Załóżmy, że chcemy skopiować oglądaną stronę WWW, ale w taki sposób, aby mieç jej ca łą zawartość wraz ze wskazanymi podstronami.

**1.** Wybieramy menu **Plik**, nastepnie Hpisz URL... Otworzy się okno  $\bullet$ .

2. W pole 1 wpisujemy adres strony, w  $\langle 2 \rangle$  zaś miejsce, w którym ma zostaç ona zapisana na naszym dysku twardym.

 $\overline{\mathbf{3}}$ . Klikamy na przycisk  $\overline{\mathbf{3}}$  i zostaje pobrany główny dokument HTML. Gdy załaduje się indeks strony, pojawi się okno z informacjami o plikach z witryny, jakie należy jeszcze pobrać ●-----

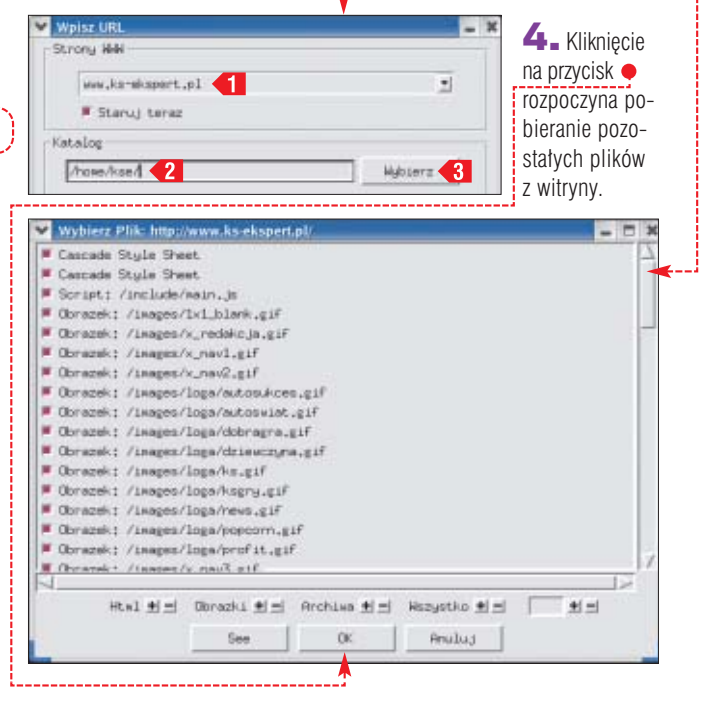

## **FTP dla każdego Adress Warel Warel Warel Michael Schwarel Warel Warel Warel Warel Warel Warel Warel Warel Warel Warel Warel Warel Warel Warel Warel Warel Warel Warel Warel Warel Warel Warel Warel Warel Warel Warel Warel**

Winternecie powsta∏o bardzo wiele protoko∏ów transmisji danych. Jednym z najstarszych, ale wciaż bardzo popularnym jest FTP. Napisano wiele programów umożliwiających ściaganie plików za pomocà tego protoko∏u. Jednym z nich jest gFTP.

Można go używać zarówno w konsoli, jak i w interfejsie graficznym. Oprócz protokołu FTP program obsługuje również HTTP oraz SSH. Ma także tryb pracy menedżera plików. Niestety, gFTP nie nadaje się do ściagania zawartości stron WWW, a jedynie poszczególnych plików umieszczonych na niej. Do ściągania całych stron słu-˝y program GetLeft.

#### **Instalacja**

W systemie Linux Aurox/Red Hat instalacja gFTP jest dość prosta, program znajduje się na płytach instalacyjnych. Zainstalujemy program i rozpoczniemy jego konfiguracje.

1. Zaczynamy od uruchomienia graficznego menedżera pakietów, wpisując w shellu (będąc zalogo-

4. Możemy przystąpić do instalacji. Wybieramy **Aktualizuj** i wkładamy odpowiednią płytę do

nych programów. Zamiast jednak korzystać z gotowych zakładek, równie dobrze możemy dodać do nich własnorecznie wpisany adres.

 $\overline{\mathbf{3}}$ . W pole  $\bullet$  należy wpisać adres, z jakim chcemy się połączyć.

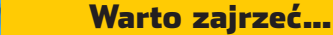

● http://sourceforge.net/projects/getleftdown

- www.qftp.org
- www.linux.pl oraz www.linuxnews.pl

 $H$   $x$ **D** aFTP 2.0.1 FTP. Lokaine Zdalne Zakładki Transmisia Dziennik Narzedzia Pomoc v Haslo: **MARIA DE LA FILE** 6  $\mathbb{C}$ Komputer: ftp.icm.edu.pl  $\vee$  Port: 21  $\vee$  Uzytkownik: ftp HTTP Local /home/kse  $\checkmark$  $\ddot{}$ ftp.icm.edu.pl [FTP] [Wszystkie pliki]\* **SSHZ** [Local] [Wszystkie pliki] Rozmiar Użytkownik  $\overline{\phantom{a}}$ **J.** Nazwa pliku c Rozmiar Użytkownik Grupa **J:** Nazwa pliku Grupa  $\triangleright$ iezna  $\Box$  bin C. .oftp 4096 kse kse 512 2 nieznany G .kde 4096 kse kse  $\Box$  dev  $5122$ nieznany **Desktop** 4096 kse a etc  $512.2$ nieznany kse Ó bash logout 24 kse kse incoming 1536 14 nieznany nieznany Ĝ bash profile  $101$  ksm  $k \leq n$ CB lib  $512.2$ రీర hashir  $124$  kse  $k \leq n$ a logs 2 88774 nieznany fonts.cache-1  $\blacktriangleleft$ lost+found 8498 kse kse 512 2 nieznany õ 120 kse mirrors 7168 248 nieznany .atkrc kse xauthqOEuuW packages  $73 \text{~}$ kse 6656 5  $k \leq p$ nieznany  $\overline{\mathbf{v}}$  $|\cdot|$  $\blacktriangleright$  $\left| 1 \right|$  $\vert$   $\vert$ Nazwa pliku Postęp  $\overline{\phantom{a}}$ 257 "/" is current directory. 227 Entering Passive Mode (193,219,28,2,112,138) 150 Opening BINARY mode data connection for /bin/ls. 226 Transfer complete.

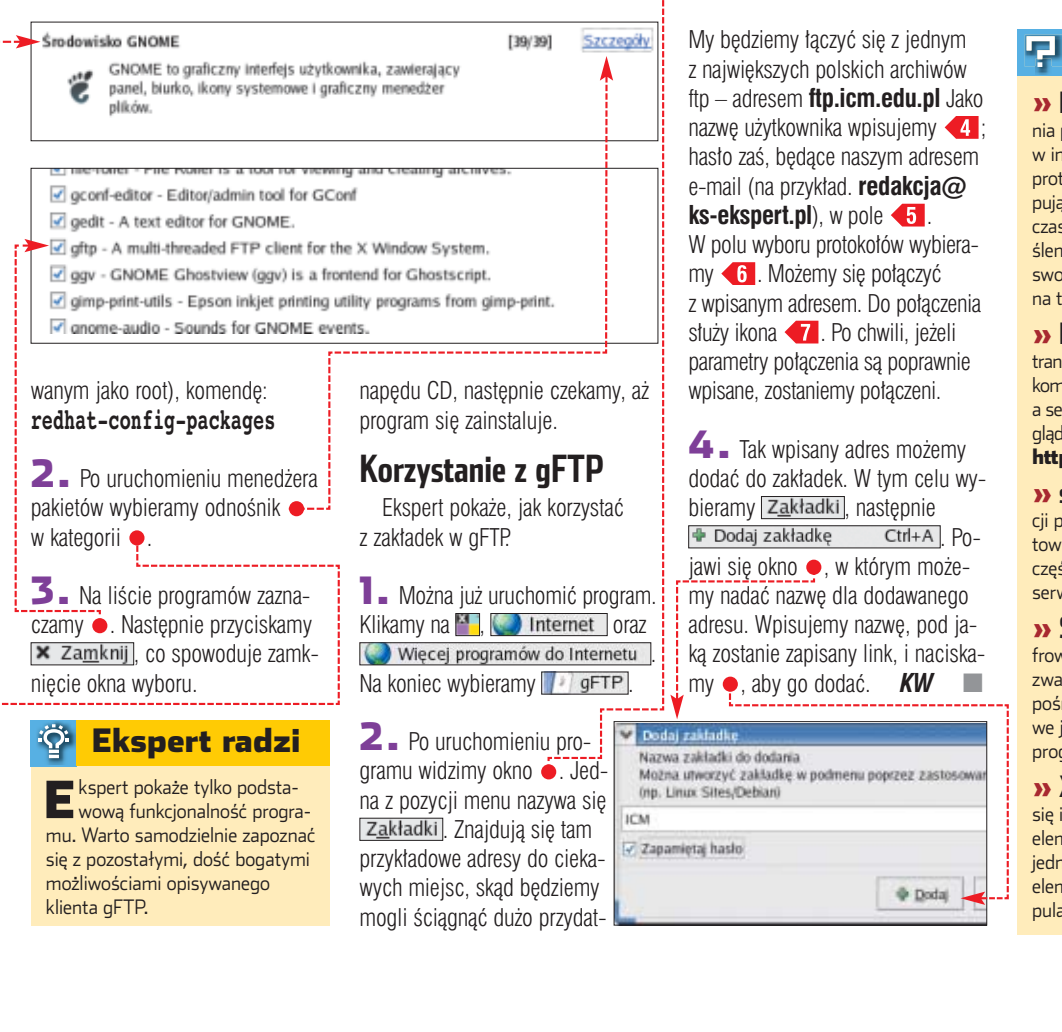

#### Trudne terminy

» **FTP** – ang. File Transfer Protocol – protokół przesyłania plików. Protokół, za pomocą którego przesyłane są pliki w internecie. Z FTP można korzystać po zainstalowaniu protokołu TCP/IP. Schemat korzystania z FTP jest następujący: klient FTP ustanawia sesję z serwerem FTP, podczas której następuje zalogowanie do tego drugiego i określenie praw dostępu użytkownika. Następnie można już swobodnie wysyłać i odbierać pliki, jeżeli tylko uprawnienia na to zezwalają.

» **HTTP** – ang. Hypertext Transfer Protocol – protokół transmisji hipertekstu. Protokół wymiany danych pomiędzy komputerem klienta (na przykład użytkownika internetu) a serwerem stron WWW. Z protokołu HTTP korzystają przeglądarki stron WWW, co można poznać po oznaczeniach http:// używanych na początku adresu internetowego.

» **serwer proxy** – serwer pośredniczący w komunikacji pomiędzy klientem proxy a innymi serwerami internetowymi, zwykle serwerami stron WWW. Serwer proxy najczęściej przechowuje lokalną kopię często odwiedzanych serwisów internetowych. Ang. proxy – pośrednik.

» **SSH** – ang. Secure Shell – bezpieczna powłoka. Szyfrowany i kompresowany protokół transmisji danych, pozwalający na zdalną komunikację z innym komputerem za pośrednictwem terminala. Po uzyskaniu połączenia możliwe jest wydawanie komend tekstowych i uruchamianie programów na zdalnym komputerze.

» **X Window System** – system okienkowy, zajmujący się ich tworzeniem, a także obsługą kursora i rysowaniem elementów ekranowych – ikon i bitmap. Nie udostępnia jednak już ani przycisków, ani menu czy pasków – są to elementy tworzone przez menedżery okien, takie jak popularne GNOME i KDE korzystające z bibliotek GDK i GTK.

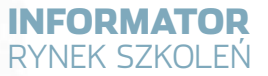

## **Po rozum na kurs**

Praca w zawodzie informatyka czy specjalisty od sieci to wciąż wspaniała kariera. Co trzeba zrobić, żeby zdobyć taką szansę? Zacząć od porad Eksperta

> ajmujesz się kompute-<br>rami od lat? Wiesz<br>wszystko o systemach<br>operacyjnych i sieciowych? Może rami od lat? Wiesz wszystko o systemach już czas, żeby uczynić ze swojego hobby zawód? Wystarczy trochę czasu i gotówki na szkolenia, by zostaç profesjonalnym specjalistà.

Krzysztof Hendzel jest studentem III roku kierunku Informatyka Wydzia∏u Elektrotechniki i Informatyki Politechniki Rzeszowskiej. Kilka razy w miesiącu uczestniczy w kilkugodzinnych weekendowych zajęciach Regionalnej Akademii Cisco, działającej przy Wyższej Szkole Informatyki i Zarządzania (WSIiZ) w Rzeszowie. Na zajęciach prowadzonych w formie wykładów, laboratoriów i konsultacji poznaje pod-

stawy zarządzania sieciami komputerowymi. Uczy się zagadnień związanych z sieciami Ethernet, protokołem TCP/IP. Poznaje zasady dzia-∏ania i konfiguracji ruterów Cisco. Kursy dają możliwość uzupełnienia wiedzy akademickiej poznawanej podczas studiów o niezbędną praktykę. Dzięki nim mogę nauczyć się *rozwiàzywaç podstawowe problemy pojawiajàce si´ podczas admini*strowania siecią – wyjaśnia.

W przyszłym roku Krzysztof Hendzel chce przystąpić do egzaminu na certyfikat Cisco Certified Networking Associate (CCNA), międzynarodowy dokument przyznawany przez Cisco i świadczący o podstawowych umiejętnościach zaworatoriów i konsultacji poznaje pod-w odwych. Krzysztof Hendzel liczy, że boru kandydatów onalen**ie konsultacji poznaje pod-wych. Krzysztof Hendzel liczy, że boru kandydatów onaleni<b>e praktykę**<br>Zdobycie certyfikatu

dzieki połaczeniu wiedzy teoretycznej zdobywanej na politechnice z doświadczeniami z zajęć Regionalnej Akademii Cisco, potwierdzonymi certyfikatem, ∏atwiej mu b´- dzie znaleźć pracę w branży IT. W Polsce albo poza jej granicami, gdyż certyfikat jest uznawany na całym świecie. Czy plany zawodowe wiązane ze szkoleniami mają szansę się spełnić? Raczej tak. Niektórzy pracodawcy zwracają baczną uwagę na certyfikaty podczas przyjmowania do pracy. *Nie jest to najwa˝niejszy czynnik decydujàcy o zatrudnieniu. Na pewno jednak majàc do wyboru kandydatów o* podobnym doświad-

FOT.: T. PÓŹNIAK

*czeniu, z których jeden ma certyfi*kat, a drugi nie, zdecydujemy się na *tego z certyfikatem* – mówi Michał Padalewski, specjalista ds. rekrutacji firmy Polkomtel. Podobnie myślą inni. Dla mnie certyfikat jest do*wodem na to, ˝e kandydat do pracy* zna teorię danej dziedziny. Jego *wiedz´ praktycznà wol´ sprawdziç* już sam – mówi Bogusław Święcicki, dyrektor ds. systemów informatycznych w firmie Atlas.

#### **Jawnie i w tajemnicy**

Młodych ludzi takich jak Krzysztof Hendzel są dziś w Polsce tysiące. Tylko w ramach dwóch najpopularniejszych inicjatyw edukacyjnych firmowanych przez Cisco i Microsoft przez akademickie i szkolne ośrodki edukacyjne przewinęło się w ciagu ostatnich czterech lat około 27 tysiecy ludzi. Na kursach prowadzonych przez specjalnie przeszkolonych wyk∏adowców poznali podstawowe zagadnienia związane z administracia sieciami i programowaniem w oparciu o produkty Microsoftu i Cisco, a także Sun Microsystems i innych wielkich koncernów informatycznych, współpracujących z uczelniami.

Co roku kursy w specjalistycznych ośrodkach edukacyjnych, takich jak Altkom, ABC Data, Centrum Technik Sieciowych czy CSS Edukacja, kończy kolejne kilka tysięcy specjalistów.

Wiekszość uczestników kursów w uczelnianych ośrodkach to uczniowie szkół średnich i studenci. Wśród absolwentów nie brak iednak także osób takich jak Małgorzata, pracownica banku w Bia tymstoku, która z własnych pieniędzy, w tajemnicy przed przełożonymi, inwestuje w kursy po to, by

> zdobyć certyfikat Cisco. Jest ekonomistkà. Obecnie pracuje w departamencie obsługi klienta. Chce zmieniç specjalizację i zajać się zarządzaniem sieciami. Sytuacja w oddzia∏ach regionalnych jej banku jest dość niepewna, a pracownicy są zagro-˝eni zwolnieniami grupo-

wymi. Małgorzata uważa, że o pracę w informatyce jest znacznie łatwiej. Podobnie myśli wiele osób. *U nas w Bia∏ymstoku na 10 osób, z którymi uczestniczy∏am w kursie, zaledwie jedna mia∏a wykszta∏cenie wy˝sze informatyczne* – opowiada Małgorzata.

Krzysztof Hendzel, student: Kursy dają możliwość uzupełnienia wiedzy poznawanej podczas studiów o niezbędną

> Mają trochę racji. Informatyka wciąż pozostaje zawodem otwartym, w którym obok absolwentów kierunków informatycznych zatrudnienie

**na przykład Microsoftu oznacza zwiększenie szans na znalezienie pracy i przyzwoite zarobki**

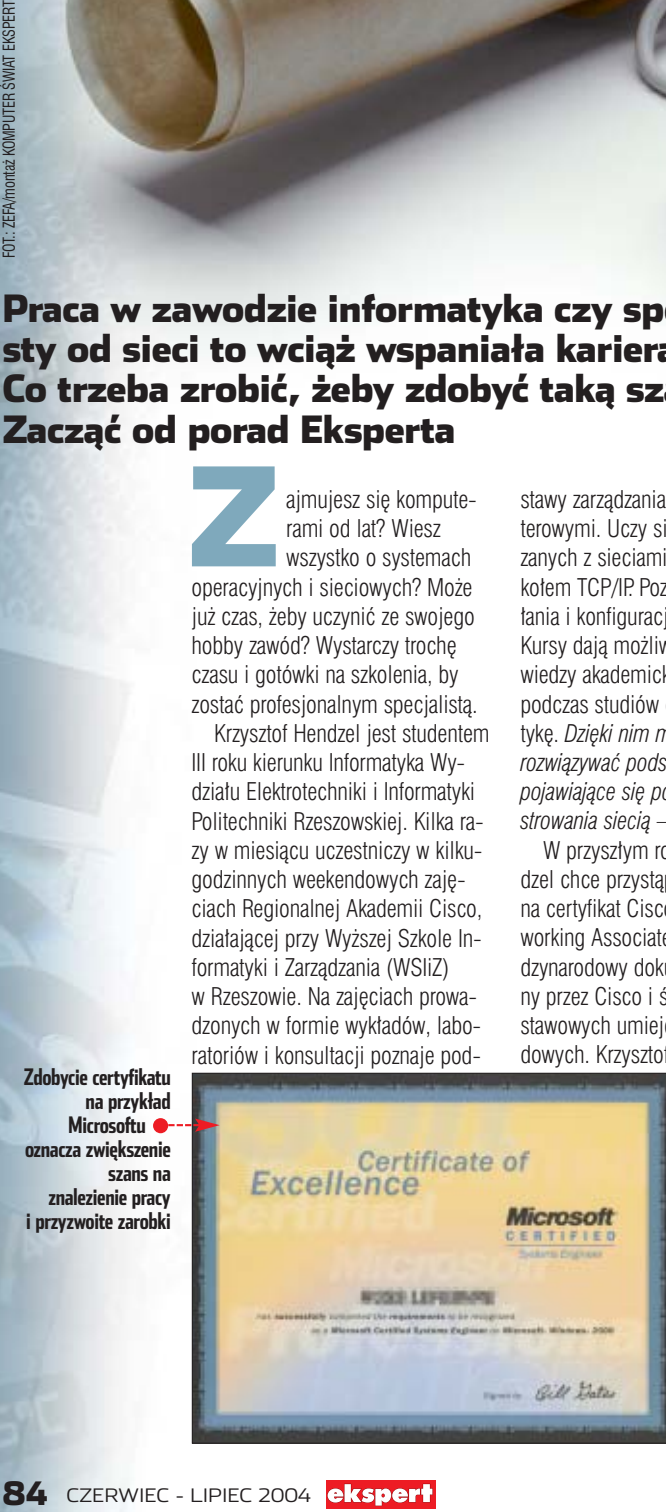

mogą znaleźć ludzie bez wykształcenia specjalistycznego. Do administrowania niewielką siecią osiedlowà czy firmowà wystarczy dobra znajomość systemu i urządzeń, w oparciu o które została zbudowana, oraz wiedza o podstawowych problemach, występujących w trakcie jej zarządzania. Także wśród programistów jest dużo samouków,

zależne organizacje zrzeszające firmy informatyczne, takie jak Comp-TIA (Computer Technology Industry Association).

Popularność i znaczenie tych świadectw jest proporcjonalne do upowszechnienia i skomplikowania systemów informatycznych, z którymi sà powiàzane. I tak na przykład tytułem MCSE (Microsoft Cer-

#### Michał Padalewski (Polkomtel): Mając do wyboru kandydatów o podobnym doświadczeniu, z których jeden ma certyfikat, a drugi nie, zdecydujemy się na tego z certyfikatem

którzy tworzenia algorytmów nauczyli się w praktyce, a nie podczas studiów. Do realizacji prostych zleceń wystarczy odrobina zapału i doświadczenie. A z punktu widzenia pracodawcy znacznie ważniejsze od dyplomu są praktyczne umiejetności, jakimi legitymuje się kandydat do pracy.

#### **Certyfikowani preferowani**

Dobrze, gdy są one poparte formalnymi certyfikatami, takimi jak MCP (Microsoft Certified Professional), MCSE (Microsoft Certified Systems Engineer), MCSA (Microsoft Certified Systems Administrator), CCNA (Cisco Certified Networking Associate), CCNP (Cisco Certified Networking Professional) czy CNE (Certified Novell Engineer). Są to formalne, międzynarodowe świadectwa znajomości technologii i systemów, przyznawane przez największe koncerny informatyczne, na podstawie wyników egzaminów zdawanych drogà elektroniczną przez ośrodki edukacyjne rozsiane po całym świecie.

Swoje programy certyfikacyjne prowadzą wszystkie największe firmy informatyczne (między innymi Microsoft, Novell, Sun Microsystems, Oracle, Cisco), a także nie-

### tified Systems Engineer) legitymuje sie w tej chwili ponad 500 tysięcy specjalistów na całym świe-

cie. Jego powszechność wynika z popularności systemów sieciowych Microsoftu z rodziny Windows (NT, 2000, 2003).

Zdobycie świadectwa wiąże się z koniecznością zaliczenia od jednego do siedmiu egzaminów (dokładne wymagania opisane są na

Najważniejsze programy certyfikacyjne rozpisane są na specjalne ścieżki. Pozwala to na sukcesywne poszerzanie swoich kwalifikacji i dalszą specjalizację. I tak po zdo- $\frac{2}{5}$ byciu certyfikatu MCP można wybrać jedna ze ścieżek – programisty: tytuły MCAD – Microsoft Certified Application Developer) i MCSD (Microsoft Certified Solution Developer), administratora (MCSE - Microsoft Certified System Engineer) oraz administratora baz danych (MCDBA - Microsoft

Na zatrudnianiu certyfikowanych pracowników zależy przede wszystkim firmom informatycznym będącym autoryzowanymi partnerami takich firm, jak Microsoft, Cisco, Novell czy Sun Microsystems. Każda z tego typu spółek w zależności od przyznanego statusu musi się wykazać zatrudnieniem od jednego do kilku certyfikowanych specjalistów. Coraz częściej o certyfikaty podczas rozmów

Certified Database Administrator).

#### Tytułem MCSE (Microsoft Certified Systems Engineer) legitymuje się w tej chwili ponad 500 tysięcy specjalistów na całym świecie

stronach WWW firm informatycznych), w zależności od tego, jakiej technologii dotyczy. I tak najpopularniejszy i najprostszy certyfikat z technologii Microsoftu – MCP (Microsoft Certified Professional) można otrzymać już po zaliczeniu jednego egzaminu ze specjalnej listy oraz uiszczeniu op∏aty ezgaminacyjnej w wysokości 80–90 USD. MCSD (Microsoft Certified Solution Developer), certyfikat dla programistów, wymaga zaliczenia pięciu trudnych egzaminów, między innymi z pisania aplikacji w Visual Basic.Net i Visual Studio.Net oraz projektowania baz w oparciu o Microsoft SQL Server 2000.

kwalifikacyjnych pytają także przedstawiciele banków, koncernów telekomunikacyjnych oraz du żych sieci handlowych. Nikt nie odda sieci teleinformatycznej banku we władanie amatora – nawet jeśli ten legitymuje się kilkuletnim doświadczeniem.

#### **Dwa wyjścia**

Chcacy podnieść swoje kwalifikacje, a także zdobyć ich formalne potwierdzenie majà do wyboru dwie drogi. Mogà namówiç na opłacenie kursu, bądź egzaminu, swojego pracodawcę. Wiele przedsiębiorstw, takich jak IBM, Polkomtel czy BRE Bank, zgadza się na to, widząc w tym swój interes.

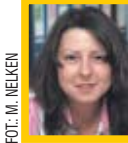

#### Opinia specjalisty

**Agnieszka Ławrynowicz-Rejzner** konsultant z Most Wanted, firmy doradztwa personalnego

#### Jakich specjalistów szukają dziś pracodawcy?

Na pewno pracowników tworzących specjalistyczne oprogramowanie: bazy i hurtownie danych, systemy wspomagające telefoniczną obsługę klienta. Przedsiębiorstwa chętnie zatrudniają informatyków, których zadaniem jest projektowanie sprzętu oraz budowa sieci komputerowych dla innych firm, tworzenie serwisów internetowych i platform e-biznesowych. Poszukiwani są głównie doświadczeni projektanci i programiści.

#### Jakie wymagania stawiają przed kandydatami do pracy?

Oczekują przede wszystkim znajomości baz Oracle, języków Java oraz C/C++, a także systemów Unix. Bardzo poszukiwani są też pracownicy działów wsparcia technicznego, co z kolei nie wymaga wielkiego doświadczenia, a daje szanse na zdobycie wiedzy i podniesienie kwalifikacji. Tak zaczynała większość informatyków, bez względu na przyszłą specjalizację.

#### Czy informatyka to wciąż zawód otwarty, który może być wykonywany przez ludzi bez formalnego wykształcenia informatycznego?

Niestety, coraz rzadziej pojawiają się oferty, w których pracodawcy liczą głównie na umiejętności i wcześniejsze doświadczenia. Posiadanie formalnego wykształcenia informatycznego może pomóc w znalezieniu pracy, ale jego brak nie wyklucza startu w branży informatycznej. Czasem poszukiwane są osoby na przykład z wykształceniem ekonomicznym. Inny przykład to stanowisko webmastera czy grafika. Warto jednak pomóc sobie uzupełnić wykształcenie w danej dziedzinie. Posiadanie kierunkowego wykształcenia na pewno zwiększa szanse kandydata.

#### Czy specjalistyczny certyfikat pomaga w znalezieniu pracy?

Z tym bywa różnie. Same certyfikaty i odbyte szkolenia niepoparte wiedzą, umiejętnościami i doświadczeniem nie przekonają pracodawcy. Certyfikaty mogą ułatwić zdobycie pracy, jednak nie są tego gwarantem.

#### Czy wobec tego warto inwestować swój czas i pieniądze w zdobycie certyfikatów?

Oczywiście, zawsze warto inwestować w wiedzę. W przyszłości może zwrócić się to jedynie z nawiązką. Najlepiej jest wybrać i zainwestować w takie szkolenie, które składa się nie tylko z części teoretycznej, ale także i z zajęć praktycznych. Wiedza zdobywana praktycznie, przez doświadczenie, popełnianie błędów, jest wiedzą, która przynosi najwięcej korzyści.

Stosunkowo niewielkim kosztem zdobywają gwarancję wysokich kwalifikacji swojego personelu. W atrakcyjnym pakiecie szkoleń widzą także dodatkowy czynnik ułatwiajàcy przekonanie do pracy u nich najlepszych specjalistów.

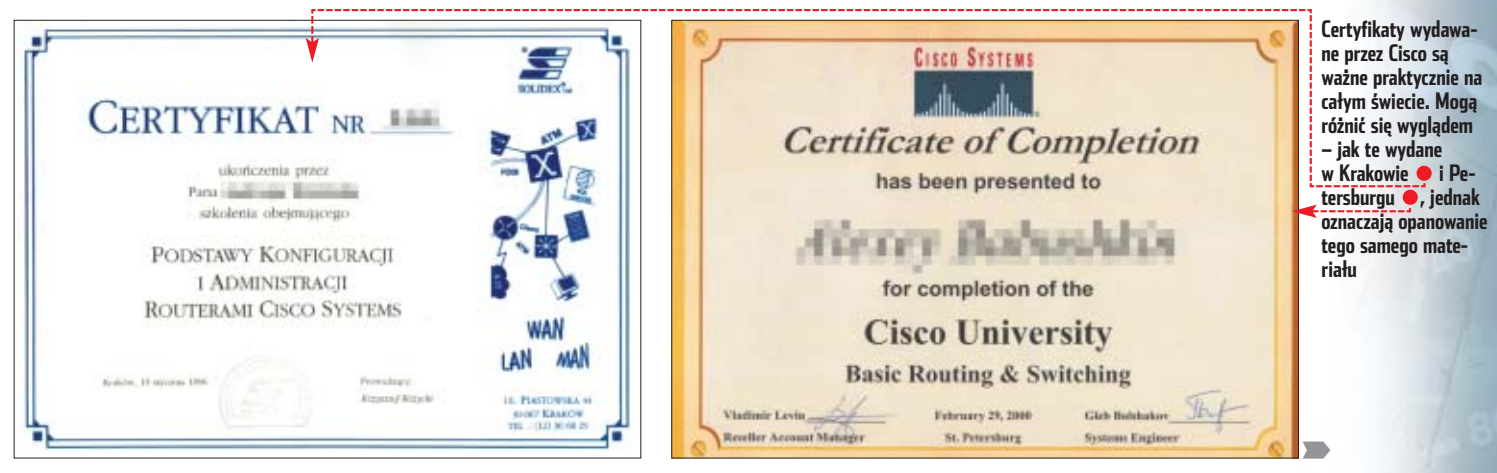

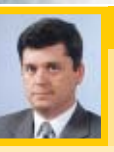

#### Opinia specjalisty **Jacek Raczkowski**

koordynator ds. programu Akademii Sieci Komputerowych Cisco w Polsce

#### Cisco podpisało umowy o współpracy z ponad 132 szkołami i uczelniami i trudno o dalsze rozszerzenie tej współpracy. Jak w związku z tym chcecie rozwijać waszą inicjatywę?

Będziemy starali się rozszerzyć liczbę oferowanych kursów o specjalistyczne programy uzupełniające w zakresie sieci bezprzewodowych i bezpieczeństwa sieciowego. Pracujemy także nad przygotowaniem polskojęzycznej wersji materiałów szkoleniowych, gdyż dotąd, mimo iż zajęcia odbywały się w języku polskim, materiały były anglojęzyczne. Chcemy także uzupełnić nasze kursy o możliwość zdalnej konfiguracji sprzętu.

#### W takiej sytuacji sprzęt nie byłby właściwie potrzebny?

Z własnego doświadczenia wiem, że nic nie zastąpi nauki na prawdziwym sprzęcie. Instruktor zawsze musi pokazać, jak oporządzić kabel albo jak poprawnie umieścić ruter w stelażu. Dlatego planujemy wykorzystanie zdalnego laboratorium jako uzupełnienie i rozszerzenie standardowego zestawu zainstalowanego w szkołach. Umożliwiałoby to uczniom na przykład pracę z bardziej specjalistycznym sprzętem lub realizowanie scenariuszy, które w laboratorium szkolnym byłyby niemożliwe.

> Jednak wielu pracodawców niechętnie patrzy na takie wydatki. Wychodzą z założenia, że im lepiej wykwalifikowany pracownik, tym większe ryzyko jego podkupienia przez inne przedsiębiorstwo. Część firm zabezpiecza się przed takimi sytuacjami, podsuwajàc swoim pracownikom specjalne umowy. Wysyłani na szkolenie zobowiązują się w nich do pokrycia jego kosztów w momencie odejścia z firmy. Część pracodawców jednak w ogóle nie chce słyszeć o opłacaniu jakichkolwiek kursów czy certyfikatów.

#### Opinia kursanta

#### **Jarosław Jakubowski**

student III roku PJWSTK w Warszawie oraz Microsoft Student Consultant

Dlaczego zdecydowałeś na ubieganie się o certyfikat Microsoft Certified Professional? To był naturalny krok, choć, szczerze mówiąc, bardziej zależało mi na zdaniu egzaminu. Sam udział w kilkudniowym szkoleniu to trochę za mało, by móc powiedzieć, że jest się w czymś dobrym. Dlatego warto postarać się o certyfikat. Najlepszą nauką jest jednak praca przy dużych projektach informatycznych, które szybko weryfikują wiedzę i zmuszają do ciągłej nauki.

Czy certyfikat pomaga w znalezieniu pracy? Tak. Starałem się niedawno o pracę programisty przy projekcie informatycznym w polskim oddziale międzynarodowego koncernu. Dwóch moich konkurentów miało podobne doświadczenia, przy budowie portali firmowych, ale tylko jak miałem certyfikat Microsoftu. To przeważyło. Pracodawca założył, że moja wiedza jest pełniejsza i przygotowując się do egzaminów, lepiej poznałem technologię.

Czy zamierzasz ubiegać się o kolejne certyfikaty? Zdecydowanie tak. Wyznaczenie sobie jakiegoś celu, terminu, dyscyplinuje. Już samo to jest warte pieniędzy wydanych na egzamin. Mam też nadzieję, że certyfikaty będą pomocne w czasie rozmów z pracodawcami w Unii Europejskiej, czy za oceanem.

#### **Na własną rękę i na skróty**

Co majà zrobiç pracownicy mający tak skąpych szefów oraz ludzie, którzy dopiero szukajà pracy? Mogà samodzielnie opłacić kurs. Niestety, wiekszość szkoleń oferowanych przez specialistyczne ośrodki, takie jak Altkom, Centrum Technik Sieciowych, Combidata czy ABC Data, jest nie na kieszeń studenta. Ich koszt waha się od 1800 złotych do ponad 10 000 złotych za kilkudniowy kurs. To ceny kalkulowane z myślą o firmach szkolących swoich pracowników.

Na szczeście obok najwiekszych firm działa kilka mniejszych ośrodków szkoleniowych, takich jak Merinosoft, Integral Technologies czy IT ECS, które oferujà kursy nieco taniej. Nawet największe firmy wprowadziły w ostatnich latach znacznie tańsze szkolenia w wersji elektronicznej – tak zwany e-learning (patrz ramka Elektroszkoła). Jeśli komuś wystarczy samozaparcia, może przyswoić wiedze w ten sposób.

Wiele firm szkoleniowych przeje-∏o od biur podró˝y zwyczaj sprzedawania kursów w ofercie last minute. Obniżki cen sięgają wtedy 50, a nawet 70 procent. Jedynà niedogodnością jest konieczność dopasowania swoich planów do terminów proponowanych przez ośrodek.

Najbardziej oszczędni mogą wybrać drogę na skróty. Zrezygnować z kursów i przygotować się do egzaminów certyfikacyjnych (znacznie tańszych, bo kosztujących zaledwie kilkaset złotych) samemu na podstawie samouczków i materiałów z sieci.

Szczególnie chętnie korzystają z tej metody pasjonaci Linuksa. Dobrze znajà system i chcieliby zarabiaç jako administratorzy, jednak potrzebujà formalnego potwierdzenia kwalifikacji. Za niespełna 100 dolarów mogą podejść do egzaminów na jeden z certyfikowanych programów Linuksa i zdobyç tytu∏: LCP (Linux Certified Professional), LCA (Linux Certified Administrator) lub LCE (Linux Certified Engineer).

Jednak uwaga! To sposób dobry jedynie dla osób z dużym doświadczeniem w zarządzaniu systemami lub programowaniu. Egzaminy certyfikacyjne składają się z bardzo podchwytliwych testów wielokrotnego wyboru. Pytania odwołują się często do zagadnień poruszanych w trakcie kursów i niespotykanych w trakcie samodzielnych ekspery-

#### 1

#### **Top 10**

Czego warto się uczyć w 2004 roku? Dziennikarze z portalu Cert Cities, specjalizującego się w tematyce szkoleniowej, co roku publikują listę najbardziej popularnych certyfikatów. Ranking oparty jest na rozległych badaniach ankietowych przeprowadzanych wśród czytelników z całego świata. Podczas analiz fachowcy biorą pod uwagę liczbę czytelników, którzy mają certyfikat, a także tych, którzy deklarują ubieganie się o certyfikat w ciągu najbliższych 12 miesięcy.

Ekspert drukuje pierwszą dziesiątkę certyfikatów. Poza numerem 8 wszystkie są możliwe do zdobycia w naszym kraju.

#### **1** MCSE: Security

Nowy certyfikat dla osób profesjonalnie zajmujących się zabezpieczaniem sieci i aplikacji opartych na Windows

2 Security+ przyznawany przez CompTIA (Computing Technology Industry Association)

Podstawowy certyfikat dla osób, które chcą specjalizować się w zabezpieczeniach sieci teleinformatycznych

#### 3 Cisco Certified Internetwork Engineer (CCIE)

Najbardziej poważany przez pracodawców certyfikat Cisco będący świadectwem najwyższych kwalifikacji z zakresu teleinformatyki

- 4 Cisco Certified Networking Professional (CCNP) Drugi po CCNA certyfikat świadczący o znajomości technologii Cisco
- 5 Red Hat Certified Engineer

przyznawany przez Red Hat Podstawowy certyfikat dla administratorów specjalizujących się w Linuksie

#### 6 Microsoft Certified Desktop Support Technician (MCDST)

Coraz popularniejszy certyfikat dla pracowników dzia∏ów wsparcia technicznego, bardzo przydatny dla wszystkich tych, którzy chcą rozpocząć karierę w informatyce od pracy w komórkach pomagających rozwiązać podstawowe problemy występujące podczas pracy z komputerem

#### 7 Microsoft Certified Systems Engineer: Exchange (MCSE: Messaging)

Certyfikat dla administratorów zarządzających serwerami Microsoft Exchange i pocztą elektronicznà

8 Certified Information Systems Security Professional (CISSP) przyznawany przez International Information Systems Security Certification Consortium

Certyfikat dla specjalistów zajmujących się zabezpieczeniem sieci teleinformatycznych

9 Microsoft Certified Database Administrator (MCDBA) Certyfikat dla administratorów baz danych używających produktu Microsoft SQL Server

#### 10 Project Management Professional (PMP) przyznawany przez Project Management Institute

Certyfikat dla osób profesjonalnie zarządzających projektami, nie tylko informatycznymi

mentów z systemami. Kiedy Dariusz Lipski przygotowywał się do egzaminów na certyfikat CCNA (Cisco Certified Networking Associate), przez miesiąc uczył się prawie codziennie.

*Rozwiàzywa∏em dziesiàtki testów. Jednak*

**Materiały szkoleniowe potrzebne do zdobycia tytułu MSCE Microsoftu wyglądają naprawdę** imponująco <sup>.</sup> **Co więcej, do zdania egzaminu znajomość zagadnień zawartych w książce może nie wystarczyć. Warto chodzić na wykłady**

najważniejsza była możliwość prze*trenowania pewnych rzeczy na systemach. Na egzaminie sà dwa zadania polegajàce na usuni´ciu usterek*

*w sieci.*

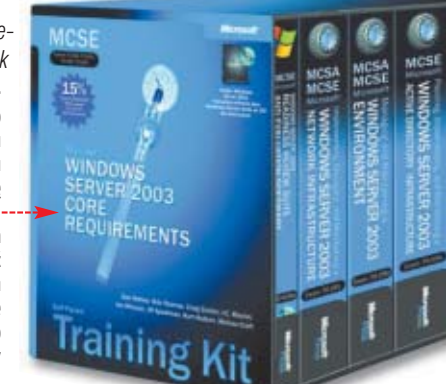

86 CZERWIEC - LIPIEC 2004 **ekspert** 

#### Certyfikaty według stopnia trudności

Nie każdy kierunek nauki jest dobry w każdym momencie naszej karie-ry. Czasami porywanie się na bardzo zaawansowany kurs jest nieopłacalne. Dlatego Ekspert proponuje podział kursów na poziomy trudności i wybór takiego, który mamy szansę ukończyć szybko i bez dodatkowych kosztów wiążących się z poprawkami i powtarzaniem drogich wykładów. Oto najpopularniejsze certyfikaty:

#### Dla debiutantów

EDCL – European Computer Driving Licence – Europejskie Komputerowe Prawo Jazdy – certyfikat, poświadczający pomyślne zdanie siedmiu egzaminów z wiedzy w zakresie podstawowych pojęć technologii informatycznej oraz praktycznych umiejętności obsługi komputera. CompTIA A+– certyfikat świadczacy o biegłej znajomości podstawowych zagadnień z zakresu oprogramowania biurowego i sprzętu, produkowanego przez różnych dostawców, często nazywany informatycznà maturà.

CompTIA NETWORK+ – Êwiadectwo podstawowej wiedzy o sieciach teleinformatycznych. Podobnie jak inne certyfikaty CompTIA, nie jest związany z konkretną marką, lecz obejmuje ogólnie tematykę sieciową.

#### Dla średniozaawansowanych

MCP – Microsoft Certified Professional – certyfikat podstawowej wiedzy z zakresu produktów Microsoftu.

 $CCNA - Cisco Certified Networking Associate - *Swiadectwo podstawowych umiejetności*$ z zakresu budowy i konfiguracji systemów sieciowych w oparciu o sprzęt Cisco.

#### Dla zaawansowanych

MCSE – Microsoft Certified Systems Engineer – jeden z najpopularniejszych certyfikatów Microsoftu. Jego posiadacz jest ekspertem w dziedzinie projektowania i tworzenia systemów opartych na Windows XP i Server 2003. Ma dwie specjalizacje – security i messaging MCSA – Microsoft Certified Systems Administrator – certyfikaty dla administratorów systemów Windows, świadczące o biegłej znajomości produktów sieciowych Microsoftu, a także mechanizmów poczty elektronicznej zbudowanej w oparciu o Microsoft Exchange. CCNP – Cisco Certified Networking Professional – świadectwo, że przyswoiliśmy materiał potrzebny do profesjonalnego projektowania i obsługi nawet rozbudowanych sieci komputerowych **CNE** – Certified Novell Engineer – popularny od wielu lat certyfikat znajomości sieciowych produktów firmy Novell. Wciąż uważany za jeden z najlepszych do zdobycia, chociaż popularność rozwiązań Novella maleje.

Tego się nie da przetrenować teore*tycznie* – opowiada Dariusz Lipski, posiadacz certyfikatu CCNA i autor podręcznika Ćwiczenia z Cisco IOS wydanego przez Mikom.

#### **Najtaniej na uczelni**

Patrząc na ceny kursów oferowanych przez autoryzowane ośrodki,

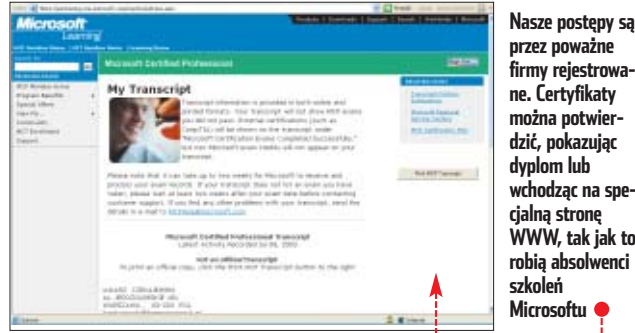

przestaje dziwić popularność akademickich centrów edukacyjnych Microsoftu i Cisco. Do programów Microsoft IT Academy oraz Akademii Sieciowych Cisco przystąpiło ponad 130 szkół wyższych (40 wspó∏pracuje z Microsoftem i 132 z Cisco) z całego kraju. Akademickie ośrodki prowadzą szkolenia dla studentów, a także osób z zewnątrz. Jest to zdecydowanie najtańsza forma specjalistycznego

szkolenia. Koszt jednego modułu uczestnictwa w jednym module szkolenia CCNA (całe obejmuje cztery moduły) w Rzeszowie w Wyższej Szkole Informatyki i Zarządzania kosztuje od 350 złotych (dla studentów macierzystej uczelni) do 650 złotych (dla wszystkich

niestudentów). Tak więc koszt całe-

go kursu przygotowującego zamyka

jest czas trwania szkoleń. Są one dopasowane do rytmu zajęć studentów. Przejście całego cyklu od podstaw do najbardziej skomplikowanych zagadnień wymaganych na egzaminie trwa przynajmniej pół roku, a więc kilka razy dłużej niż w komercyjnym ośrodku. Ma to

jednak też swoje zalety. Daje szansę przygotowania się dobrze do egzaminu.

Po wysiłku zaliczenia wszystkich egzaminów pozostaje tylko uważna lektura ogłoszeń, w których pojawiają się skróty, takie jak MCSE. CNE czy CCNA. JWi

## **Elektroszkoła**

Co maja zrobić osoby mieszkające z dala od dużych miast albo intensywnie pracują i nie mają czasu na udział w kursach?

Najlepszym i najtańszym rozwiązaniem jest skorzystanie z oferty szkoleń elektronicznych. Wykupując kurs, użytkownik otrzymuje dostęp do materiałów edukacyjnych, zaprojektowanych z myślą o tej specyficznej formie kształcenia, a także możliwość kontaktu elektronicznego i telefonicznego z wybranym instruktorem i innymi uczącymi się.

Kursy z zakresu technologii Microsoftu i Cisco w tej formie oferujà miedzy innymi Altkom i Combidata.

Altkom umożliwia odbycie szkoleń w formule mieszanej. Każdy z uczestników kursu może przyswoić wiedzę samodzielnie. Co kilka tygodni odbywają się warsztaty, podczas których instruktor osobiście demonstruje sposoby rozwiązywania typowych problemów i wyjaśnia wszelkie wątpliwości. Warsztaty pozwalają też na ugruntowanie wiedzy zdobytej samodzielnie i przećwiczenie świeżo nabytych umiejętności.

**Czas elektronicznej nauki nadciąga. W niektórych krajach są dostępne nawet komputerowe kursy medycyny** 

Bardzo bogatą ofertę kursów udostępnia firma WiedzaNet (www.wiedzanet.pl). W jej katalogu znajdziemy ponad 2000 szkoleń z zakresu obs∏ugi systemów informatycznych, programowania, a nawet biznesu

i księgowości. Niestety, większość materiałów została napisana w jezyku angielskim.

Dzięki zastosowaniu nowoczesnych technologii można uczyć się dokładnie wtedy, kiedy ma się czas, na przykład późnym wieczorem, w tempie dostosowanym do swoich możliwości. Nie wydaje się pieniędzy na dojazd do ośrodka edukacyjnego. Nie trzeba braç urlopu z pracy. Dzięki testom cząstkowym, kończącym każdy kurs, na bieżąco wie również, jakie ma braki.

#### **Dyplom po godzinach**

W podobny sposób można zdobyć dyplom szkoły wyższej. Studia informatyczne przy wykorzystaniu elektronicznych metod szkolenia na odległość oferuje Politechnika Warszawska, Polsko-Japońska Wyższa Szkoła Technik Komputerowych i Polski Uniwersytet Wirtualny (PUW).

Rok nauki na PUW kosztuje 2900 złotych. Oprócz zajęć w trybie elektronicznym studenci spotykają się dwa razy na semestr podczas tak zwanych zjazdów oraz podczas sesji egzaminacyjnych. Te odbywają się w siedzibie uczelni, co podnosi troche koszt nauki, ma jednak także swoje zalety. Zjazdy stanowią najlepszą okazję do zaznajomienia się z kolegami z roku.

Studenci elektronicznych uczelni otrzymują taki sam dyplom jak ich ró- **Warto zajrzeć...** wieśnicy ze studiów stacjonarnych i zaocznych. Jak zgodnie twierdzà uczniowie i wykładowcy, ukończenie studiów jest dość trudne i wymaga ogromnej samodyscypliny. Bez tych cech już pierwsza sesja egzaminacyjna może okazać się przeszkodą nie do przebycia.

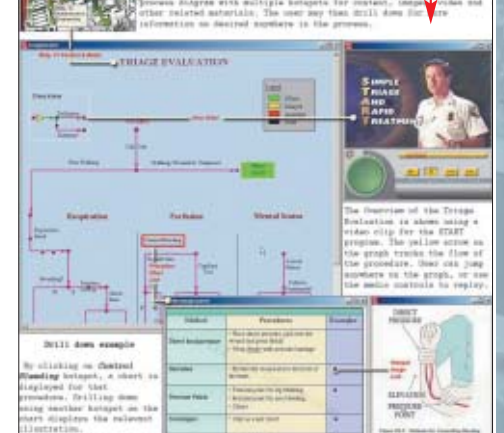

Adresy WWW: www.szkoleniait.pl www.altkom.pl www.cts.com.pl www.combidata.nl www.css.pl/edusoft ● www.edukacja.pl www.edukacja.abcdata.pl

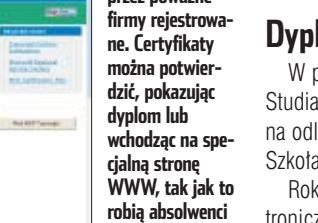

się sumą 2800 złotych, płatne w ratach. Jeśli chcemy uzyskać certyfikat, do tego dochodzi koszt egzaminu certyfikacyjnego (około 150 dolarów), który jednak może zostać obniżony nawet o 70 procent, dzięki dobrym wynikom egzaminów czàstkowych, zdawanych po każdym module. Jedyną poważną wadà kursów oferowanych przez akademickie ośrodki szkoleniowe

**ekspert** CZERWIEC - LIPIEC 2004 87

Komputer wymaga od użytkowników specjalistycznej wiedzy, którą nabywamy wraz z doświadczeniem. Warto korzystać z podpowiedzi, by nie tracić czasu na poszukiwanie rozwiązania problemu. Dla jednych oczywistego, dla innych niekoniecznie... **Usuwanie i ochrona**

#### Szukasz pomocy?

Na stronach Porady Eksperta można znaleźć rozwiązania typowych problemów trapiących użytkowników komputerów. Pytania opublikowane w tym wydaniu zostały wybrane z listów nadesłanych do redakcji przez Czytelników ostatniego wydania naszego magazynu.

Jeżeli masz problem z komputerem i nie potrafisz nigdzie znaleźć odpowiedzi – zapytaj Eksperta. Redakcja postara się podać rozwiązanie.

E-maile z krótkimi pytaniami dotyczącymi obsługi komputera prosimy przesyłać na adres:

#### porady@ks-ekspert.pl

Najciekawsze i najczęściej się powtarzające pytania wraz z odpowiedziami opublikujemy na łamach następnego wydania Eksperta.

Pomocy warto szukać także na forum Eksperta w internecie. Tam na pytania chętnie odpowiadają redaktorzy Eksperta oraz inni Czytelnicy. Pomoc gwarantowana!

www.ks-ekspert.pl/forum

#### **KT600 vs. nForce2** Chcę kupić płytę główną, nie wiem jednak, z jakim chipsetem: nForce2 czy VIA KT600? Który jest lepszy?

Oba chipsety są nowoczesne i obs∏ugujà wszystkie procesory AMD dla podstawki Socket A. Płyty główne oparte na KT600 o kosztują zazwyczaj mniej niż te z nForce2 (nF2), ponieważ chipset

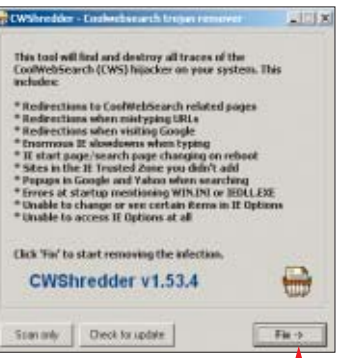

### **przed spyware**

Surfuję po stronach WWW i co jakiś czas instalują mi się w systemie jakieś programy, które zmieniają moją stronę startową i dodają dodatkowe paski narzędzi w Internet Explorerze. Jak się przed tym zabezpieczyć?

Strone startowa moga w niewidoczny dla nas sposób zmieniaç specjalnie spreparowane kontrolki ActiveX, komponenty typu spyware, trojany, a także dialery.

Aby usunąć ślady ich działalności (między innymi podmienioną stroną startową), posłużymy się programem CWShredder. Alternatywą o zbliżonej funkcjonalności jest program HijackThis. Obie aplikacje znajdziemy na krążku Eksperta.

Po uruchomieniu CWShreddera klikamy na  $\bullet$ . Program rozpocznie skanowanie systemu w poszukiwaniu śladów działalności złośliwych skryptów, a następnie je usunie.

Przed podmianą strony startowej w przyszłości możemy się zabezpieczyć. Użyjemy do tego celu programu Spybot – Search & Destroy (S&D).

**1.** Po uruchomieniu Spybota wybieramy menu Model, potem Advanced mode | Yes |

2. Następnie przechodzimy do działu **¤ Narzędzia** , klikamy na i zaznaczamy opcję o nazwie V Lock IE start page

VIA jest tańszy. W odróżnieniu od nF2 KT600 nie obsługuje pamięci RAM w trybie dwukanałowym (Dual-DDR), brakuje również dzielnika 1/6 dla FSB/PCI. Jego brak można uznać

za zmorę<sup>i</sup> tych, którzy próbujà podkręcać procesor. W układach

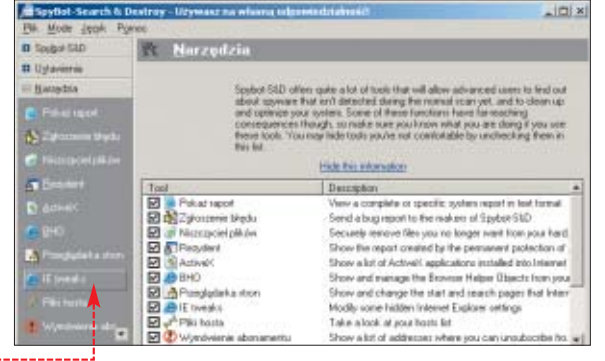

Zabezpieczymy system przed instalacją komponenetów szpiegujących. Pomoże nam w tym wspomniany wcześniej program Spybot S&D. Przed rozpoczęciem tej operacii powinniśmy zaktualizować bazy z sygnaturami spyware-u Spybota.

1.W tym celu łączymy się z internetem i klikamy na

**Sprawdź** aktualizację. Po nawiązaniu połączenia z serwerem program wyświetli listę nowych komponentów.

2. Aby pobraç aktualizacje, klikamy na **WA**. Pobierz aktualizację Następnie klikamy na **Immunize** w dziale  $\bullet$  zaznaczamy opcje $\bullet$ ; po czym kończymy proces konfigurowania, klikając na **Immunize**.

■ Uzupełnieniem Spybota, dodatkowo zabezpieczającym nasz system, jest SpywareBlaster (program nie pozwala zainstalować się komponentom typu spyware za pomocą kontrolek ActiveX). Po zainstalowaniu aplikacji Ekspert zaleca jej aktualizacje przez internet. Klikamy na

Updates nastepnie na **Internet Explorer**, Po przeprowadzonej aktualizacji zabezpieczamy nasz system, klikajàc na Check for Updates |i ●---

#### $\ddot{Q}$ Ekspert radzi Oba programy zabezpieczają nasz system przed instalacją spyware-u, który identyfikują na

podstawie swoich baz z jego sygnaturami. Spyware ewoluuje, podobnie jak wirusy, dlatego ważne jest, aby bazy obu programów regularnie aktualizować i co mniej więcej dwa tygodnie powtarzać aktualizację bazy sygnatur spyware.

ning bad download blocker for Internet Explorer ver helper to block bad downloads is installed. e .<br>Inable permanent blocking of bad addresses in Internet Expir ь

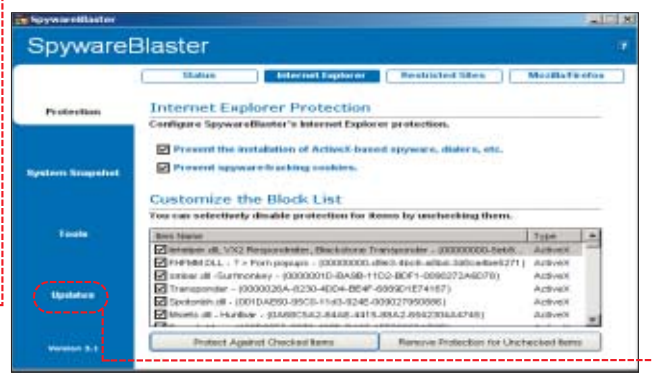

KT600 zegar FSB wpływa bezpośrednio na taktowanie magistrali AGP/PCI i jeśli ustawimy go za wysoko, wówczas istnieje realne niebezpieczeństwo uszkodzenia urządzeń podłączonych do płyty głównej, takich jak dysk twar-

dy czy karta graficzna. nForce2 ten problem nie dotyczy,

ponieważ ma na stałe ustawioną częstotliwość pracy szyny AGP/PCI.

Dla osób, które chcą złożyć zestaw komputerowy za jak najniższą cenę, płyta główna oparta na chipsecie KT600 będzie dobrym wyborem. Jest to stabilna i niedroga platforma dla procesorów AMD. Płyty z nForce2 są droższe, ale jednocześnie wydajniejsze i bardziej przyjazne overclockerom.

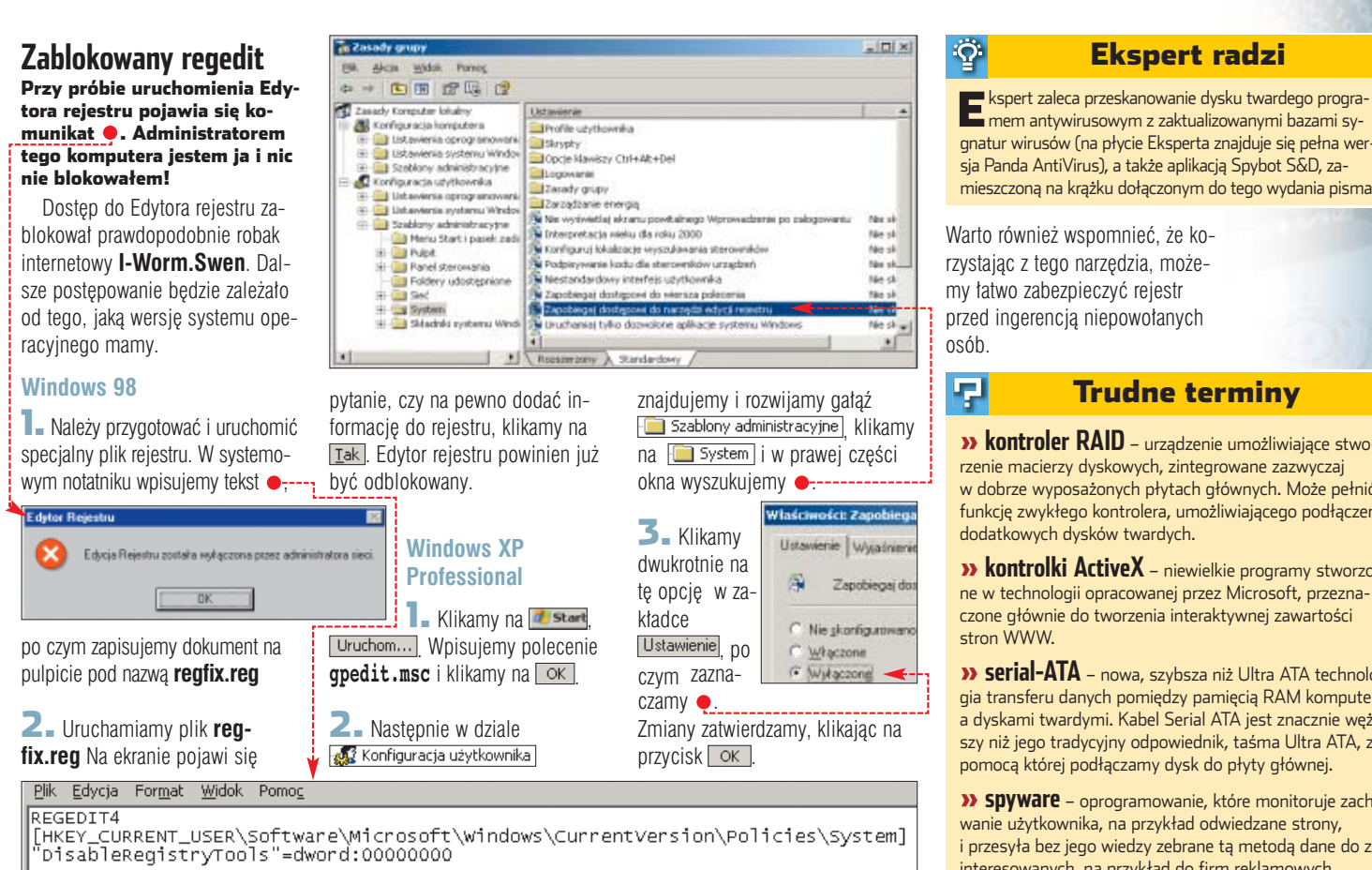

#### **Nieudana fiksacja w Nero**

W czasie nagrywania płyt w programie Nero pojawia się błąd z komunikatem o treści "Nieokreślony błąd docelowy! Wykonanie polecenia Fiksacja nie jest możliwe". Co robić?

● Problem ten może występować z kilku przyczyn. Najbardziej podej-

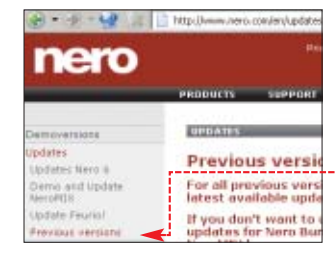

rzana jest płyta, którą próbujemy nagrać. Spróbujmy zmienić nośnik, zwłaszcza jeśli używamy tanich niefirmowych krążków. Ekspert zaleca wypalenie w ramach testu markowej płyty, na przykład Verbatim lub TDK.

● Błąd z wykonaniem polecenia fiksacji występuje czasem na komputerach z włączoną obsługą zaawansowanego zarządzania energią (APM). Spróbujmy na czas nagry-

wania wyłączyć te opcje, można to zrobiç zazwyczaj w BIOS-ie w menu **Power management**.

 $\bullet$  Jeśli problem będzie nadal występował, warto wówczas spróbować zaktualizować firmware nagrywarki do najnowszej wersji. Informacje o tym, jak to zrobiç, znajdziemy na witrynie CDRinfo.pl

● Warto spróbować również zainstalować najnowszą wersję programu, którego używamy do wypalania płyt (w przypadku Nero 5.x uaktualnień szukajmy na stronie **www.nero.com/en/updates.html** ). JeÊli wszystkie te próby nie przy-

noszà rezultatu i problem nadal występuje, nie pozostaje nam nic innego, jak oddać nagrywarkę do serwisu.

#### **Wyłączenie autouzupełniania w IE** Jak skasować wpisy w oknach wyszukiwania przeglądarek?

Funkcja ta nazywa się **Autouzupełnianie** i jej założeniem jest wyświetlanie w trakcie wpisywania adresu WWW listy poprzednich, podobnych wpisów  $\bullet$ , co ma oszczędzić nam czas i ułatwić surfowanie w sieci.

1. Aby jà wy∏àczyç, uruchamiamy Internet Explorer, klikamy na menu Marzędzia | Opcje internetowe... | następnie przechodzimy do zakładki Zawartość i klikamy na przycisk Autouzupełnianie...

2. <sup>W</sup> oknie z ustawieniami odznaczamy funkcję Autouzupeł-

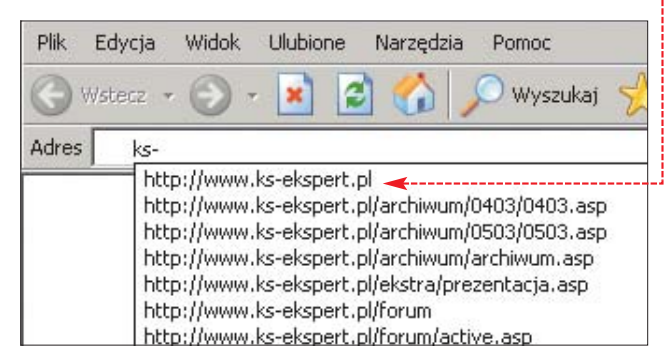

#### Ekspert radzi

mem antywirusowym z zaktualizowanymi bazami sygnatur wirusów (na płycie Eksperta znajduje się pełna wersja Panda AntiVirus), a także aplikacją Spybot S&D, zamieszczoną na krążku dołączonym do tego wydania pisma.

#### Trudne terminy

» **kontroler RAID** – urządzenie umożliwiające stworzenie macierzy dyskowych, zintegrowane zazwyczaj w dobrze wyposażonych płytach głównych. Może pełnić funkcję zwykłego kontrolera, umożliwiającego podłączenie

» **kontrolki ActiveX** – niewielkie programy stworzone w technologii opracowanej przez Microsoft, przeznaczone głównie do tworzenia interaktywnej zawartości

» **serial-ATA** – nowa, szybsza niż Ultra ATA technologia transferu danych pomiędzy pamięcią RAM komputera a dyskami twardymi. Kabel Serial ATA jest znacznie węższy niż jego tradycyjny odpowiednik, taśma Ultra ATA, za pomocą której podłączamy dysk do płyty głównej.

» **spyware** – oprogramowanie, które monitoruje zachowanie użytkownika, na przykład odwiedzane strony, i przesyła bez jego wiedzy zebrane tą metodą dane do zainteresowanych, na przykład do firm reklamowych.

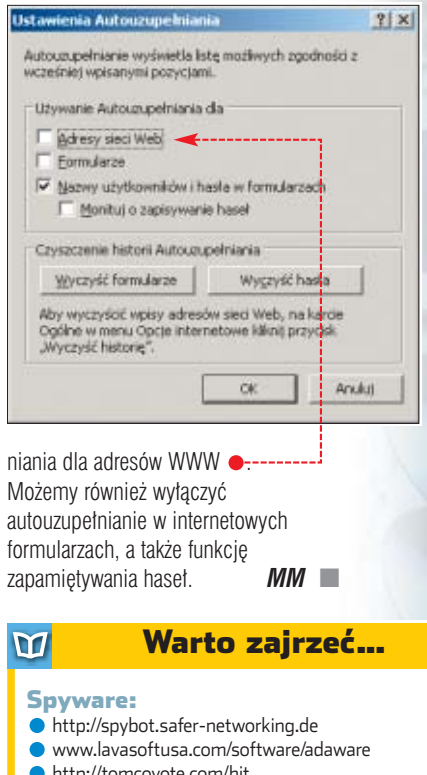

- http://tomcoyote.com/hjt
- www.spywareinfo.com/~merijn

#### Płyty główne:

- http://benchmark.pl
- http://tweak.pl
- Nagrywarki:
- http://cdrinfo.pl http://cdfreaks.com
- 

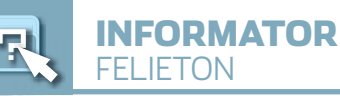

## **Pusta zabawka**

Po co komputerowcom komputery? O zgrozo! Przede wszystkim do zabawy

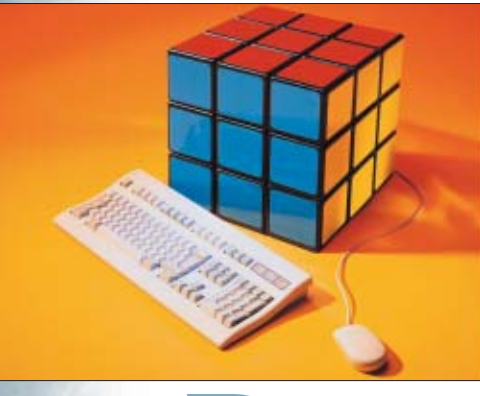

FOT.: PICTURE PRESS/EAST NEWS

FOT.

PICTURE PRESS/EAST NEWS

rzyglądam się od dawna<br>
zainteresowaniom pol-<br>
skich młodych użytkown<br>
ków komputerów. Co widzę? Otóż zainteresowaniom polskich młodych użytkowni-

komputery służą im najczęściej do zabawy. Zdolne maszyny, a marnują się jak pancernik przeznaczony do połowu śledzi. Na wedke.

Czy nie żal im wydatku kilku tysiecy złotych na zabawke? Nie bolą nigdy niekończące się inwestycje?

#### $\overline{\mathbf{u}}$

HITY Z PŁYTY BlindWrite Suite 4.5.7 Pajączek 2000 PRO v4.8.1 licencja komercyjna Panda Antivirus Platinum 7.0

#### WINDOWS

- 3DMark 2001 SE A-Ray Scanner v1.0.0.0 AC3Filter 0.70b Active WebCam 4.5 **Advanced Registry Optimizer 1.3.5** Altiris Carbon <mark>Copy 6.0</mark><br>BitTorrent EX<mark>PERIMENTAL</mark> ĕ BlindWrite Profiler 2.5c BossKey 2.0<br>CiDial Dial-Up Network dialer ĕ CinemaPlay<mark>er 1.5 beta9</mark><br>ClonyXXL 2<mark>.0.1.5</mark><br>CodeStuff Starter 5.6.1.23  $\bullet$ CWShredder 1.56  $\bullet$ DAEMON Tools 3.44 – spolszczenie  $\bullet$ DAEMON T<mark>ools v3.46</mark><br>Dev-C++ 4.9<mark>.8.7</mark> DivX 5.1.1 EditPlus 2.11 Exact Audio Copy V0.95 prebeta 4 GSpot v2.21 HijackThis 1.97.7 HomeGuard 1.3.1.657 – do trzech kamer HomeGuard 1.3.1.657 – powyżej trzech kamer Indy (Internet Direct) dla Delphi Kuglesoft RegEditer 3.1 LAME v3.95 MatrixMixer ver 0.30b
- Motherboard Monitor 5.3.4.0
- Motherboard Monitor 5.3.4.0 spolszczenie
- MotionSWF
- $\bullet$ Nero Burning ROM 6.0.0.11

Nie nudzi buszowanie na Allegro za nową grafiką, nie męczą wycieczki na giełdę po szybszy procek? To szaleństwo nie ma końca.

Gdy sprzet już jest, trzeba poprawić. Ulepszyć, przyspieszyć, powiekszyć. Tak dla zabawy. Bo jaki jest inny powód wyciskania kilku procent wiecej z CPU? Żeby minute szybciej zdekodował film z DVD? Po co przetaktowywać kartę graficzną? No, oczywiście – dwie ramki na sekunde wiecej w grze to powód do dumy!

Fascynacja komputerem – nawet zabawkà – powinna cieszyç. Wielu dzieki pecetowi prawdopodobnie nie zaczepia przechodniów pod osiedlowym trzepakiem. Niejeden w swoim CV napisze też bardzo dobra znajomość obsługi komputera, a taki zapis być może nie otwiera drzwi wszystkich pracodawców, ale jego brak z pewnością niejedne zamyka.

Jednak czy naprawdę tak wspania∏a, wszechstronna maszyna powinna się marnować na wyświetlaniu gierek i filmów? Czy warto inwestować bez końca kolejne setki złotych w tuning i rasowanie tylko po to, by pochwalić się kolegom, jakiego to

#### Spis programów na płycie

- OpenWatcom 1.1
- PowerStrip 3.49
- Prime95
- Protection ID 5.0 FiNAL B
- Registry Healer 4.2.0<br>Registry Mechanic 2.1
- 
- Registry Tuner v.1.6 Remote Desktop Connection 5.2.3790
- ReplacEm 2.0
- RipCast 1.3.2 RivaTuner 2.0 RC 14.3
	- Scrollbars Generator 3
- SHOUTcast Server 1.9.x
- SpeedFan 4.11 Spybot Search and Destroy 1.3 RC3
- SpywareBlaster 3.1
- SuperScan 3.00
- The Bat! 2.10.01
- The Bat! 2.xx spolszczenie Tlen.pl 5.00.3.1
- Total Commander 6.03
- Tweak Manager 2.1
- UltraEdit-32 v10.10c Winamp 2.91
- Winamp 2.91 spolszczenie
- Winamp 5.0.3  $\blacktriangle$
- Winamp 5.0.3 spolszczenie

#### PLUG-INY

- DragonFlyīs Sinedot Shader Easy2Sync for Outlook 1.01
- OE-QuoteFix v1.19.2
- Outlook Express Freebie Backup 2.9
- Outport Export Outlook Items 1.1.25
- Pakiet wtyczek do Miranda IM
- SHOUTcast 1.9.4 Winamp plug-in

#### **STEROWNIKI**

- ATi CATALYST 4.3 dla Win98/Me ATi CATALYST 4.4 dla Win2000/XP
- **ForceASPI 1.7**

potwora ma się w domu. Bo z tych megabajtów i gigaherców tak naprawdę tylko niewielu chce i potrafi zrobić pożytek.

Prawdopodobnie nieliczni potrafià przyznać się do tego, co tu napisatem. Na szczeście nikt nie wymaga od nikogo bicia się w piersi. Być może jednak warto zastanowić sie choć chwilke nad tym, czy warto marnowaç czas i pieniàdze na pustà rozrywkę. A wszyscy wiedzą, że wychodzi drogo. Czy ciężki pieniądz wydany na kolejny gadżet służacy do zabawy nie jest kasą wyrzuconą w błoto? Czy godziny spędzone na grzebaniu w trzewiach peceta nie sà marnowaniem szans? Zwłaszcza teraz, gdy wstępujemy do Unii.

Po wejściu Polski do Wspólnoty konkurencia na rynku pracy wzrośnie. W cenie beda nie tylko dyplomy, lecz też umiejętności. A tych nikt nie zdobędzie, przestawiając FSB na 166 MHz czy ripując kolejna płytke.

Wielu z Was to młodzi ludzie. Pomyślcie o przyszłości. Kiedyś skończycie naukę, przyjdzie czas na starania o prace. Co powiecie na rozmowie kwalifikacyjnej? Jak przekonacie pracodawce do zatrudnienia właśnie Was. a nie dziesieciu innych kandydatów? Obsługa sieci p2p na piątkę może do tego nie wystarczyć... ■

NVIDIA ForceWare 56.64 dla Win98/Me NVIDIA ForceWare 56.72 dla Win2000/XP NVIDIA OMEGA DRIVERS Win2000/XP NVIDIA OMEGA DRIVERS Win9x/Me

- NVIDIA System Utility 1.0 Radeon OMEGA DRIVERS 2.5.36b dla Win2000/XP
- Radeon OMEGA DRIVERS 2.6.33 dla Win9x/Me
- VIA Hyperion 4in1 v4.51

#### POPRAWKI

- Adobe Photoshop 7.0.1 update Aktualizacja krytyczna pakietu Office 2003
- Nero 5 uaktualnienie do wersji 5.5.10.56
- PaintShop Pro 7 to 7.04 upgrade patch<br>PaintShop Pro 8 to 8.01 upgrade patch
- Photoshop 5 to 5.0.2 upgrade
- ŏ Photoshop 5.0.2 PIII Patch
- Photo<mark>shop 6 to 6.0.1 upg</mark>rade<br><mark>Photoshop CS Cam</mark>era Raw 2.1 update<br>Poprawka Q263044 dla Windows 98
- 
- Service Pack 1 dla Office XP Service Pack 2 dla Office XP
- Service Pack 3 dla Microsoft Office 2000
- Service Release 1 dla Office 97 Service Release 1a dla Office 2000
- Service Release 2b dla Office 97
- 

#### LINUX **GetLeft**

#### Z CZASOPISMA

- Kurs programowania w VBA cz. 3, str. 68–71 Multimedia i Flash, str. 32–33
- Porady 3D, str. 42-45
- Programowanie w Delphi program pocztowy, str. 64–67 Przydatne kody JavaScript, PHP str. 76–77
	- Tabela wyników podkręcania procesorów, str. 20–23

### ekspert

#### **Adres Redakcji:**

Wojciech Zych *WZ*

**Ekspert** Axel Springer Polska Sp. z o. o., 02-337 Warszawa, ul. Mszczonowska 2 **sekretariat** (022) 4587606; **faks** (022) 4587610 **Redaktor naczelny** Wies∏aw Ma∏ecki *WM* **Zast´pca Redaktora naczelnego** ¸ukasz Czekajewski *¸C* (MCSE) Sekretarz redakcji Jerzy Łabuda JŁ **Redaktor prowadzàcy Łukasz Ośmiałowski** ŁO **Teksty** Pawe∏ Bijata *PB*, Marcin Dziomdziora *MD*, Marcin Kaczmarczyk *MK*, Marek Konderski *MKo*, Rados∏aw Krzepkowski *RK*, Grzegorz Kordas *GK*, Rafal Kamiński RK, Piotr Kwiatkowski *PK*, Jakub Kosiec *JK*, Wojciech Kiełt WK, Krzysztof Krasiński KK, Marcin Lis *ML*, Pawe∏ Paczuski *PP*, Jerzy Sadkowski *JS*, Robert Szyszka *RS*, Maciej "Kangur" Wieńszczak **MW** (www.frazpc.pl), Iwona Gwóêdê-Zakrzewska *IGZ*, Jacek WiÊniowski *JW*, Joanna Wis *JWi*, Krzysztof Walczewski *KWa*, Krystian W∏osek *KW*,

**Przygotowanie krążka CD-ROM** Tomasz Sulejewski **TS** (CD Manager), Łukasz Czekajewski, Andrzej Janyszko *AJ*, Piotr Kudrel (programowanie), Mariusz Michalski *MM* **Korekta** Jolanta Rososińska **Projekt makiety** Bogusław Mazur, Zbigniew Zieliński **Studio graficzne** Zbigniew Zieliński **Fotoedytor** Magdalena Stopka **Adres witryny Eksperta** www.ks-ekspert.pl **Adres e-mail do redakcji** redakcja@ks-ekspert.pl **Sprzeda˝ numerów archiwalnych** Łukasz Szmigrodzki prenumerata@axelspringer.com.pl 0801120003, 6084002 Listy do redakcji prosimy kierować pod adres redakcji lub pod redakcyjny numer faksu, podane powyżej. Redakcja nie zwraca materiałów niezamówionych, zastrzega sobie prawo redagowania nadesťanych tekstów, nie odpowiada za treść zamieszczanych reklam i ogłoszeń **Wydawca** Axel Springer Polska Sp. z o. o. członek Izby Wydawców Prasy i Związku Kontroli Dystrybucji Prasy **Adres** 02-222 Warszawa, Al. Jerozolimskie 181 – Ochota Office Park **Recepcja** (022) 6084000 **Sekretariat prezesa** 6084100 **Prezes wydawnictwa** Wiesław Podkański **Dyrektor generalny** Florian Fels **Dyrektor wydawniczy** Marcin Przasnyski **Dyrektor Biura Reklamy** Agnieszka Kostka **Dyrektor Dzia∏u Reklamy** Marciej Kutak **Dzia∏ Reklamy** Piotr Roszczyk 6084118 **Promocja** Agnieszka Kamola 6084057 **Kolporta˝** Janusz Snarski 6084010 **Produkcja** Elżbieta Garncarczyk 6084144 **Public Relations** Marzena Daszkiewicz 6084102 Księgowość Janusz Bąk 6084030

**Druk** Donnelley Polish American Printing Company, Kraków, tel. (012) 6526100

**Zabroniona jest bezumowna sprzeda˝** czasopisma po cenie niższej od ceny de**talicznej ustalonej przez wydawc´.** Sprzedaż numerów aktualnych i archi**walnych po innej cenie jest nielegalna i grozi odpowiedzialnoÊcià THE IROS karnà.** NAKŁAD KONTROLOWANY

ZWIĄZEK KONTROLI DYSTRYBUCJI PRASY

## **WSZYSTKO NA TWOJĄ KOMÓRKĘ**

**B. MOTOROLA, BE** 

T1273360V51 T1258114V51<br>T1162637V51<br>T1197114V51<br>T732064V51

T820735V51<br>T1195477V51

T1162645V51

T862015V51<br>T1260973V51

T1193396V51

NONA ALCATEL SEMENS, MOTOROLA

T10437V51

RAZIE RROBLEMÓW DZWÓŃ: **(22) 440 00 77 LUB PISZ: WAPSTER BWAPSTER.PL**<br>POWIEDZI NA NAJCZĘŚCIEJ ZADAWANE PYTANIA ZNAJDZIESZ NA STRONIE **WWW.WAPSTER.PL/FAQ**<br>kist wysiania SMS: a to: numie 7128: 1,22 zł. numier 7228: 2,44 zł. ODPOWIEDZI NA NAJCZĘŚCIEJ ZAD 28: 10.98.1 Ješí choso wiedzieć jakie gadzety możesz ściągnąć na swój telefon, wyślij SMS-a na numer 71.28, a w treści wpisz<br>CO MARIKA MODEL swojego telefonu - koniecznie w tej kolejności (np. **ČO NOKIA 3310**).

#### **SMS GRAFICZNY, WYGASZACZ EKRANU NR 7228**

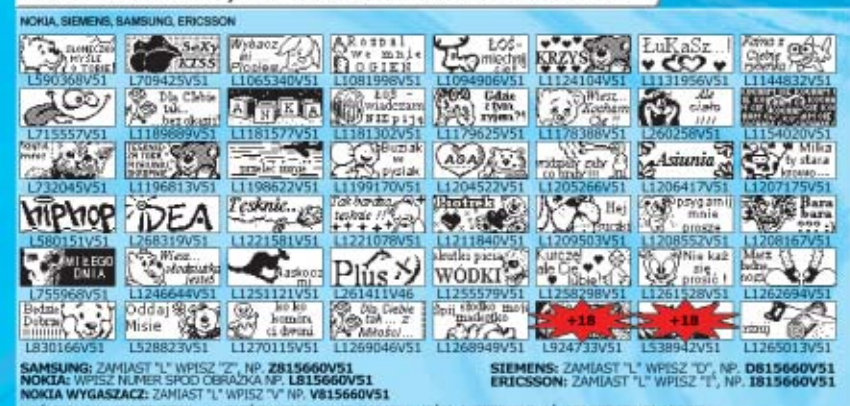

WYŚLIJ SMS NA NUMER 7228, A W TREŚCI WPISZ NUMER OBRAZKA, JEŚLI CHOESZ WYSŁAĆ, OBRAZEK INNEJ OSOBIE,

#### **MOTYWY NA SONY ERICSSON NR 7928**

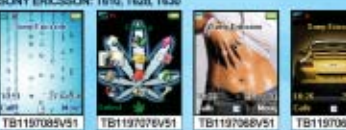

WYŚLI) SMS NA NUMER **7928**, A W TREŚCI WPISZ<br>NUMER MOTYWU, JEŚLI CHCESZ WYSŁAĆ, MOTYW<br>INNEJ OSOBIE, W TREŚCI WPISZ NUMER TELEFONU

**SON-T300, T310, T6N** 

OSOBIE, W.<br>SATA: NUMER OBRAZKA<br>4860X600600:TS1168106V51).

Jamelia, Superstar<br>Jaden Osiem L, Crasern tak bywa<br>Jeden Osiem L, Jak zapomnieć

Krisskam<br>Liber, Skarby<br>Master Blaster, How old are RU

Sweet Noise & Peja, Jeden taki dzień

TOROLA: ZAMBAST TT WPISZ THI, NP. M1062VS1<br>SUBISMI: ZAMBAST TT WPISZ TMP, NP. M11062VS1<br>IEM: ZAMBAST TT WPISZ TGPF, NP. GM1062VS1

Kaczuchy<br>Kreskówka: Gumisie

locco, Everybody<br>ierial: Mortal Kombat

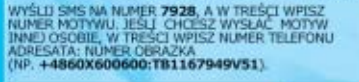

**DZWONKI NR 7228** 

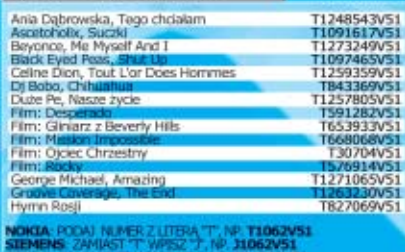

ZAMLAST "T" WPISZ "U", NP. U1062V51

WYŚLII SMS NA NUMER **7228.** A W TREŚCI WPISZ NUMER DZWONIKA, ABY WYSŁAĆ DZWONEK IMNEJ O<br>W TREŚCI WPISZ NUMER TELEFONU ADRESATA: NUMER DZWONKA (NP. 4**4860X600600:T1062V51).** 

#### **DZWONKI POLIFONICZNE NR 7928**

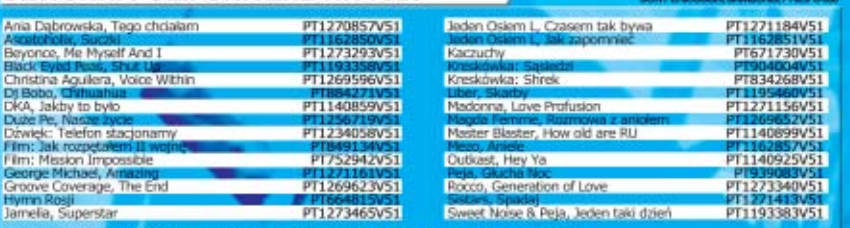

A) NUMER Z LITERAMI "PT", NP. **PTB06452V51**<br>A) NUMER Z LITERAMI "PT", NP. **PTB06452V51** SAMSUNG (N600, N620, T100, T700, V100): ZAMIAST "PT" WPISZ "SA", NP. SA808452V51

WYŚLEJ SMS SIA NUMER **7928.** A W TREŚCI WPISZ NUMER DZWONKA, W ODPOWIEDZI OTRZYMASZ ZAKŁADKĘ WAP, Z KTÓRĄ<br>NALEŻY SIĘ POŁĄCZYĆ I POBRAĆ DZWONEK, ABY WYSŁAĆ DZWONEK INNEJ OSOBIE W TREŚCI WPISZ NUMER TELEFONU<br>ACRESATA: NUMER

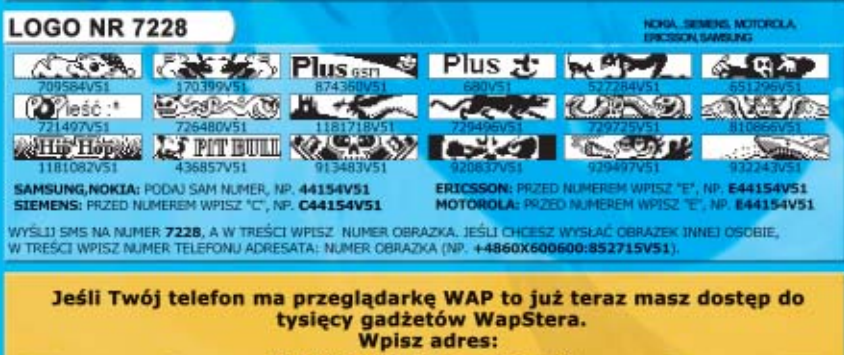

**WAP.WAPSTER.PL** 

i połącz się!

### **D** WapSterpl

WAP WAPSTER.PL WWW.WAPSTER.PL

#### **SUPER USŁUGA !!!**

**SaMoŚciagaj BADŹ NA TOPIE !!! DZWONKI I TAPETY ZA PÓŁ CENY!** 

- 
- JEŠLI PISZESZ SIĘ NA TO WYŚLIJ SMS-A NA NUMER **7128 O TREŚCI:**<br>L**ISTAPOLI VS1 JEŚLI CHCESZ ŚCIĄGAC TANIE DZWONKI POLITONICZNE**<br>LIST**ATAP VS1 JEŚLI CHCESZ ŚCIĄGAC TANIE TAPETY**<br>LISTATT VS1 JEŚLI CHCESZ ŚCIĄGAC TANIE
- .<br>ODTAD, RAZ W TYGODNIU, BEDZIESZ OTRZYMYWAĆ SMS-A Z LINKIEM DO STROWY WAP.<br>POD TYM ADRESEM, CO TYDZIEŃ, BĘDĄ DOSTĘPNE DLA CIEBIE SPECIALNIE WYBRANE NOWE,

**TANIE GADZETY** DODATKOWO BEDZIESZ INFORMOWANY O WSZYSTKICH NOWYCH USŁUGACH I PROMOCIACH FRANCH W SERWISIE WARSTER

.<br>Z USŁUGI MOŻESZ ZREZYGNOWAĆ W KAŻDEJ CHWILI - WYSTARCZY, ŻE WYŚLESZ NA NUMER **71.28** SMS-A.<br>WYŁACZAJĄCEGO USŁUGE, W TREŚCI TEGO SMS-A NALEŻY WRISAĆ, Z CZEGO REZYGNUJESZ **LISTAPOLI STOP - JESLI REZYGYLIJE** 

#### **KOLOROWE TAPETY NR 7928**

ENS, SAGEM, ALCATEL, MITSUBISHI, SAMSUNG, PANASONIC GD67, PHILIPS 530

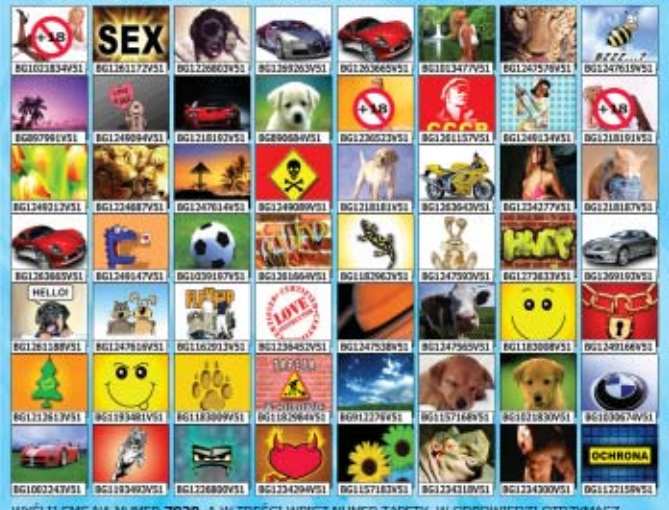

WYŚLIJ SMS NA NUMER **7928,** A W TREŚCI WPISZ NUMER TAPETY. W ODPOWIEDZI OTRZYMASZ<br>ZAKOADKĘ WAP, Z KTORĄ NALEŻY SIĘ, POŁĄCZYĆ I POBRAĆ TAPETIĘ, ABY WYSŁAĆ TAPETĘ INNEJ<br>OSOBIE W TREŚCI WPISZ NUMER TELEFONU ADRESATA:NUMER TAP (NP. +4860X600600:8G776000V51)

#### GRY JAVA NR 7928

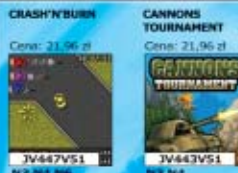

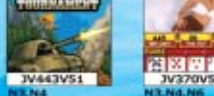

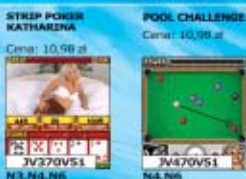

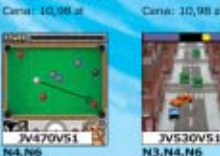

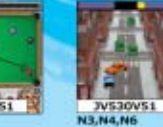

CITY COPS

SPRAWOŹ CO MOŻESZ POBRAĆ NA SWÓJ TELEFON: N3: NOKJA (3510), 8910)<br>N6: NOKJA (3650, 3660, 7650)<br>MT7: NOTOROLA (1720), 1722) N4: NOKIA (3100, 3200, 3300, 5100, 6100, 6220, 6610, 6800, 7210, 7250)<br>SC: 5IEMENS (555, SL55, M55)

WYŚLIJ SMS NA NUMER **7928, A W TREŚCI WPISZ NUMER GRY (NAJPIERW SPRAWDŻ, CZY TA GRA JEST<br>PRZEZNACZYCI PAN TWOJ MODEL TELEFONU), W ODPOWIEDZI OTRZYMASZ ZAKŁADKĘ WAP, Z KTÓRĄ NALEŻY<br>SIĘPOWACZYCI PAN TWOJ (PRZE ABY WYSŁAĆ GRĘ** 

#### ANIMOWANY WYGASZACZ, ANIMACJA NR 7928

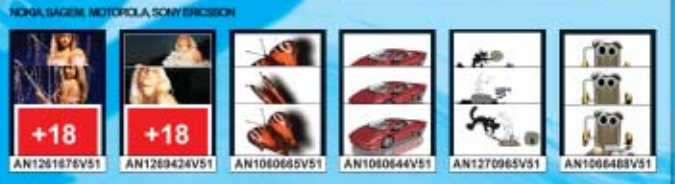

.<br>WYŚLIJ SM5 NA NUMER **7928**, A W TREŚCI WPISZ NUMER ANIMACJI. W ODPOWIEDZI OTRZY ADKE WAP, Z KTÓRĄ NALEŻY SIĘ POŁĄCZYĆ I POBRAĆ ANIMACJĘ, ABY<br>BIE W TREŚCI WPISZ NUMER TELEFONO ADRESATA: NUMER, ANIMACJI<br><mark>+4860X600600:AN1060784V51</mark>). WYSŁAĆ ANIMACJE JNNEJ

W TELEFOWAH SONY ERICSSON, MOTOROLA, SAGEM ANIMACIE MOŻNA USTAWIĆ JAKO ANIMOWANY GASZACZ EKRANU

#### **WIELKIE GRAFIKI NR 7928**

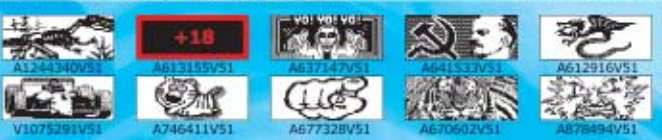

ERICSSON: ZANJAST "A" WASZ "EB", NP. EB651111V51<br>SIEMENS: WITSZ NUMER SPOD OBRAZKA, NP. A651111V5<mark>1</mark><br>ALCATILI: ZANJAST "A" WRISZ "P", NP. P651111V51

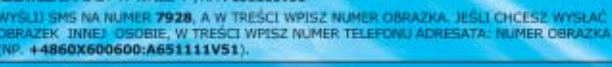

# **Odprez**

**MEDIO** 

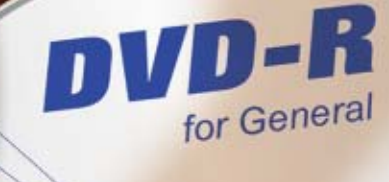

1

EL 05/2004

AC

Twoje dane są bezpieczniejsze

dia-tech

**MEDIA STORE** 

4.7 GB

Płyty jednorazowego zapisu DVD + R i DVD - R firmy Media-Tech charakteryzuje:

· Maksymalna prędkość nagrywania 4x\*

85

- 
- · Pojemność 4,7 GB
- Czas nagrywania 120 min<br>• Standardy zapisu danych: DVD DATA (ISO/UDF), DVD VIDEO, DVD AUDIO · Czas nagrywania 120 min
- 
- 
- · Zgodność z większością nagrywarek komputerowych \* - Uwaga maksymalna prędkość zapisu jest zależna od wersji firmware nagrywarki. Upewnij się, że masz najnowszą wersję.

-tech  $d i$ SPRAWDŹ

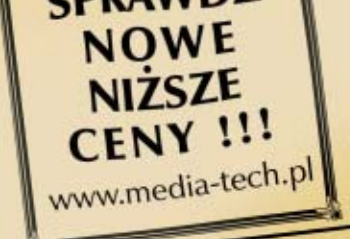